كتاب شر ح الريفيت (اول كتاب بالعربي في شر ح الريفيت)

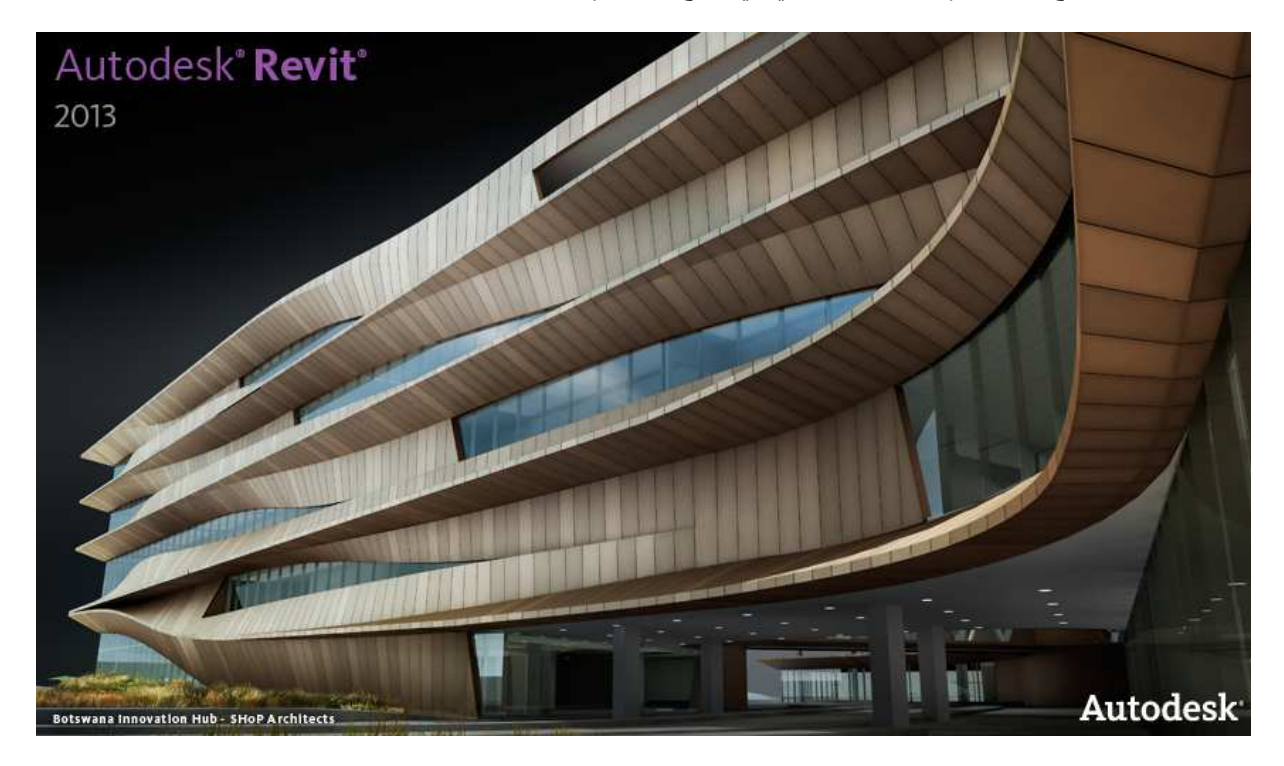

بسم الله و الصلاه و السلام على رسول الله و ارض اللهم عن سادتنا ابو بكر و عمر و عثمان و على و عن الصحابة اجمعين هذا الكتاب لم يكتمل بعد و لكني فضلت ان اطرحه على الانترنت ٬ حتى يستفيد منه زملائي و اقراني ٬ يمكنك باستمر ار الحصول على اخر اصدار مجانا , كما ستجد مئات الفيديو هات التعليمية المجانية في مختلف البر امج الهندسية في مدونتي

/https://draftsman.wordpress.com

لمن هذا الكتاب :-

"مهاويس البيم "

حتى الان هذا الكتاب للمبتدئين و لمن يرغبون في النعرف على البرنامج ,

ان شاء الله مع التطوير سيكون للمتوسطين و المحترفين ايضا

ارجو ان تمدني بأي تعليق او توضيح او تصويب

/https://draftsman.wordpress.com

http://draftsman.wordpress.com/2013/04/17/revitara

و أوجه الشكر لكل من علمني حرفا في الريفيت و أخص بالشكر المهندس محمد فوزي و المهندس أحمد القوصـي و المهندس محمد فريد

وصلات محمة

شرح الريفيت ميب <u>شرح الريفيت معماري</u> كتاب شرح الريفيت بالعربي

تعريف بالكاتب عمر عبدالله سليم

## TECHNICAL BIM SUPPORT

متخصص و محاضر في ال bim اقوم بتقديم المساعدة في مجال نمذجة بيانات المبني ، اقوم بتأسيس فريق العمل بالشركات في مجال البيم باعطاء كورسات دائمة و مستمرة و حل المشاكل اثناء العمل و انشاء ال FAMILIES و TEMPLATES

كتب :

REVIT & AUTOLISP & MAGICAD & SKETCH UP& GREEN **BUILDING & BIM.** 

بريدي الالكتروني OMR.SELM@GMAIL.COM

Linked in <sup>o</sup>http://www.linkedin.com/in/omarslm

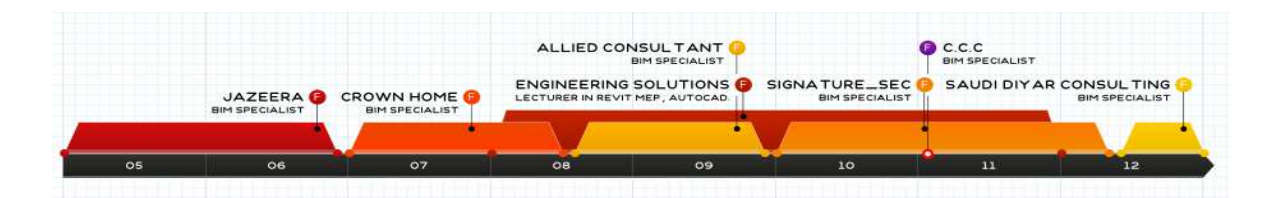

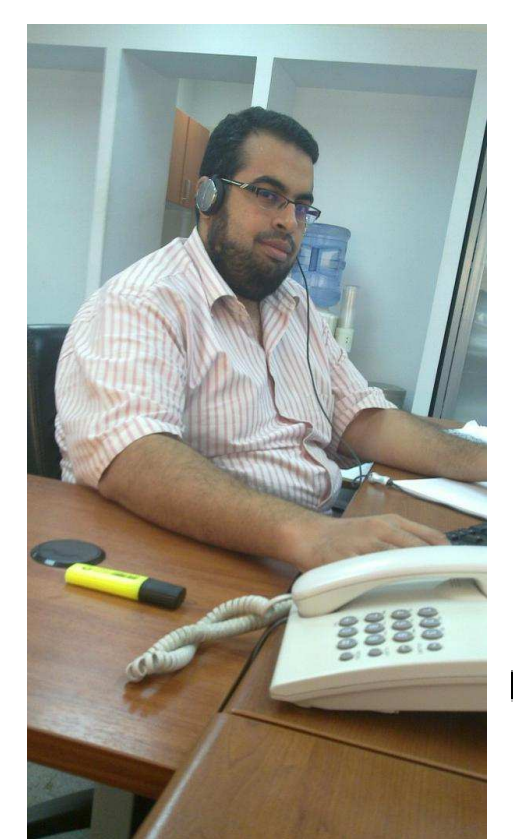

قبل ان نتعر ف على الر يفيت لابد ان نلقى نظر ة سر يعه على تقنية البيم

Bim

#### BUILDING INFORMATION MOUDLING

نمذجة معلومات البناء

#### BUILDING

اي ان هذه الفلسفة او النكنولوجيا او المفهوم خاص بالمباني

#### INFORMATION

معلومات فيجب ان تكون المعلومات صحيحة وكاملة

# MOUDLING

عمل نموذج للمبنى

بالعربي: عمل نموذج للمبني كأنك بنعمل "ماكيت " او نموذج مصغر للمبني لكن على الكمبيوتر "لن تتكلف خامات" و بها كل المعلومات

سوق العمل يتطلب ان تكون اكثر فاعلية و تطور و اكثر جودة و اقل تكلفة !!

ظهر هذا المفهوم عام 1970

هناك برامج كثيرة تحقق ال "بيم " أشهر ها الريفيت و

•Graphisoft ArchiCAD •Bentley Architecture •CodeBook •DDS-CAD by Data Design System •Digital Project •Nosyko dRofus •Tekla Structures / Tekla BIMsight •Graphisoft Constructor •NavisWorks JetStream •VectorWorks Architect •Allplan •GRAITEC Advance •IDEA Architectural •CAD/TQS •FINE MEP

#### **REVIT**

شفره البرنامج بدأ المبرمجون بها عام 1999 بلغة C++ على منصة الونيدوز

أصبح اسمه ريفيت منذ يناير 2000 وهو اختصار r**evise instantly"** 

بمعنى " يعيد تكوين نفسه بشكل متوافق " و هي اكبر ميزة في الريفيت انك تعدل في البلان , التعديل يحدث تلقائيا في القطاع و الجداول و الثري دي و كل شئ

اونوديسك اشترته عام 2002 بمبلغ 133 مليون دولار "اللهم لا حسد " و طورته ,

يقوم برسم المبنى ثلاثي الابعاد ويفرق بين ما ترسمه حائط او عمود او ماسورة مما يسهل عمليه الحصر وعملية معالجة ارض COORDINATION

في الكاد انت ترسم خطوط و هو لا يفهم الا خطوط ولا يمكنك استنتاج ان هذا ماسورة من باب الا من شكلها او اسم الطبقة او الكتابات حولها

في الريفيت , انت ترسم حائط له مواصفات الحائط و خصائص الحائط

في الكاد كل واحد شغال مع نفسه وفي اخر الاسبوع برسل لك رسالة انه عدل تعديل بسيط "تدخل تلاقية غير التصميم من فيلا لثكنه عسكر ية "

في الريفيت كلنا نعمل على نفس الملف ونرى شغل بعض بطريقة مستمرة

كان اول لقاء لم به عام 2006 كنت شغال على الكاد و داخل انضف لوح المعماري وجدت شيء غريب , كل ما الغي باب اجد الحيطة تكمل لوحدها , اخذ الباب نسخة اخرى اجد الحائط يفهم و يوسع له مساحة , ايه ده ؟؟؟

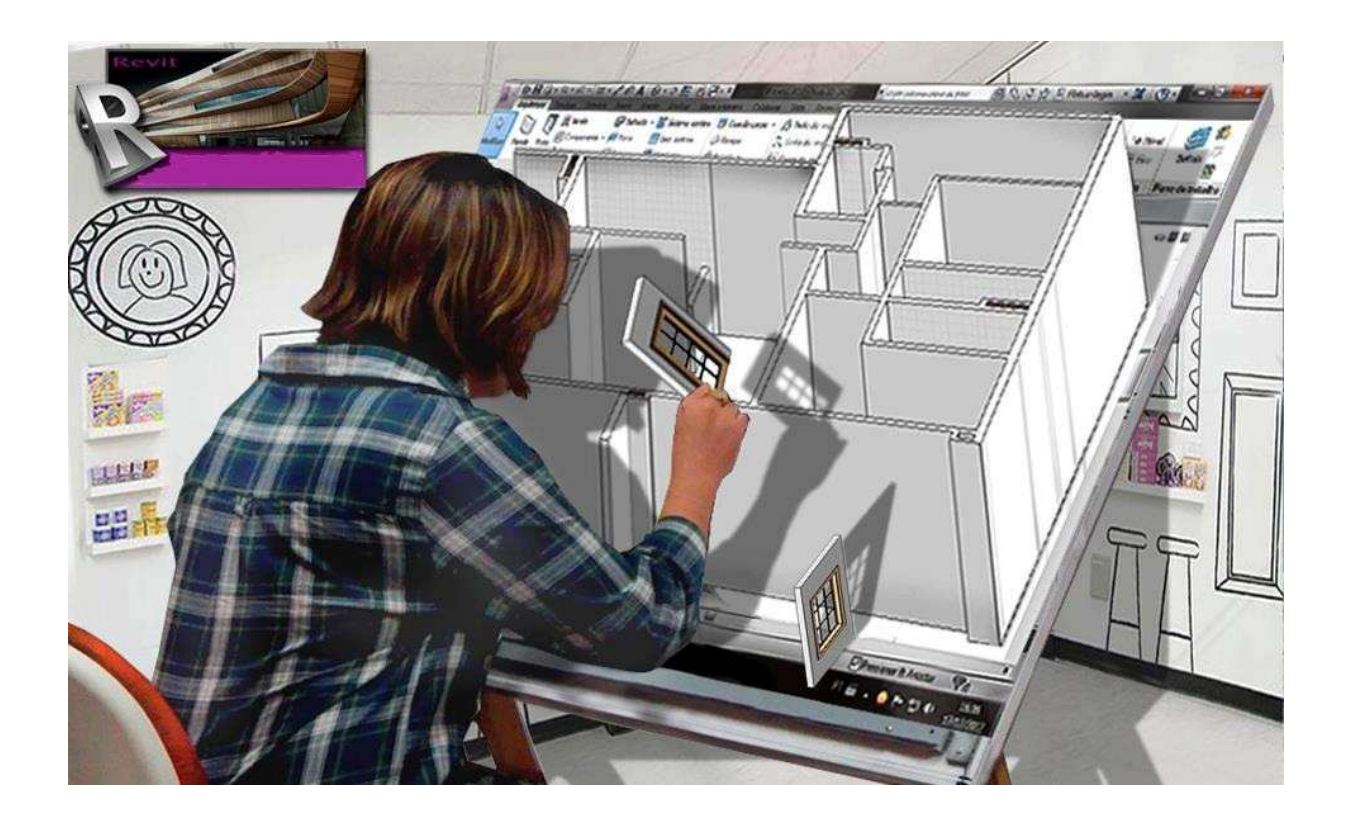

اخذت اسئل من حولي لا احد يعرف , بلوك ؟؟ لا

بلوك دينميك ؟؟ لا

طب اية ؟؟؟

اخذت اسئل و كنت اصلا ابحث عن كل جديد في مجال البرامج الهندسية , فعرفت الاتوكاد المعماري و الاتوكاد الميب , نعم بهم كثير

كنت في شركة العمل فيها في هذه الفترة قليل جدا , فكان الناس ينامون او يلعبون middle of honer

تعلمت الاتوكاد ميب و تعلمت الماجي كاد و كتبت فيه كتاب اشرحه فيه , و تعلمت و شرحت الاسكتش اب و برمجة الاتوليسب و كتبت فيهم كتابين بالاضافة لبعض الكتب في التنمية البشرية و العقيدة العسكرية الاسلامية

لكن الريفيت شيئ اخر , تعلمته في اواخر 2008

بالفعل برنامج رائع و ممتع , لكني اريد ان اعمل به , الشركة طبعا لا يمكنها المخاطرة و الكاد بيكسب و اللي نعرفة احسن من اللي منعرفهوش

المهم جائت الفرصـة اذ كانت الشركـة تؤسس قسم ريفيت معماري و قال لي صـاحب الشركـة اذهب لرئيس قسم الريفيت المعماري و اجلس معه لانبي اريد ان يكون الريفيت متكامل معماري و كهروميكانيكل

ذهبت و قابلنبي رئيس القسم بأدبه المعهود و قال لمي : ماشي بس المشروع لسه ما خلص معماري كمان اسبوعين يكون خلص معماري و تنتقل لقسمنا عشان تشتغل فيه نكييف و صحبي .

اسبو عين ؟ هل سأنتظر اسبو عين

قلت له : يا هندسة ممكن أتـي و انتقل و اعمل ً معماري معكم

بجد تعرف , طيب ليس هناك اجهز ة لك حاليا

فاجبنه بغلاستي : هاجيب اللاب نوب بناعي يوميا و اشتغل عليه

وفعلا ذهبت بجهازي المحمول و بدأت العمل على ريفيت معماري و انشائي ثم العمل كهروميكانيكل

لماذا هذه المقدمة؟ لا ادري ربما للتخفيف من الكلام الكثير الاتي بعد ذلك او لتعلَّم ان اي عقبه هي سلمه تصعد عليها بالاستعانه بالله

> س autocad mep & autocad revit mep نافرق بين وهل revit mep يشترط ان يكون رسمه المعماري نكون مرسومه بال revit archeticture ولا لا

> > وهل الاتوكاد العادي يقدر يفتح ويقراء autodesk revit

ج بسم الله

ببساطة اتوكاد الميب هو عبارة عن الاتوكاد العادي مضاف اليه قائمة بها اوامر لرسم الصباج و المواسير و الكهرباء ففي التعلم هو اسهل

اما الريفيت فهو من انتاج شركة اخرى و قامت اتوديسك بشرائه و في المجمل فهو اقوى و هو المستقبل و هو المطلوب في الشركات الاستشارية بكثَّره (تجد بالمدونة قسم عروض الشركات به كافة الوظائف المطلوبة ( WWW.DRAFTSMAN.WORDPRESS.COM

وبالسؤال الثاني نجد امامنا 3 حالات

الحاله الاولى ان المشروع المعماري مرسوم بالريفيت وفي هذه الحاله لا مشكلة

الحاله الثانية المشروع مرسوم بالاتوكاد فيمكن استدعائه واعاده رسمه بالريفيت والريفيت ميب به اوامر رسم الحوائط و الابواب و النوافذ و ھو سھل و لا ياخذ وقت الحاله الثالثة ادراج الاتوكاد المعماري و رسم التكييف و الصحي و الكهرباء عليه لوحة الاتوكاد ثنائية الابعاد و لا مشكلة في هذا و لكن لن تستفاد بكل قوة الريفيتُ

السؤال الثالث الاتوكاد لا يمكنه فتح لوح الريفيت كما ان الريفيت لا يفتح لوحه الاتوكاد لكن يمكن تصدير لوحة الريفيت الي الاتوكاد و يمكن ادراج لوحة

بينما اتوكاد ميب هو اوتوكاد اصلا فيفتح كل لوحات الاتوكاد بكل سهولة

و بـالله الـتوفيق

اسئلة تتكرر ¸هل نشتغل المشروع ريفيت ولا كاد ؟؟ اصل المعماري كاد ؟ الحسابات مطلوبة ببرنامج مختلف ؟ لسه لم نأخذ الخبرة ؟؟ العقد ينص على كاد؟؟

نعم سيدي الفاضل , رأيي الشخصـي ان تعمل المشروع ريفيت رغم كل الاعتراض , ان كان اول مشروع لك في الريفيت فجرب في مشروع صغير غير مرتّبط بوقت

الريفيت ليس مجرد رسم ثلاثية الابعاد بل سيوفر عليك حصر دقيق و شغل قوي و سكاشن كثيرة محترمة بدون ادنبي مجهود

ليس هناك مشكلة ان تعمل المشروع على الريفيت و نصدره للاتوكاد

ابدأ الان و اعمل مشروعك بالريفيت و اكتسب الخبرة التبي لا تقدر بثمن

اخوك عمر سليم

#شرح الريفيت ميب

#واجهه البرنامج

#ا
 اري دي

#المزامنة و مشاركة الملف

#فتح ملف ريفيت

اعلان

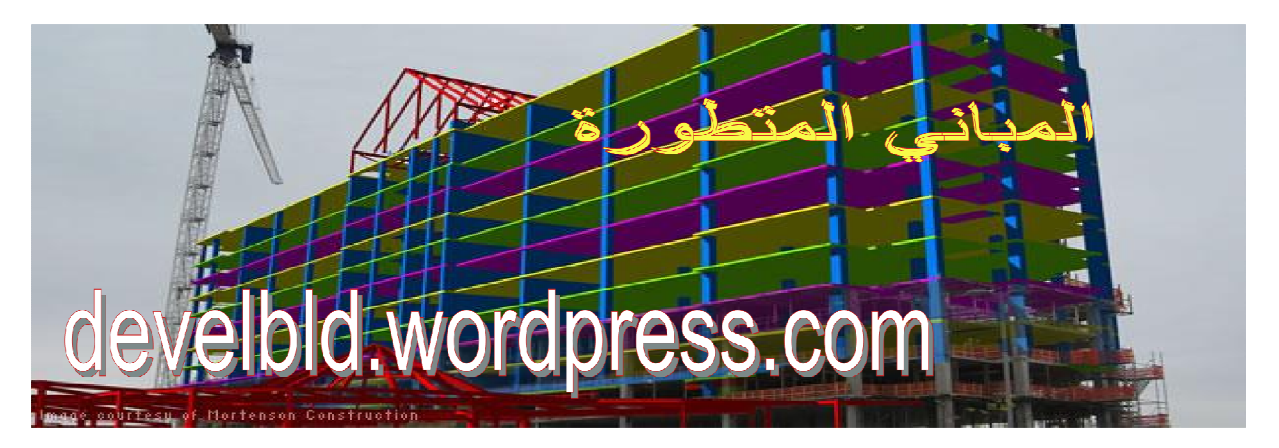

# واجهه البرنامج

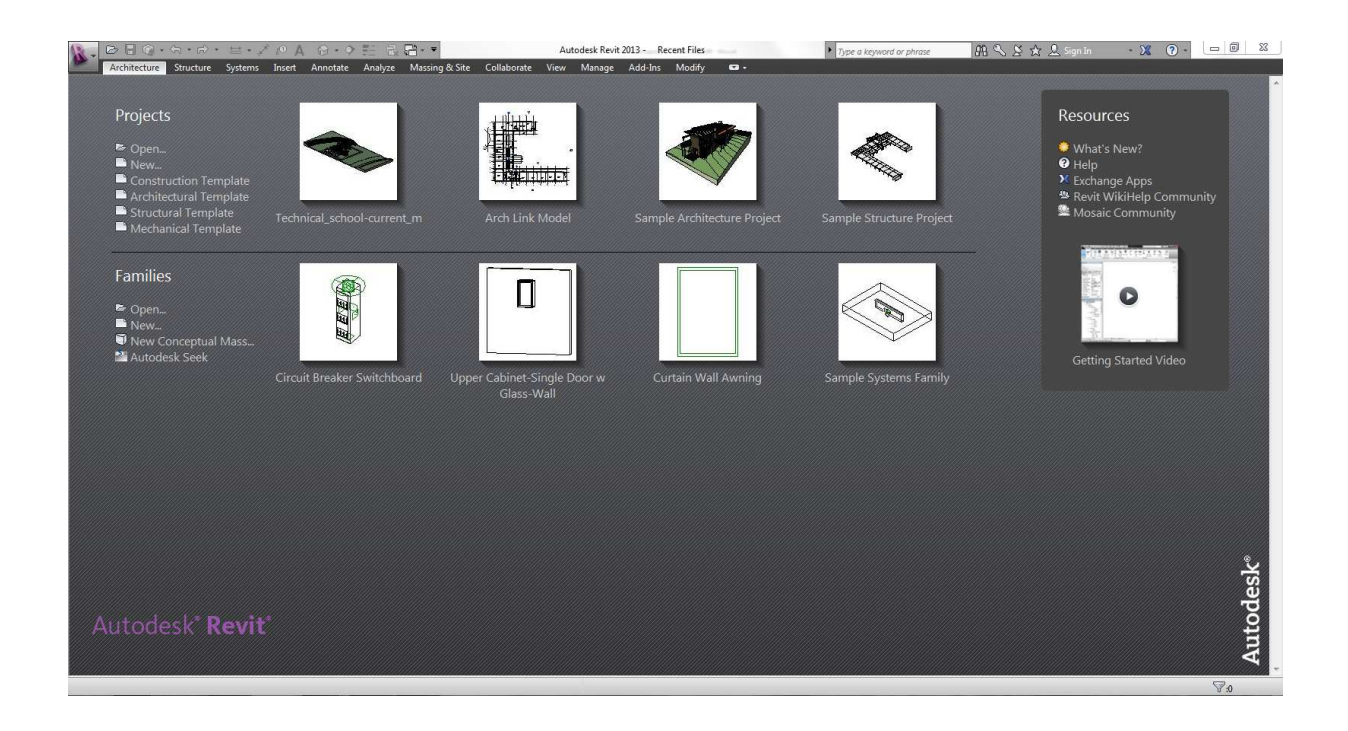

# الجزء الاول العلوي خاص بالمشاريع

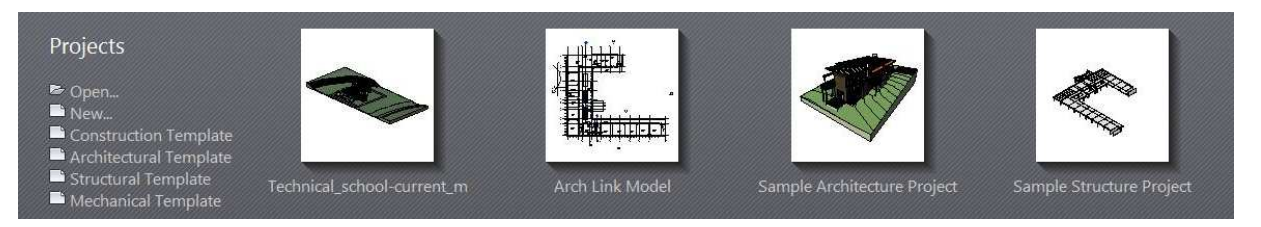

نجد به اخر اربعه مشاريع تم فتحها على البرنامج و ينَّم فتح المشروع بالضغط على اسمه .

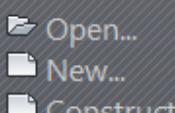

■ Construction Template<br>■ Architectural Template

Structural Template  $\blacksquare$  Mechanical Template

Open

و منه نقوم بفتح المشروع بالضغط عليه تظهر لنا شاشة فتح المشاريع

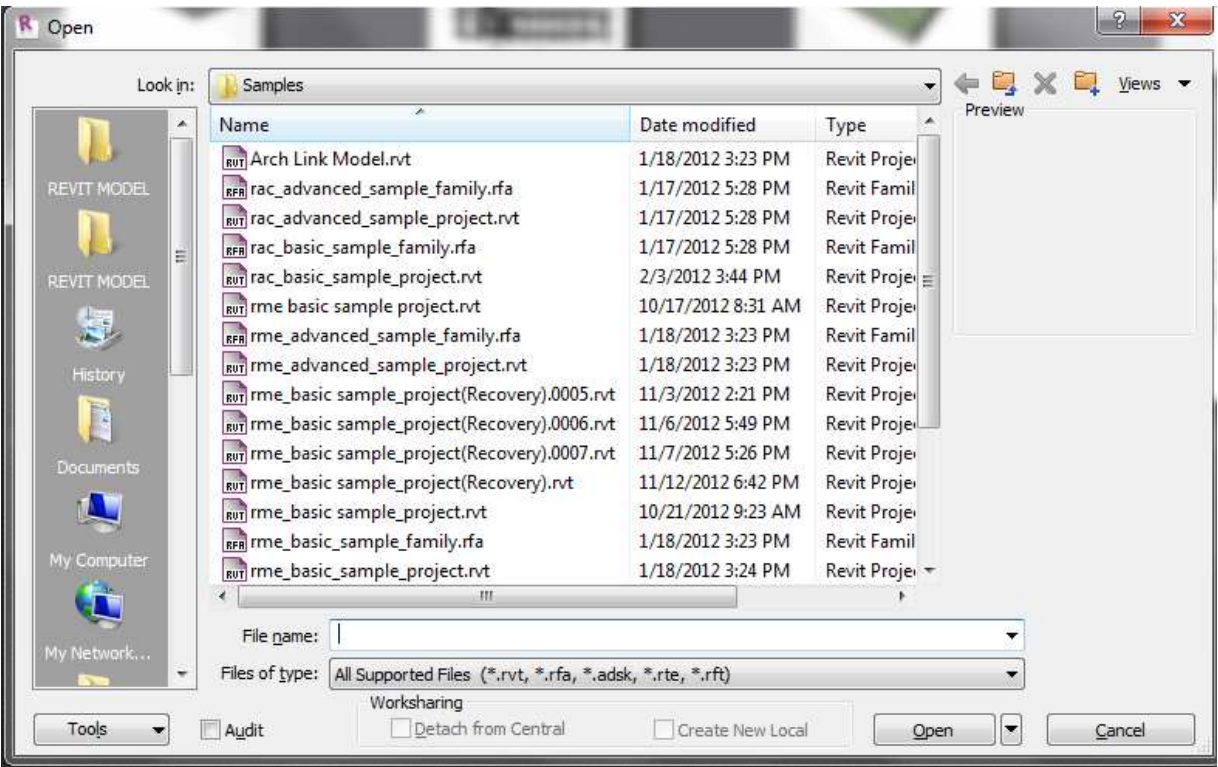

اذا لم يكن لديك مشاريع يمكنك فتح مشاريع تأتي مع البرنامج من

c:\Program Files\Autodesk\Revit 2013\Program\Samples

• انواع الملفات التي يمكنه فتحها آمتداد مشروع الريفيت RVT امتداد الفاميلي (البلوك في الكاد)RFA امتداد مشترك لبرامج اتوديسك ADSK

تمبليت الريفيت RTE تمبليت فاميلي الريفيت RFT

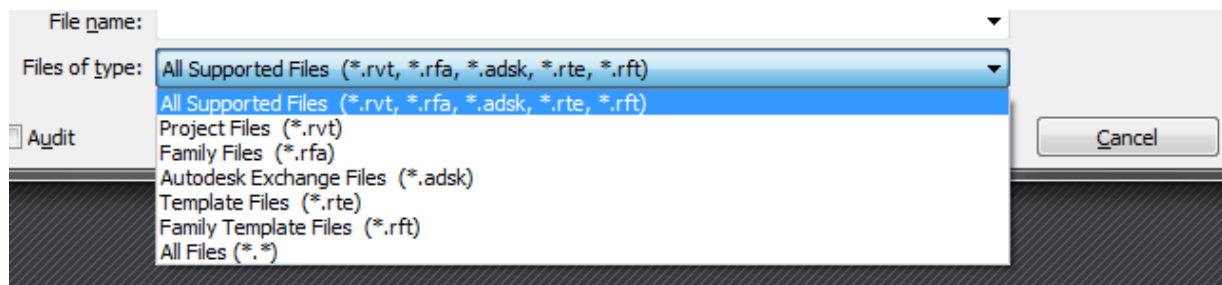

و بتعليم الاختيار

Audit

يتم كشف و معالجة الاخطاء في ملف الريفيت كما في الكاد , و لكنه يبطأ فتح الملف الملف و لذلك نستخدمة كل فترة (شهر تقريباً ) و عندما تستعد للترقية

> هذان الاختياران لا يظهران الا اذا كنت تعمل على ملف CENTERAL و سنناقش الامر لاحقا  $\bullet$

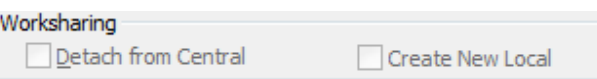

● NEW فتح ملف جديد

يمكننا فتح ملف فار غ و الافضل ان نفتح تمبليت (ملف فار غ لكن الاعدادات به مخصصه لنا و به بعض الفاميلي التي نحتاجها حتى لا نبدأ من الصفر )

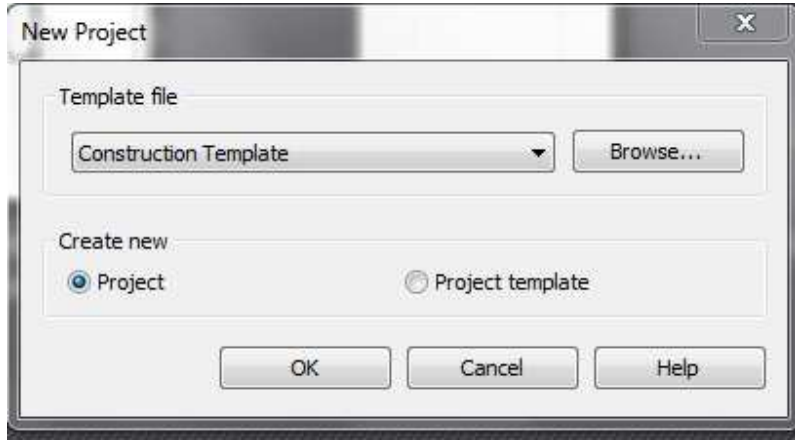

- بعد هذا نجد بعض التمبليت و يمكن تخصصيهم و عمل تمبليت جديد
- القسم الثاني الفاميلي  $\bullet$ الفاميلي تشبه البلوكات لكنها اذكى بكثير فتتفاعل مع العناصر الاخرى مثلا : الباب عندما تضعه على الحائط فانه يفرغ مساحة له و عندما تحذف الباب فان الحائط يكمل لوحده

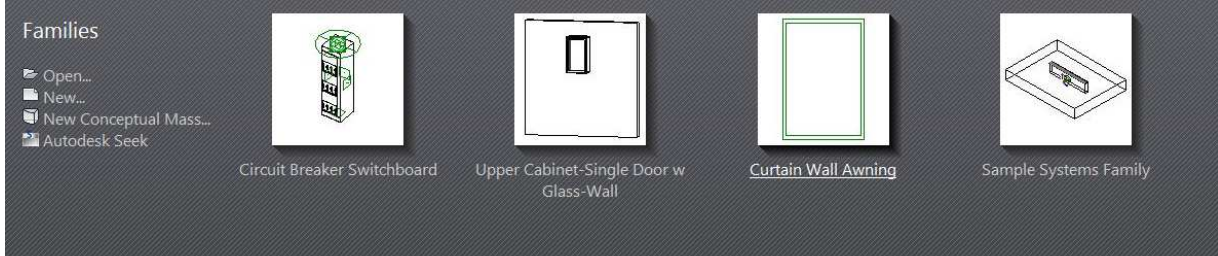

نجد كما بالصورة : اخر اربع مشاريع عملت عليها OPEN فتح الفاميلي NEW انشاء فاميلي جديدة NEW CONCEPTUAL MASS لانشاء ماس اي كتل

Autodesk Seek

موقع جميل نجد به الاف الفاميلي مجانا مصنعه من الشركات المنتجة للاجهزة

/http://seek.autodesk.com

الجزء الثالث المساعدة

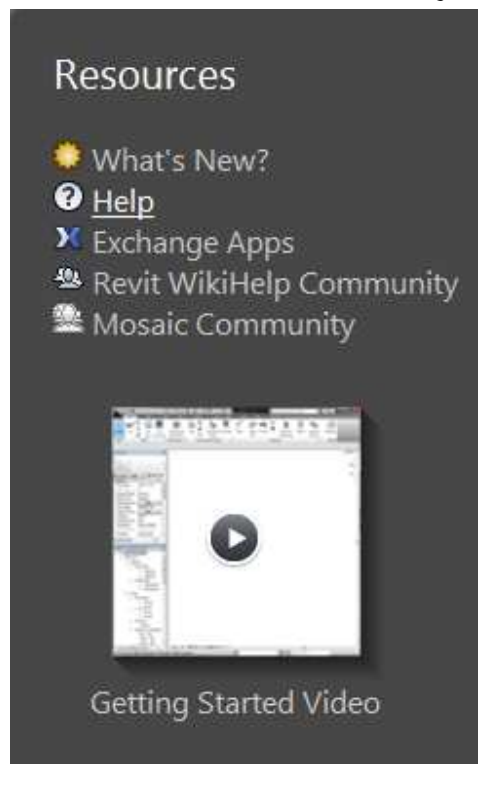

نجد بعض ادوات المساعدة مثل ملفات الهيلب

! ) ھو

و هو يدخلني الى موقع لاتوديسك تجد به البلاجين الخاصة بالبرنامج و هي ادوات مساعدة نفس فكرة الليسبات /http://apps.exchange.autodesk.com

حسنا الان نتعرف على واجهه البرنامج

rac\_basic\_sample\_project.rvt سأفتح المشروع

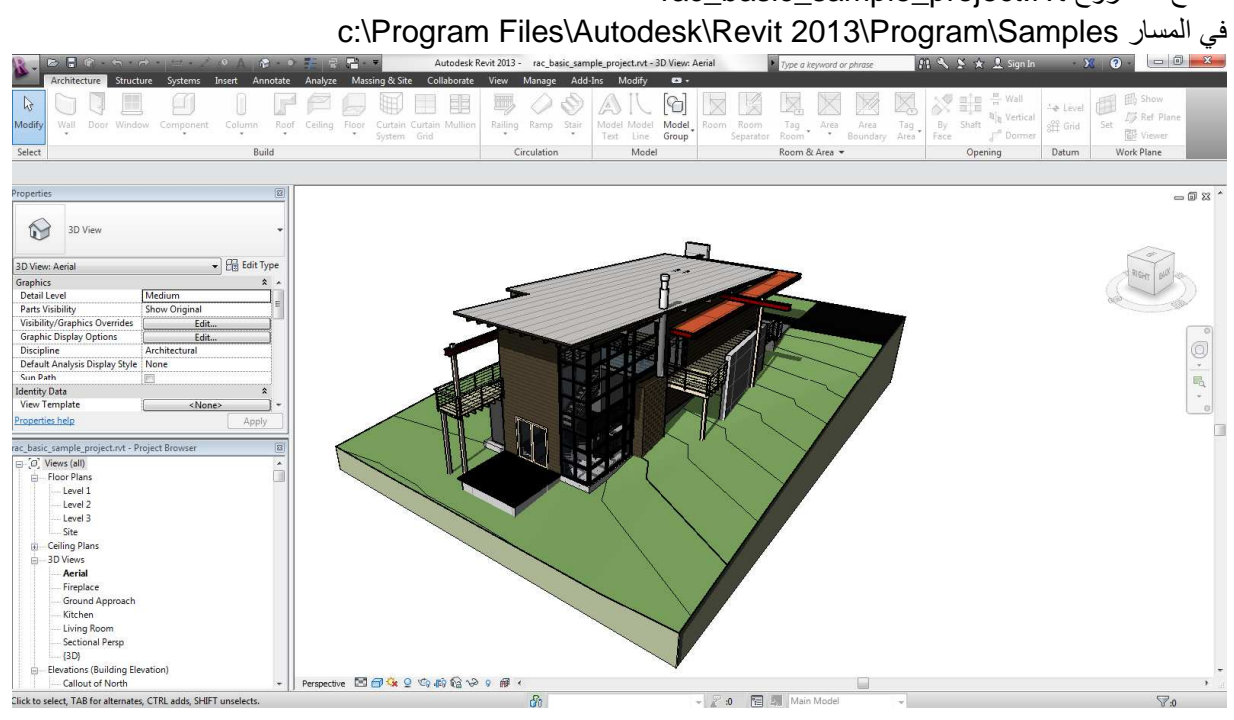

اول شئ  $\bullet$ 

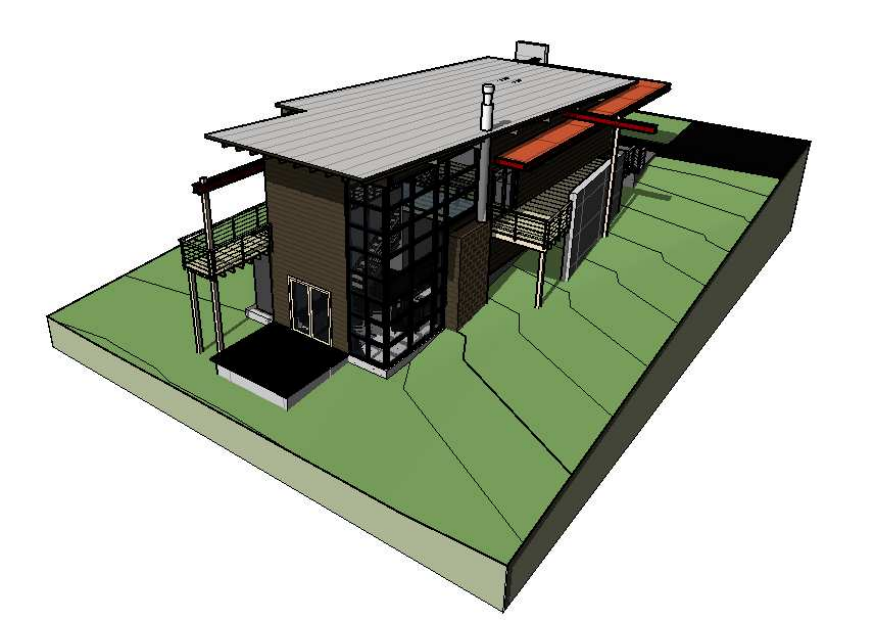

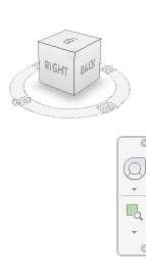

وهو مساحة العمل وشبيه بالأتوكاد او ثري دي ماكس او البرامج المشابهه

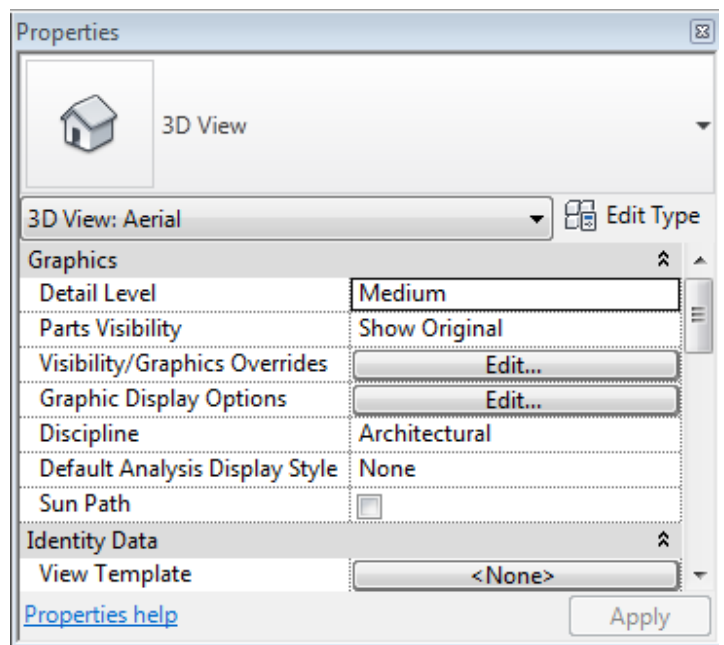

قائمة الخصائص  $\bullet$ 

 $\equiv$  0  $\%$ 

و تختلف حسب العنصر الذي قمت بعمل تحديد له ٬ اذا لم تكن قمت بتحديد فسيظهر لك خصائص الفيو او المنظر الحالي و يمكننا رؤية خصائص ال TYPE من خلال الضغط على EDIT TYPE

قائمة متصفح المشروع

تمكنا من تصفح المشروع و نجد به كل الفيوهات التي بالمشروع و كل السكاشن و البندات (الفريمات او اللياوت او الخرطوشة او الشيتات ) و يمكنك تصفح الفاميلي و الغاء ما لن تستخدمه

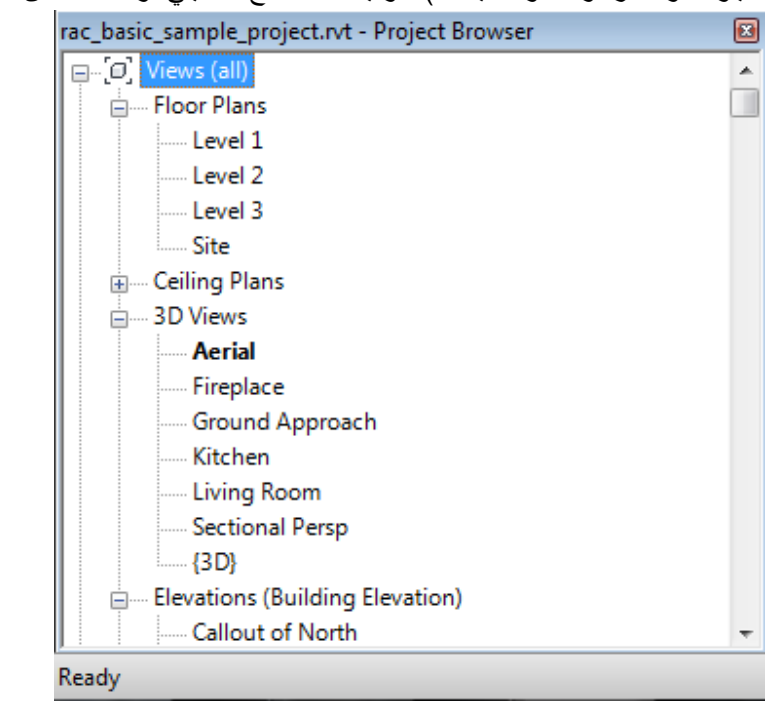

بالضغط على أي view سينفتح امامنا في مساحة العمل , ال view السابق لم يغلق و ما زال مفتوحا و يمكن التبديل بينهم من خلال الضغط على control + tab و بالضغط على switch windows تظهر لنا جميع النوافذ لنتمكن من الانتقال بطريقة اسرع

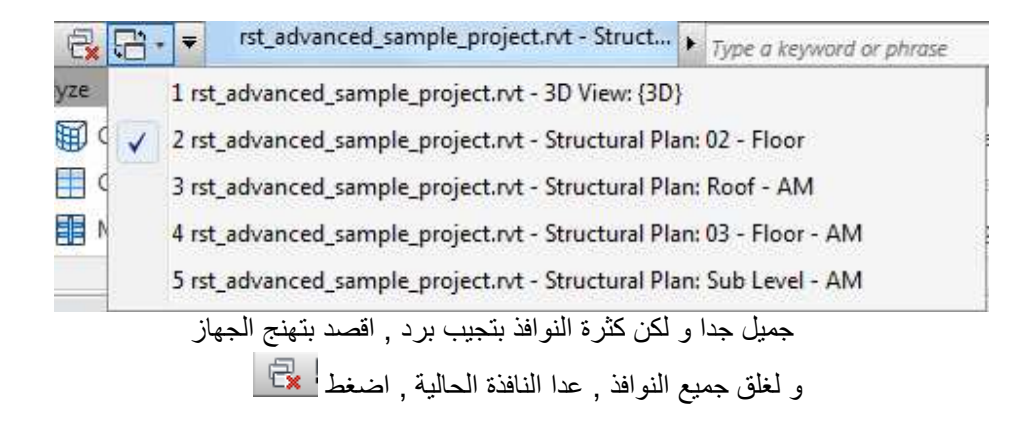

الان دعنا نخصص ترتيب ال views في project browser اضغط بالزر الايمن على views و اختر type properties rst\_advanced\_sample\_project.rvt - Project ... 8 | □ □ Views (Discipli Type Properties... in Structural

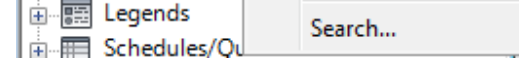

يمكننا انشاء type جديد من خلال الضغط على duplicate او يمكننا تعديل الام من rename او اختيار edit من folders لتظهر لنا الشاشة التالية

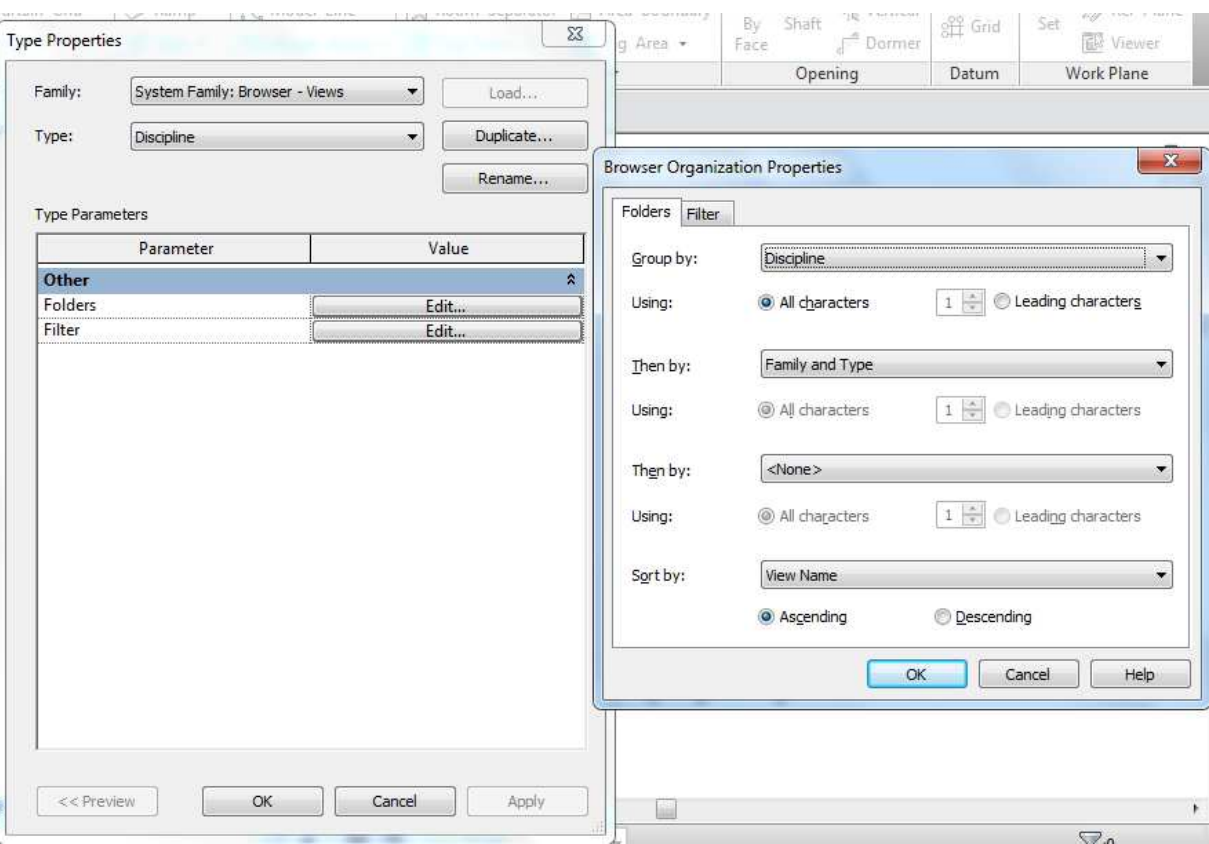

نختار طريقة الترتيب هل يرتب حسب (معماري او انشائي) ر<br>ام حسب النوع (بلانات او سیلینج ) يمكننا ان نرتب لأكثر من تصنيف متداخل من خلال then by من خلال ال filter يمكننا عمل فلتره للفيوهات التي ستظهر هنا : مثلا اظهار ملفات المعماري فقط

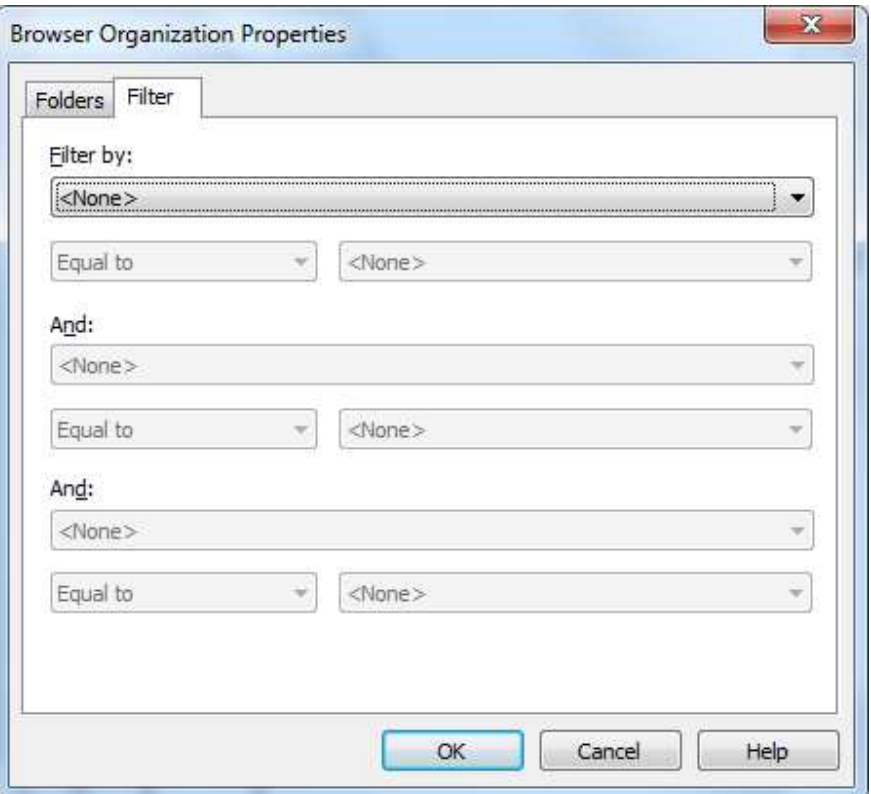

في حاله اختفاء متصفح المشروع او الخصائص فيمكننا رؤيتهما مره اخري من خلال قائمة VIEW واختار USER INTERFACE وضع علامة صح على النافذة التي نريد رؤيتها .<br>ولرؤية الشاشة التي تظهر عند فتح الريفيت نعلم صح امام RECENT FILES

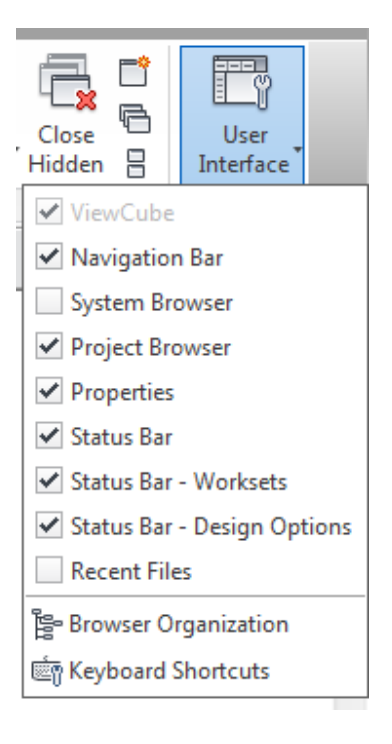

View cube لف المبني في الثري دي , بالضغط على احد جوانب المكعب يتم لف المبني في هذا الاتجاه ' 全

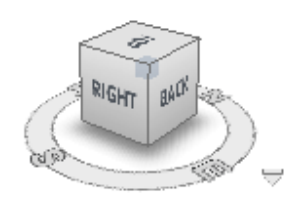

 $\bullet$ 

اضغط بالزر الايمن على المكعب تنبثق لك القائمة التالية

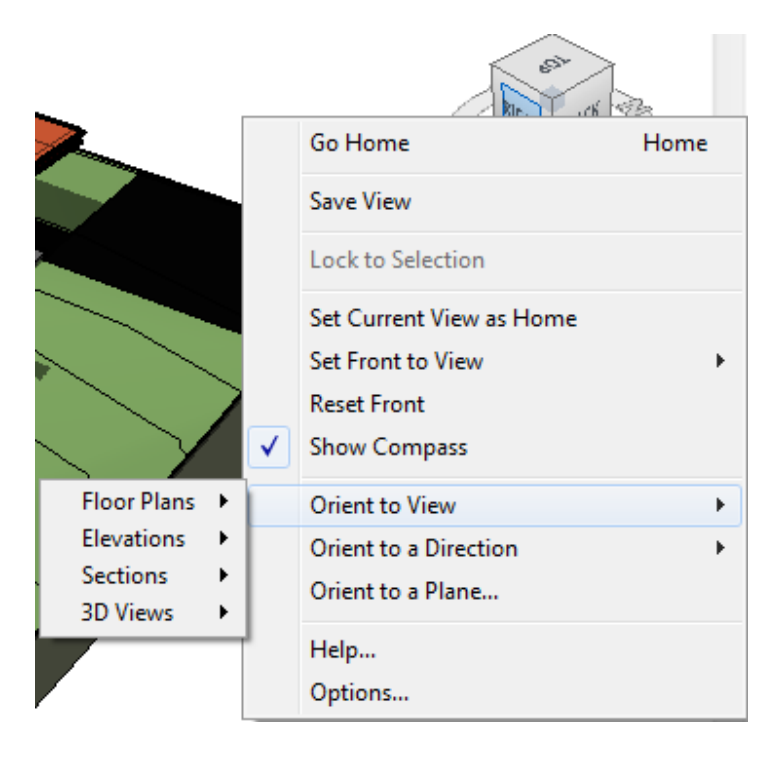

Go home الذهاب للفيو الاساسي Orient to view نضبط الرؤية الحالية الى قطاع معين او دور معين

Navigation bar

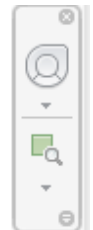

بعض الادوات المساعدة للرؤية و ال zoom

بالضغط على الزر الاول full navigation wheel يخرج لك اسطوانه بها اوامر مساعدة

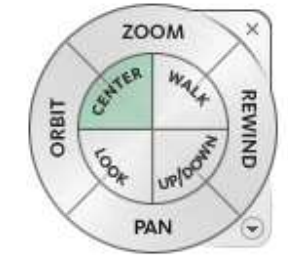

- هذا شكلها في الثري دي
	- Zoom عمل نقريب و تبعيد للمشهد  $\bullet$ 
		- Orbit لف المجسم او المبنى  $\bullet$ 
			- Pan بِد ننقل بها مكان المبني  $\bullet$
	- Rewind يظهر لنا اخر مشاهد للانتقال بينهم  $\bullet$

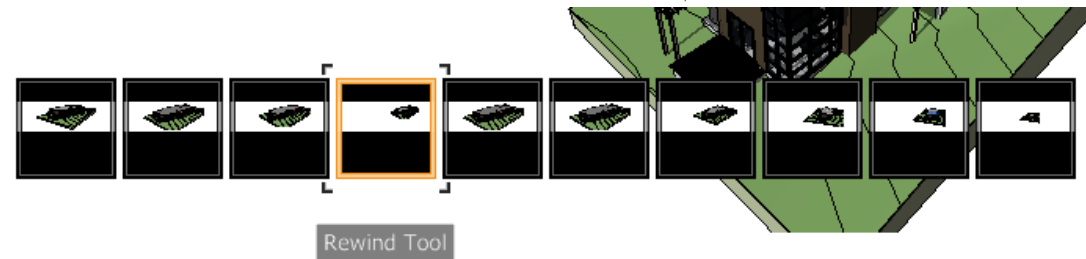

- Walk كأنك تتمشى في المبني  $\bullet$
- Center تحديد نقطة المركز الذي سيلف المبنى حولها  $\bullet$ 
	- Look النحرك يمين او شمال  $\bullet$
	- Up /down التحرك لاعلي او لاسفل  $\bullet$

اما في الفيو 2d نجدها بهذا الشكل (حيث تختفي اغلب الاوامر )

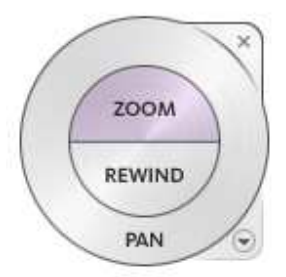

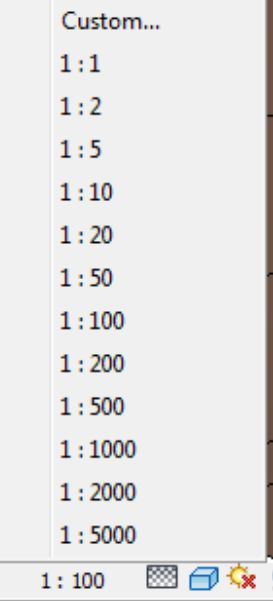

图面东东西境内信为了保留。 1:100

و في اسفل الشاشة نجد شريط صغير

من الشمال لليمين

نحدد مقاس اللوحة 1:100 او 1:20 او أي مقاس نريدة مع العلم ان هذا النغيير سيؤثر على كل الكتابات في المنظر الحالي

 $\Box$  Coarse **Ed** Medium **889** Fine ▩<del>▢</del>ᅉዪ

و هو أمر جميل ان تتعدل ارتفاعات الكتابة تلقائيا

مستوي الرؤية DETAIL LEVEL : و يتم تحديد هل تريد رؤية تفاصيل كاملة FINE (مثلا المواسير و الصاج التكييف دوبل لاين)

او نصف تفاصيل MEDIUM (الصاج دوبل لاين و المواسير سنجل لاين )

او بدون تفاصيل COARSE (الصاج و المواسير سنجل لاين)

حسنا يمكنك ان ترسم الشغل و ترسله للعميل سنجل لاين ٬ اذا اعجبه يمكنك أخذ المال منه و تحويل اللوح الى FINE بضغطة زر واحدة

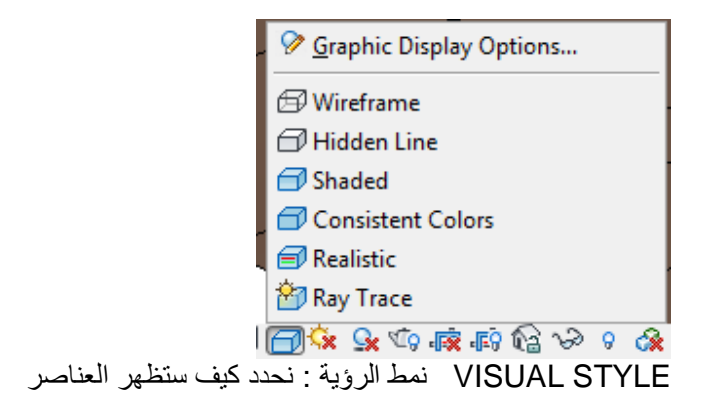

WIREFRAME الشكل الشبكي و يمكنك من تحديد العناصر التناسفل عناصر اخري

HIDDEN LINE المفضل لدي في الطباعة

**SHADED** 

**CONSISTENT COLORS** 

**REALISTIC** 

**RAY TRACE** 

اعدادات الشمس **×** 

تفعيل الظل <sup>عد</sup> هل تريد ظل ام لا؟

<sup>中心</sup> CROP VIEW

ال CROP VIEW هو عمل برواز في المنظر الحالي يخفي العناصر التي تقع خارجة الزر الايمن يقوم بأظهار الحدود واخفائها و الزر الايسر يقوم بتفعيل ال CROP VIEW او ايقافها

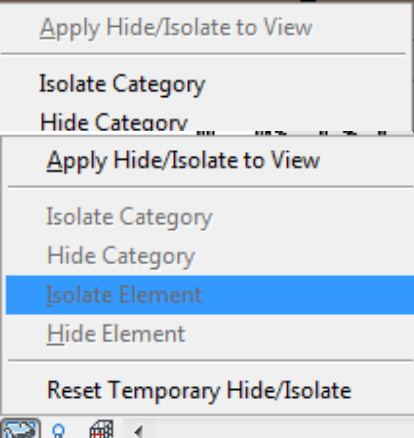

اذا كنت تريد اخفاء عنصر او مجموعه عناصر فهذة الاداة مفيدة لك TEMPORTY HIDE

ISOLATE CATEGORY اخفاء كل العناصر عدا الكاتورجري للعناصر المحددة (مثلا تعمل على توصيل مكنة معينة و تريد اخفاء كل ما حولها حتى يمكنك العمل )

**Temporary Hide/Isolate** 

HIDE CATEGORY اخفاء كل الكاتوجري للعنصر المحدد( قمت بعمل تحديد لحائط فسيقوم باخفاء كل الحوائط)

ISOLATE ELEMENT اخفاء كل العناصر عدا العناصر المعمول لها تحديد

HIDE ELEMENT لاخفاء العنصر او مجموعة عناصر المحددين

بمجرد اختيار أحد الاختيارات السابقة نجد ان مساحة العمل اصبحت محاطة بمربع خفيف ومكتوب في الجزء الايسر العلوي

و هو ننبيه ان هناك اشياء مخفية مؤقتا

ونجد ان الاداة TEMPORTY HIDE قد تحولت الى

APPLY HIDE /ISOLATE TO VIEW الموافقة على اخفاء العناصر المخفاة,

RESET TEMPORTY HIDE/ISLOATE التراجع عن اخفاء عناصر

حسنا اذا كنت قبلت بإخفاء عناصر و تريد الان ظهور ها مره اخرى فاذهب الى الزر النالي مباشرة P | CLOSE REVAL HIDDEN

سيقوم بإظهار كل العناصر و العناصر المختفية لمها لون , نضغط بالزر الايمن بالماوس على العناصر المختفية و التي نريد ظھور ھا

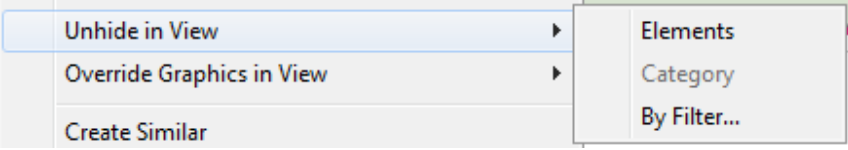

ونختار UNHIDE IN VIEW

ELEMRNTS لاظهار العناصر

CATOGRY لأظهار الكاتوجري

نضغط مره اخري على CLOSE REVAL HIDDEN

تظهر لنا العناصر المخفية .

و في الجزء الايمن السفلي نري

● Press & Drag √ كيف تريد العمل , هل تريد ان تتمكن من سحب العنصر بدون ان تحدد اولا , ام تريد ان تحدد العنصر ثم تسحبه ؟؟

اذا كانت يدك ثابته فيمكنك ان تعلم صح بحيث انك اذا ضغطت عنصر و حركت يدك و انت تضغط فالعنصر سيتحرك معك

1: filter [7:0] اذا كنت تريد تحديد كاتوجري معين او عناصر معينة علم على كل العناصر التي امامك ثم اضغط فلتر تظهر لك الشاشة التالية

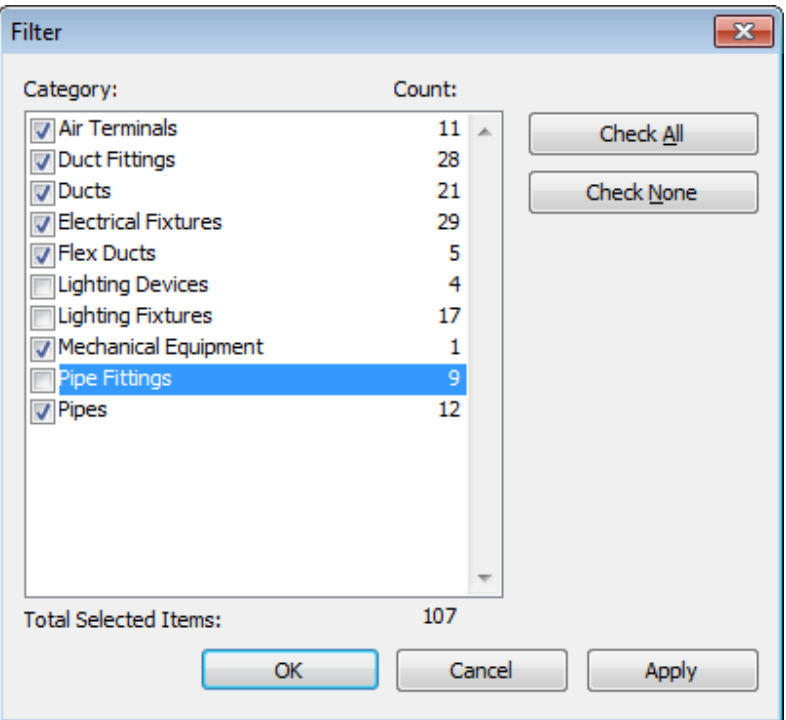

علم على العناصر التي تريدها و ازل العلامة من العناصر التي لا تريد تحديدها

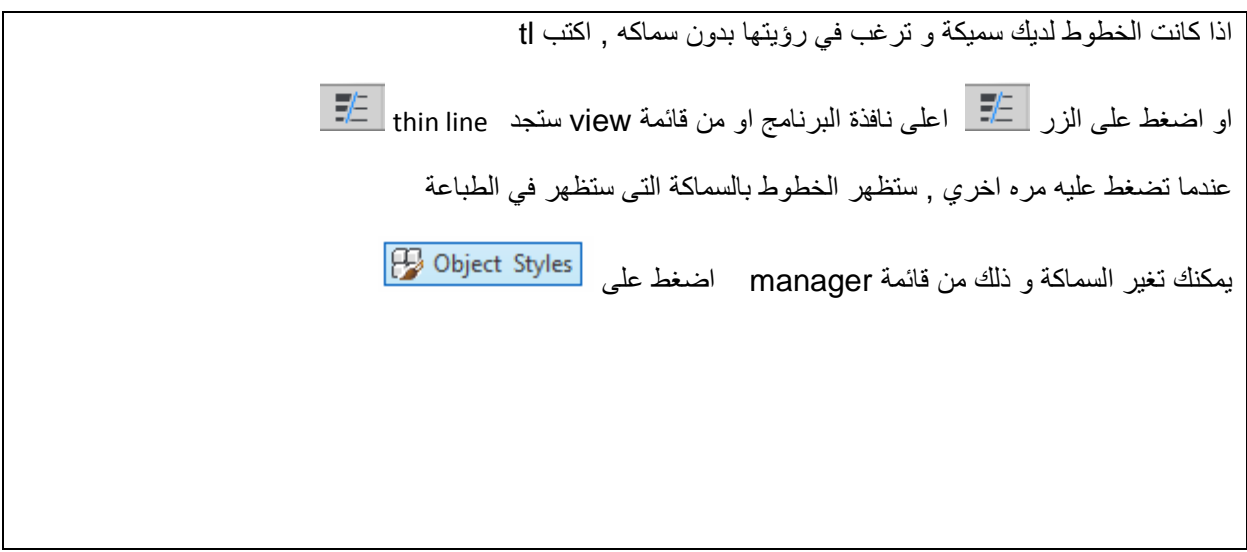

قائمة R اعلي يسار البرنامج

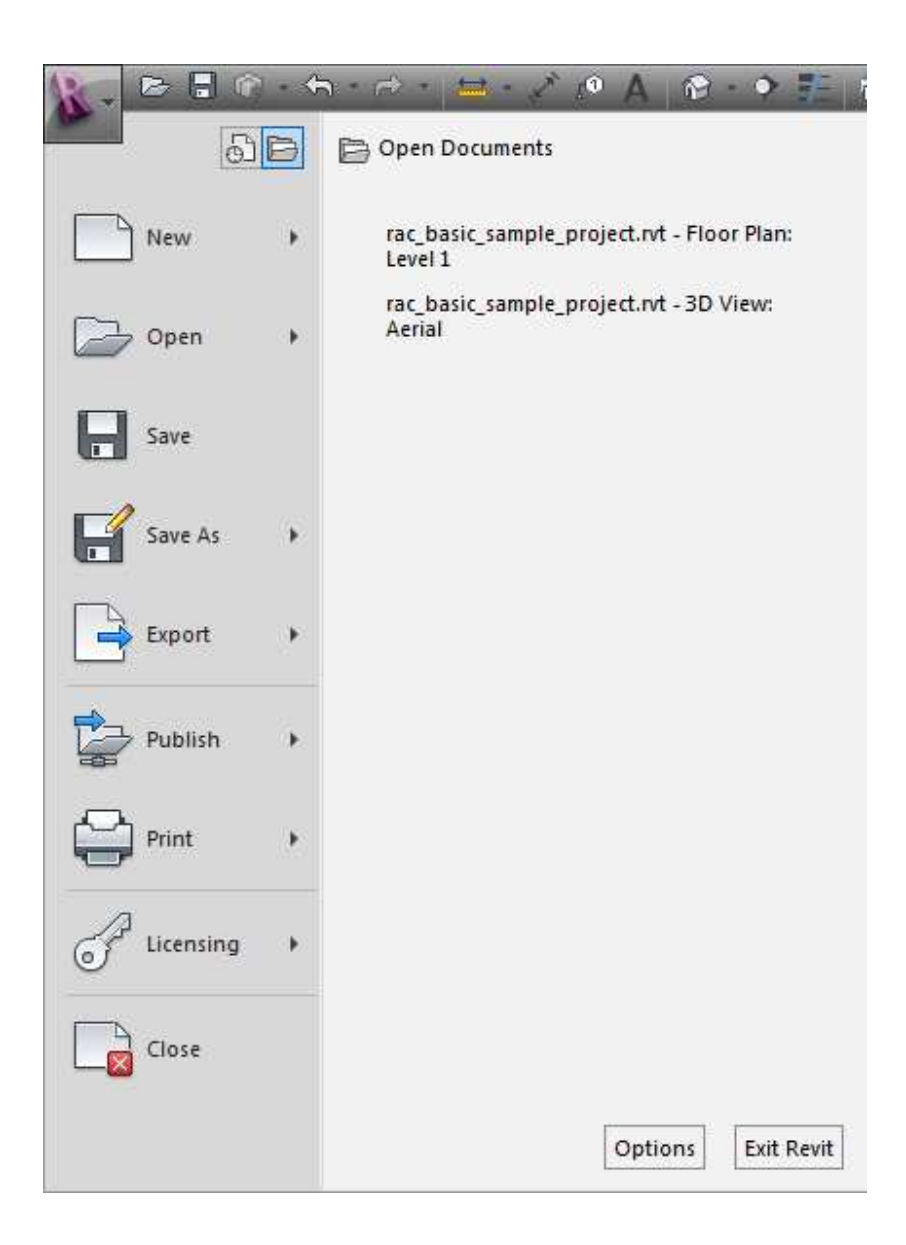

من 
$$
\boxed{6}
$$
 تختار هل تحب رؤية الملفان المفتوحة ام اخر مشاریع مفتوحة  
\nOrtions  $\boxed{\text{Exit Revit}}$   
\nOPTIONS

سنتعرض لأهم الاختيارات فمثلا في خانه GENERAL نجد انه يمكننا التحكم في رساله التذكير بأن لك فترة معينه لم تحفظ الملف

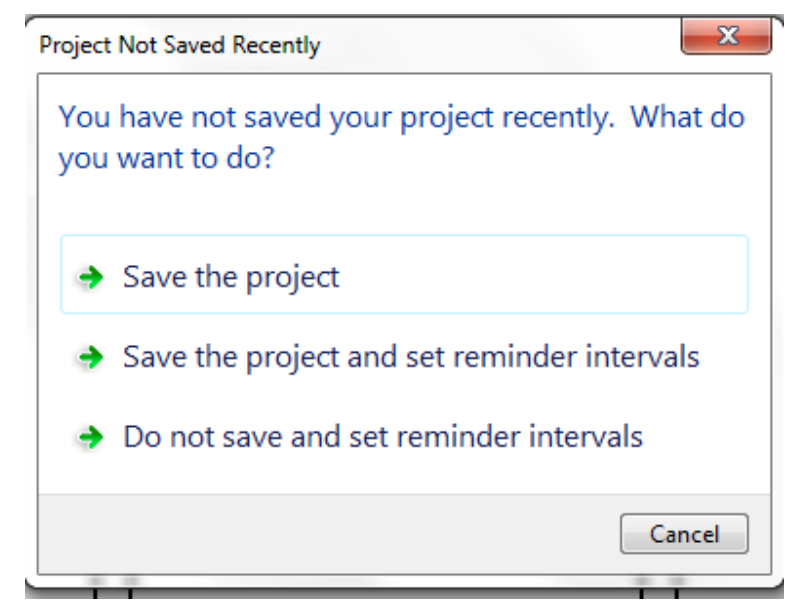

يمكنك الغائها او تحديدها بوقت زمني معين "لو في مصر خليها كل دقيقة لا احد متى عارف النور هيقطع "

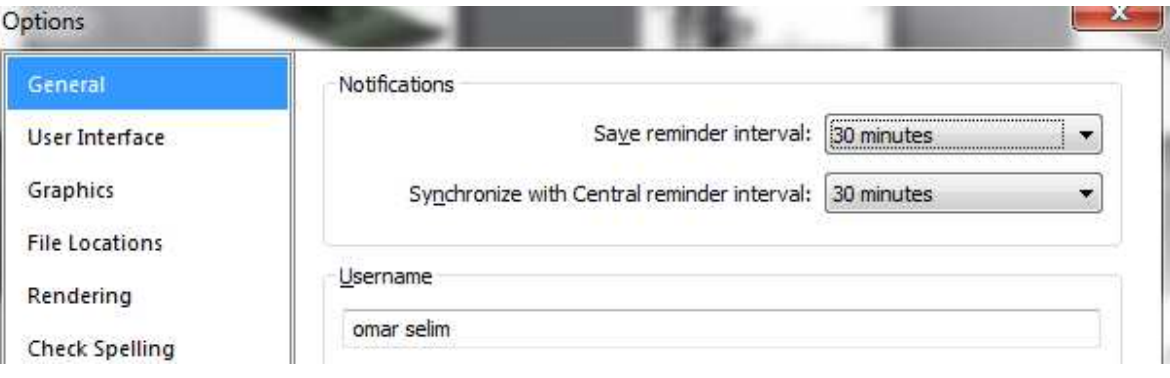

كما يمكنك تحديد اسم المستخدم من هنا ايضا

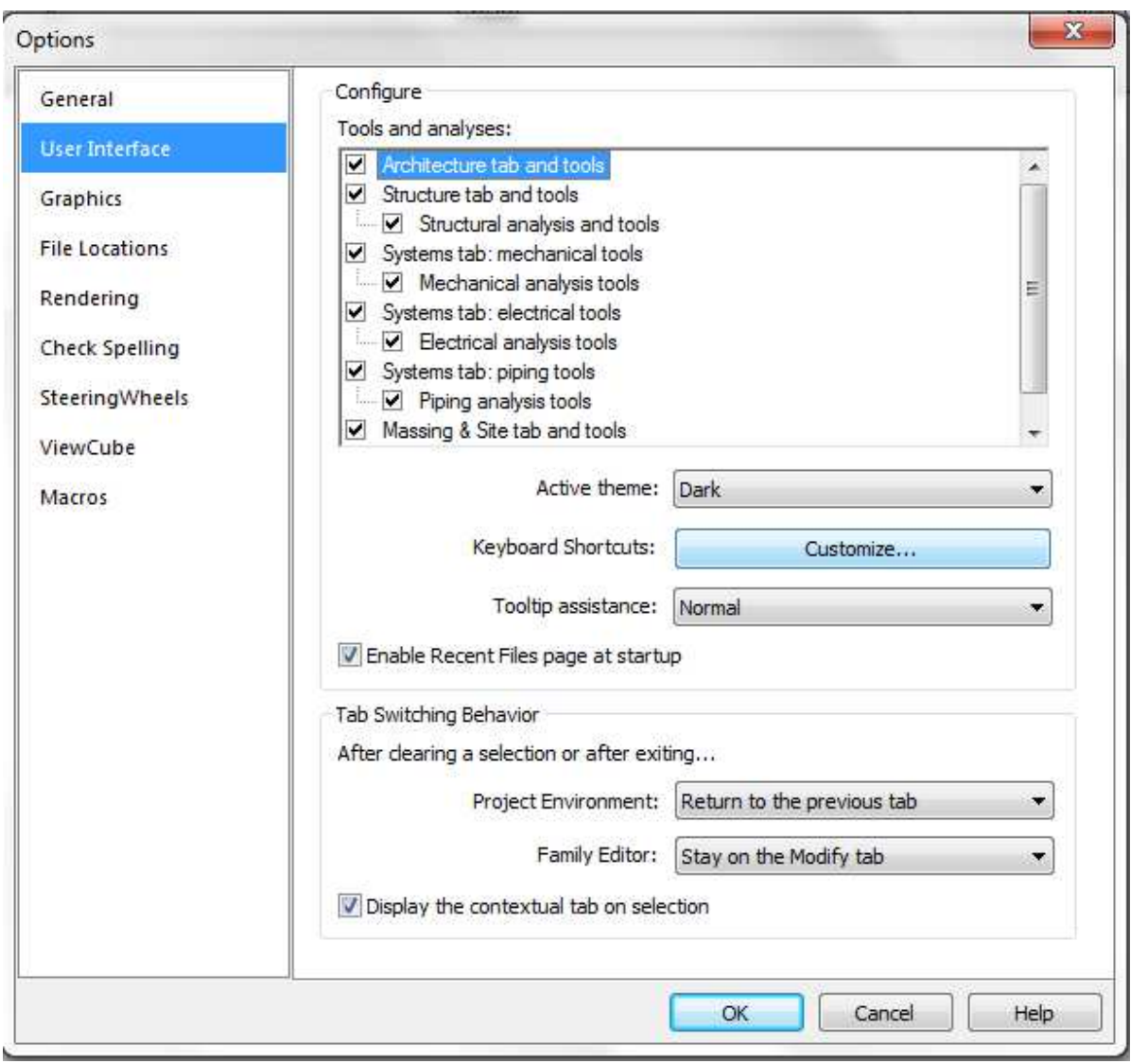

USER INTERFACE

يمكنك ان تحذف قائمة "معماري" او انشائي او النكييف او الصحى او الكهرباء و بذلك بأزاله العلامه من امامهم

| Tools and analyses: |                                    |   |
|---------------------|------------------------------------|---|
| ▿                   | Architecture tab and tools         |   |
| ▽                   | Structure tab and tools            |   |
|                     | Structural analysis and tools      |   |
|                     | Systems tab: mechanical tools      |   |
|                     | <b>E</b> Mechanical analysis tools | Ξ |
| ▿                   | Systems tab: electrical tools      |   |
|                     | <b>Electrical analysis tools</b>   |   |
| ▿                   | Systems tab: piping tools          |   |
|                     | Piping analysis tools              |   |
|                     | Massing & Site tab and tools       |   |

الاختصارات

هناك من يسئل في الريفيت اختصارات ها هي من USER INTERFACE

او من قائمة VIEW اختر USER INTERFACE

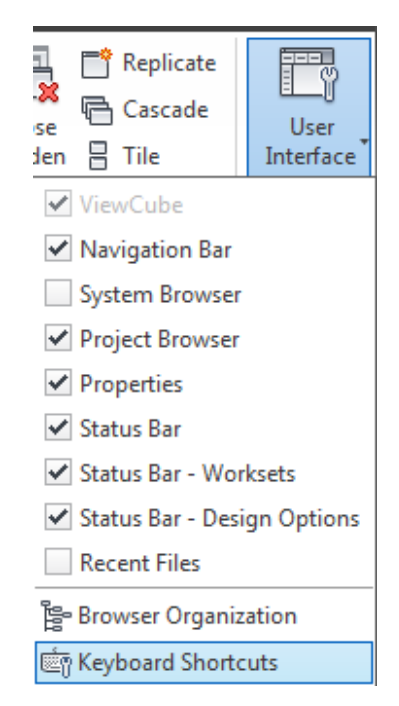

او اكتب اختصار KS ستظهر لك الواجهه التالية

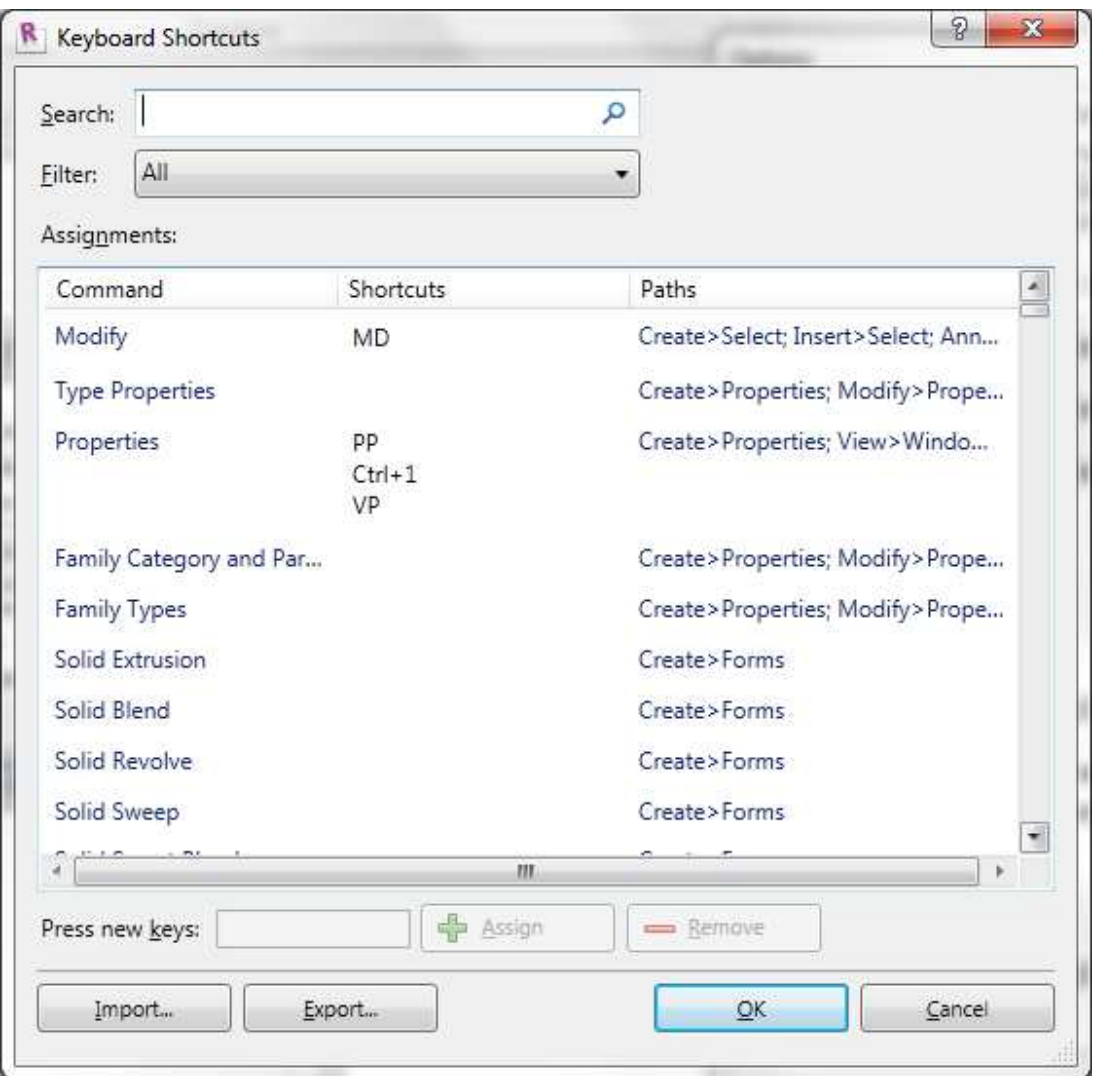

يمكنك تحديد الامر و اضافه اختصار له من علامة(+) او حذف اختصار بتحدية و الضغط على (-)

يمكن ان يكون للامر اكثر من اختصار

الاختصارات في الريفيت عبارة عن حرفين و لا تضغط مسافة بعدهما او حرف واحد ثم تضغط مسافة

كما يمكنك حفظ الاختصارات الجديدة و استعادتها مره اخري
|<br>| يتم التصدير على ملف XML

Import...

Export...

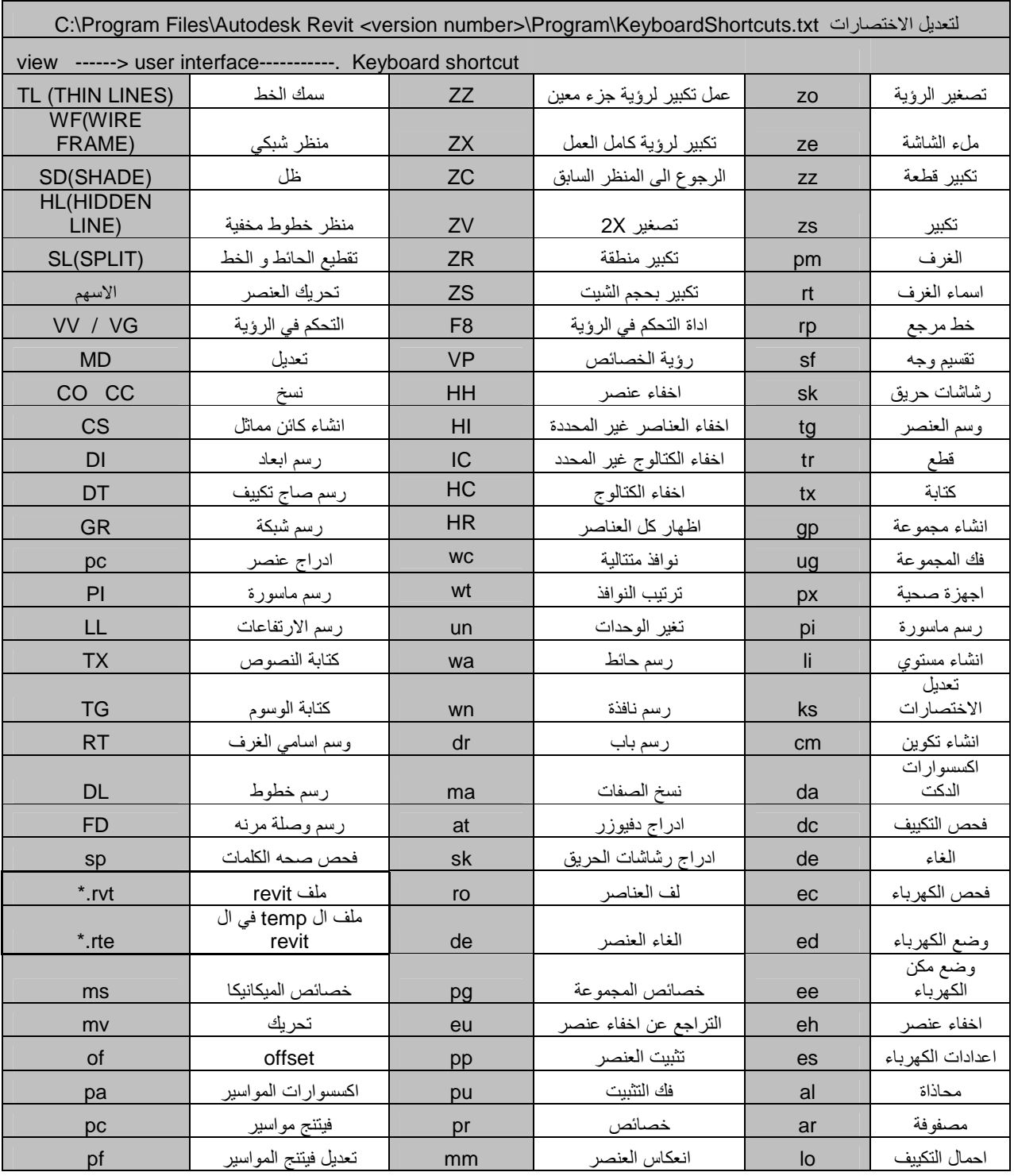

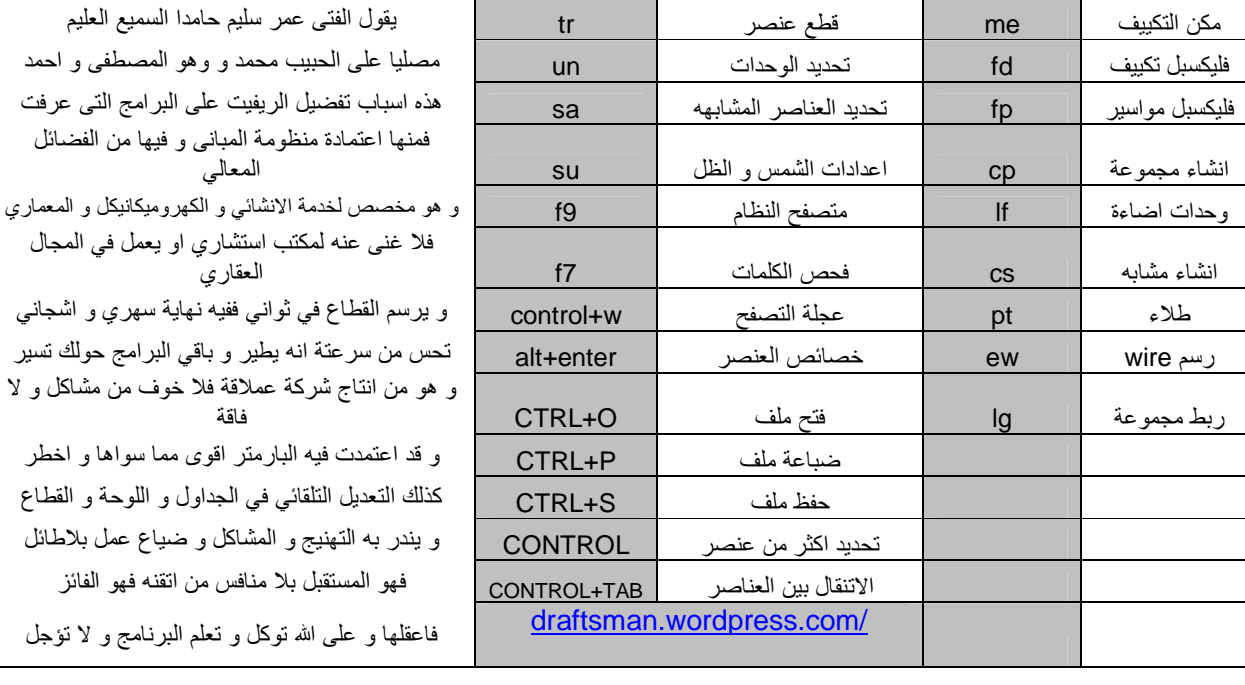

• د ھذا ذھب ا\$ GRAPHICS

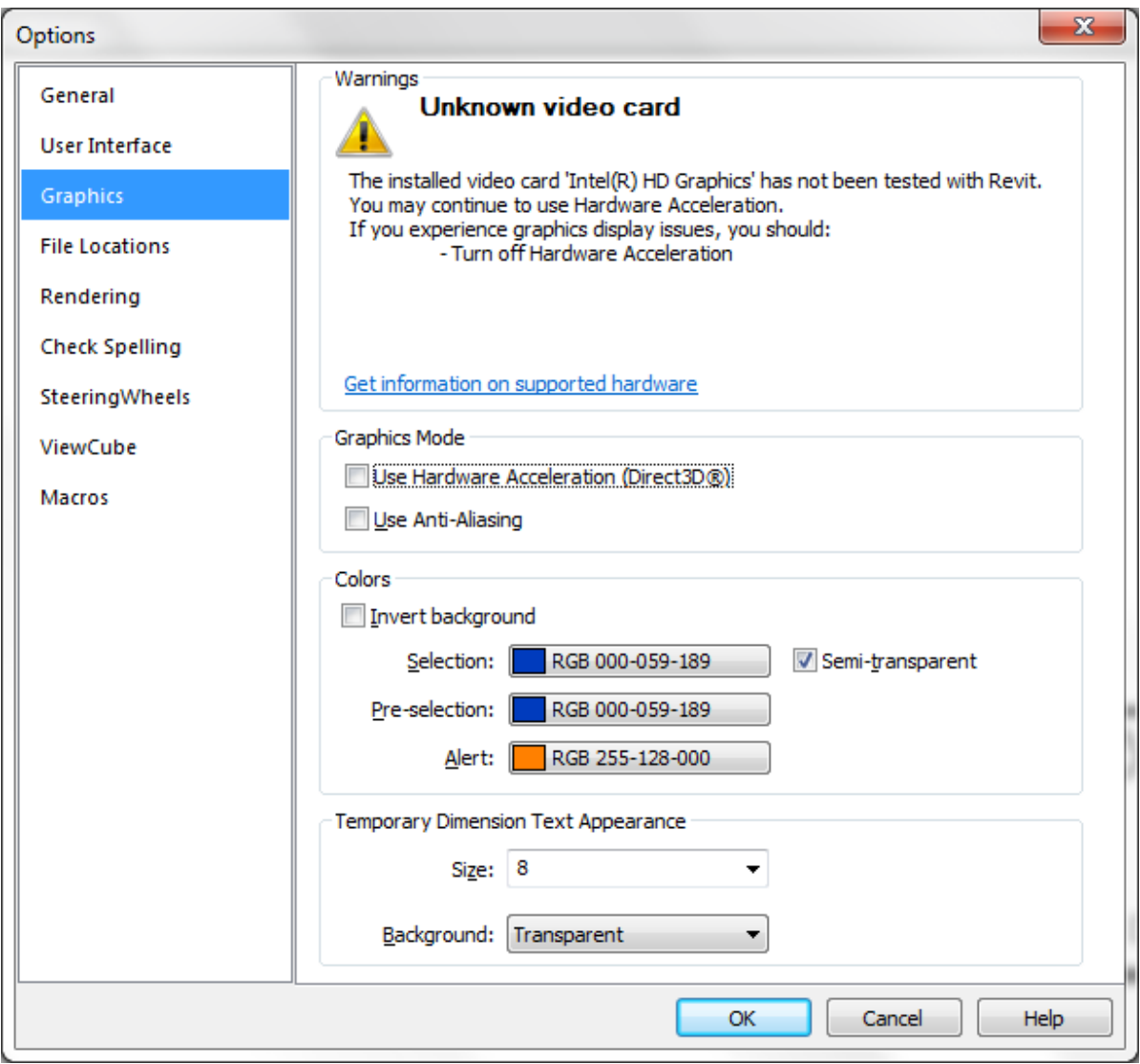

في الجزء الاول WARNING نجد ان كارت الشاشة غير متعرف , و هذا في اغلب كروت الشاشة , للاسف الكروت المعتمدة غالية جدا ,

اذا كانت هذه الرسالة ظهرت لك فأزل العلامة من الخانتين التاليين

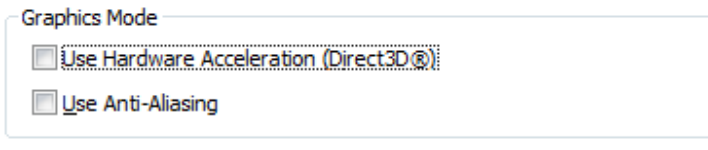

حسنا اذا كنت تريد خليفة سوداء لمساحة العمل فعلمم علامة صح على الاختيار التالي (لا احتاج ان اقول للرجوع للشاشة البيضاء ازل العلامة "انتم بتفهموها و هي طايرة")

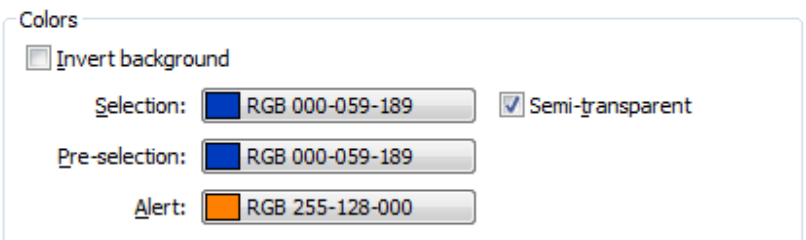

بعد هذا نجد FILE LOCATION و تجد به اماكن الملفات التمبيلات و يمكنك الاضافة و الحذف

و مسار العمل و مسار الفاميلي تمبليت

placesاماكن المكتبات

rendringتغير المسار لمكتبة اظهار الريندر

يمكنك اضافة ملفات اخري مثل color

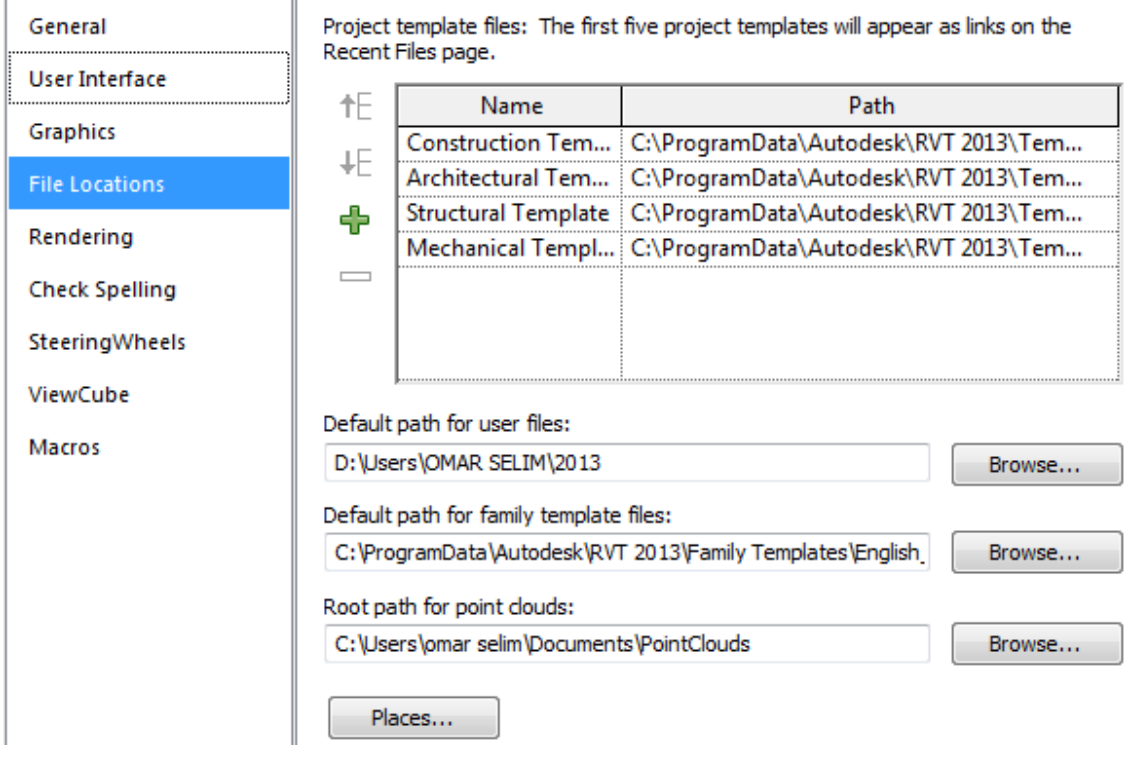

حسنا باقي الاختيارت سنتعرض لها ان شاء الله

# ARCHITECTURE .

و نجد بها اوامر المعماري مثل رسم الحوائط و الابواب و الشبابيك و الارضية و الاسقف

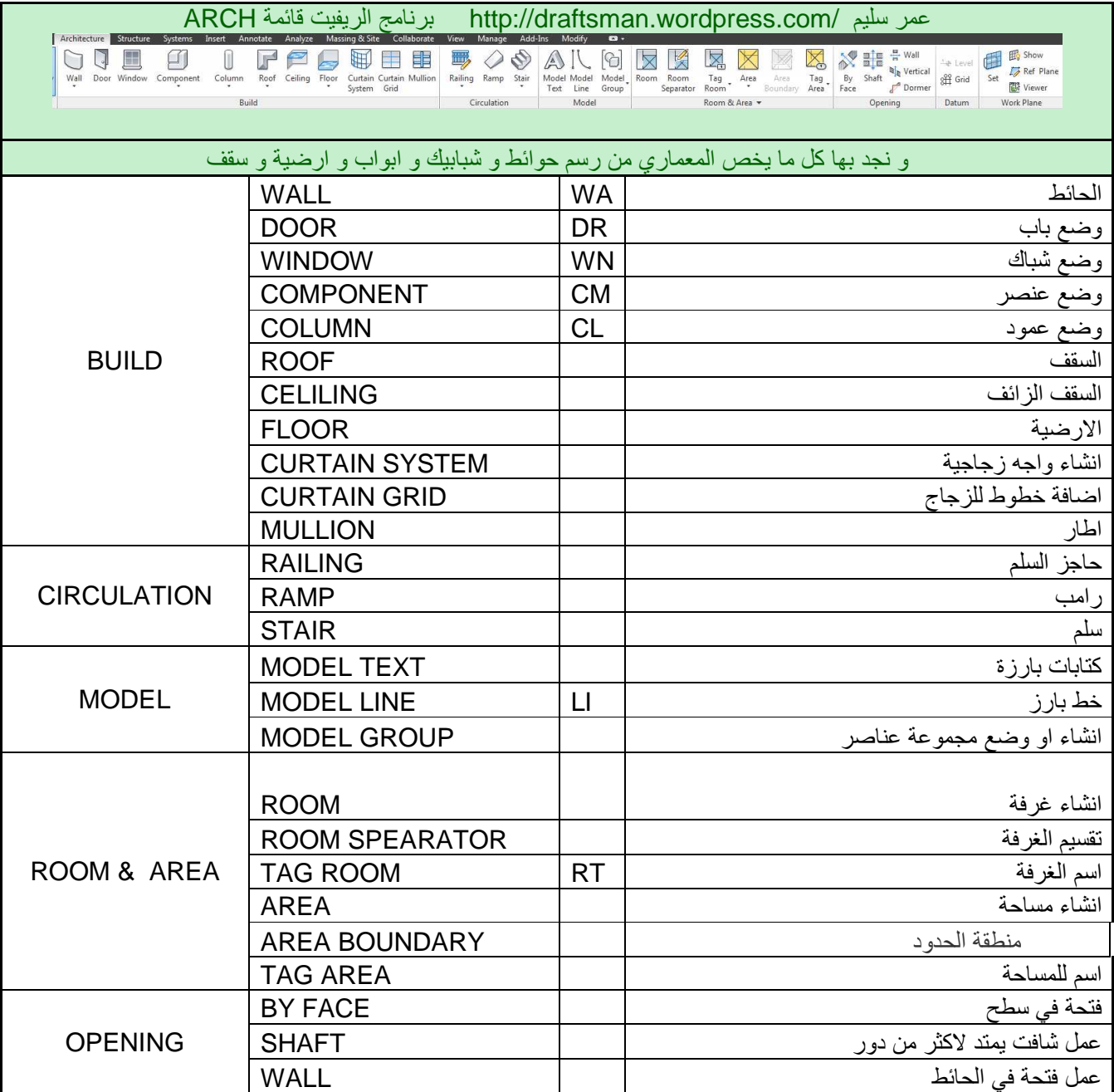

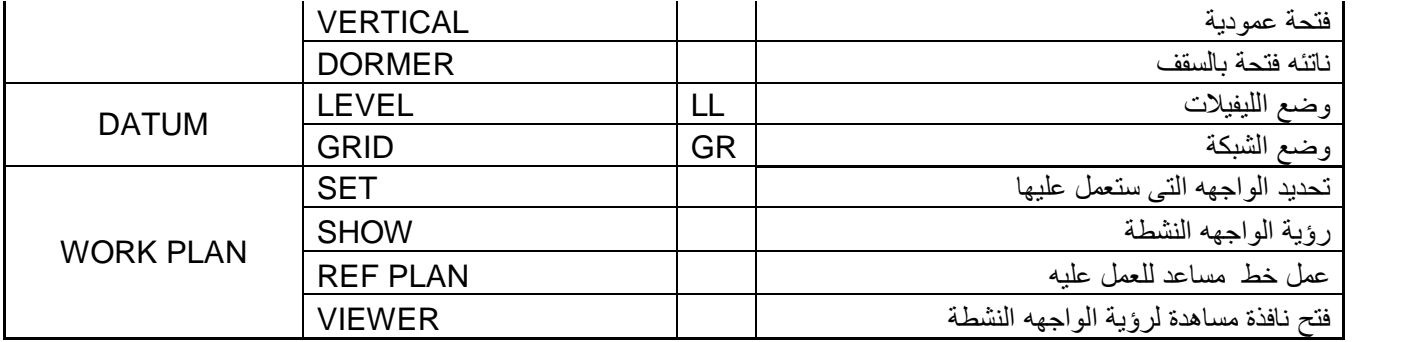

### $STR$  قَائمة

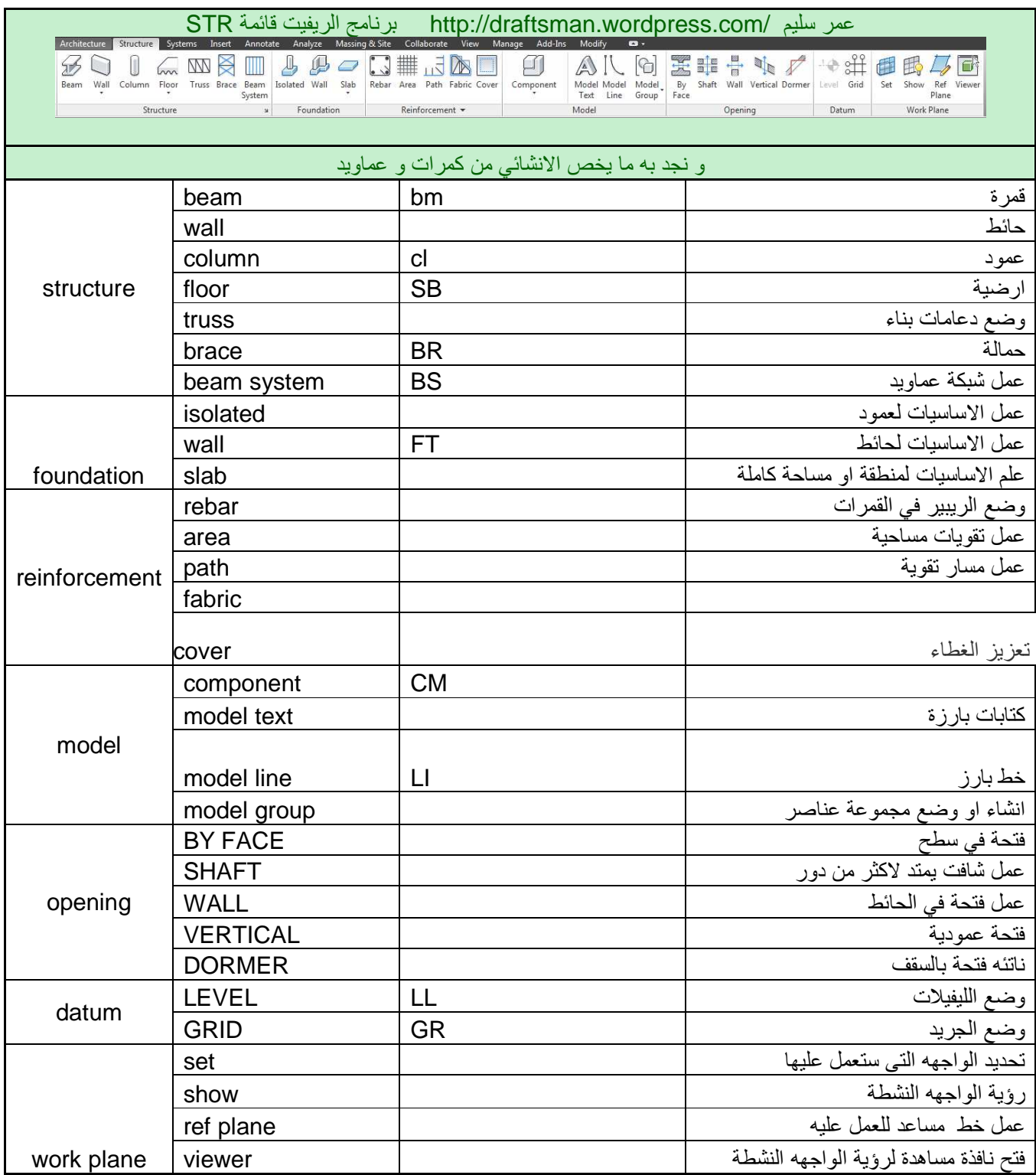

قائمة SYSTEMS و نجد بها رسم التكييف و الصحي و الكهرباء

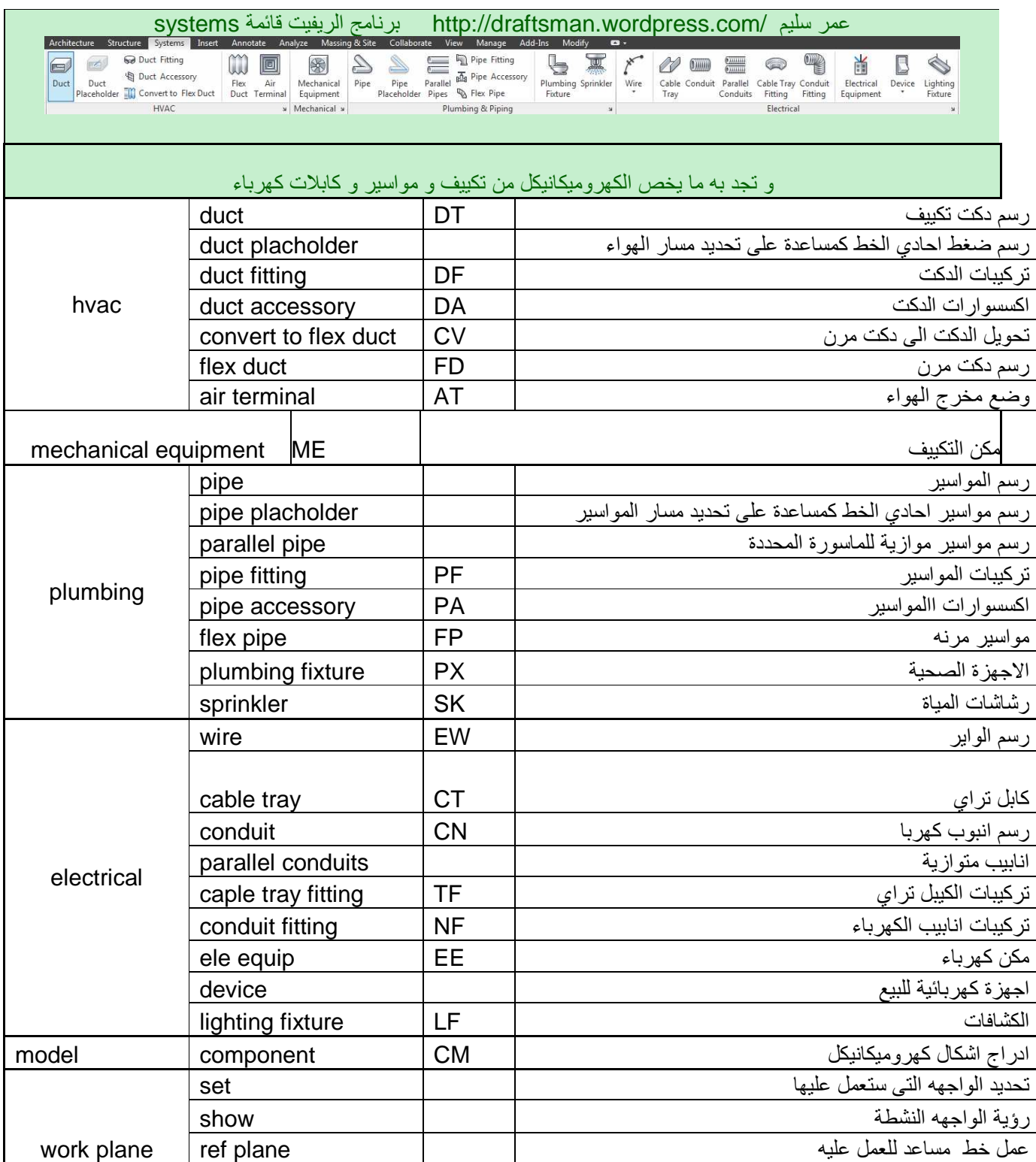

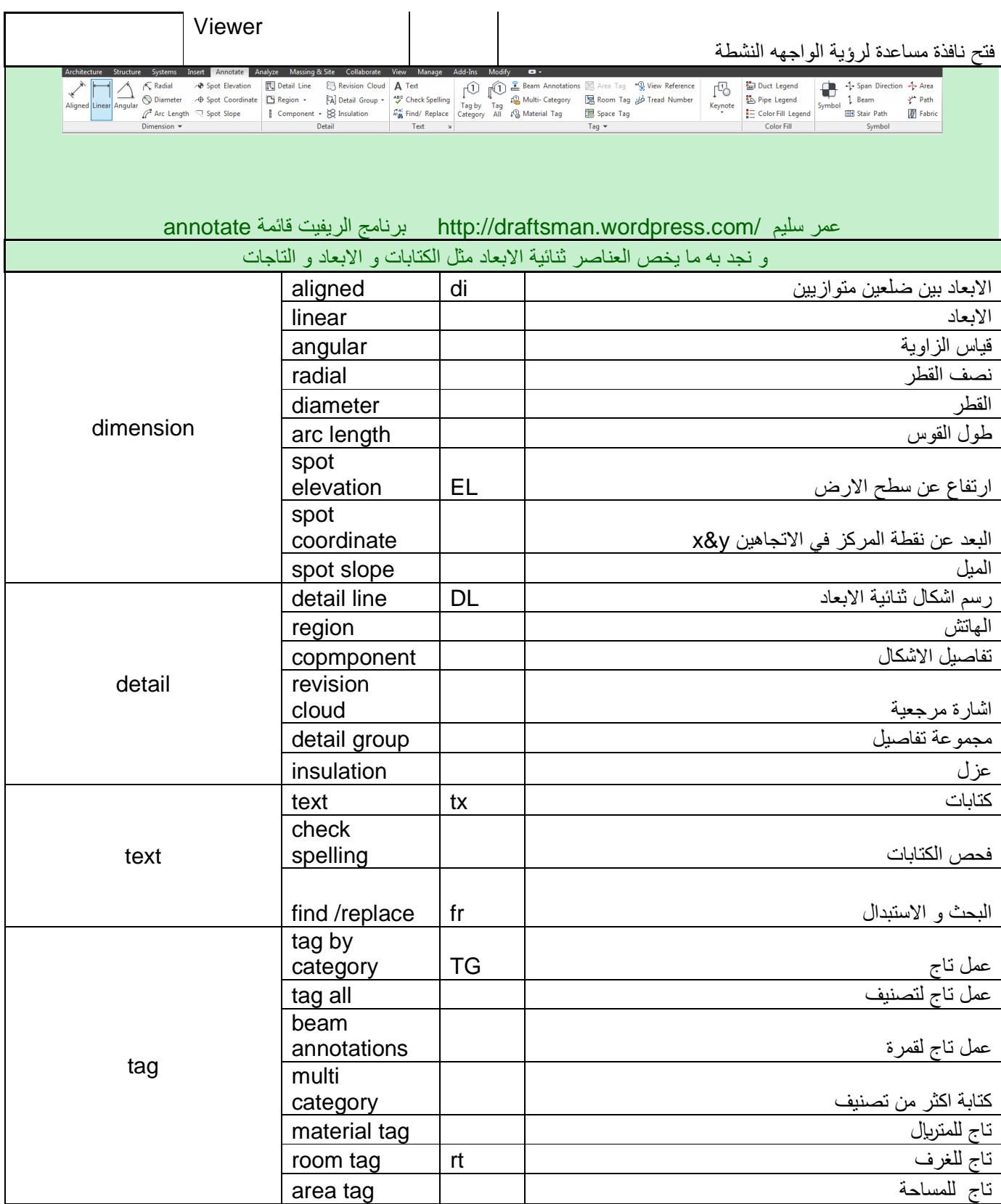

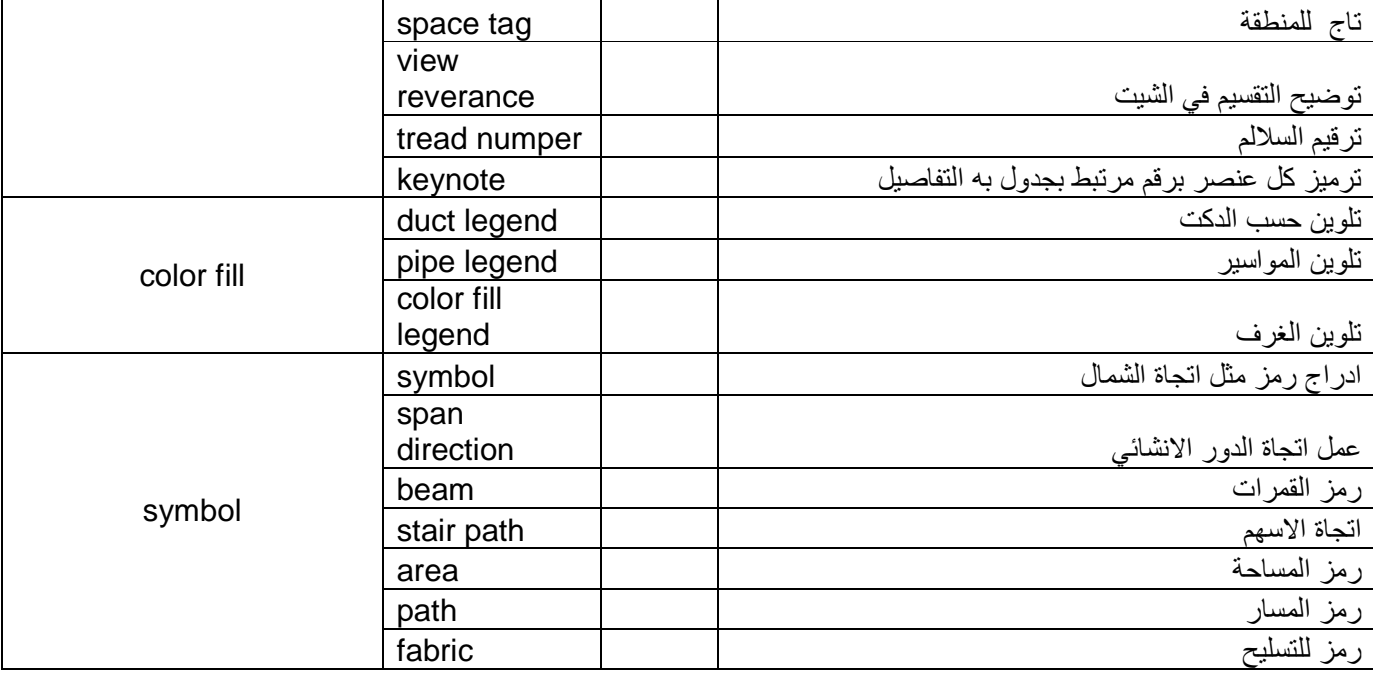

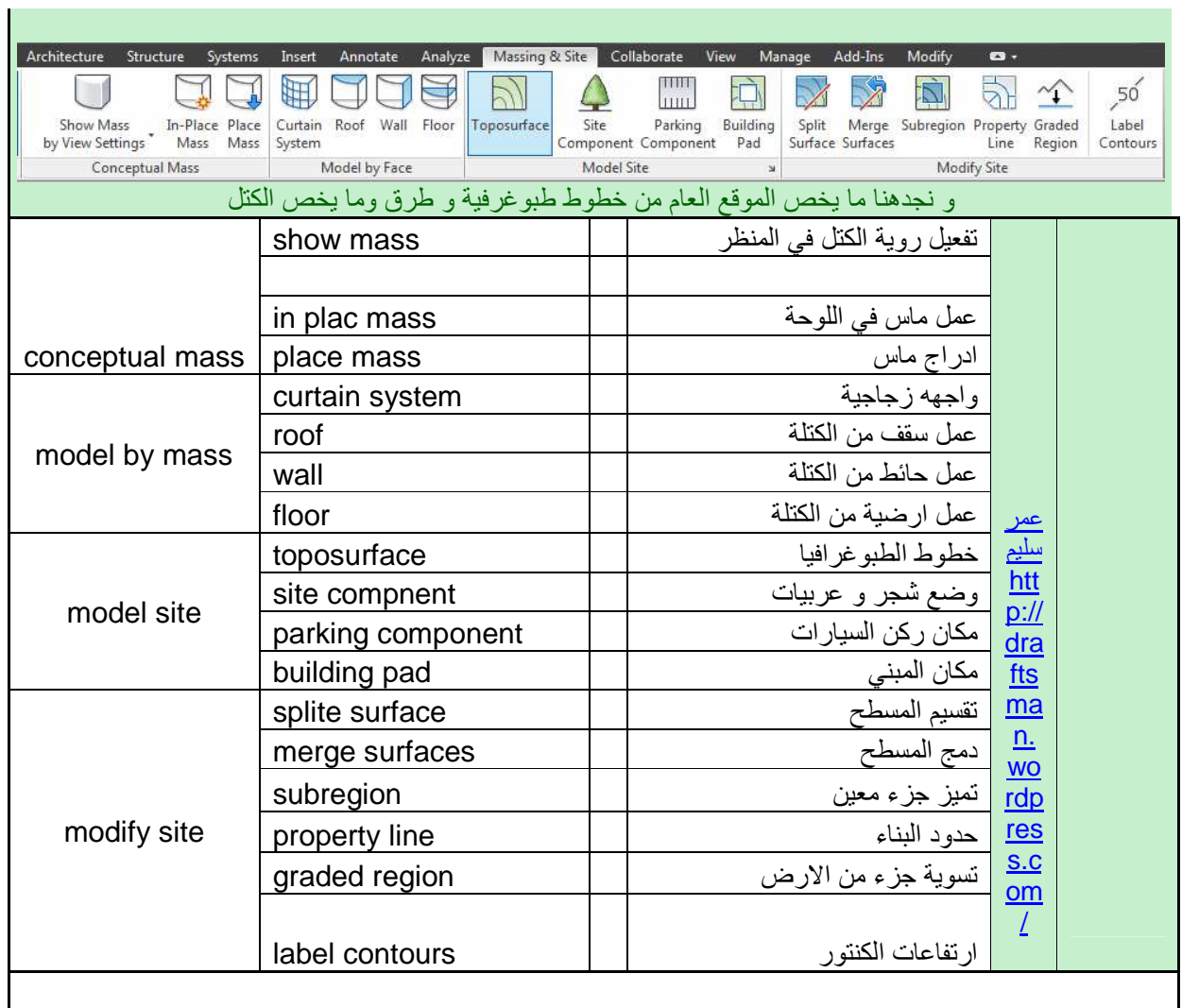

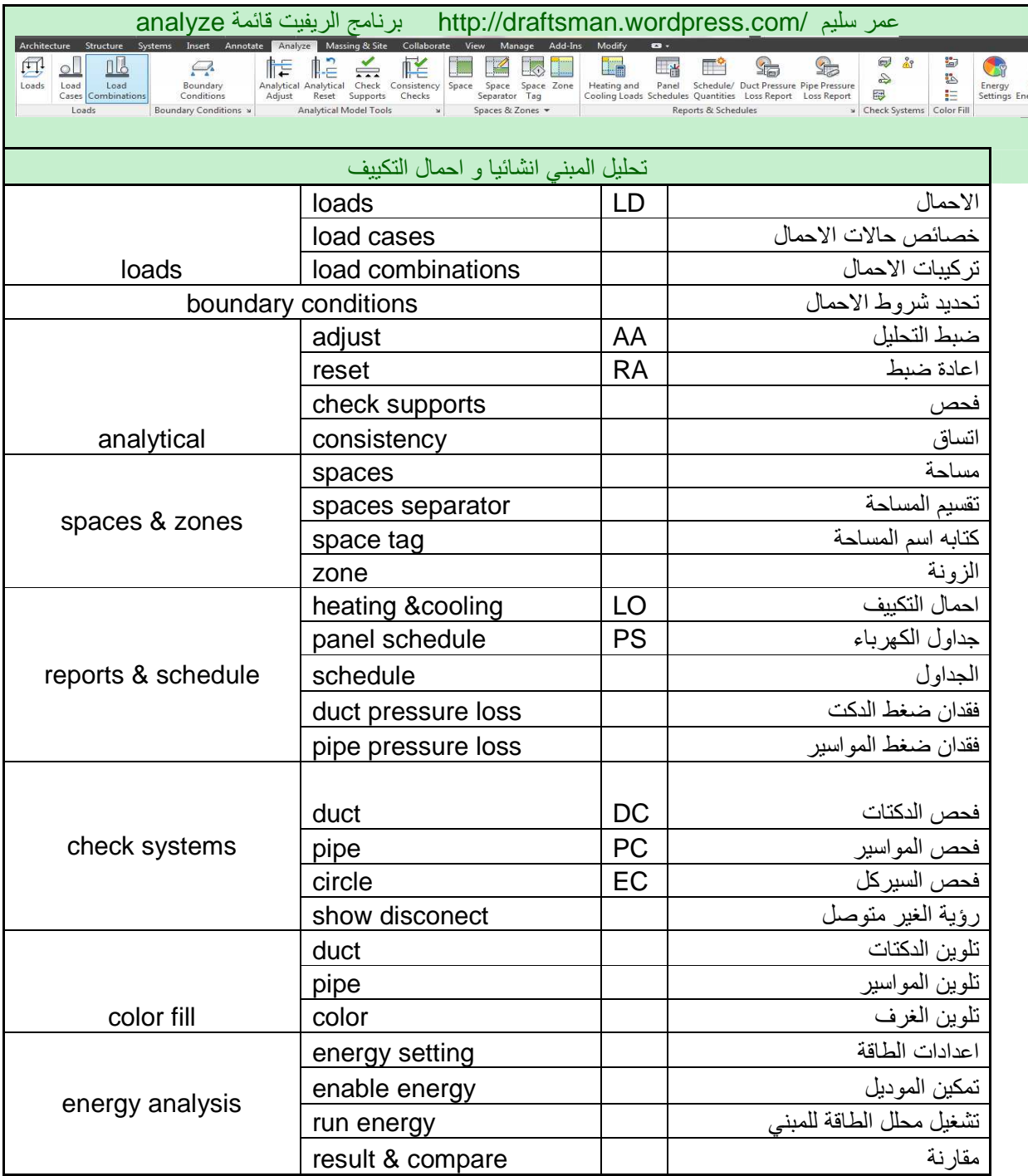

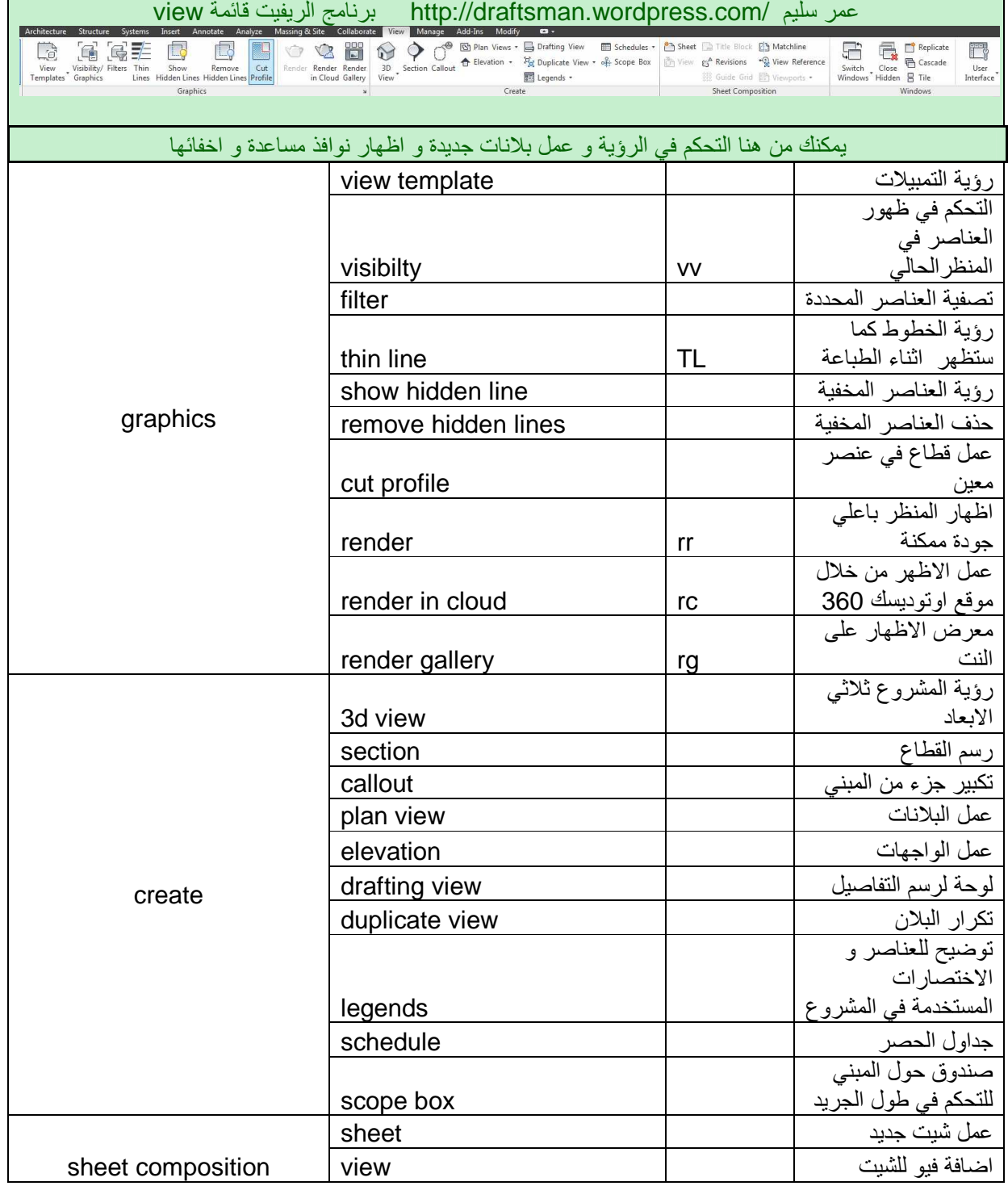

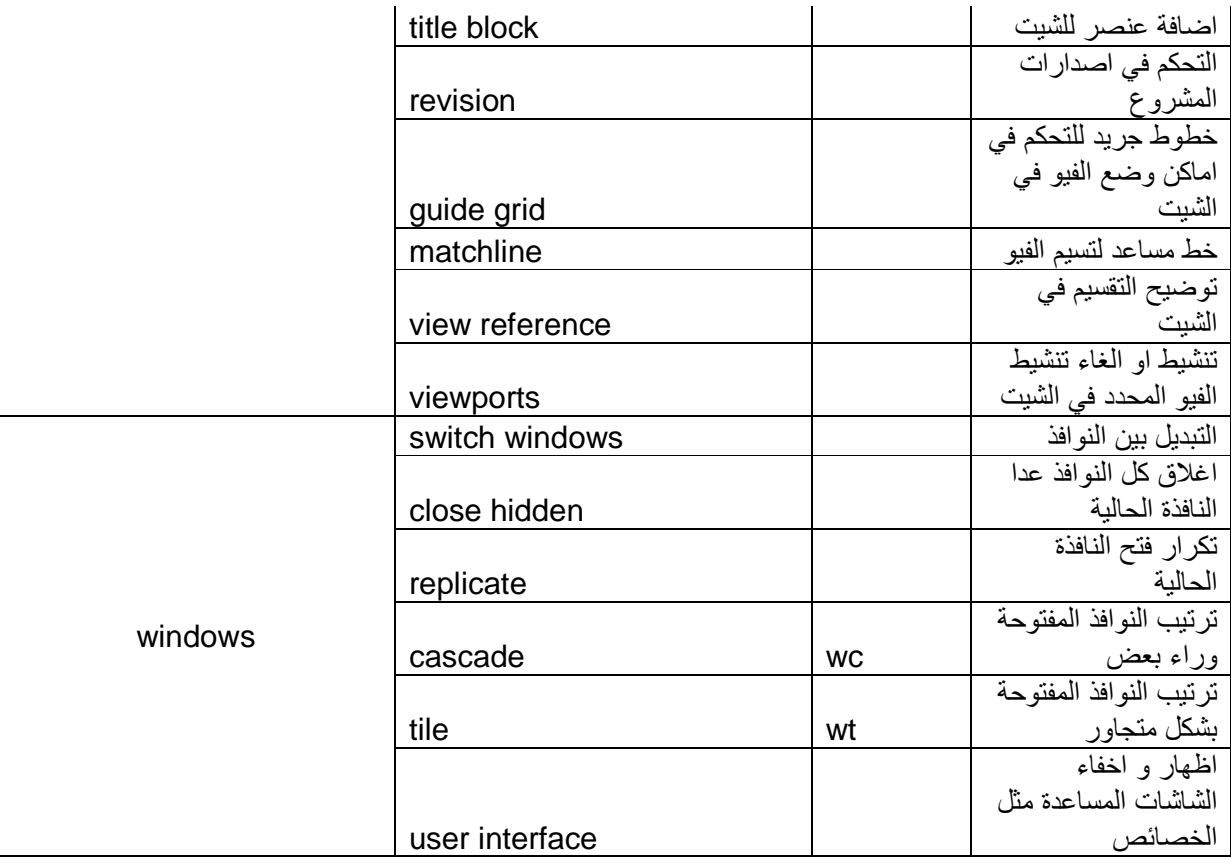

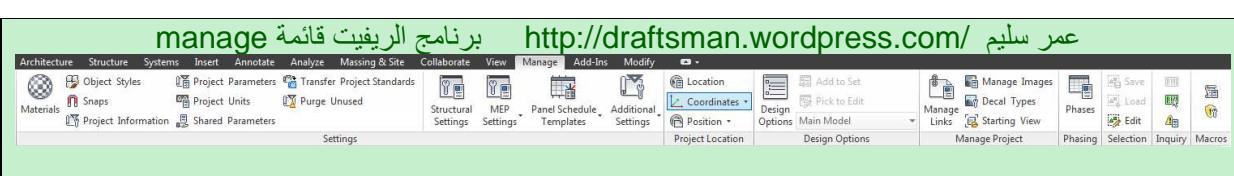

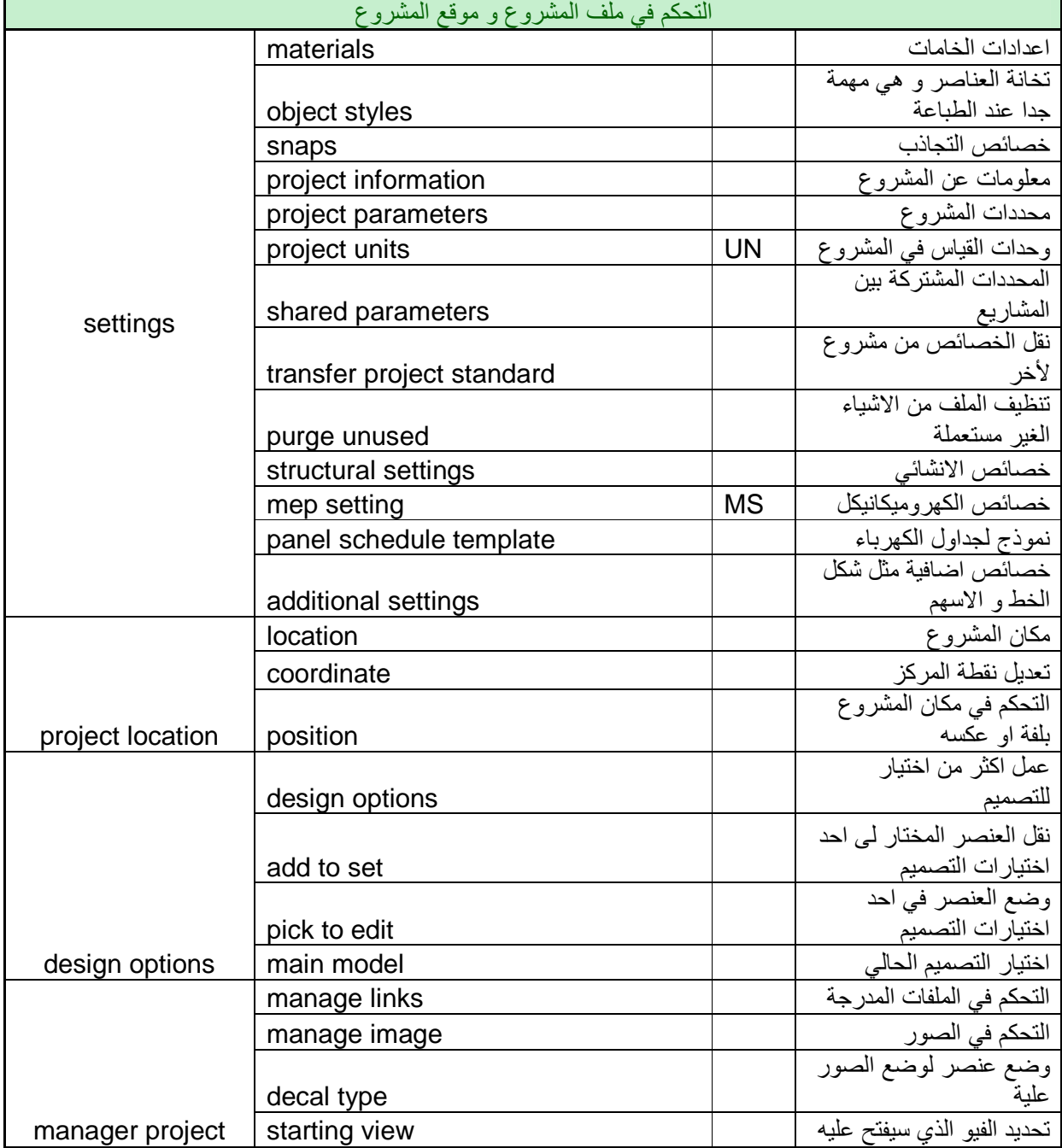

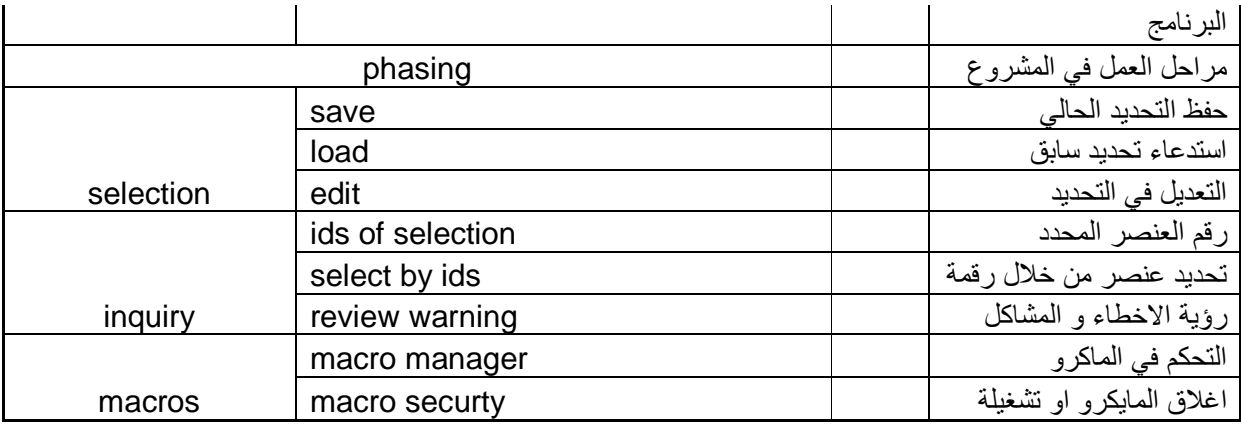

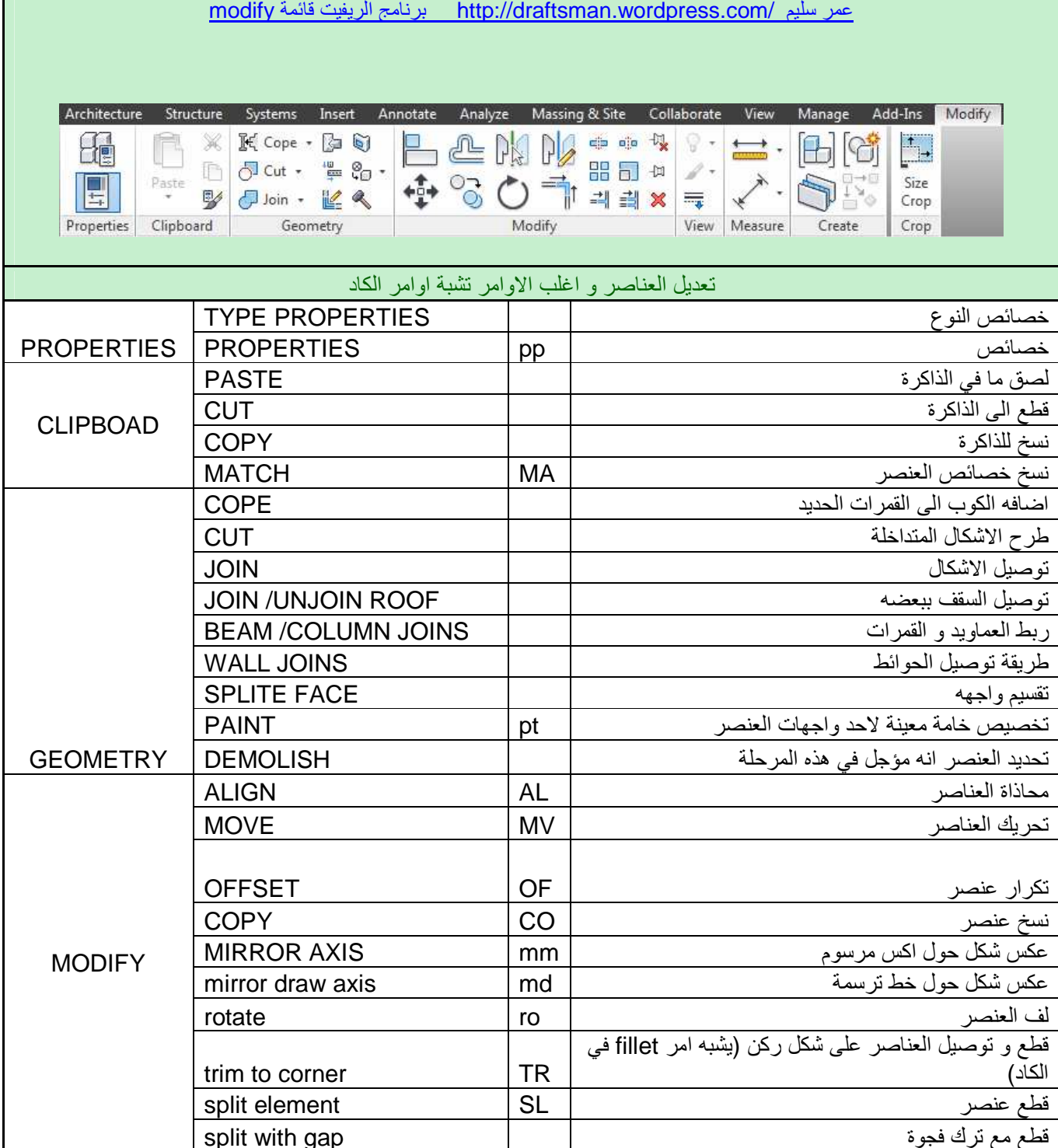

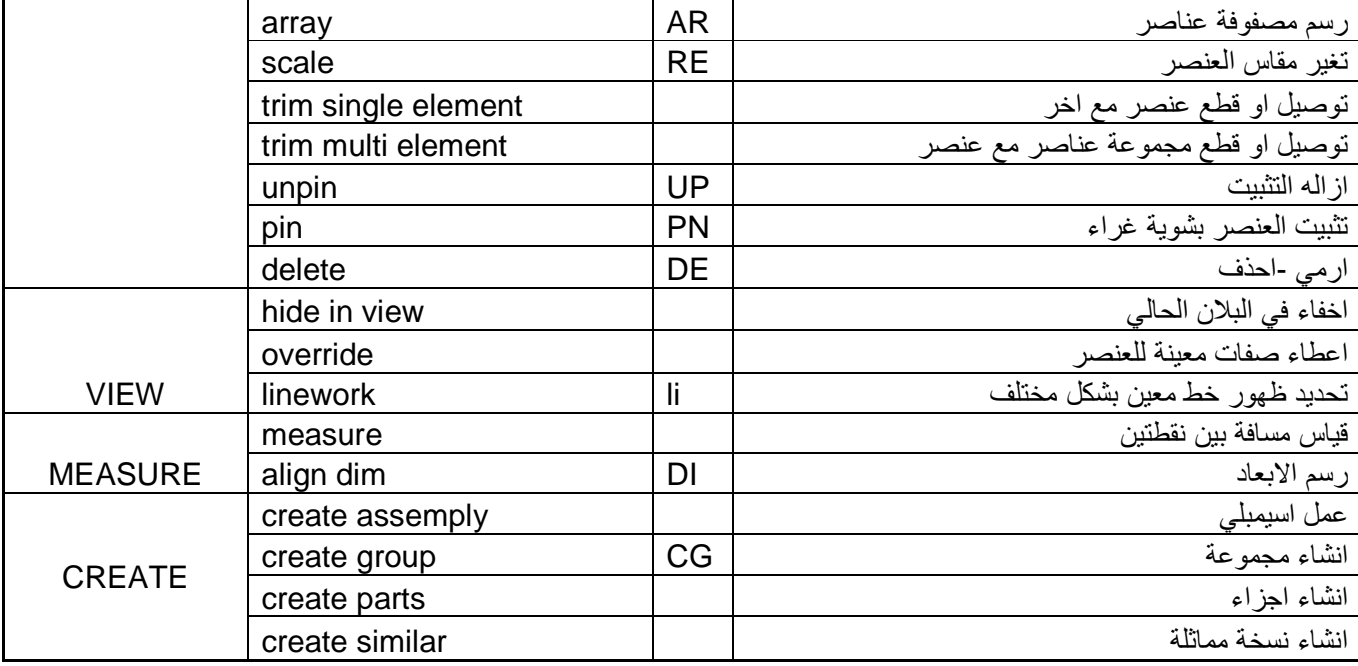

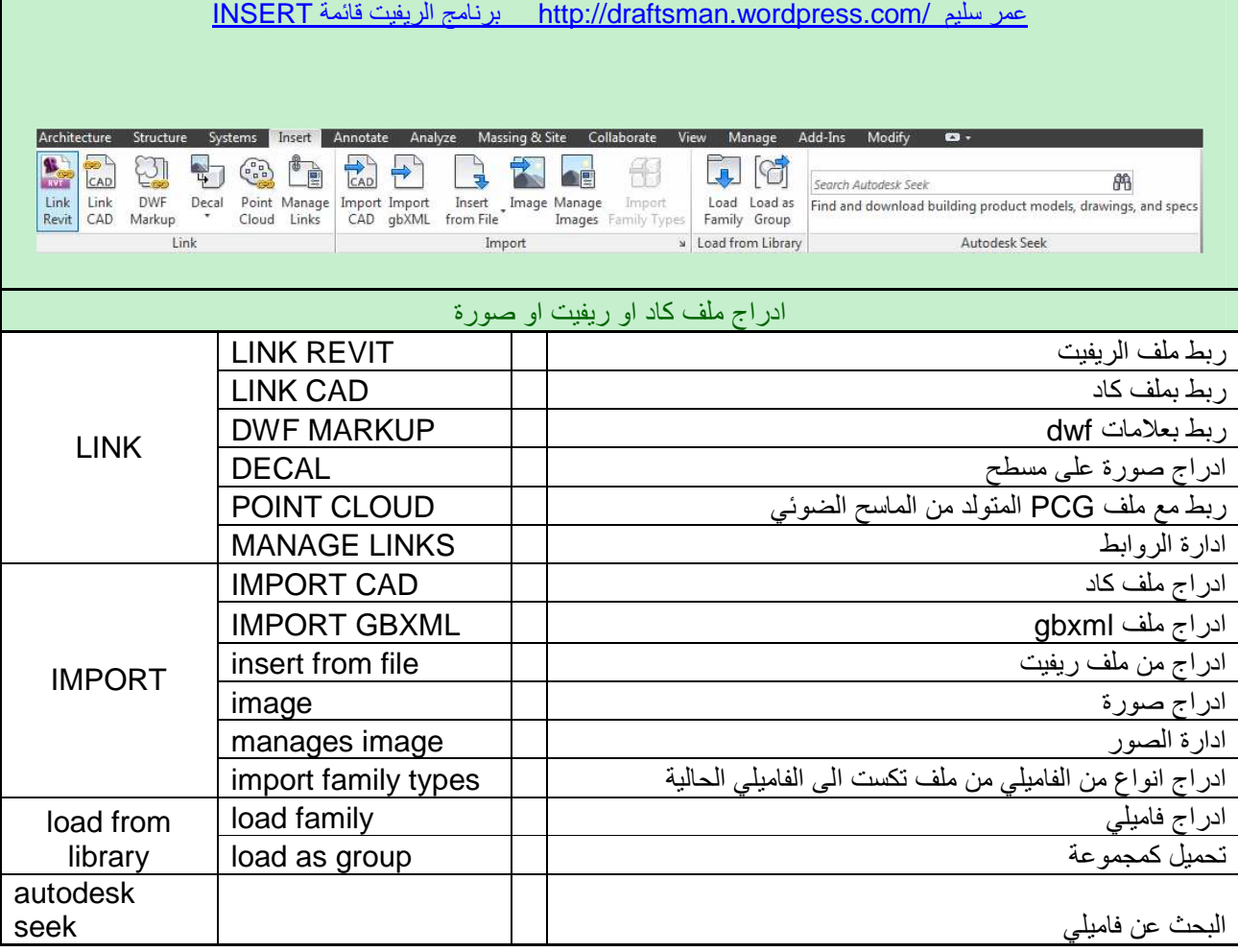

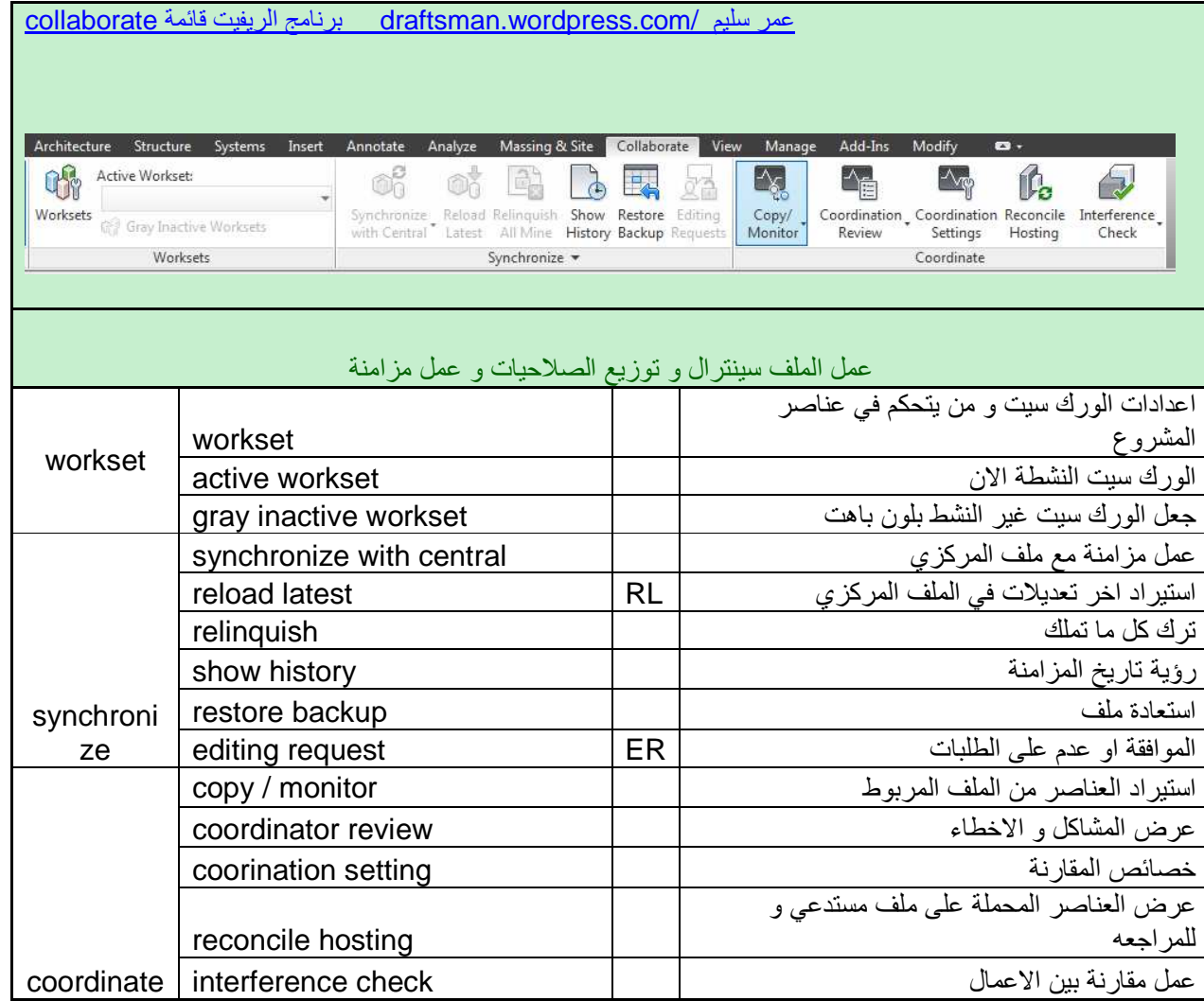

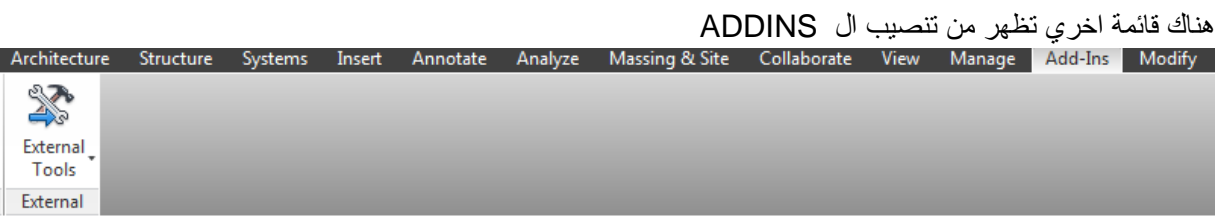

## قبل أن نبدأ ۔<br>عند فتح مشروع جدید فأن أول ما نقوم به هو ادخال بیانات المشروع

من فائمة MANAGER نختار Project Information

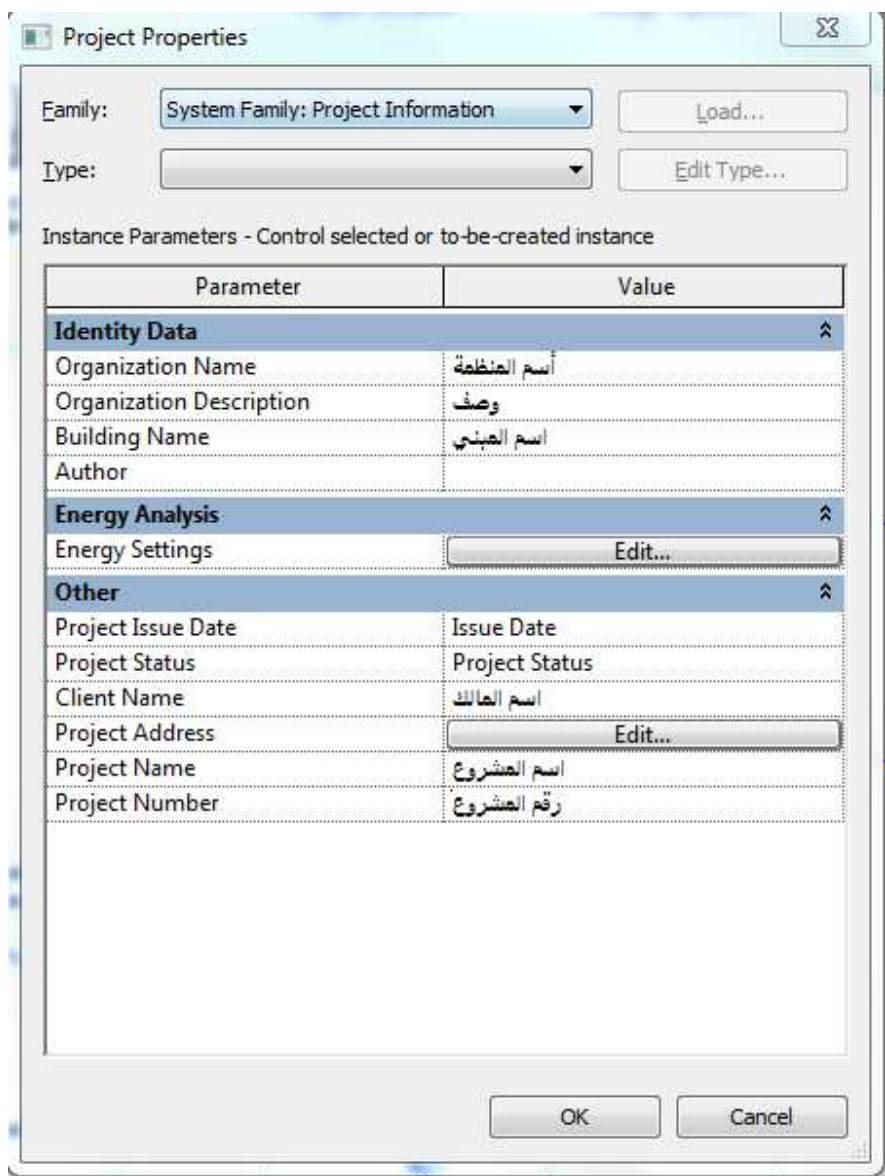

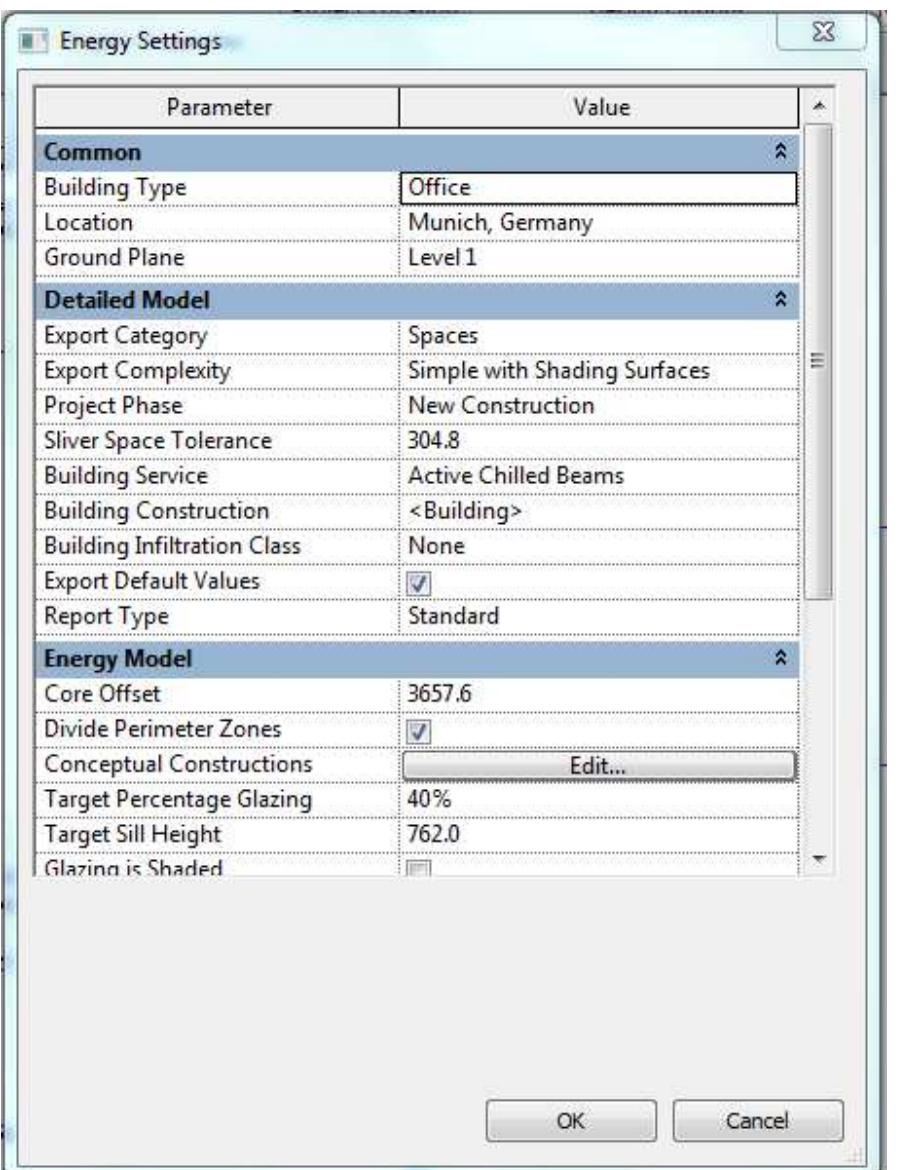

بالضغط على ENERGY SETTING تظهر لنا نافذة نحدد منها اعدادات طَّاقة المبني (مثلٌ نوع المبني و مكانه و اي دور هو الدور الارضـي (و ما اسفله هو البدروم) و نوع نظام النكيف المستخدم ) و هي اعدادت متشابه مع البرامج الـهندسية المستخدمة

سنقوم الان بأدخال مكان المشروع و ذلك بأختيار

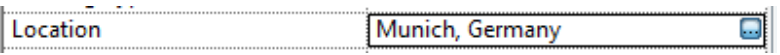

تظهر لنا الشاشة التالية

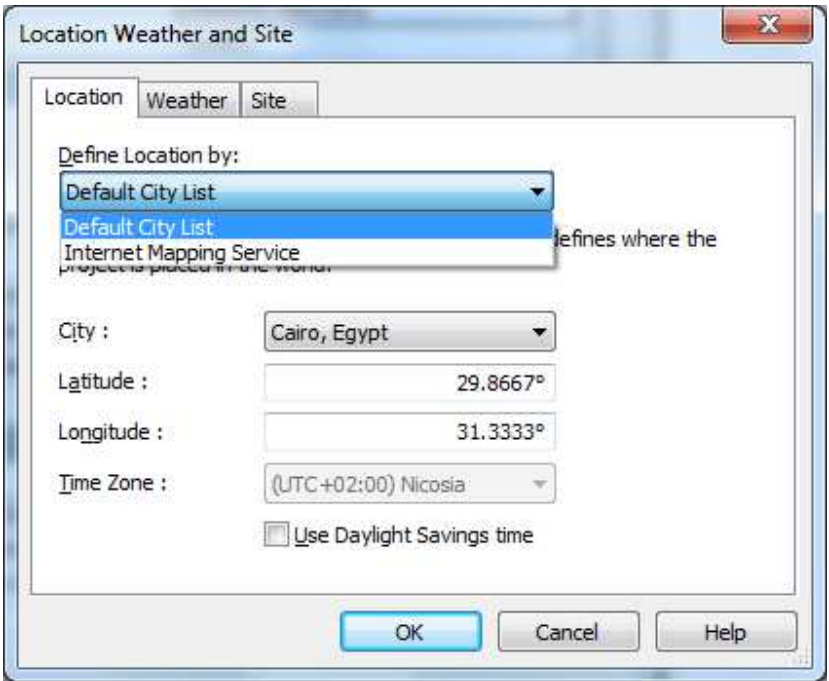

نجد لدينا طريقتين لتحديد المكان

- 1. DEFAULT CITY LIST نحدد مكان المدينة من قائمة منسدلة
- 2. INTERNET MAPPING يظهر لنا جوجل ادريس لنحدد المكان من خلال الخريطة

بمجرد تحديد المدينة سنجد ان البرنامج قد افتر ن درجات الحر ار ة في كل شهر

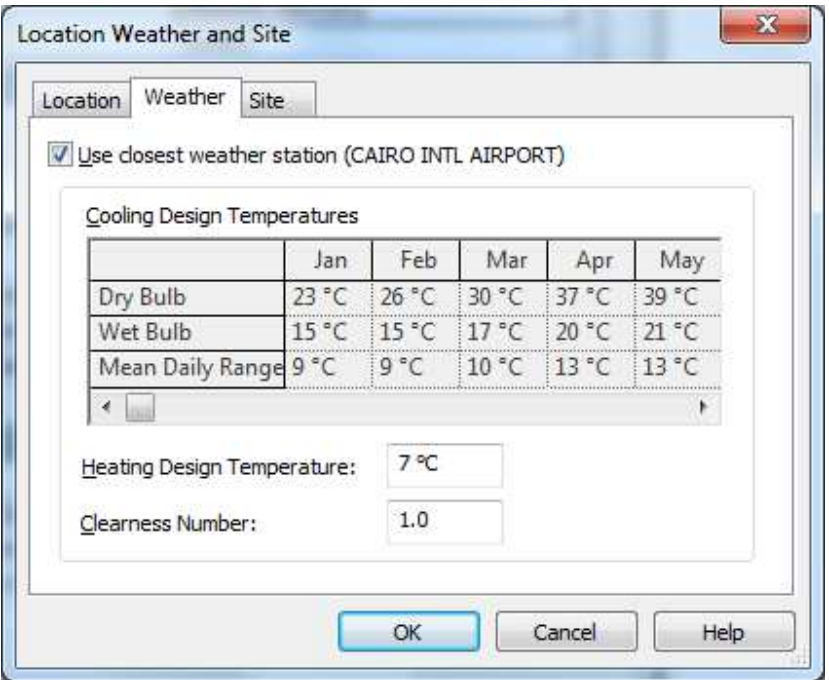

يمكنك التعديل في هذه الارقام من خلال ازالة علامة صح من أمام USE CLOSET EWATHER

نضغط OK للعودة الى الشاشة السابقة

<sup>D</sup><sub>E</sub> Project Units

الان نقوم بأعدادات الوحدات المستخدمة و ذلك بكتابة UN او من قائمة MANAGE نختار

لتظهر لنا الشاشة التالية

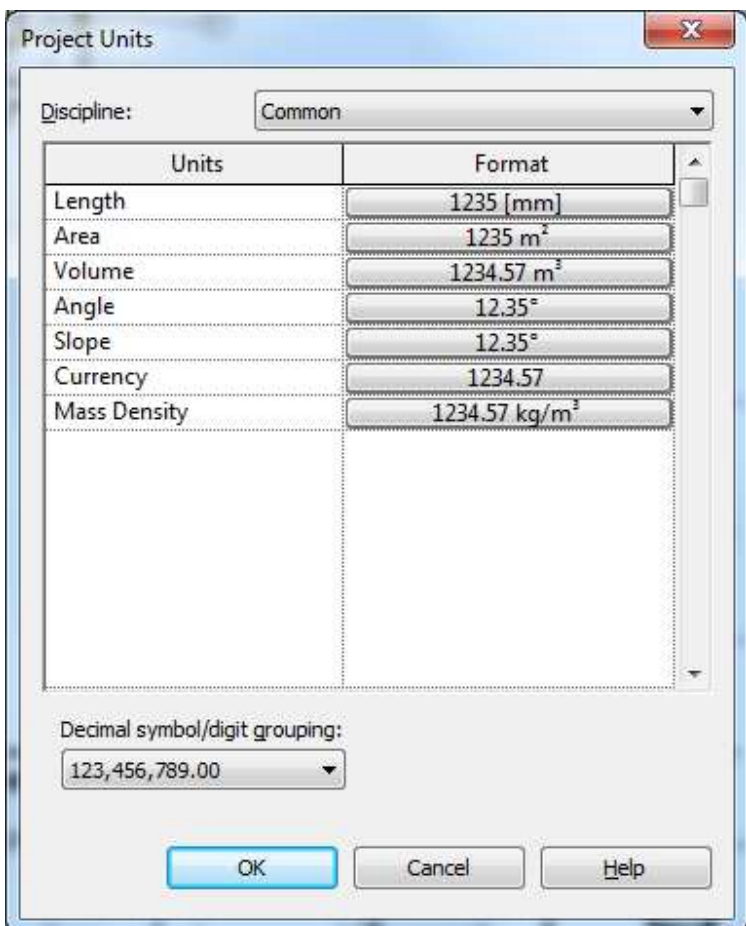

نجد ان به ميزة جميلة حيث انك يمكنك تحديد وحدة القياس لكل شئ منفصل عن الاخر بمعني يمكنك جعل قياس الاطوال بالمليميتر و الصاج بالبوصة و هكذا

بالضغط على تحديد الاطوال على سبيل المثال

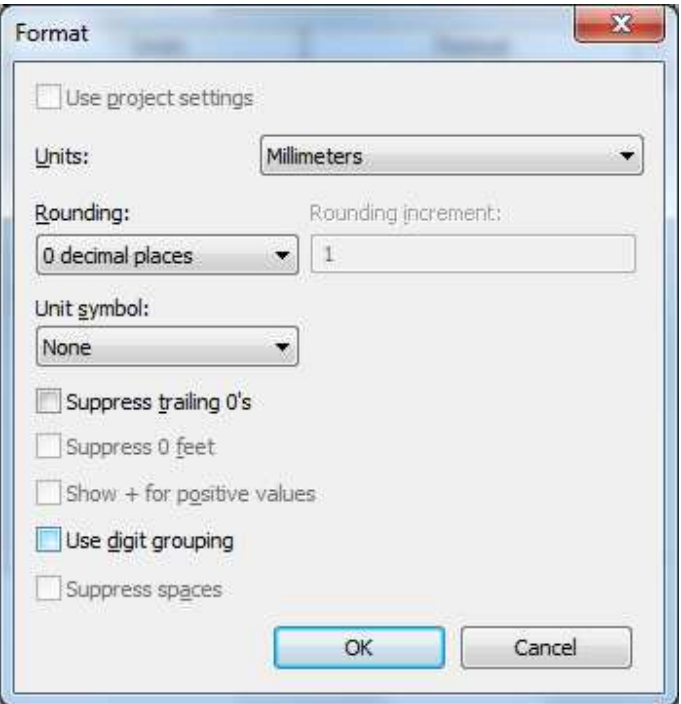

Millimeters  $\left( \begin{array}{ccc} \text{ } & \text{ } \\ \text{ } & \text{ } \end{array} \right)$ Units:

حدد وحدة القياس التي تريد استخدامها

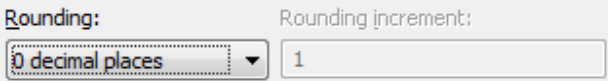

حدد درجة النقريب التي تريدها

### **ادراج اد**

حسنا ربما يكون لديك مشروع اونوكاد و مطلوب منك تحويلة لريفيت

#### من قائمة INSERT اختر LINK CAD

لعمل ربط بين ملف الريفيت و ملف الكاد فاذا حدث تغير او تعديل في ملف الكاد سيظهر التعديل في ملف الريفيت مباشرة

او INSERT CAD لادخال ملف كاد البي ملف الريفيت و سيكون مفصولا عن ملف الكاد الاصلبي و يمكنك تفجيرة و التعديل عليه

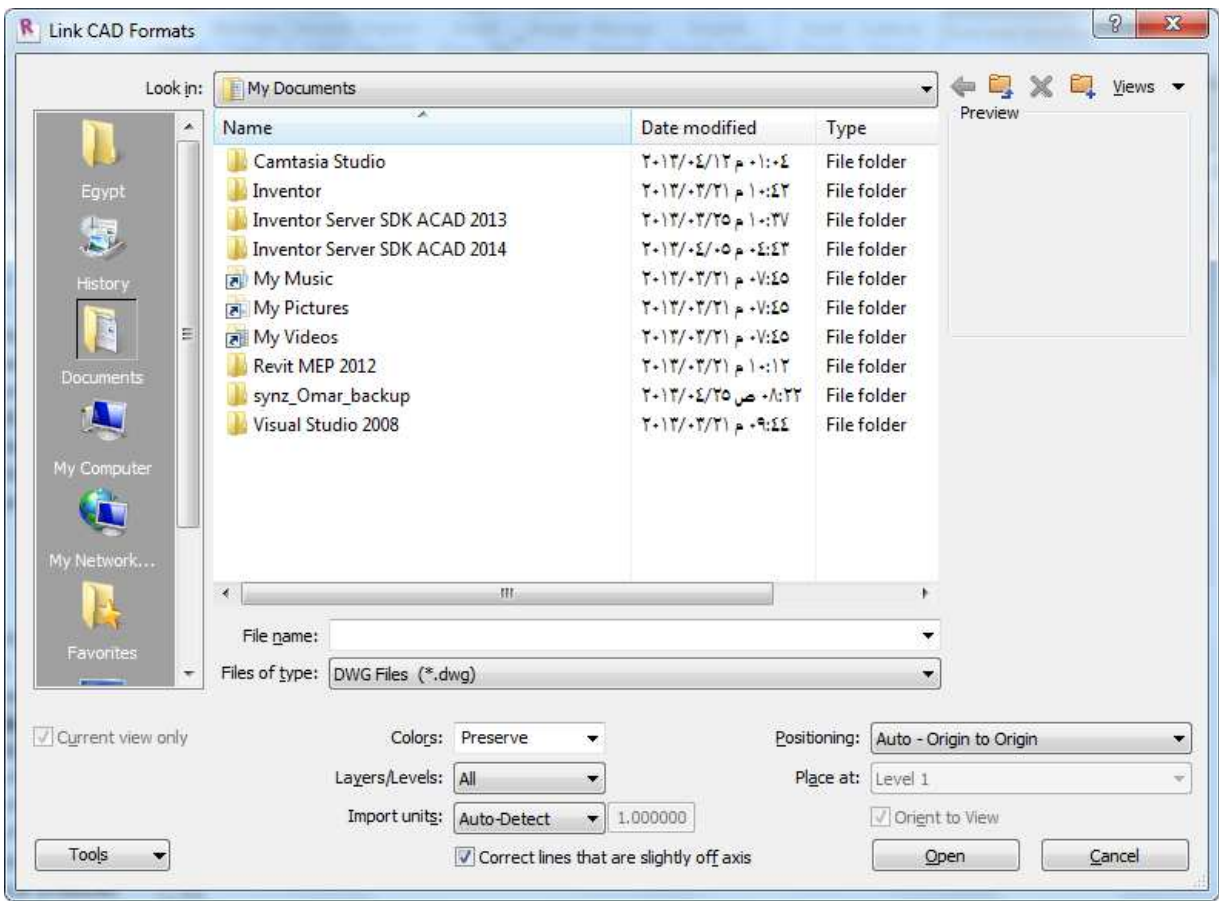

COLORS هل تريد استيراد لوحة الكاد بنفس الالوان ام تريد عكسها

POSSITION الاستيراد هل تري\ وضع نقطة الاصل للكاد في نفس نقطة كاد الريفيت

LAYER هل تريد ادراج كل الطبقات ام الظاهر منها فقط LAYON ام تريد اظهار قائمة باسماء الطبقات و تختار ما سيظهر باللوحة

PLACE IN حدد الدور الذي سينزل فية لوحة الكاد

IMPORT UNITS وحدة القياس في الاتوكاد

CORRECT LINES THAT ARE SLIGHTLY OFF AXIS محددة بشكل افتراضي, يصحح بعض

الخطوط التي خارج المحور قليلا (اقل من 1. ) و يساعد على تجنب المشاكل مع عناصر الريفيت المتولدة من تلك الخطوط , قد تحتاج لمسح عذا الخيار عند استيراد لوحة الموقع

ادراج ملف ريفيت

من فَائمة INSERT نختار LINK REVIT

و من POSITION نختار ORIGION TO ORIGION

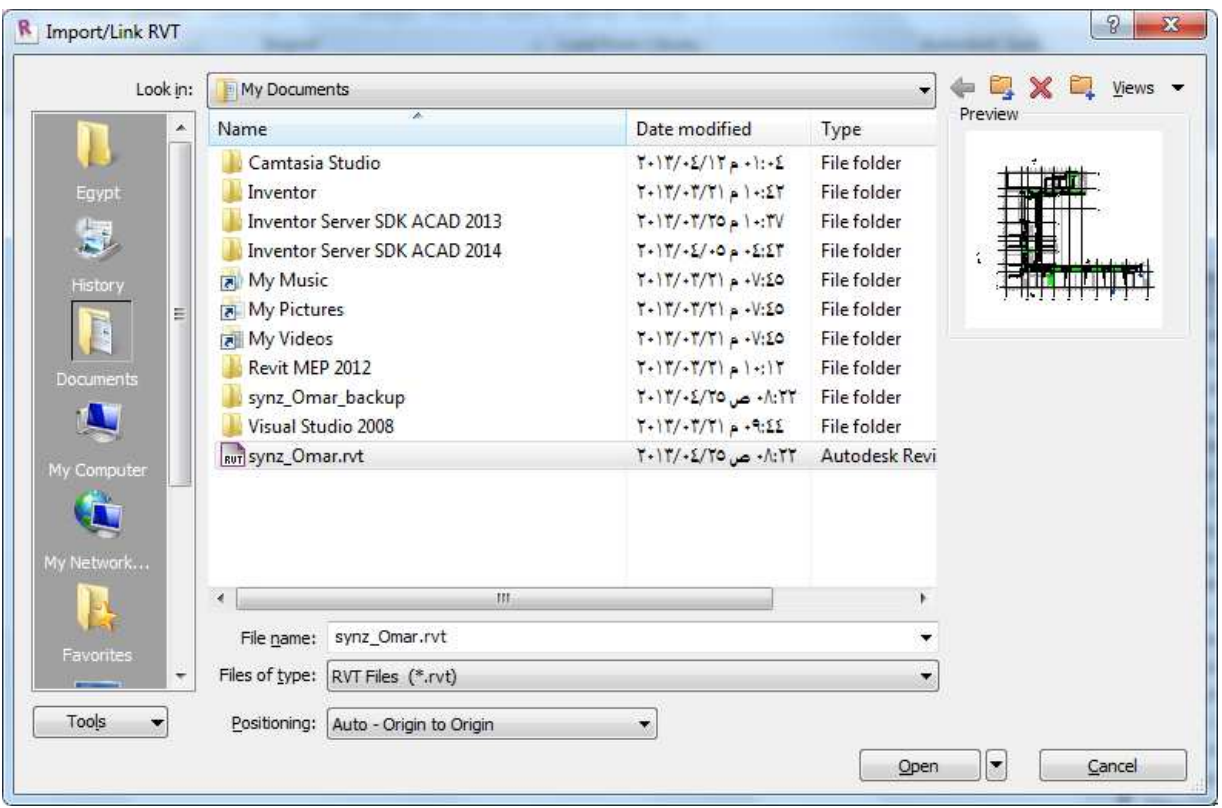

و لنجعل الريفيت يشعر بالغرف نذهب الى الخصائص EDIT TYPE

و نعلم على ROOM BOUNDING

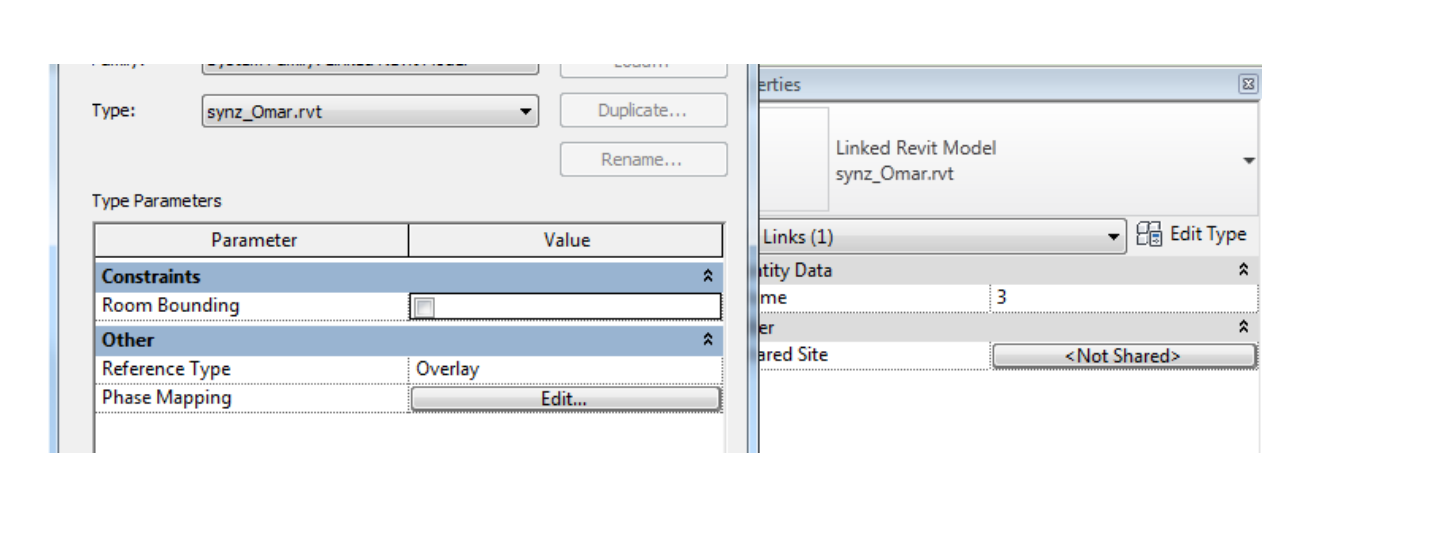

القسم المعماري

رسم حائط (مهم لكل الاقسام حيث سنتعرف على كيفيه الرسم ) من قائمة ARCH اختر WALL بالضغط على السهم نجد قائمة للاوامر المدرجة تحت WALL

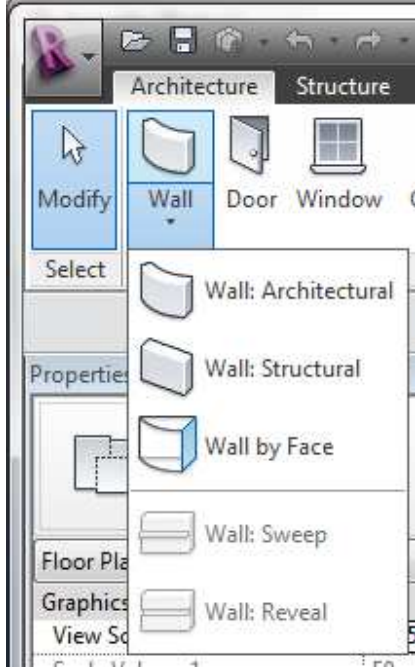

WALL ARCH حائط معماري

WALL STR حائط انشائبي او حوائط حاملة

WALL BY FACE تحويل جوانب الماس الى حائط

WALL SWEEP عمل بروز في الحائط

WALL REVEAL عمل قطع او دخول داخل الحائط

بمجرد اختيار الحائط المعماري نجد انك انتقلت الى قائمة اخري MODIFY /PLACE WALL

|        | Architecture              | Structure                                                                                                    | Systems                                            | Insert   | Annotate | Analyze | Massing & Site                                    | Collaborate                            | View             | Manage                                                             | Add-Ins | Modify   Place Wall                                            | $\mathbf{z}$ |
|--------|---------------------------|----------------------------------------------------------------------------------------------------|----------------------------------------------------|----------|----------|---------|---------------------------------------------------|----------------------------------------|------------------|--------------------------------------------------------------------|---------|----------------------------------------------------------------|--------------|
| Modify | 니동<br>در<br>$\rightarrow$ | Paste<br>₩                                                                                                    | $K$ Cope $\cdot$ $\Box$ $\Box$<br>UCut -<br>Join + | 삍<br>ů   | $\Box$   | DK      | $\mathbb{N}$<br>ajo<br>¢<br>먦<br>킈<br>킠           | 机<br>位                                 |                  |                                                                    | Œ,      | $\mathbb{Z}(\mathbb{Q}) =$<br>Ψ                                |              |
|        | Select Properties         | Clipboard                                                                                                    |                                                    | Geometry |          |         | Modify                                            | View                                   | Measure          | Create                                                             |         | Draw                                                           |              |
|        | Modify   Place Wall       | Height -<br>and the most offers a second to the first three controls of the first second to the second three controls in the second of the second of the second of the second of the second of the second of the second of the second of t | Level $2 -$                                        | 3000.0   |          |         | Location Line: Core Face: Exter<br>$\blacksquare$ | $\mathbf{1}$ $\mathbf{2}$ $\mathbf{3}$ | $\sqrt{ }$ Chain | Offset: 0.0<br><b>March Construction Construction Construction</b> |         | Radius:<br>$\sim$ $\sim$ $\sim$ $\sim$<br>$\sim$ $\sim$ $\sim$ | 1000.0       |

و هو ما سيتكرر معنا فعندما تختار امر مثل رسم حائط او صاج تكييف او ماسورة , تنتقل لشاشة بها الاوامر التبي تساعدك على الرسم

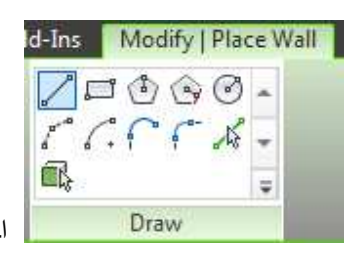

|| اختر الطريقة التـى ترسم بـها امـا خط او مستطيل او دائرة او قوس ۞ ۞ ۞ كتا <mark>/</mark> ||

ضع الماوس في اي مكان بساحة الرسم و اضغط كليك شمال

اسحب الماوس

و اضغط كليك شمال مره اخرى

ھك طر> ر) اذا 
ت دك او رو 
د و وودة ظر ا و ھ ان \*Cط \$ زر

ابدا بالضغط على خط الحائط في لوحة الكاد , حسنا الافتر اضبي انك تضع الحائط من منتصفه على الخط بمعنى ان الحائط سيوضع نصفه يمين الخط و النصف الاخر شمال الخط , اختر من الشريط الاسفل ادوات الرسم السابق ذكر ها اما INTERIOR , EXTERIOR

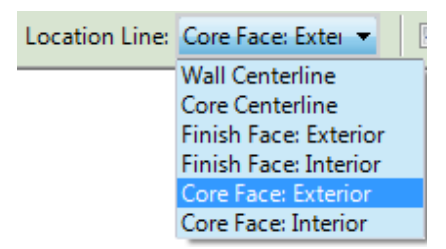

الاداة المساعدة التالية مع المسلم عنه الله عنه عنه التام عنها عند حديثنا عن الماس و الكتل (و هي الله عن الله عن مفيدة لر سم حائط مائل ) حسنا من الشريط التالي نجد بعض الاختيار ات (تتغير بتغير العنصر الذي سنرسمه ) هل سترسم الحائط في لاعلى ام لاسفل (في الحائط النشائي نرسم لاسف غالبا )

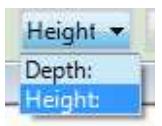

بعد هذا هل سيرتبط بدور معين (الاول او الثانبي او او ) ام بارتفاع معين (خمسه متر , سته متر) الاختلاف انه اذا ربطته بدور معين و تغير ارتفاع الدور فان الحائط سيتغير ارتفاعه تبعا لتغير ارتفاع الدور
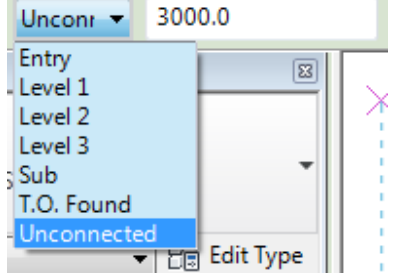

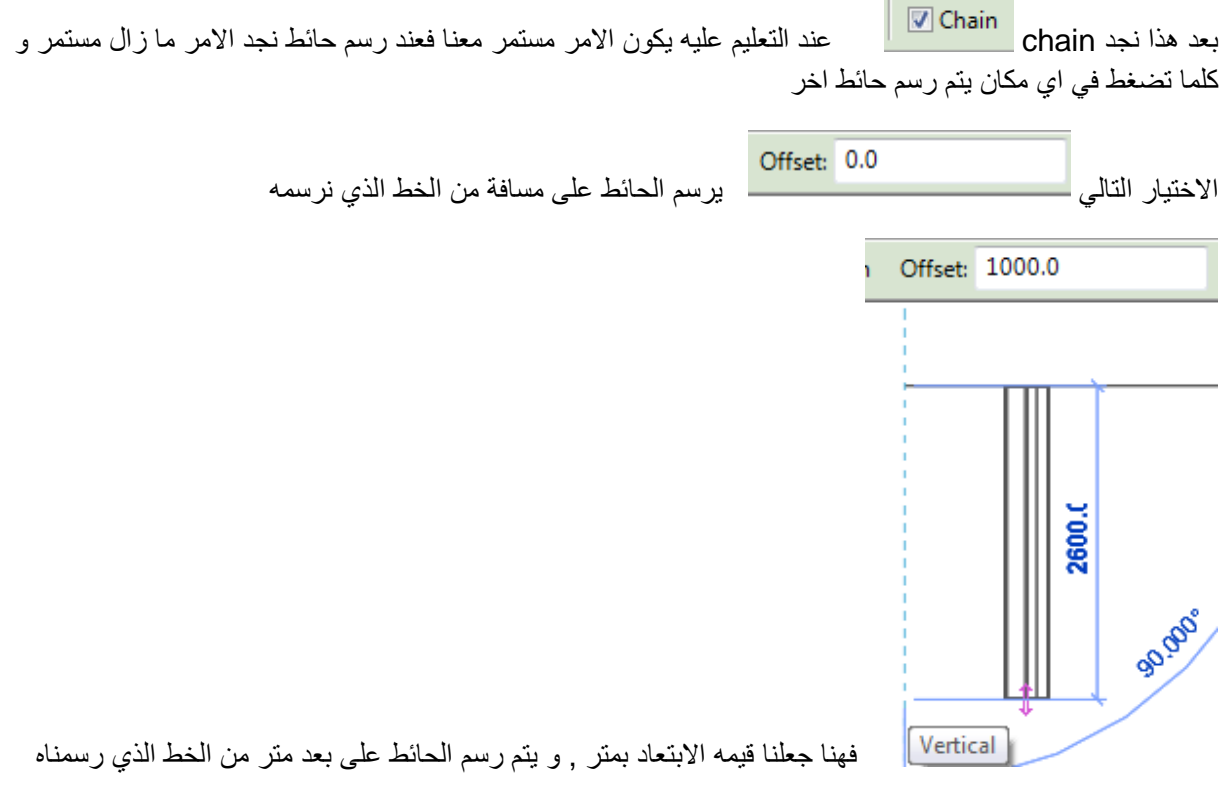

و لرسم قوس عند التقاء الحوائط بدلا من الزاوية نعلم على radius و نكتب قيمة القوس

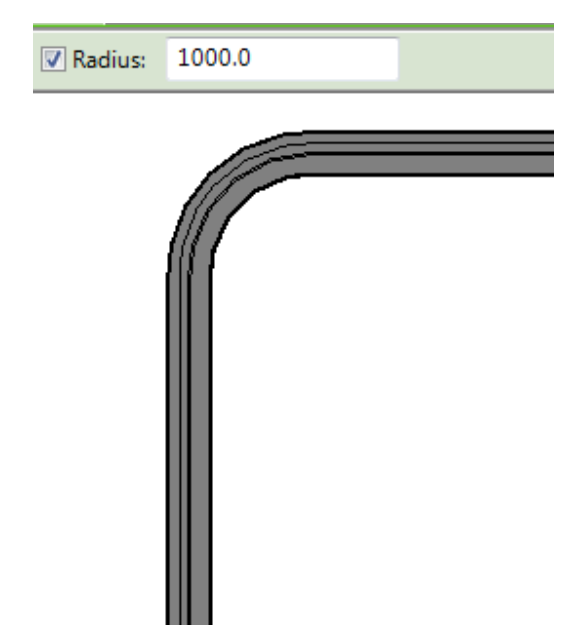

حسنا ما نوع الحائط الذي رسمناه ؟؟ يمكننا تحديد نوع الحائط بمجرد اختيار امر رسم الحائط نرسم الى الخصائص و نختار الحائط الانسب لنا

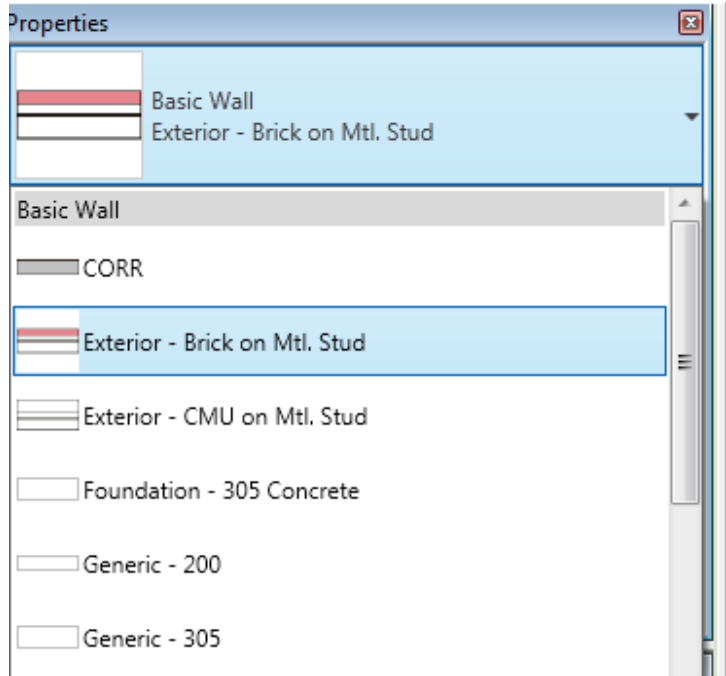

انواع الحوائط

wall basic حائط عادي

curtain wall حائط زجاجي

stacked wallصجموعة من الحوائط فوق بعض

كما يمكنك بعد الرسم ان تحدد الحائط و من خلال الخصائص نغير نوعه و خصائصه

عند وضع CURTIAN WALL على حائط و لا ينفع نقوم بالدخول على الخصائص curtain wall automatically embed ونعلم صح على يمكنك ان تضغط زر الماوس الايمن و تختار عمل تجانب لاي نقطة مثل منتصف حائط اخر 

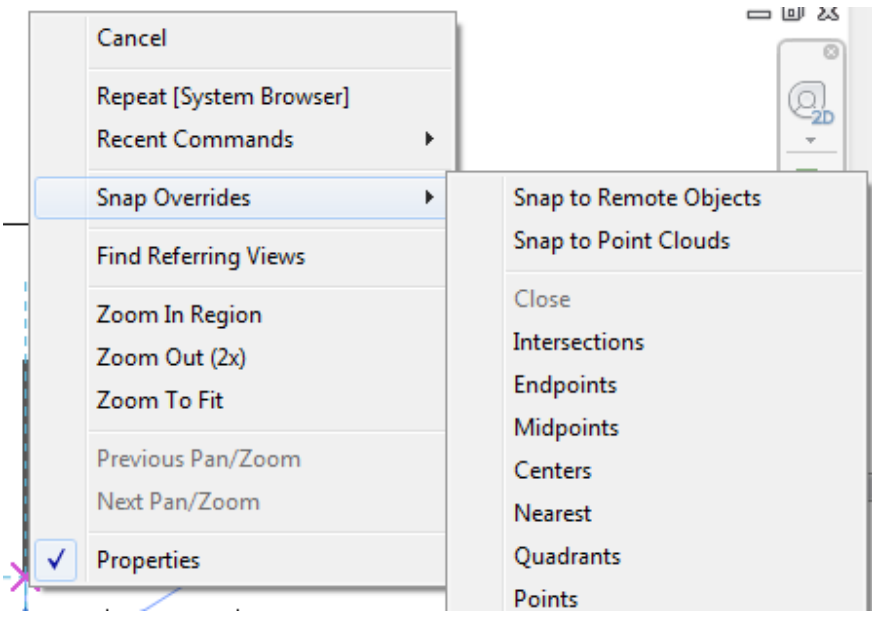

بتحديد حائط او عنصر يمكن تحريكة بالاسهم الموجودة في الماوس ٬ و اذا كان الحائط به جزء مثبت او موصل ببأخر فأن لحركة تتحول الى استطاله strature

لو اردت تجريكة بدون تحريك العنصر المندمج معه فانا نضغط بالماوس الزر الايمن على مكان الالتقاء و نختار disjoin

من اعلى الشاشة )و ستجد انك رسمت حائط

 $\frac{1}{\sqrt{2}}$ حسنا هل رسمت تو دي ؟؟ انتقل ال<sub>ّ</sub>ى الثري دي (بالضغط على <mark>.</mark> ثلاثي الابعاد

حسنا يمكنك العودة الى الفلور بالضغط على زراري CTRIL + TAB (اضغط باستمرار على زر كنترول ثم زر تاب )

الان ارسم سكشن او قطاع من الزر اعلي واجهه البرنامج

اختر الاداه ثم اضغط بالزر الايسر للماوس و اضغط مره اخري في النقطة الثانية للقطاع

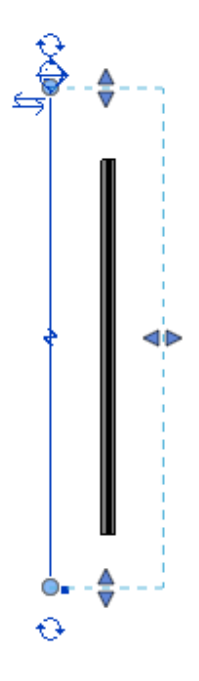

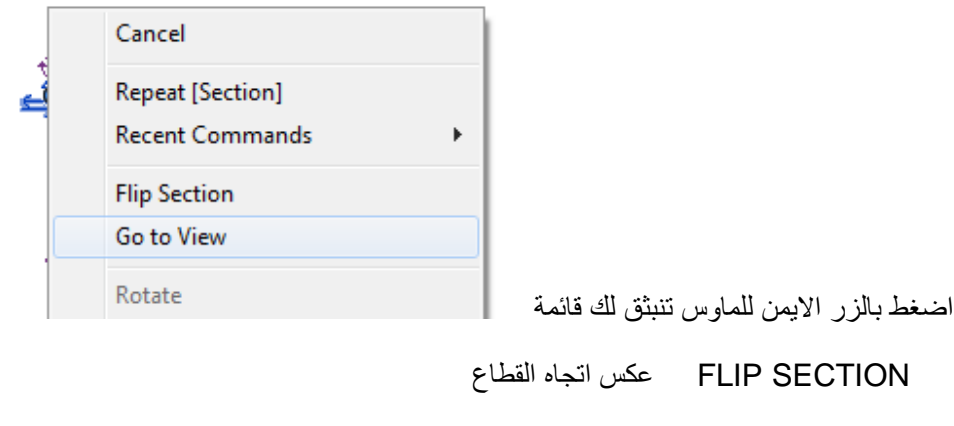

GO TO VIEW الانتقال الى القطاع و رؤيته

حسنا مع رسم المزيد من الحوائط و الشبابيك و التكييف و …….

سيبدأ المبنى في الظهور في الثري دي و السكاشن

دعنا نتعلم كيف نري سكشن معين في الثري دي , نضغط على المستقيل .<br>دعنا نتعلم كيف نري سكشن معين في الثري دي , نضغط على المستقيل أثم نضغط بالزر الأيمن بالماوس على VIEW **CUBE** 

و نختار ORINTED TO VIEW و نختار السكشن الذي نريده في الثري دي

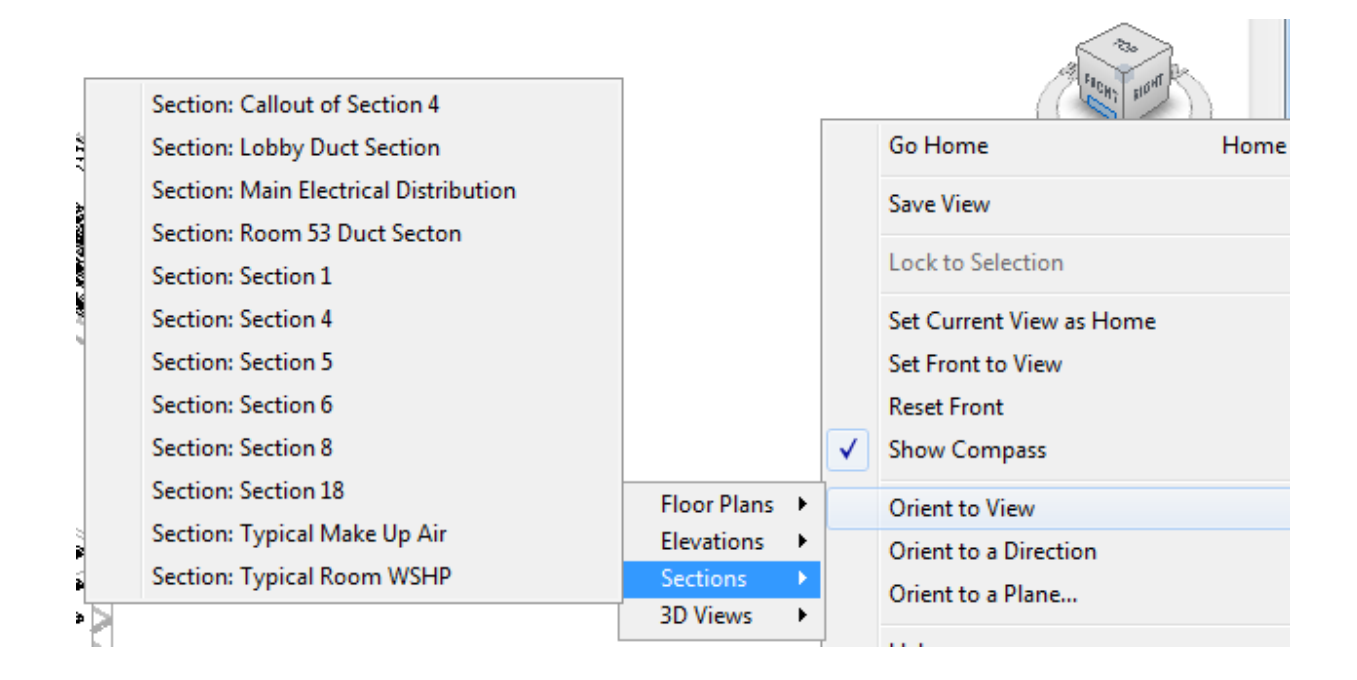

بالضغط على الزر الايمن للماوس على الحائط (او اي عنصر ) و اختيار | Create Similar فأنك تنشئ نسخة اخرى من العنصر المحدد و هو أمر يشبه أمر CODV غير ان CODV يقوم بنسخ العنصر بكل خصائصه Create Similar اما أ فيقوم بعمل عنصر مشابه بالخصائص الاصليي للعنصر وكانك اخترت انشاء العنصر ribbon من SELECT ALL INSTANCE يقوم باختيار كل العناصر التي لها نفس ال TYPE SELECT PREVIOUS تحديد اخر عنصر تم تحديده

لو الريفيت في حياتنا ببساطة لو في صراصير مضايقاك , كنت تمسك واحد بس و SELECT ALL INSTANCE يعملك تحديد على كل الحشر ات الشبيهه . و قذيقة شبشب من عيار ار ض ار ض تخلص منهم كلهم كنت رحت لزرار VV و عملت فلتر لاخفاء كل المزعجين الفاشلين , الذين يتمنون فشل مصر عشان يشمتوا و يضحكوا كل ما الاقي حاجة واخدة مساحة مش مضبوطة اعمل لها TYPE جديد بمقاسات اللي تعجبني كل ما اشتري قلم جديد اعمل منه CREATE SIMILER احتياطي عشان اللي عايز يلطش القلم

ا'واب

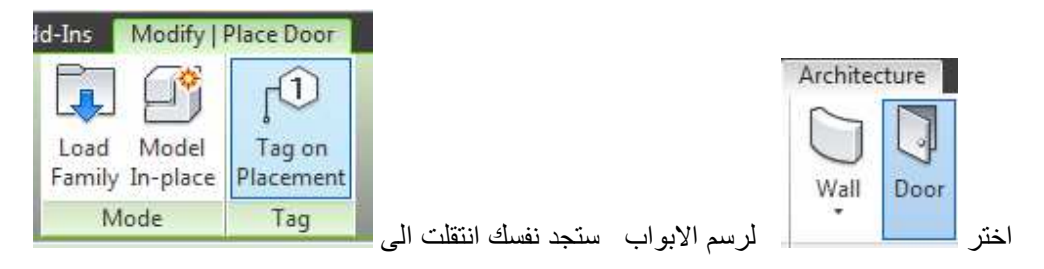

يمكنك اختيار load family لتحميل الابواب الى المشروع

Tag on placement لوضع كتابات على كل باب بمجرد وضعه على الحائط

الفاميلي نوعان hosted يحتاج لعنصر يمكن ان يوضع عليه فالباب لا يمكن وضعه في الهواء الطلق , لابد من وجود حائط يوضع عليه Unhosted لا يحتاج لعنصر يوضع عليه مثل الترابيزة و الكراسي الباب لابد من حائط يوضع عليه

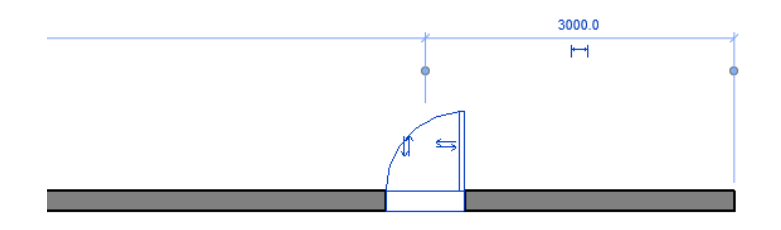

بمجرد وضع الباب على الحائط يتم عمل قطع للحائط في هذا المكان ويظهر لذا

- ابعاد مؤقَّته (رقم 3000 في الصوره) بمكنك بتعديلها وكتابه رقم اخر فيتغير بعد الباب عن اخر الحائط
	- وسهمين متقابلين افق ورأسي بالضغط عليهم يتم عمل mirror للباب

نفس الكلام هنا و في كل مكان يمكنك التعليم على العنصر و تعديل خصائصة

خصائص

MARK رقم يتم تحديده لكل باب

, اكتب ما تحب COMMENTS

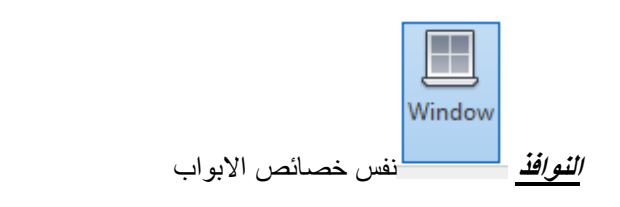

بالاضافة لخاصية sill height وهي ارتفاع قاعدة الشباك عن ارتفاع الدور

العماويد : نجد لدينا نوعين من العماويد , عمود معماري و عمود انشائي

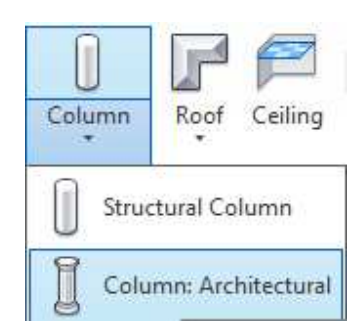

باختصار الفرق بينهم العمود المعماري : يأخذ نفس ماتربال الحائط تلقائيا العمود الانشائي : يدخل في الحسابات الانشائية اثناء العمل نعمل بالاثنين معا

سنختار العمود المعماري و ضعه في اللوحة في المكان المحدد له

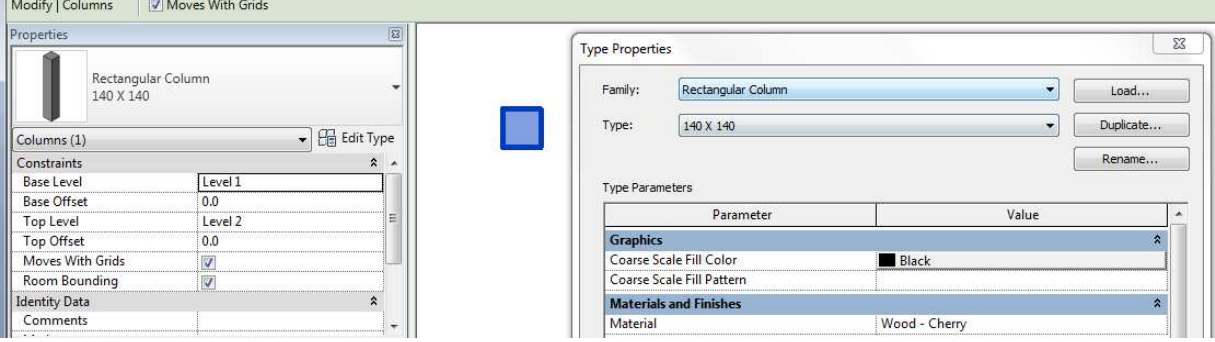

نذهب الى لوحة الخصائص و نختار EDIT TYPE لتعديل الابعاد

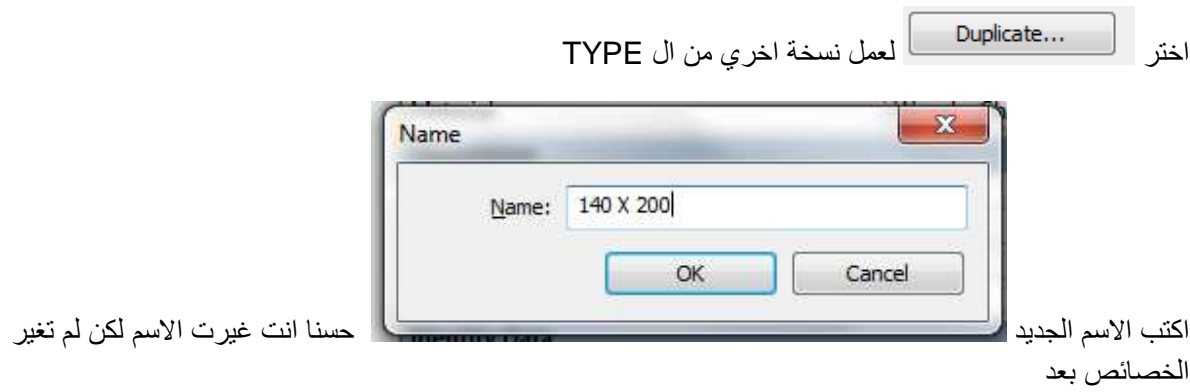

### غير الخصائص الى

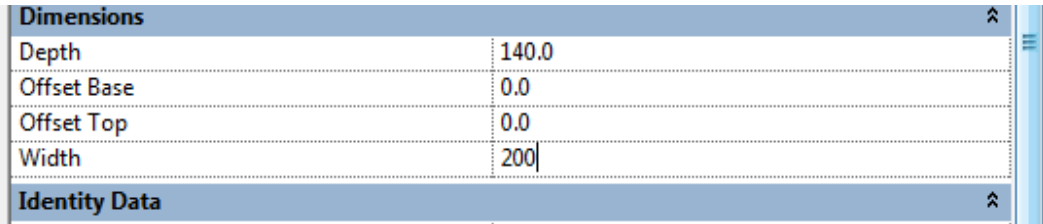

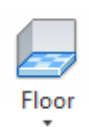

حسنا دعونا نرسم الارضية , من قائمة ARCH ستجد \_\_\_\_\_\_\_\_ لرسم الارضيه , بمجرد الضغط عليها ستنتقل الي dd-Ins | Modify | Create Floor Boundary | 23 + 【 Boundary Line / ロ①→ Slope Arrow for for the **吸 Span Direction ① つぶ** Mode Draw حسنا لقد نقلنا الى MODE خاص برسم الارضية و ستجد اغلب الاوامر في الريفيت معطلة , علامة صح عندما تنتهي من رسم الارضية , علامة خطأ عندما لا تود رسم الارضية

ترى امامك ادوات للرسم تشبه رسم الحوائط بالاضافة لزر جديد و هو PICK WALL و هو المفضل لرسم الارضية

سنقوم بعمل PICK على الحوائط

 $\overline{\bullet}$ 

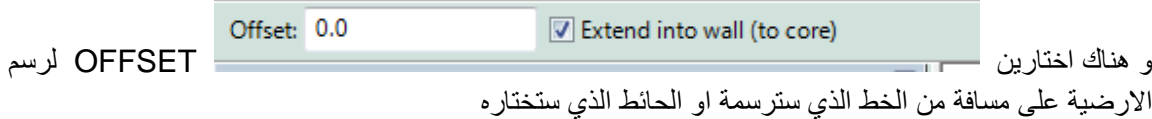

EXTEND INTO WALL (TO CORE) لجعل الارضية تمتد الى داخل الحائط و لا تقف عند الدهانات (و هو الاصح )

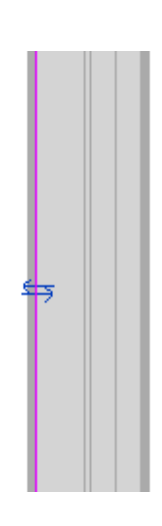

هذين السهمين بالضغط عليهم ينتقل الخط الى الحد الاخر

من الحائط

يجب ان يكون الشكل مغلق ليتم قبولة

اي اشكال داخل الشكل الكبير. تعتبر فتحات

بعد ان ترسم اضغط  $\|\bullet\|$ ستجد ان الارضيه قد تم رسمها

حسنا دعونا نرسم

**CEILING**

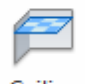

Ceiling

من قائمة ARCH ا اختر مستسمة التسميم بلان تكون على المعلولين المعاشرة الثاني واقف في PROJECT BROWSER على سيلينج بلان

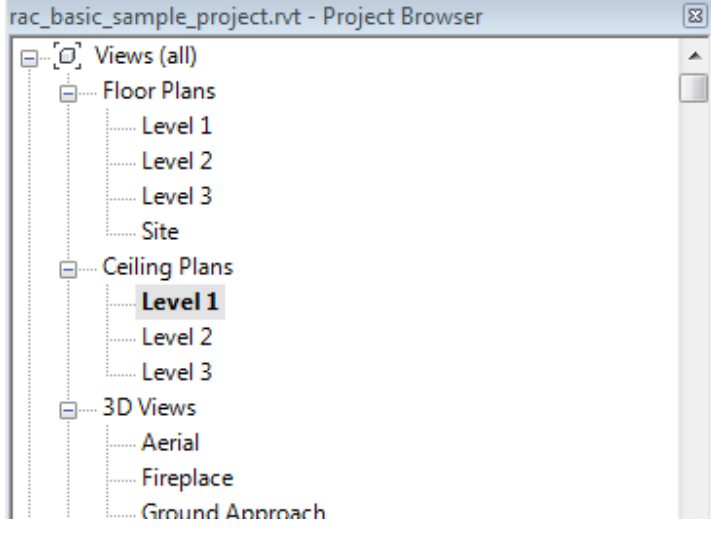

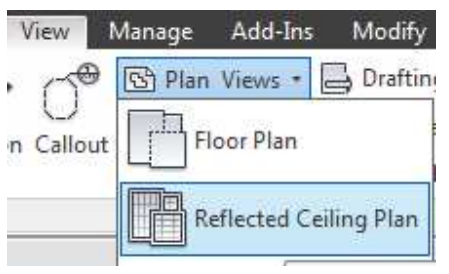

اذا لم تجد سيلنج بلان فمن قائمة VIEW اختر

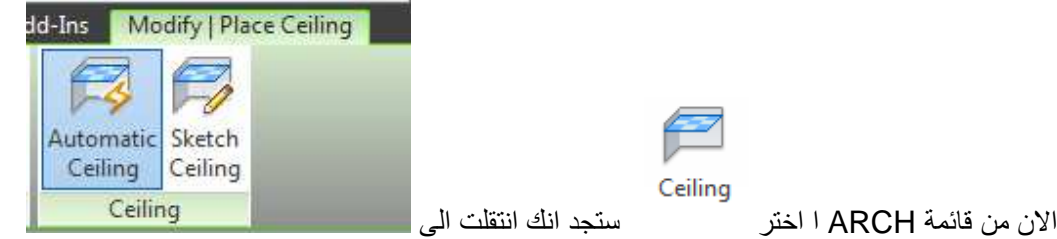

AUTOMATIC CELING سيتم رسم السيلينج بمجرد الضغط في اي مكان محوط بالحوائط

SKETCH CELING تقوم برسم السيلينج بالطريقة العادية

من الخصائص تأكد انك اخترت سيلينج 60\*60 او جيبسن بورد او اي نوع تريده

ROOF

من قائمة ARCH اختر رسم السقف

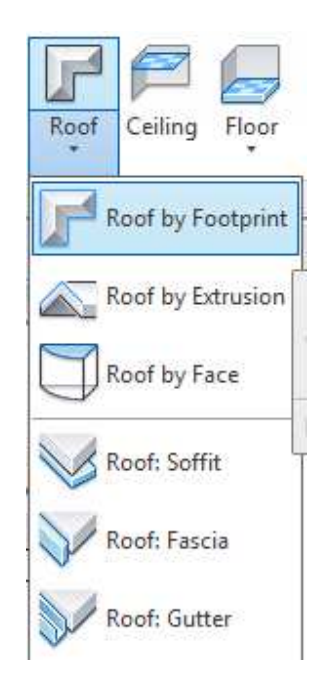

ROOF BY FOOTPRINT

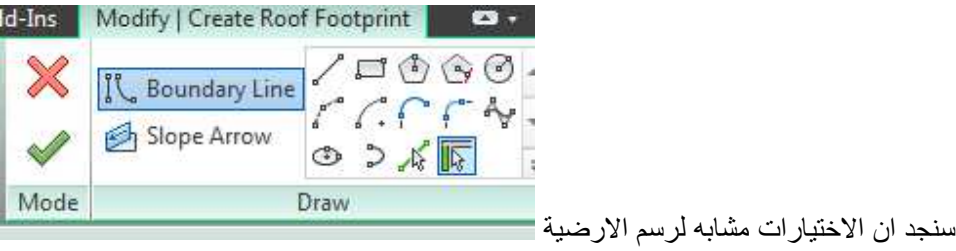

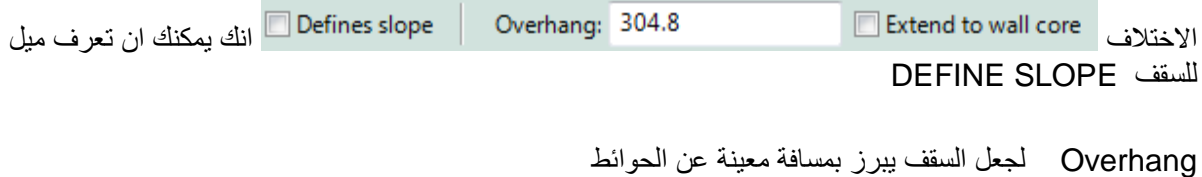

core هل تريد ان يكون الحدود من finsh الحائط ام من Core

لرسم رخامة الحوض

compont----> model inplace ----> generic models

لرسم العمود

نختار هل نريد عمود معماري او انشائي

الانشائي له خصـائص اكثر

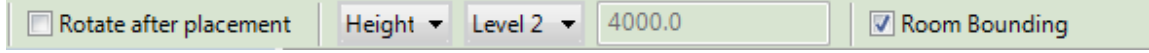

rotate after placement هل تريد ان يتاج لك لفه بمجرد وضعه في مكانة

hight هل هو لاعلي ام لاسفل و لاي دور

room boundary هل سيخصم مساحته من مساحه الغرفة

العمود المعماري له خصائص اخري

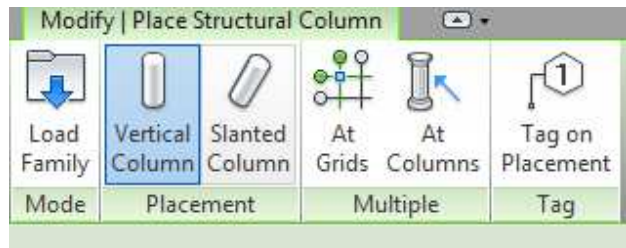

standed columnاذا كنت ترد ررسم عمود مائل

at grid رسم العماودي على تقاطع الgrids

at columnرسم عمدان الانشائي على عمدان المعمار

# في الخصائص ستجد moves with grids

# حرك العنصر مع الgrids

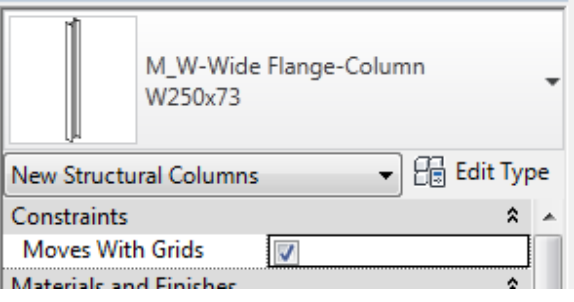

elevation وlevation الجب ان نكون في

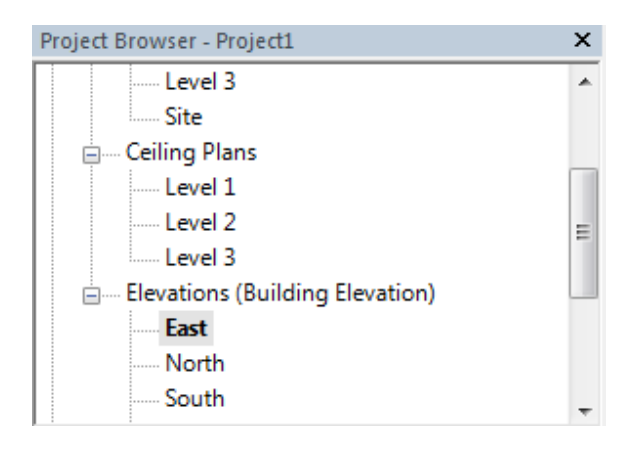

ثم من المعماري يمكننا ان نرسم ال level

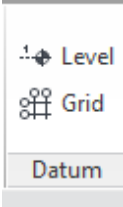

ستجد ه\ا الشريط قد ظهر

Plan View Types... Offset: 0.0 Make Plan View

make plan view هل تريد عمل فو مرتبط بال evelالجديد ؟؟

offset ما هي المسافة التي تريد ان نرسم ال evel|بعيد عن الخط الذي سترسمة

اذا رسمت levelغير مرتبط ب view سيكون اسود اللون

اللون الازرق معناه انه مرتبط ب view

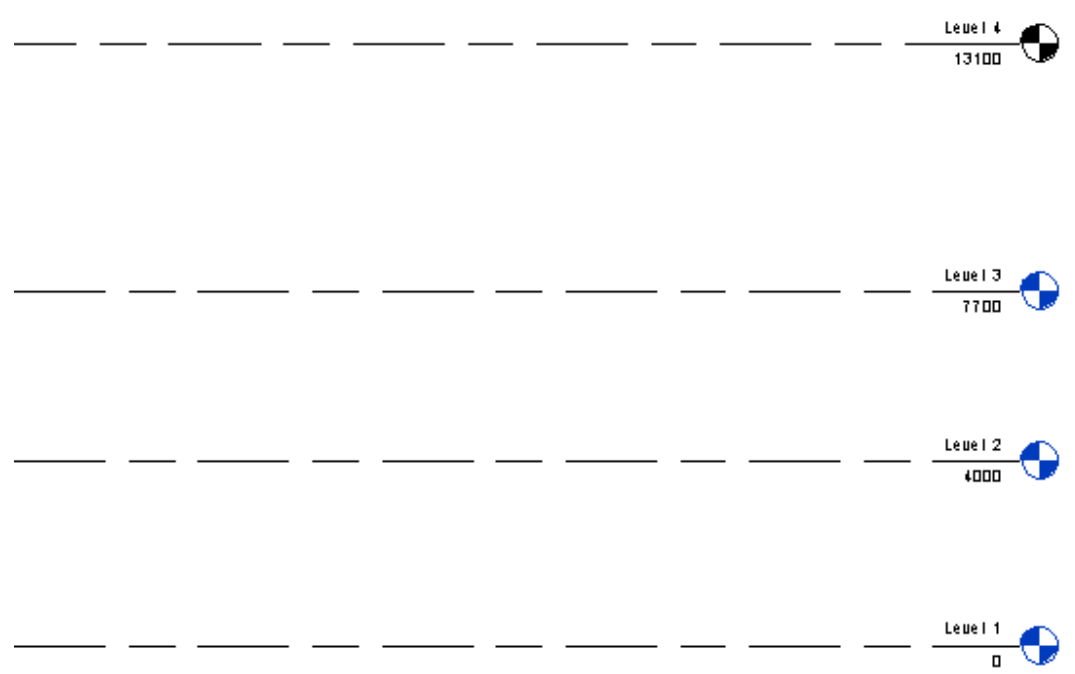

هذه اسئلة وصلتني عبر الميل من اخوة افاضل تنشر لتعميم الفائدة

السلام عليكم ورحمة الله و بركانه من فضلك عاوز اسال عن كبفية عمل supply grille في side wall يعنى لما بنكون الغرفة فيها نص سقف ساقط و النص النانبي مفهوش انصرف از اي و احط ال grille على ال side و كمان از اي اوصل من ن السقف الساقط ل roof و شاكر جدا على تعبك معانا ربنا يجعله في ميز ان حسناتك ان شاء الله

لوالغرفة فيها نص سقف ساقط والنصف الاخر ليس فيه سقف ساقط او موجود بارتفاع اخر , المعماري بيضع سقف ساقط عمودي بين نهاية السقف الساقط و الحائط و هوما اضع عليه الجريله

> هناك حلان الاول ان ترسمة PLACE IN MODEL

> > و تحولها المي سيلنج

الثاني WALL و تغير في خصائصة

السلام عليكم تحية طيبة و بعد نشكرك اي على المجهود الجبار اللي قدمته من خلال سلسلة شروحات برنامج ريفيت ام اي بي زادك الله من واسع علمه من فضلك كان عندي سؤال كدة ازاي اعمل الادوار المتكررة َّنّ!! عندي مشروع عامله export من کاد و فیه ادوار منکرر ممکن تفیدنی ازای اعمل دور واحد و انسخ الباقی مشکوور جدا سامح

> و عليكم السلام و رحمه الله يمكن تعليم الاشياء التي تريد تكرار ها ثم نسخ و الذھاب الّٰہ past align to select level و اختار الادوار التي تريد تكرار الدور فيها مع تحياتي

السلام عليكم ورحمة الله و بركاته تحيه طيبة و بعد اخي الكريم مشكور جداااا جدااااااا على سلسة الشروحات الرائعة اللي تم تقديمها لبرنامج Revit Mep 2013,ربنا يجعله في ميزان حسناتك و يكتر من امثاالك لي طلب و اتمني ان اجد الاجابة عندك ان شاء الله ازاي اعمل الادوار المتكررة في مشروع يعني بعمل import cad و بعمل الدور الاول مثلاً و هذا الدور متكرر ازاى اقدر اكرره بدون ما اعيد رسم الحوائط و خلافه مرة اخرى شكرا

> وعليكم السلام ورحمه الله اخي الفاضل يوجد حلان الحل الاول ان تجعل الحائط بارتفاع كل الادوار والحل الثانبي هو ان تنسخ كل الحوائط ثم PAST ALIGN TO SELECT LEVELS

السلام عليكم استاذ عمر انا تبعت برنامج الريفت من شهر بس و جزاك اللة كل خير على مجهودك بس انا كان عندي سؤال .. انا مش فاهم اية الغرض من ان اعمل copy من arch grid وكذلك الليفل انا طبعا بتكلم في حالة اني شغال

MEP على معماري as background انا ممكن استخدم اكسات المعماري بصورة مباشرة وكذلك الليفل بتاعت المعماري بصورة مباشرة بس اكييد فية غرض ان اعمل copy عن طريق collaborate copy/monitor شكرا جزيلا

ج اذا لم استخدم هذه الطريقة فالاكسات و الجريد تكون بمثابة كتلة واحدة او اكسرف و لا يتفاعل معها الريفيت و لا يحس بالليفيل المعماري فمثلا الحوض اذا لم اخذه بهذه الطريقة فلن يمكنني ان اوصل به المواسير اتمني ان تكون الصورة وضحت الان

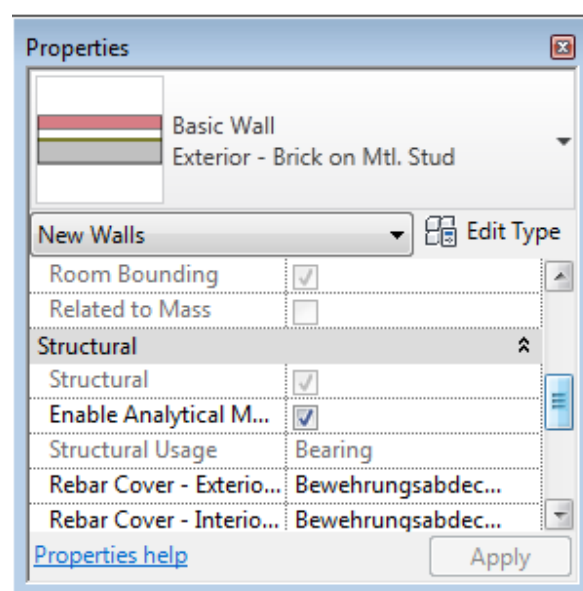

الريفيت الانشائي

حسنا دعنا نبدأ ب STRU WALL و هو حائط معرف في البارميتر انه انشائي

و هو نفس الحائط المعماري

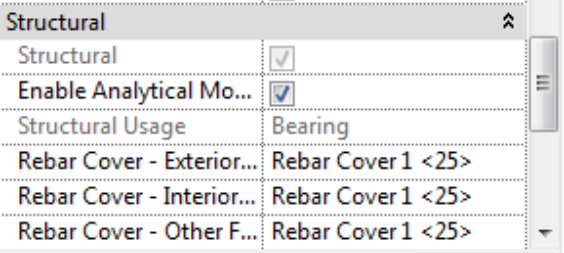

BRACE مساند بين الاعمدة و الكمرات

FOUNDATION الاساسات

structure setting

ص analytical model settings

و من قائمة annotion نختار beam annotation نختابة أسماء القمرات

padلرسم الباد و هي الخرسانة التي ترمي كفرشة اسفل المبني

building pad نختار

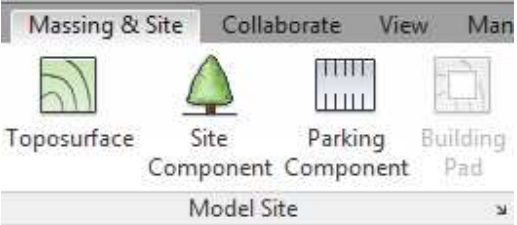

# أصدرت أوتوديسك ريفيت 2014 بعض التطبيقات المفيدة

Civil Structures for Autodesk Revit 2014

الهياكل المدنية لأوتوديسك ريفيت 2014

• بناء جسر يمكنك إنشاء الجسور على أساس معايير محددة من قبل المستخدم. يمكن للمستخدمين تحديد المعالم الأساسية بما في ذلك: لمحة الطريق، دعامات، أر صفة والسور .

<u>وي</u>مكن أيضا أن تستورد الملف الشخصـي من ملف تنسيق.<u>LandXML</u> يتم إنشاء جسر على أساس الفاميلي المعر فة من قبل المستخدم التي يتم تو فير ها مع هذه الملحقات.

Frame Generator for Autodesk Revit 2014

• مولد الإطار لأوتوديسك ريفيت 2014

يتم استخدام مولد الإطار لتحديد سريع لنماذج بسيطة 3Dمن بار واحد أو بارات متعددة<sub>.</sub> ويشمل تعريف الحمل، وإجراء العمليات الحسابية، تصميم قضبان الصلب وتوليد الوثائق المحسوبة للهيكل.

SDNF Import/Export for Autodesk Revit 2014

- •
	-

•

SDNFاستير اد / تصدير لأوتوديسك ريفيت 2014

و - SDNFاستير اد / تصدير تمديد يعطي القدرة على تصدير واستير اد الانشاءالصلب نموذج ريفيت إلى تنسيق ملف SDNF ر<br>وتوليد نموذج انشائيفي ريفيت انشائي

Composite Design for Autodesk Revit 2014

 • • عمل التحليل للانشائات ل لعمو د الحديد.

Excel Based Model Generation for Revit 2014

 • • استخدام المعلومات من الاكسل لبناء موديل ريفيت.

Timber Framing for Autodesk Revit 2014

• عمل اطار ات انشائية للحيطان و الاسقف في برنامج الريفيت

. •

•

Grids Generator for Autodesk Revit 2014

يتيح توليد الأعمدة والجسور والجدران والأساسات عند تقاطعات الشبكة.

CIS/2 Import/Export for Autodesk Revit 2014

• التصدير و الاستير اد من الصين اقصد من امتدادCIS/2

Compare Models for Autodesk Revit 2014

عند بدء تشغيل التطبيق، فإنه ينظر لعدد من المشار يع التي فتحها في الريفيت. إذا تم فتح أكثر من مشرو عين، يعر ض مريع حوار حيث يمكنك اختيار اثنين من المشاريع التي سيتم مقار نتهما.

#### REVIT MEP

<mark>شرح الريفيت ميب</mark>

الريفيت ميب MEP

## MECHANCAL(HVAC) & ELECTRICAL & PLUMBING

هذا ترتيب لبعض الفيديو هات الخاصــة بالريفيت ميب , كبدايـة و هناك عشر ات الفيديو هات في المدونـة لن يفرق معك الترتيب بعد هذا اذا سمعت الدروس النتالية

"الدال على الخير كفاعلة " انشر الفيديو هات في المنتديات و الفيس بوك

انشودة المباني

REVIT 2013 في الريفيت0الدرس زيرو

12013 REVIT الدرس الاول

الدرس الثاني رسم الحوائط

الدرس الثالث رسم الابواب في برنامج الريفيت

REVIT2013 الدرس الرابع واجهه البرنامج

الدرس الخامس التعديل في الريفيت

الدرس السادس عن التعديل في الريفيت نتحدث

الدرس السابع عن العائلة الكريمة نتحدث

الدرس الثامن خصص واجهه البرنامج

الدرس التاسع سحب ملف اوتوكاد الى الريفيت

<u>. ابدأ المشروع10الدرس العاشر</u>

avi. تعديل الوحدات11الدرس الحادي عشر

الدرس الثاني عشر الربط بملف ريفيت

.<u>ITOR COPY MONITOR ا</u>لدرس الثالث عشر

الدرس الرابع عشر رسم الدكت

ا<mark>لدرس الخامس عشر رسم المواسير</mark>

الدرس السادس عشر الابعاد

الدرس السابع عشر كتابة النصوص

االدرس الثامن عشر عن الغرف نتحدث

QUICK ACCESS الدرس التاسع عشر

الكليب العشرين الارضية لو عطشانه

BIND REVIT فيديو كليب ,الواحد و عشرين

22 WORK SHARING

الفيديو الثالث و العشرون .DUCT SETTING

الدرس الرابع و العشرين CALLOUT

الكلمة الخامسة و العشرون العزل DUCT INSULATION

سته و عشرون COORDINAION

scheduale السابع و العشرون

الثامن و العشرون الرؤية في الريفيت

VIEW RANGE التاسع و العشرون

مثال على التكييف 30

مثال على الحريق 31

32 3d section

33 transfer project standard

34 phases

35 KEY SCHEDULE.avi

اسئلة حول الريفيت36الفيديو

**37 shared parameter** الفيديو

1 **图 Shared Parameters** 

من قائمة Manage ستجد

38 ele(الدرس

39 lighting

plan region الفيديو الاربعين

الفيديو الواحدو الاربعون عمل الفاميلي

الفيديو الاثنين و الاربعون من سلسلة شرح الريفيت ميب : الكهرباء

حسنا اخي الكريم دعنا نتعرف على كيفية العمل في الريفيت ميب و نرسم دكت

لرسم دكت ادخل على قائمة systems و اختر منها دكت

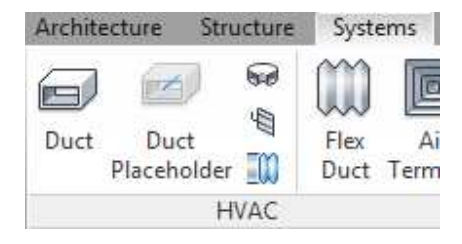

نجد انفسنا انتقلنا الى جزء اخر من الريبون

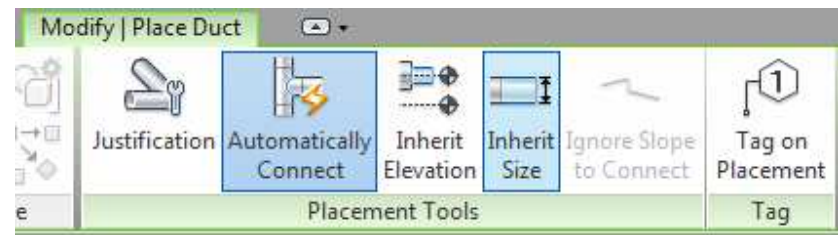

Justification محاذاة : هل تريد رسم الدكت من المنتصف ام من الأعلى ام الاسفل , بالضغط عليه تظهر لنا الشاشة

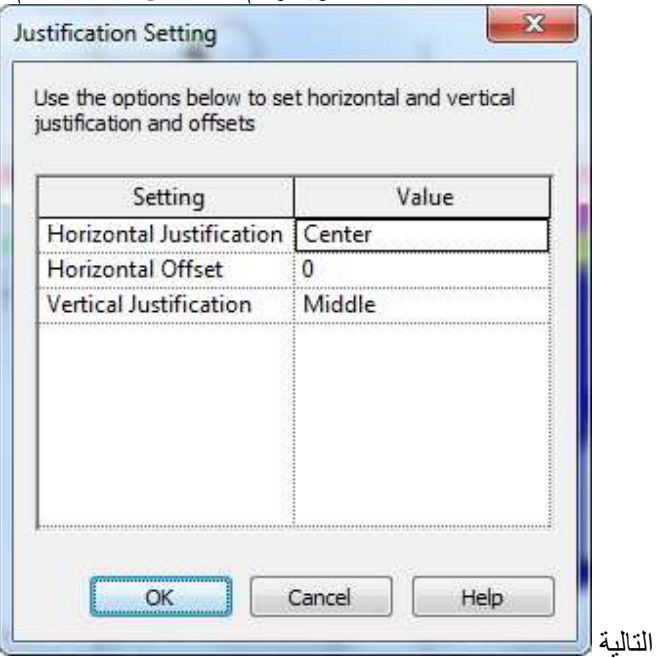

السطر الاول هل تريد ان ترسم من يمين الدكت ام من المنتصف ام يسار الدكت

السطر الثاني , ما هي المسافة التي تريد ان يرسم منها الدكت بعيدا عن الخط الذي ترسمه

السطر الثالث هل تريد الرسم من اعلى الدكت ام المنتصف ام أسفل الدكت

حسنا للتوضيح: انت سترسم الدكت بتحديد نقطتين ٬ هل تريد ان يكون الخط الموصل بين هاتين النقطتين هو منتصف الدكت ام يسار الدكت و المسافة التي كتبتها كارتفاع عن سطح الارض ٬ هل تريدها كأسفل الدكت ام اعلاه ام منتصفه

Automatically الاختيار التالي <mark>لـ Connect \_\_</mark> و عند تفعيله يجعل الدكتات تتوصل ببعض اذا تقابلا اثناء الرسم و يعمل وضع التوصيلات التي تر بطهماً

Inherit

Elevation يقوم بنسخ ارتفاع الصاج من الصاج المرسوم , فاذا كان لديك صاج و تريد ان تأخذ منه فرعه و لا تعرف ار تفاعه فباستخدام هذه الاداة سيتم التقاط الار تفاع تلقائيا

Inherit

Size لثيبيه بالأمر السابق و هنا سيقوم بلقط المقاس الخاص بالدكت

Tag on Placement عند تفعيل هذا الاختيار سيقوم بكتابة التاج اوتوماتيك كلما قمت برسم صاج

تحت ھذا نحد

Width: 400 Height: 300 Offset: 3063.0 mm  $\overline{\phantom{a}}$  $\overline{\phantom{0}}$ 

نحدد ارتفاع و عرض الصاج و ارتفاعها عن الدور

نبدأ في رسم الدكت فنجد ان الريفيت يضع الكوع و ال FITTING بطريقة اوتوماتيكية

عند تحديد صـاج تكييف يظهر لنا مربع صغير على جانبي الصـاج بالضغط على المربع الصـغير بالزر الأيمن بالماوس تخرج لنا قائمة كما يظهر امامك DRAW DUCT رسم صاج تكييف متصل بالصاج الحالي

DRAW PLACHOLDER رسم خط لدراسة افضل تصميم لسريان الهواء

DRAW FLEX DUCT رسم صاج مرن

CREATE SIMILER عمل عنصر مشابهه للعنصر المحدد (الفرق بينه و بين COPY ان النسخ يتم نسخ جزء<br>بالكامل بكامل التفاصيل حتى CREATE SMILIAR اما INSTANCE بنسخ النوع فقط بدون الخصائص )

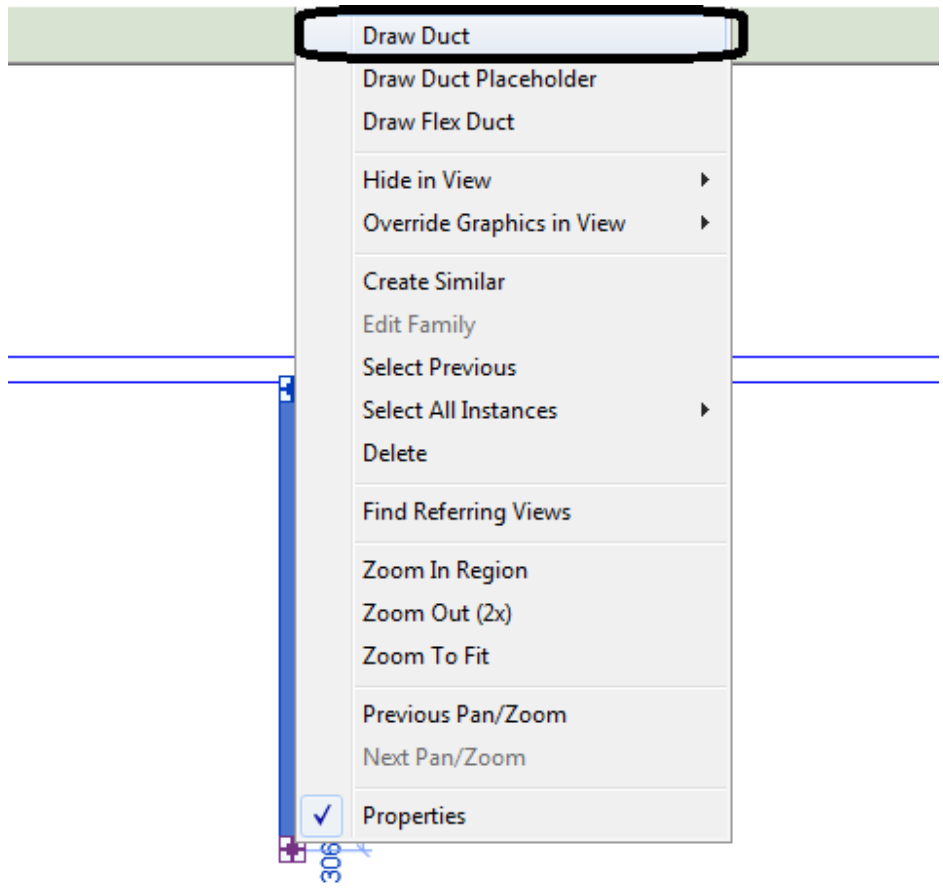

### و عند تحديد صاج التكييف نجد ان الريبون ظهر به

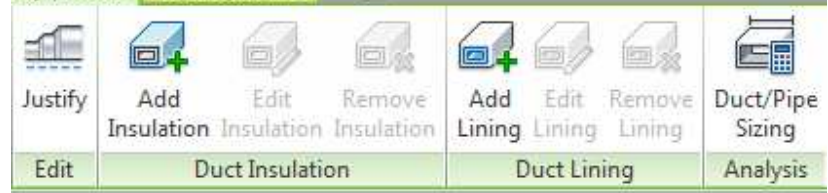

JUSTIFY محاذاة الصاج و التوصيل بالصاج الاخر  $\bullet$ 

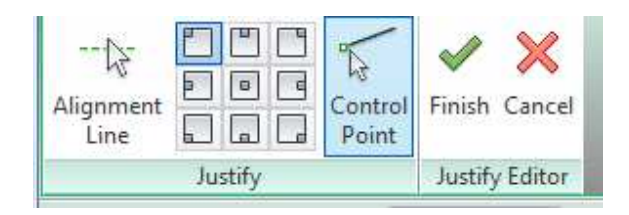

ADD INSULATION إضافة العزل الخارجي  $\bullet$ 

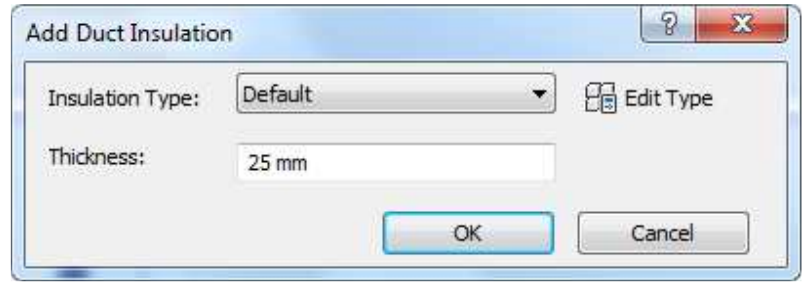

- EDIT INSULTION تعديل مقاس و نوع العزل الخارجي  $\bullet$ 
	- REMOVE INSULTION حذف العزل الخارجي  $\bullet$ 
		- ADD LINING إضافة عزل داخلي  $\bullet$
- EDIT LINING التعديل في العزل الداخلي  $\bullet$
- REMOVE LININGاز الة العزل الداخلي  $\bullet$
- DUCT /PIPE SIZING سيقوم بحساب الابعاد للصاج كأنك تستعمل برنامج DUCTLATOR  $\bullet$

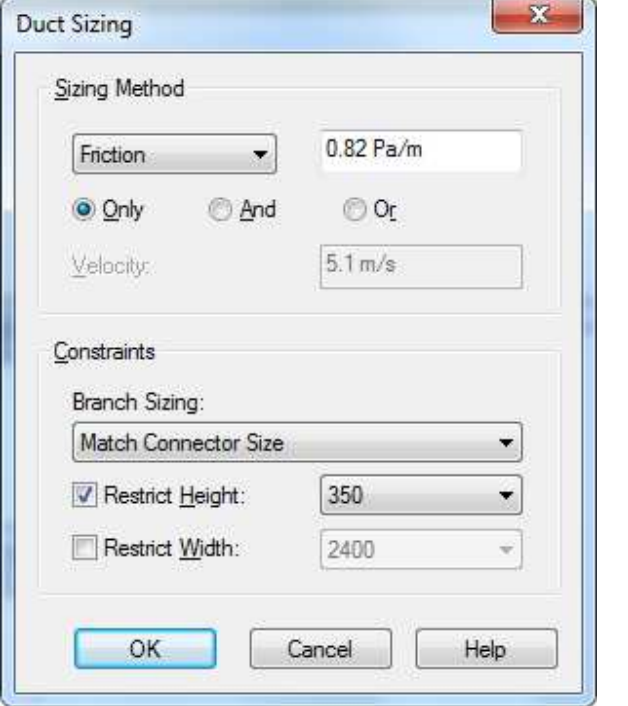

الخشونة من الخصائص المهمة للصاج ROUGHNESS

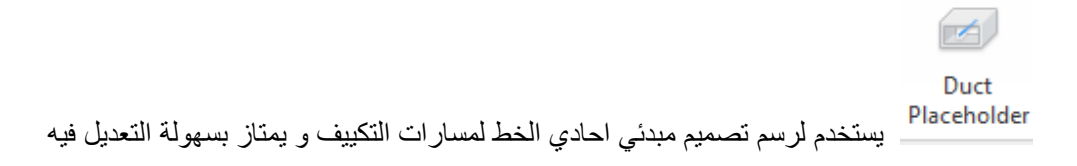

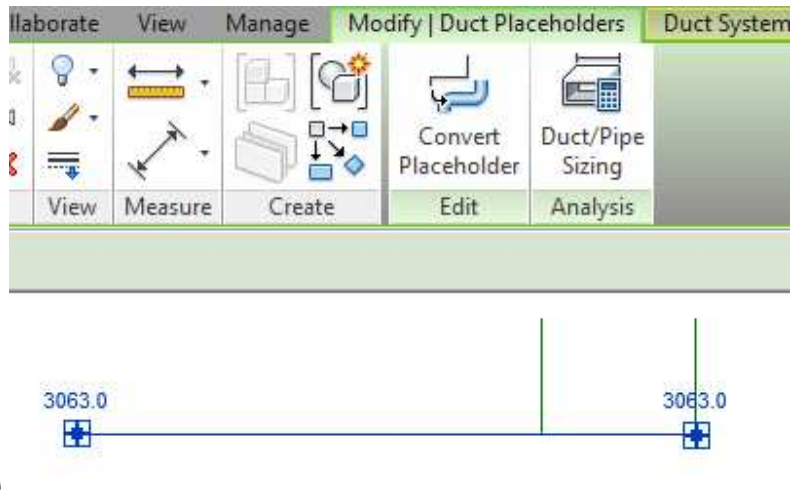

لن يعترض ان كوع خبط في كوع اخر

حسنا عندما تنتهي هل تعيد الرسم مره اخرى ؟؟ لا لي لو

بل اقترب بالماوس من الخط واضغط TAP من لوحة المفاتيح (بالمناسبة مره رسالة خطأ ظهرت اول ما الجهاز فتح بتقول: الجهاز لم يتعرف على لوحة المفاتيح اضغط F1 لتكمل او DEL للدخول على شاشة اعدادات الهارد وير) حتى يتم تحديد الخط بأكمله ثم اختر من الأعلى

CONVERT PLACHOLDER للتحويله الى صاج

DUCT PIPE SIZING لحساب مقاس الصناج

ل DUCT FITTING لوضع أي فيتنج تريدها مثل الكيعان مع العلم ان الريفيت يضع الفيتينج تلقائيا لكن ربما تريد وضع فيتينج مخصصة

و من الاشياء التي يغفل عنها الكثير , وضع ENDCAP في نهاية الصاج

Ġ الوضع الاكسورسيس مثل VOLUME DAMPER , FIRE DAMPER
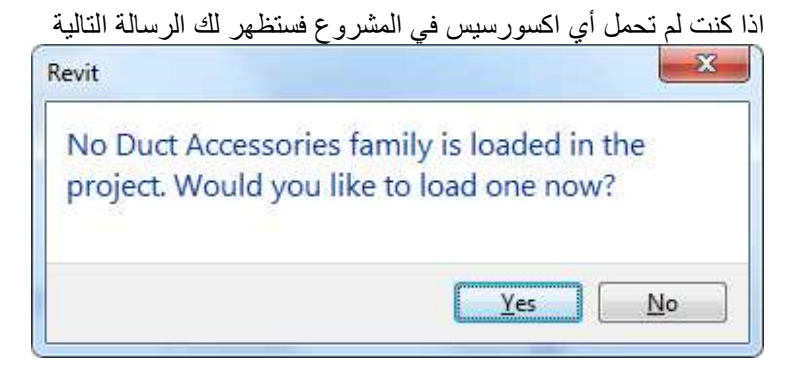

قم بالموافقة واختر الفاميلي التي تريد تحميلها الى المشروع وبمجرد وضعها على الصاج ستوصل تلقائيا

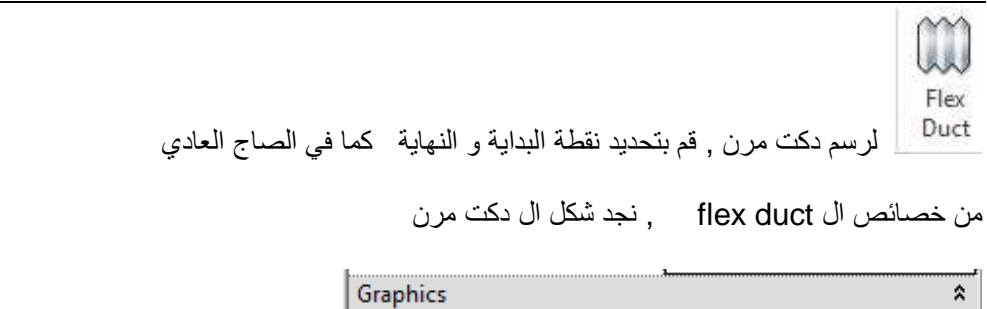

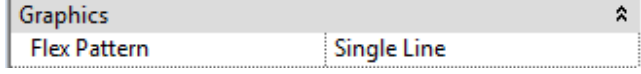

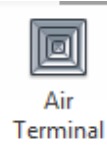

لوضع DIFUSSER او مخرج للهواء

اذا كان مخرج الهواء من الفاميلي التي نوعها UN HOSTED و لا تحتاج الى عنصر اخر مستضيف

فكل ما نحتاج اليه هو تحديد ارتفاعها عن سطح الدور بحيث يقل اقل من الصاج التي ستوصل به بمسافة كافية

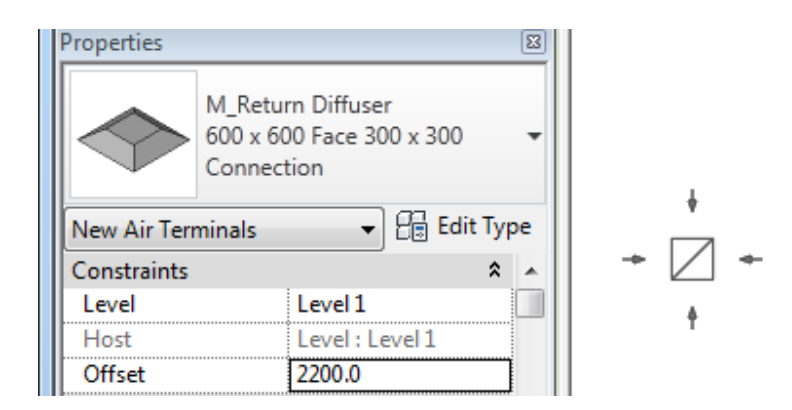

- و اذا كانت الفاميلي من نوع HOSTED فلابد ان نضعها في لوح السيلينج
	- و نختار PLACE ON FACE لوضعها على السقف الساقط

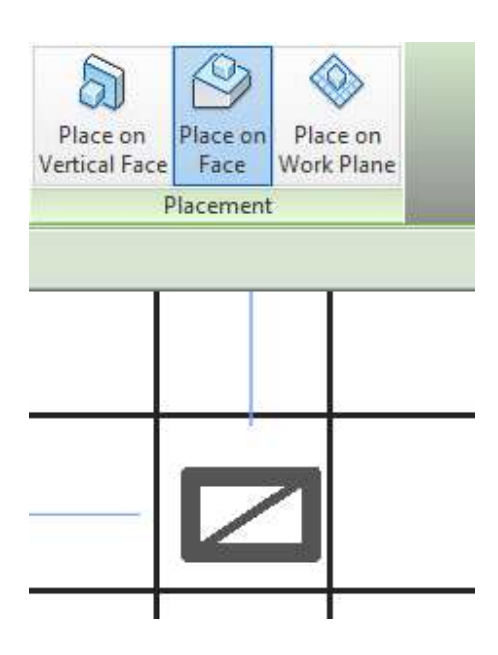

ستوضع على نفس ارتفاع السقف الساقط

Host على الارض elev =0

Vertical on vertical face وضع الفاميلي على الحائط , اذا كان الحوض مصمم على انه يوضع على الارضية و 

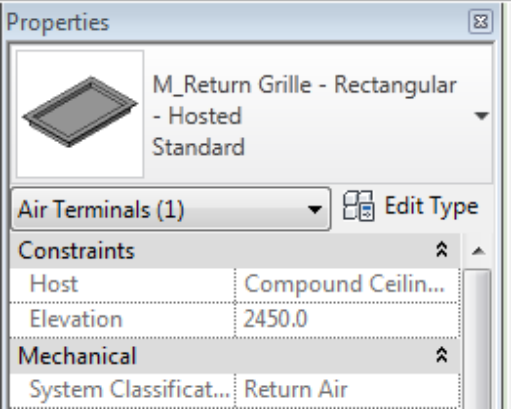

# حسنا لتوصيل مخرج الهواء بصاج التكييف , نختار مخرج الهواء

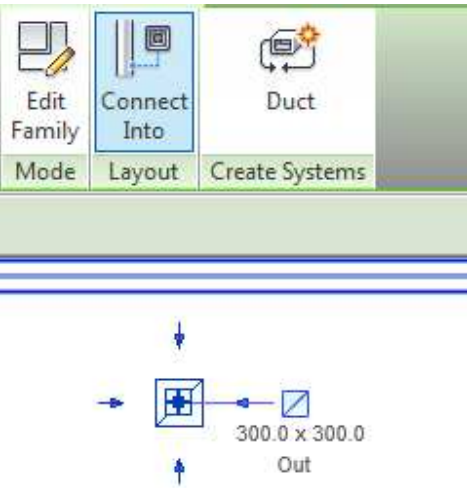

## ثم نختار CONNECT INTO و نعلم على الصاج سيتم التوصيل كما بالمثال

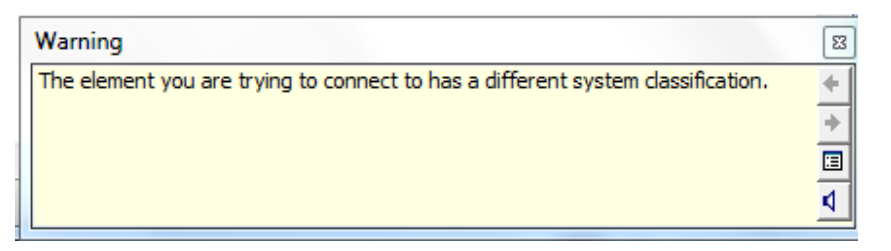

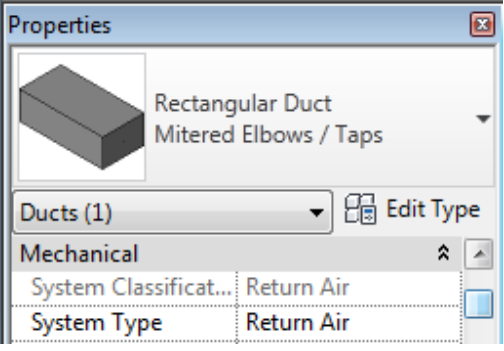

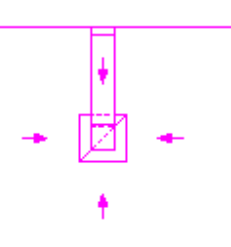

قد تظهر لنا رسالة خطأ اذا كان نوع صاج التكييف و مخرج الهواء مختلفين احدهما فريش و الاخر ريتيرن مثلا لهذا نذهب الى خصائص الصاج و نغيره الى دكت مناسب او نغير مخرج الهواء

و لتحويل الصاج الموصل من مخرج الهواء الى صاج مرن ,فأننا نختار الأداة CONVERT TO FLEX و نحدد مخرج الهواء و يمكننا تحديد اقصي طول للصاج المرن من MAX LENGTH

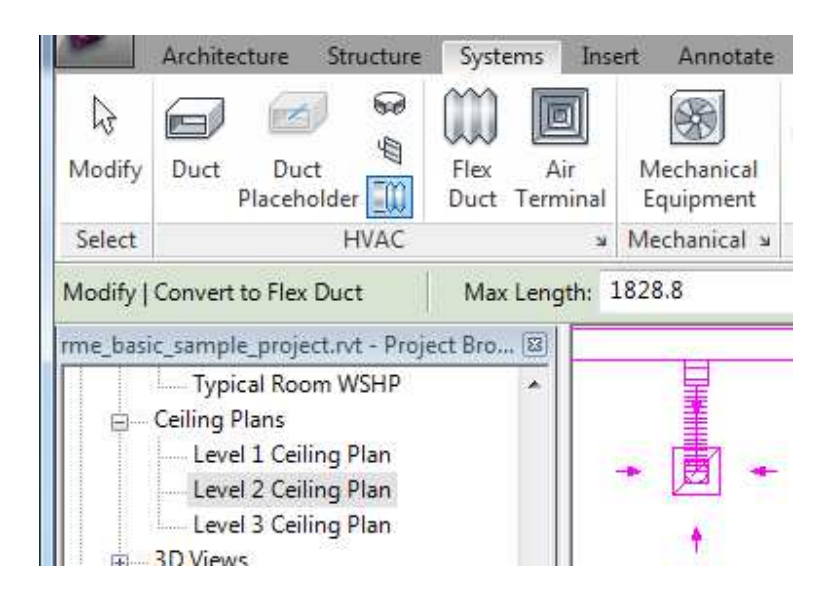

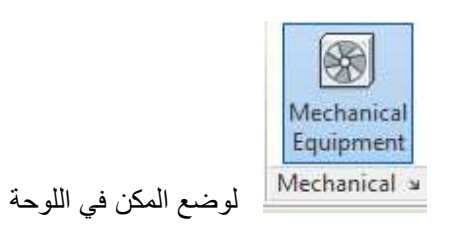

عند وضع المكنة و عمل تحديد لها

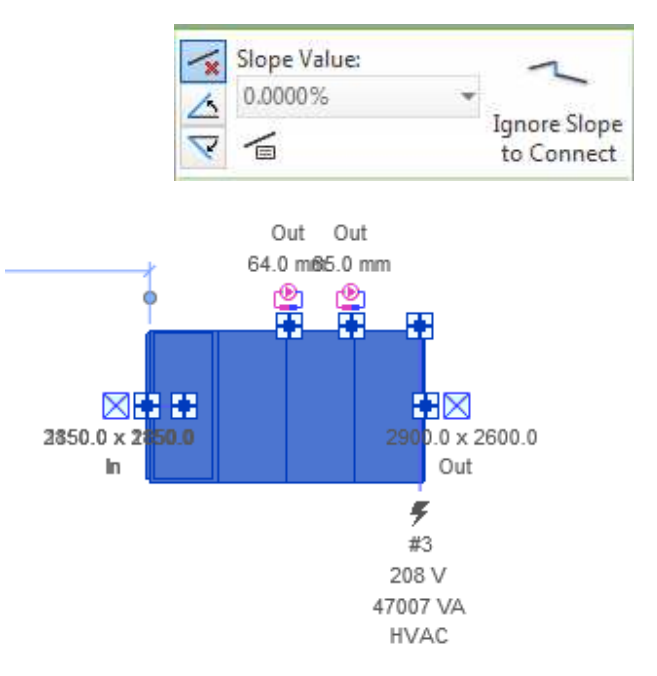

نلاحظ وجود مربعات صغيرة , كل مربع صغير يشير المي

ان هناك وصلة في هذا المكان (تكييف – صحى – كهرباء )

يمكن اختيار المربع و الضغط عليه بالماوس و اختيار ان نرسم دكت او مواسير

رسم المواسير : مشابه لرسم الصاج لكن يضاف اليه الميل

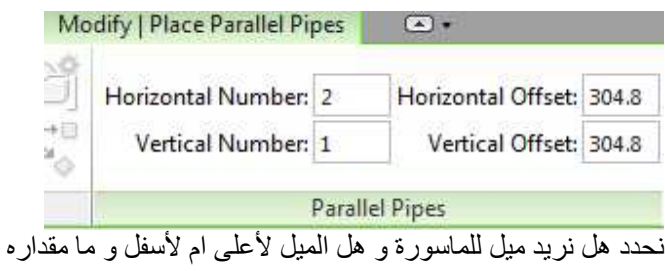

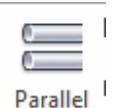

er Pipes

lumbing & لرسم مواسير موازيه لماسورة مرسومة بالفعل

نختار عدد المواسير افقيا و راسيا و المسافة بينهم , ثم نقترب بالماوس من الماسورة الموجودة و نضغط TABلاختيار الماسورة كلها , ثم ضغطة واحدة بالزر الايسر للماوس و يتم رسم المواسير كلها

لتوصيل ماسورتين على ارتفاعين مختلفين يتم تنشيط ignore slope to connect و اذا تم رسمهم و لم يتم توصيلهم يتم عمل select'لى المسورتين و اختيار rouling soution

الكهرباء

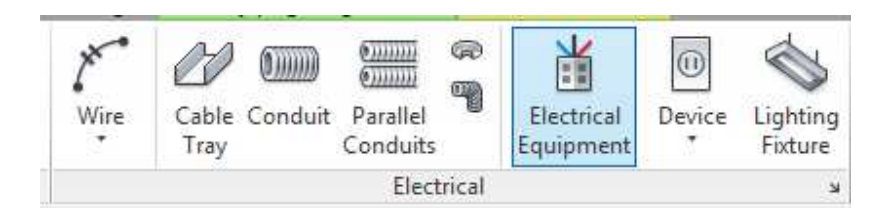

و عن طريقه نضيف ال WIRE و CABLE TRAY

توصيل ال WIRE بين الكشافات

حدد منتصف الكشاف الاول ثم اضغط في نقطة خارجية حتى يرسم قوس ثم نضغط في منتصف الكشاف الاخر

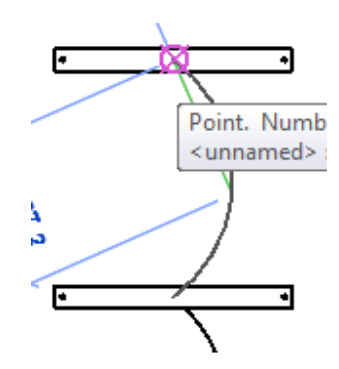

من LIGHTING FIXTURE نضيف الكشاف الى المبنى

من خصائص ال TYPE للكشاف

نغير BALLAST الى الفولت المستخدم في البلد الذي به المبني

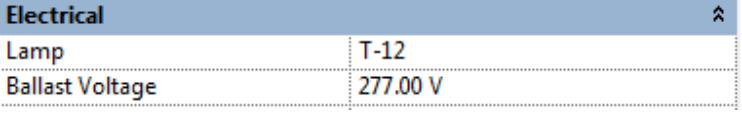

يجب ملاحظة المعايير اثناء التصميم فمثلا الريفيت لن يعترض اذا جعلت اسبرنكلر ال UPRIGHT قريب من السقف , بينما الصحيح ان يكون بينهما مسافة تقريبا 30 سم لسهولة الصيانة و ابداله

حسابات التكييف في الريفيت ميب

من قائمة ANALYZE

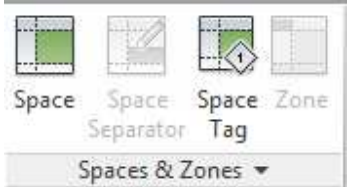

SPACE لتحديد الSPACE لعمل حسابات التكييف

يتيح لك حساب كمية المساحة في المبني يحتوي على معلومات عن المكان , هذه المعلومات تستخدم لحساب الاحمال ,

عند الضغط عليه يمكننا ان نضع SPACE في غرفة غرفة او كل لغرف مره واحدة من PLACE SPACES **AUTOMATICLY** 

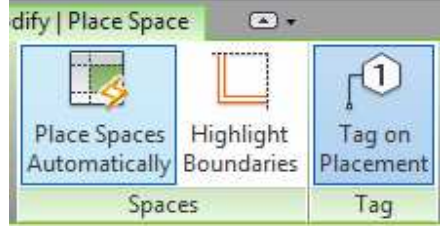

### و بالنظر الى خصائص ال space نجد معلومات قيمة مهمة لحسابات التكييف و الكهرباء

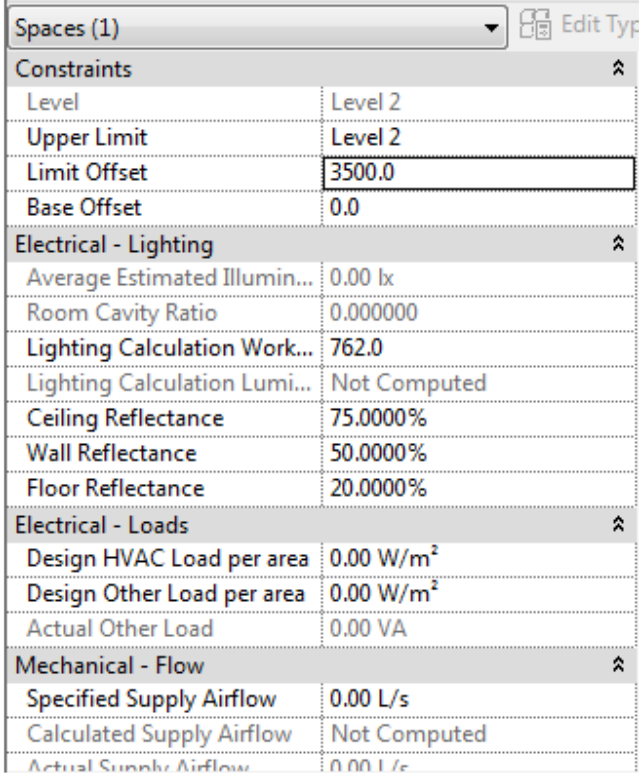

SPACE SEPARATOR لتقسيم ال SPACE أذا كانت كبيرة

SPACE TAG كتابة معلومات عن ال

ZONE انشاء ZONE يضم SPACE او اكثر

لعمل حسابات التكييف

من قائمة ANALYZE

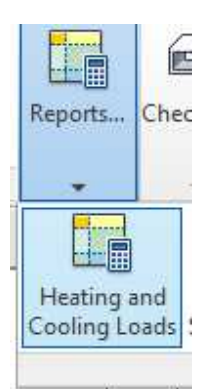

### HEATING AND COOLING LOADS

ندخل بيانات المشروع كما في برنامج ال HAP

BUILDING TYPE نوع المبني

LOCATION المدينة التي يوجد فيها المبني

GROUND FLOOR ما هو ال LEVEL الدور الارضي

PROJECT PHASE حالة المشروع , هل هو جديد ام موجود بالفعل

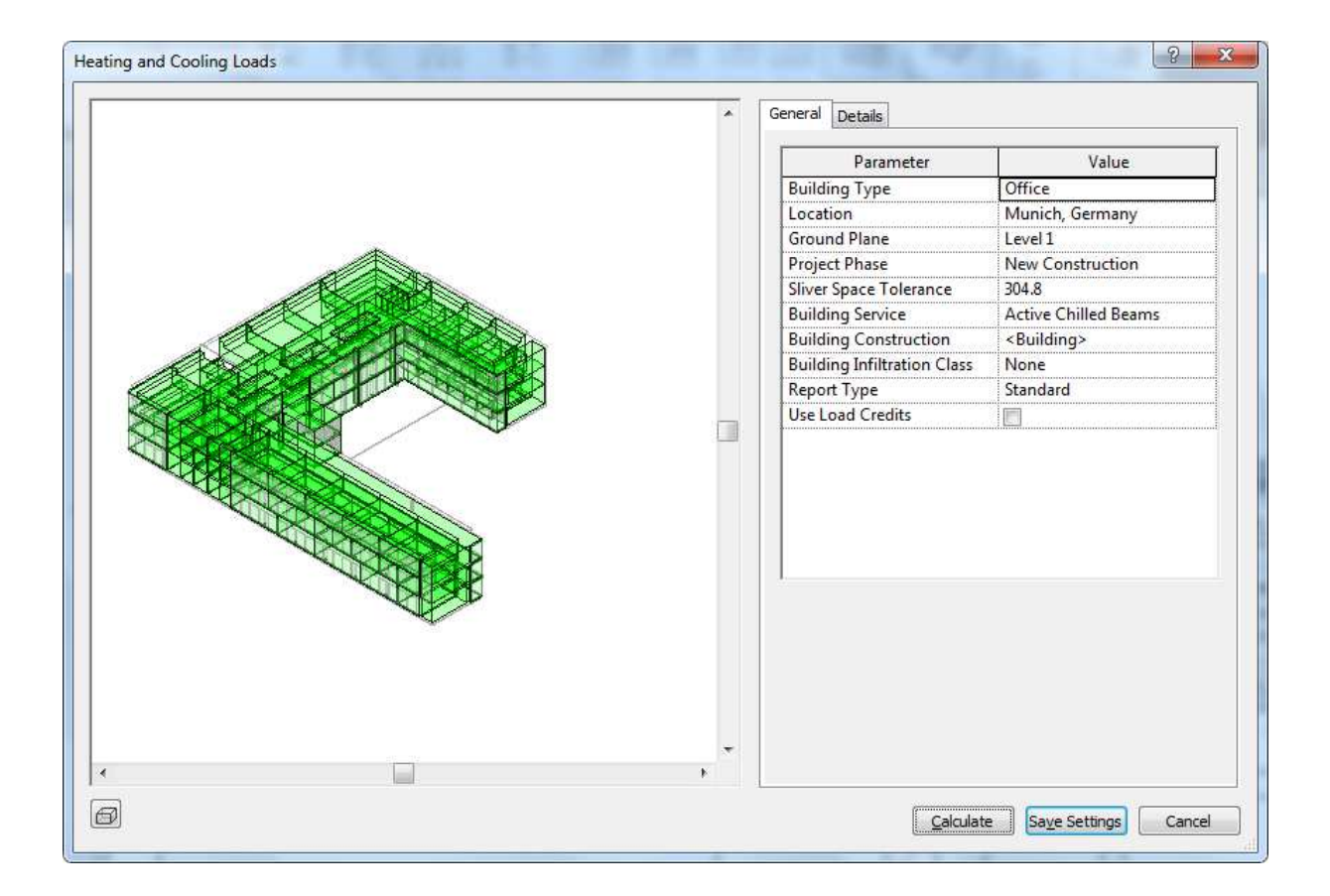

عند العمل على الريفيت ميب نجد اختلاف قيم في حسابات التكييف بين الريفيت و الهاب

تقريبا ما بين 5% و 10%

السبب ان الريفيت يعتمد RTS

### RADIENT TIME SERIES

بينما الهاب يعتمد على TFM

TRANSFER FUNCTION METHOD

و برنامج Design Master HVAC

Design Master HVAC is calculated using the Cooling Load Temperature Difference (CLTD) method. Loadsoft uses the new Radiant Time Series (RTS) method. Carrier .(HAP uses Transfer Function Method (TFM

## اعدادات التكييف و الصحي و الكهرباء لتغيير الاعدادات للكهروميكانيكل<sup>"</sup>

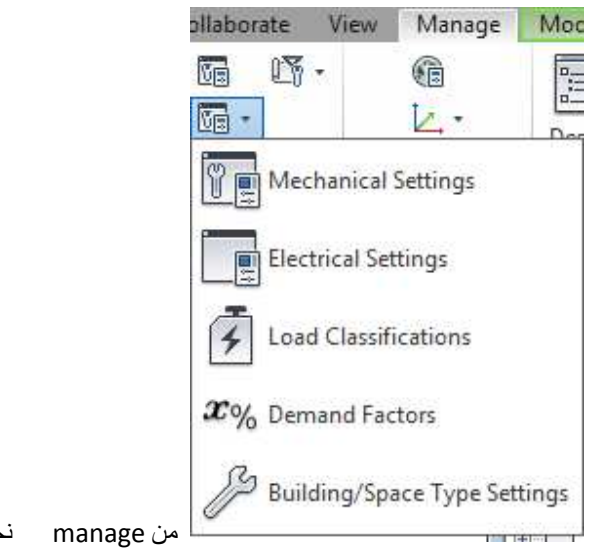

mechanical setting نختار

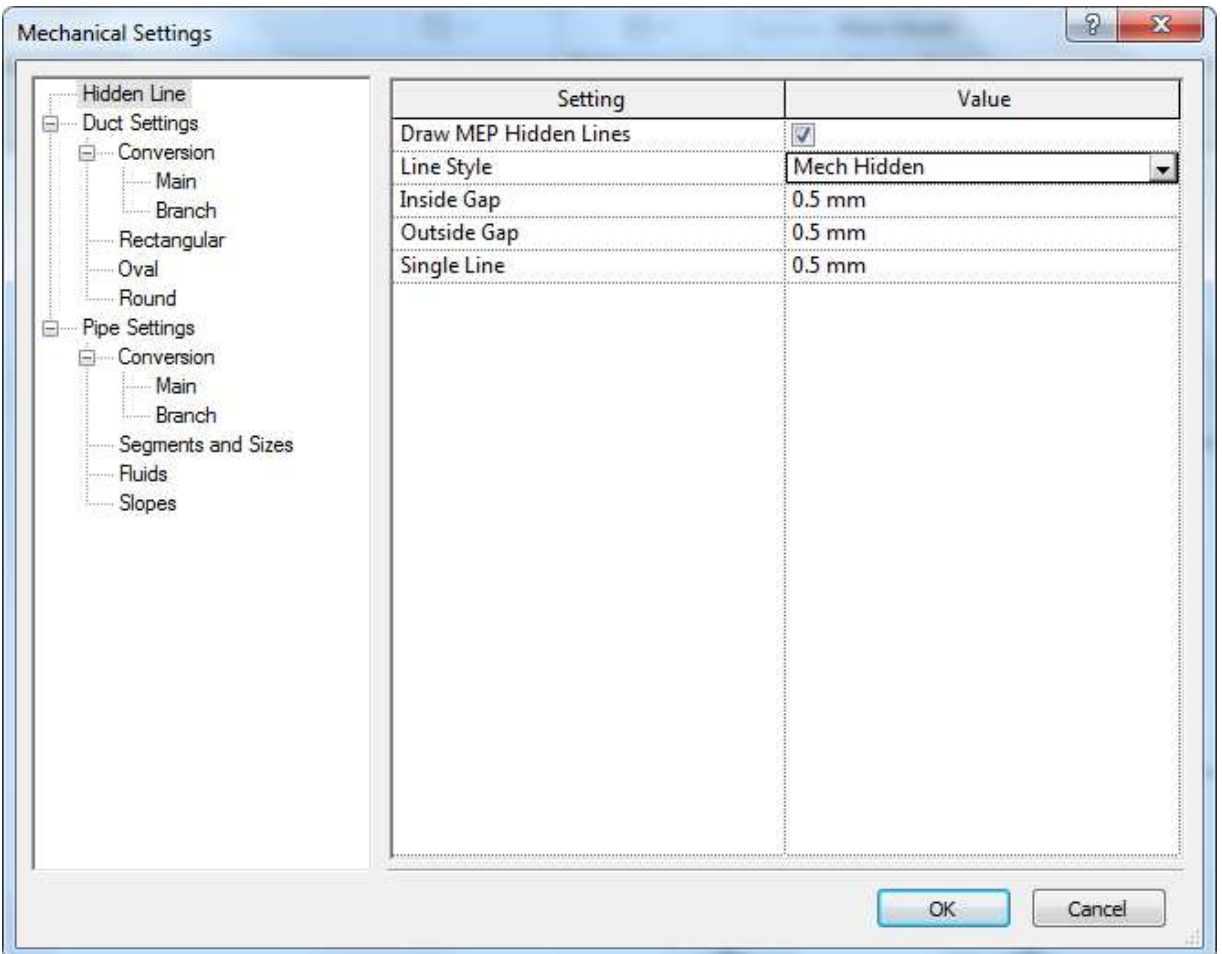

 $\sqrt{2}$  اسفلي ام $d$ raw mep hidden line

inside gapاالمنطقة الداخلية من التقاطع هل تريد عمل فجوة في مكان الالتقاء

outside gap المنطقة الخارجية من التقاطع هل تريد عمل فجوة في مكان الالتقاء

• المقاسات المستخدمة : و يوجد للدكت المستطيل و الاسطواني و الدائري , بداية الغي كل ما يخص الاسطواني oval لأننا لن نستخدمة

الان يمكننا ان نضيف مقاس جديد new size او الغاءة delete size

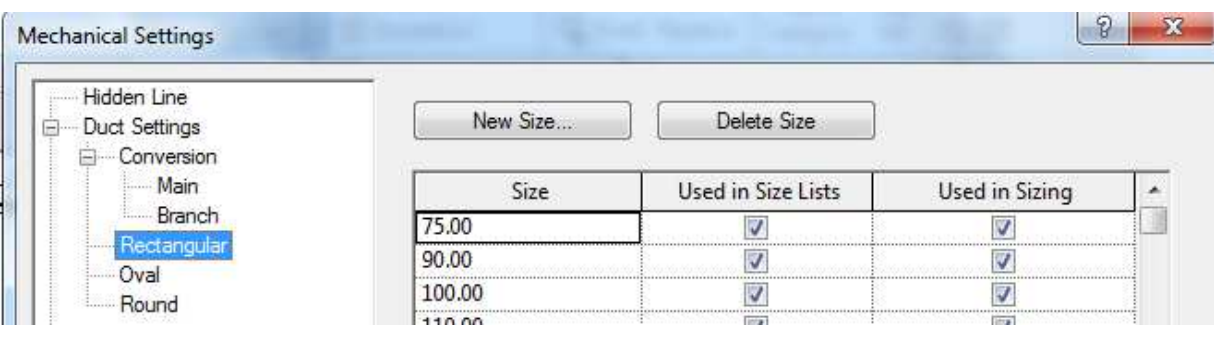

Used in size listed هل تريد ان يظهر في قائمة المقاسات

sizing in Used ھل رد ا1دا) ال sizing

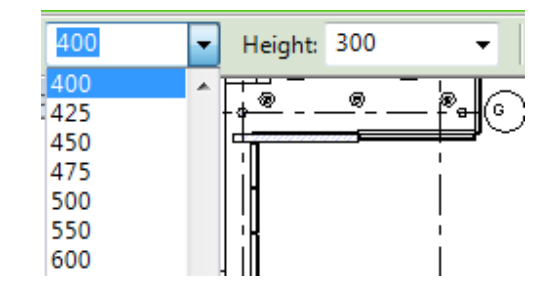

Electrical setting

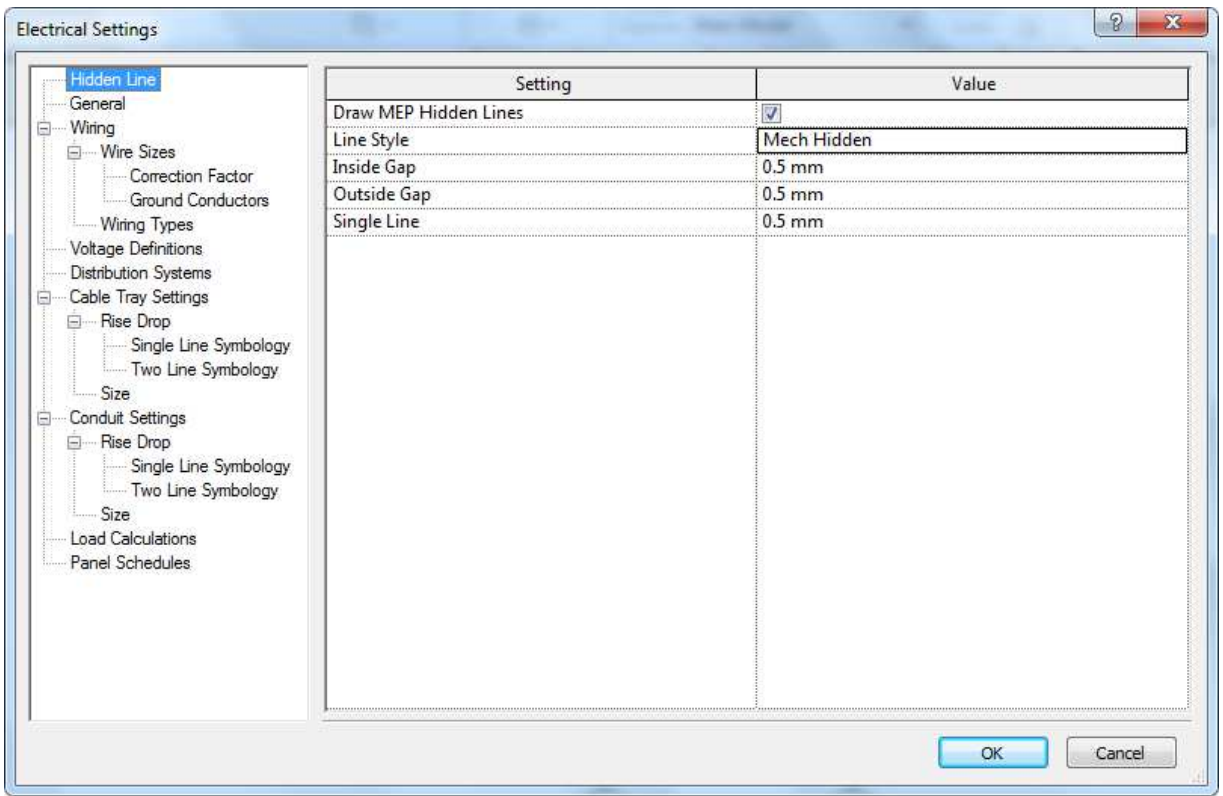

حسنا يفترض ان تلغي الجميع و تضمع الاثنين الذين سنعمل بهم

- 
- lg 2 بين الفازة و الارض

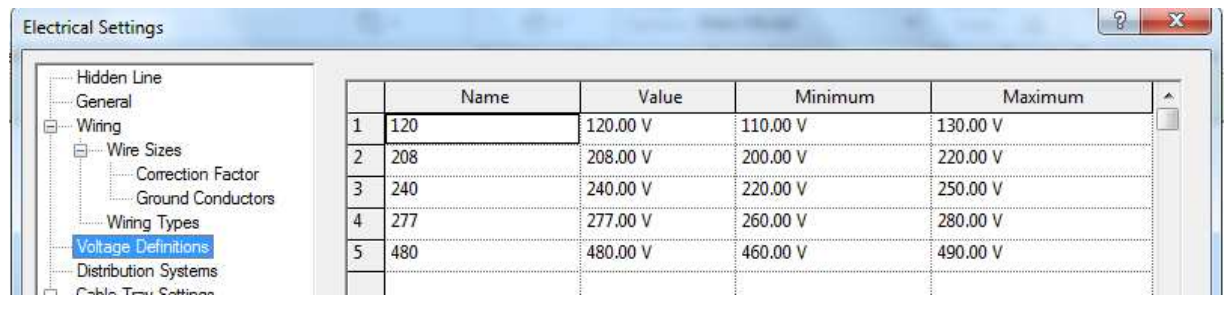

نضع البيانات و ننتقل للجزء الاخر

## لنحدد ال distrbusion system و نحدد له اسم و ال phase و ll , lg و

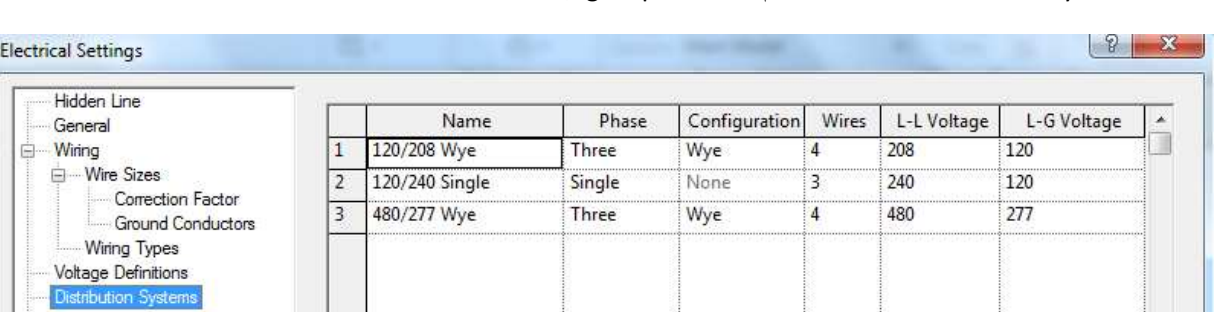

## **System browser**

......انها طريقة فعالة للقضاء على الجراثي

, اسف , طريقة فعالة لتنظيم العمل في الانظمة المختلفة

user interface --------------system browser نختار user interface --------------system browser

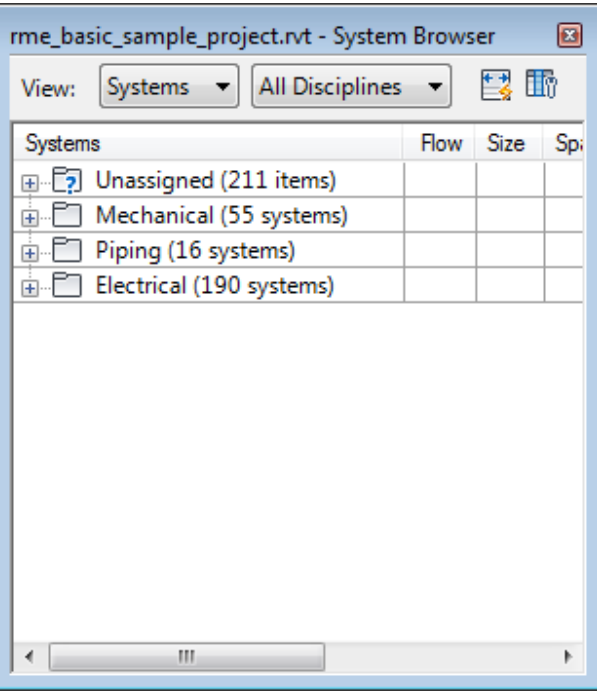

لانشاء ELECTRICAL SYSTEM نعلم على كشاف ونختار CREATE POWER

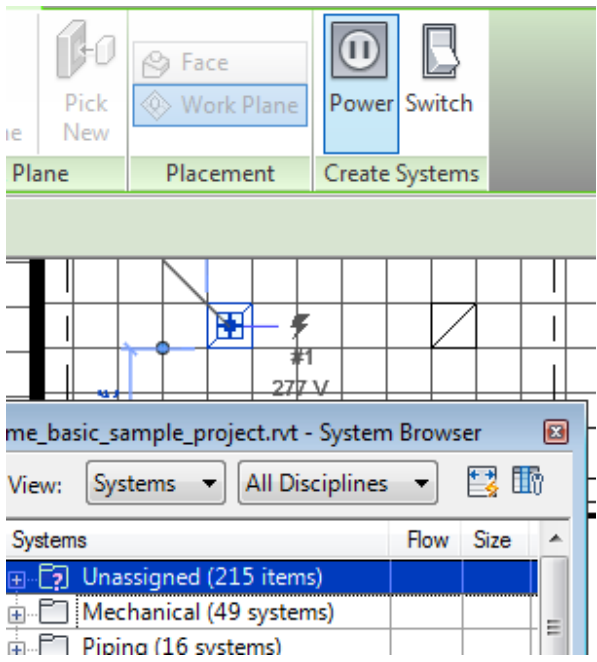

#### نجد ان الكشاف قد انتقلت تحت الكهرباء

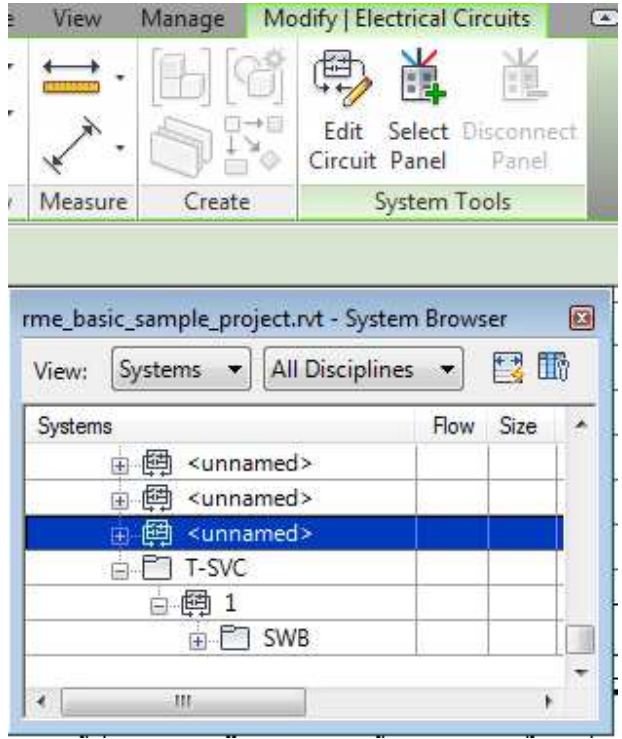

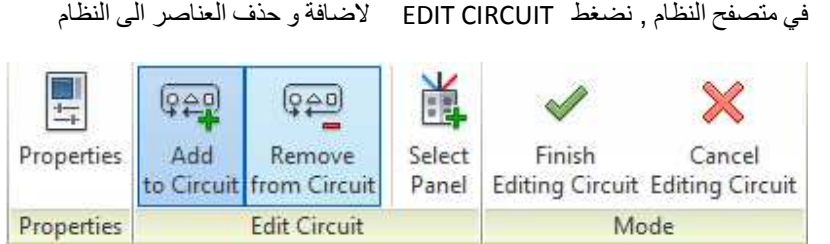

ADD TO CIRCUIT اضافة عنصر

REMOVE FROM CIRCUIT حذف عنصر

SELECT PANEL تحديد اللوحة المغذية OOM

نوافق , نقترب بالماوس من كشاف منهم و نضغط TAB نجد ال WIRE قد رسم بخط خفيف , نضغط كليك شمال

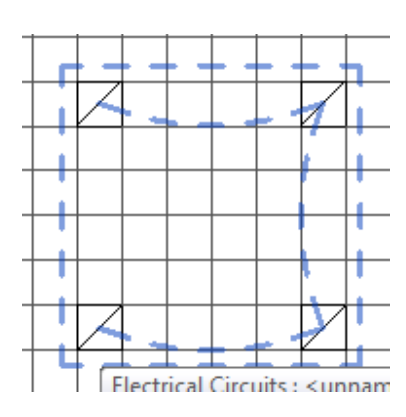

نختار من الريبون الشكل الذي نريد

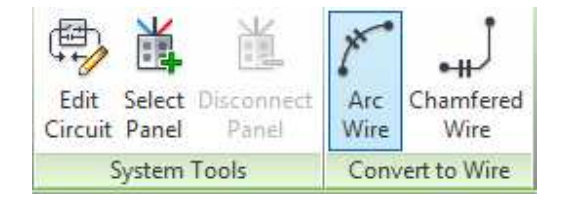

اذا اضفت عنصر من system اخر , يتم الغاؤه من ال system القديم

و اذا تبقي عنصر لا يوجد داخل system

فسيكون تحت unassigned

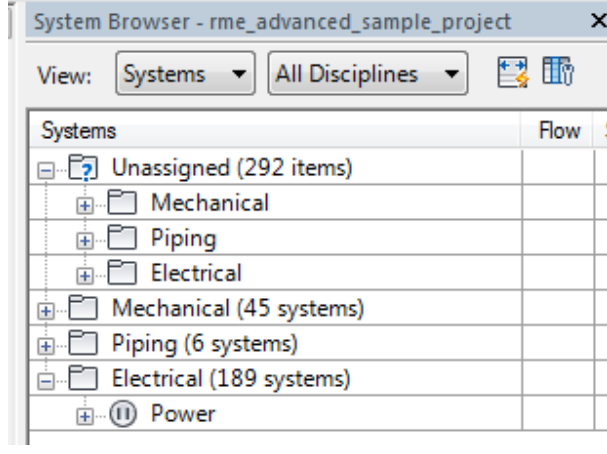

الان علم على عنصر في ال \_ system inspectorو اختر system inspector

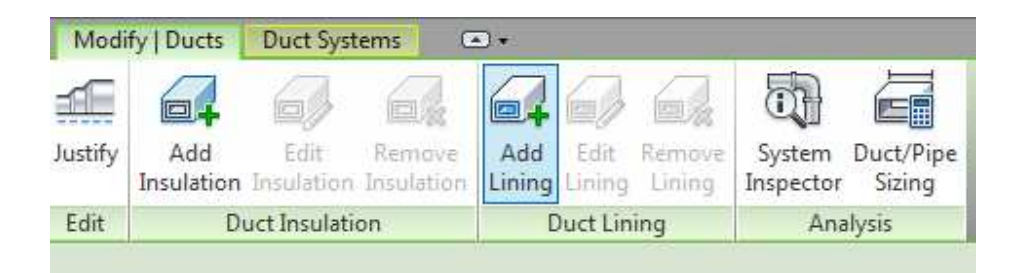

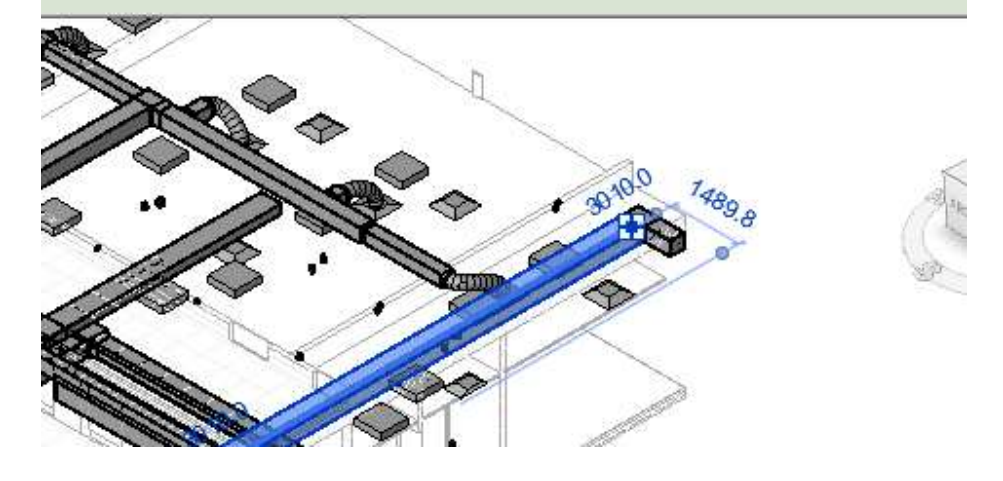

inspect اختر

سيعطيك معلومات عن العنصر وكمية الفلو و الاستيك بريشر

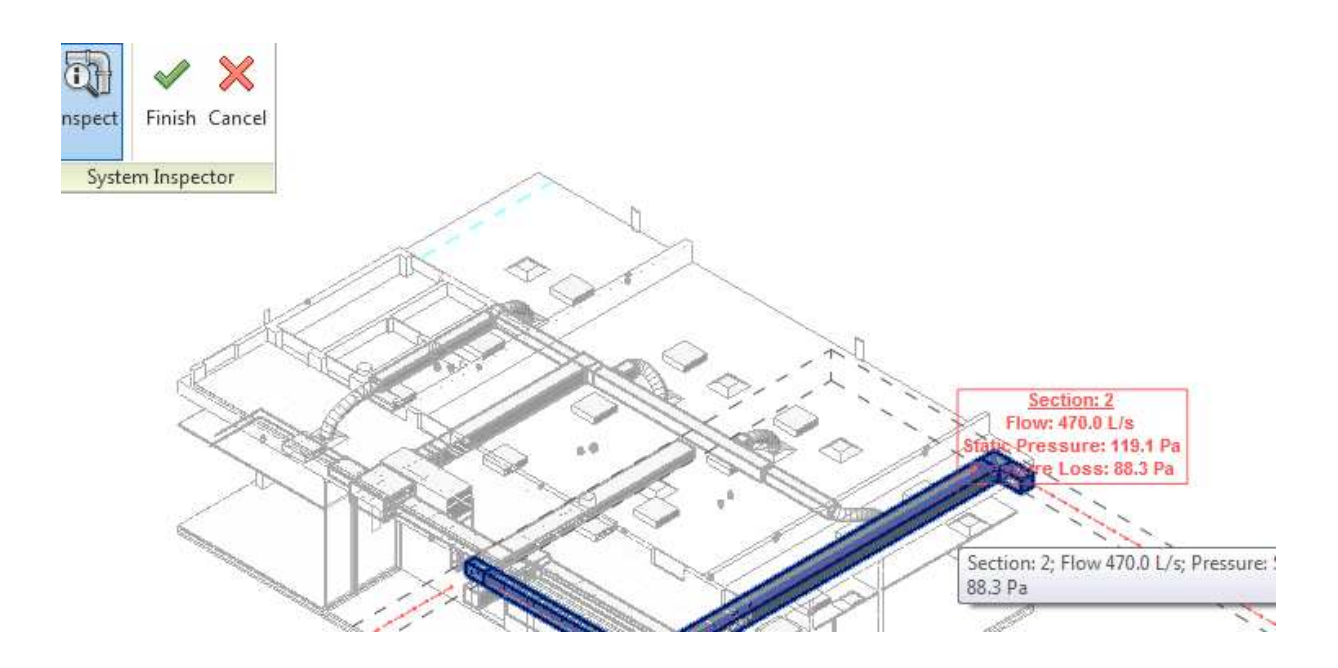

## **VIEWS**

من الاشياء المهمة في ال VIEW ما الذي تريد اظهارة و ما الذي تريد اخفائه

بالاداة Visibility/ Graphics أَيَّآَنَّا او علامت VG او VG

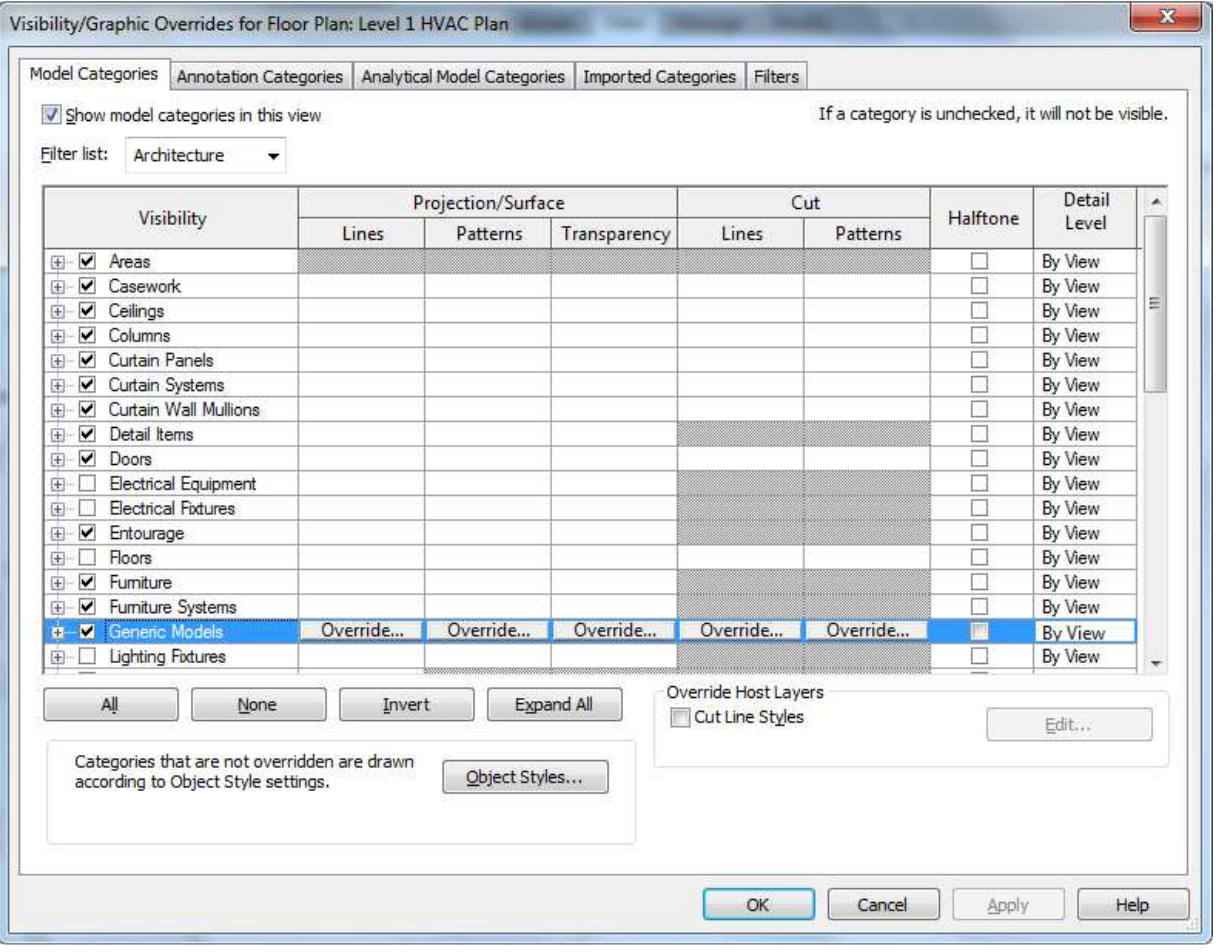

MODEL CATOGRIES اظهار و اخفاء العناصر الموديل التي نظهر في المشروع في كل الفيوهات

ANNOTATON CATOGORIES اظهار و اخفاء العناصر الكتابية مثل الكتابات و الابعاد و علامة السكشن

ANALYTIC CATOGRIES اظهار و اخفاء التحليل الانشائي

IMPORT CATOGRIES اخفاء و اظهار لوح الاتوكاد

FILTERS اخفاء و اظهار عناصر بشروط معينة

حسنا اذا نظرنا الى الاختيارات في كل واحدة نجدهم متشابهين فنجد :

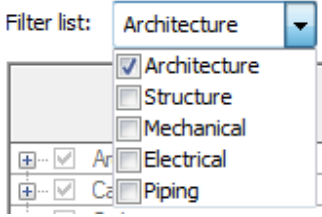

تحديد أي العناصر التي تريد ان تظهر ً في القائمة لتقوم بإخفائها او اظهار ها

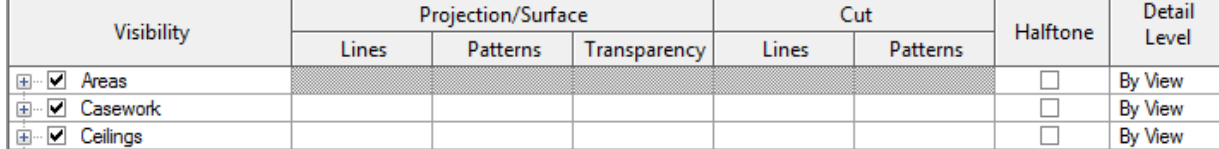

#### **PROJECTION**

تحديد لون و تظليل العناصر التي لم نقطعها

تحديد لون و تظليل العناصر التي تقع يقطعها مستوي الرؤية

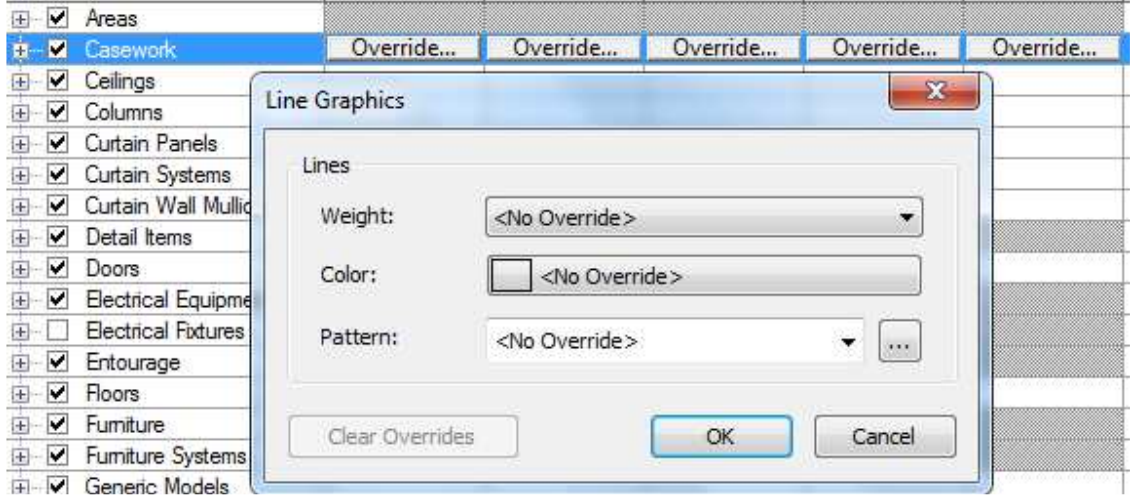

HAIFTOON جعل العناصر خفيفة

TRANSPORT شفاف لما تحته

اللون الرمادي معناة انه لا يمكن التعديل فيه

All **None** Invert **Expand All** 

ALL عمل تحديد لكل العناصر بحيث تتمكن من اظهار هم جميعا او اخفائهم جميعا

NONE ازالة التحديد من على جميع العناصر

INVERT عكس النحديد

EXPAND ALL تحت كل عنصر قد يكون هناك مجموعة من العناصر , هذا الاختيار يظهر جميع العناصر الفرعية

**CUT** 

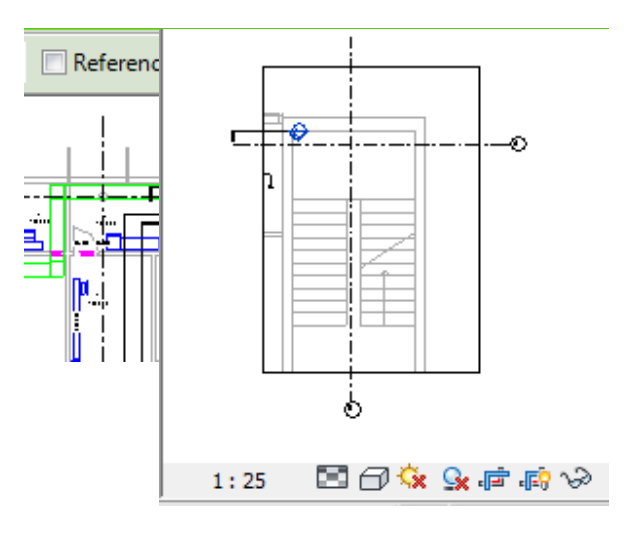

CALLOUT لعمل

---------------------

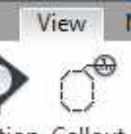

tion Callout و هي تفصيلة لجزء معين في ال VIEW , كأن تكون تريد التركيز على غرفة معينة و اظهار كافة التفاصيل فيها , نختارها من فَأَنَّمة VIEW و نقوم برَّسمها على الجزء الذي نريد اظهار التفاصيل فيه

يقوم بأنشاء VIEW جديد مرتبط بهذا الجزء و يمكن جعله 20:1 لكتابة التفاصيل كلملة كما نريد

للذهاب الى ال VIEW الجديد نضغط بالزر الايمن للماوس و نختار GO TO VIEW

اذا كنا لا نريد أنشاء VIEW جديد , فيمكن ان نعلم على REFRENCE OTHER VIEW فيقوم بالاشارة الى VIEW<br>موجود سابقا , فقد يكون لدينا اكثر من سلم لهم نفس التفاصيل

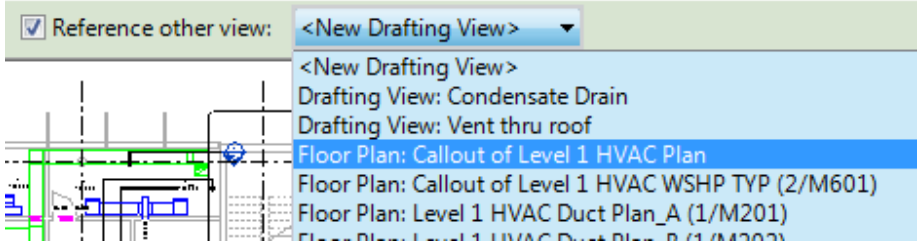

لعمل VIEW جديد نختار

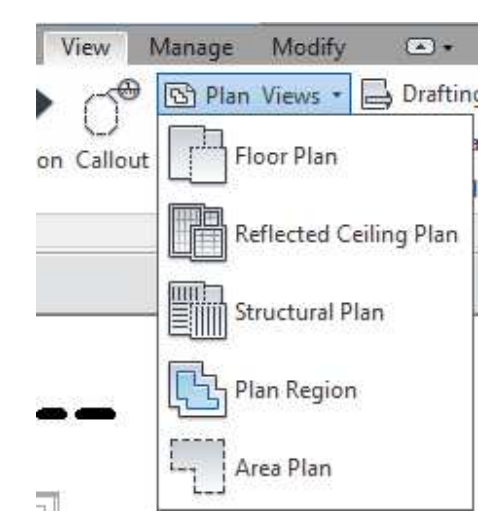

FLOOR PLAN لعمل لوحة بلان عادية ننظر فيها من اعلي لأسفل REFLECTED CELINING لأنشاء لوحة سقف ساقط ننظر فيها من اسفل لا علي STRUCTUAL لأنشاء لوحة انشائي

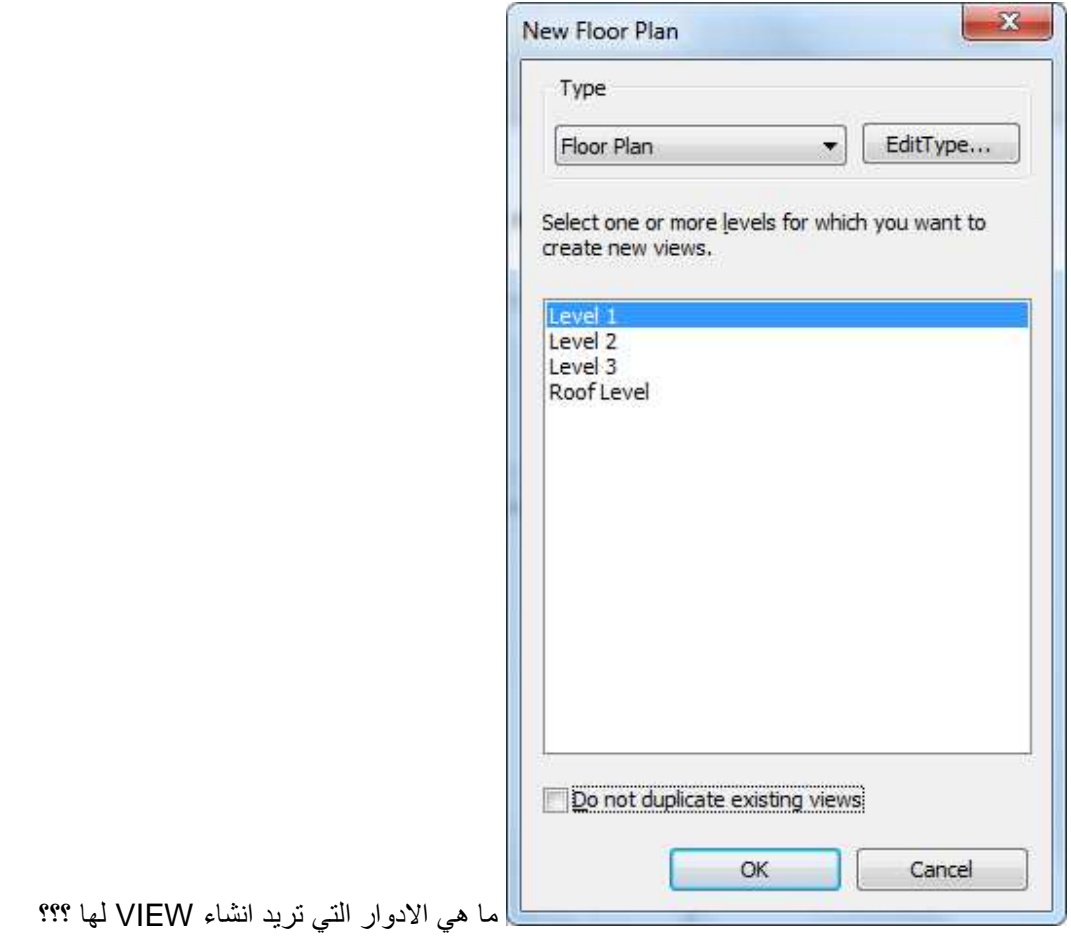

هناك اختيار DO NOT DUPLICATE لعدم تكرار الادوار , ازل العلامة من امامة لإنشاء VIEW اخر للدور

• REGION PLAN ل ط> و 1ص ! RANGE VIEW و 1د) د 
ون هناك جزء مختلف او دورين الفرق بينهم صغير ,

من الاشياء المهمة جدا VIEW RANGE ونجدها في خصائص كل FLOOR

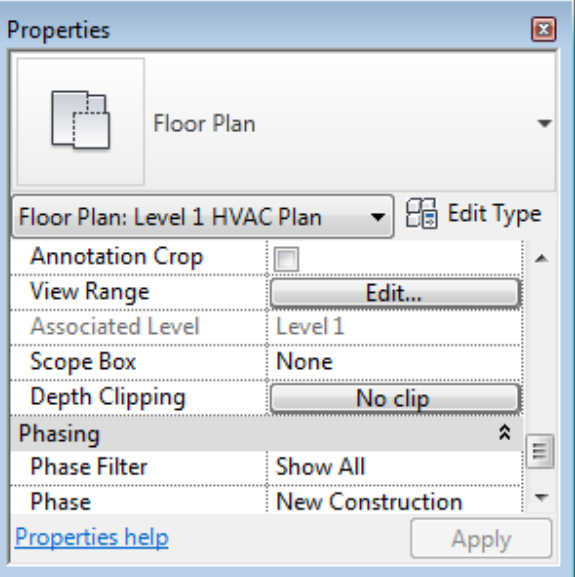

و تتجكم في المدي الذي ستراه في ال VIEW هل تريد ان تري من اول الدور اخرى ام تريد ان تري من مستوي متر لمترين ؟؟ كما تريد

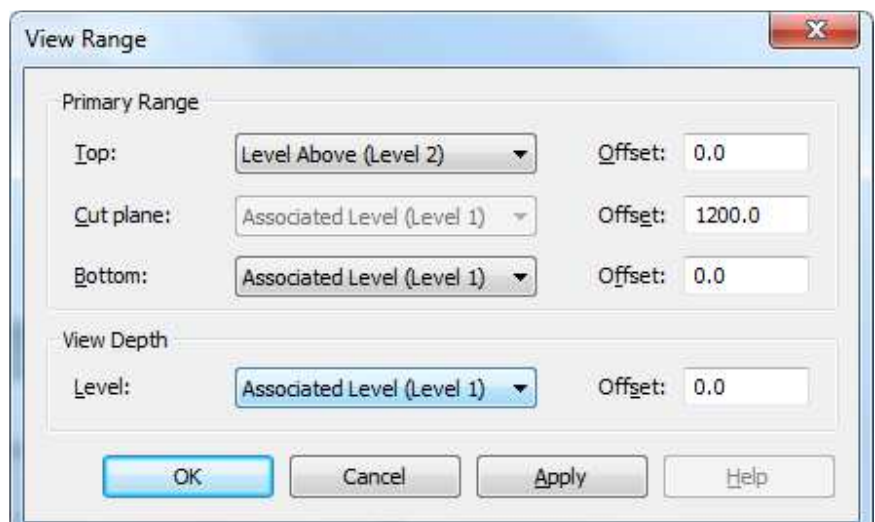

TOP ما هو اعلى مستوي تريد رؤيته ؟؟ هل تريد رؤية سقف الدور الحالي ام 30 سم من الدور التالي ام تريد الرؤية الي ا>ف ؟؟ UNLIMITED % دود

CUT PLAN خط القطع ما يتم قطعه يظهر بخطوط قطع

BOTTOM اقل مستوي رؤية, هل تريد ان تري اسفل الدور الحالي بثلاثين سنتي ؟؟ كأن تكون تعمل في الصرف

VIEW DEPTH تري اسفل اقل مستوي رؤية بلون خفيف

هناك صورة توضح الفكرة

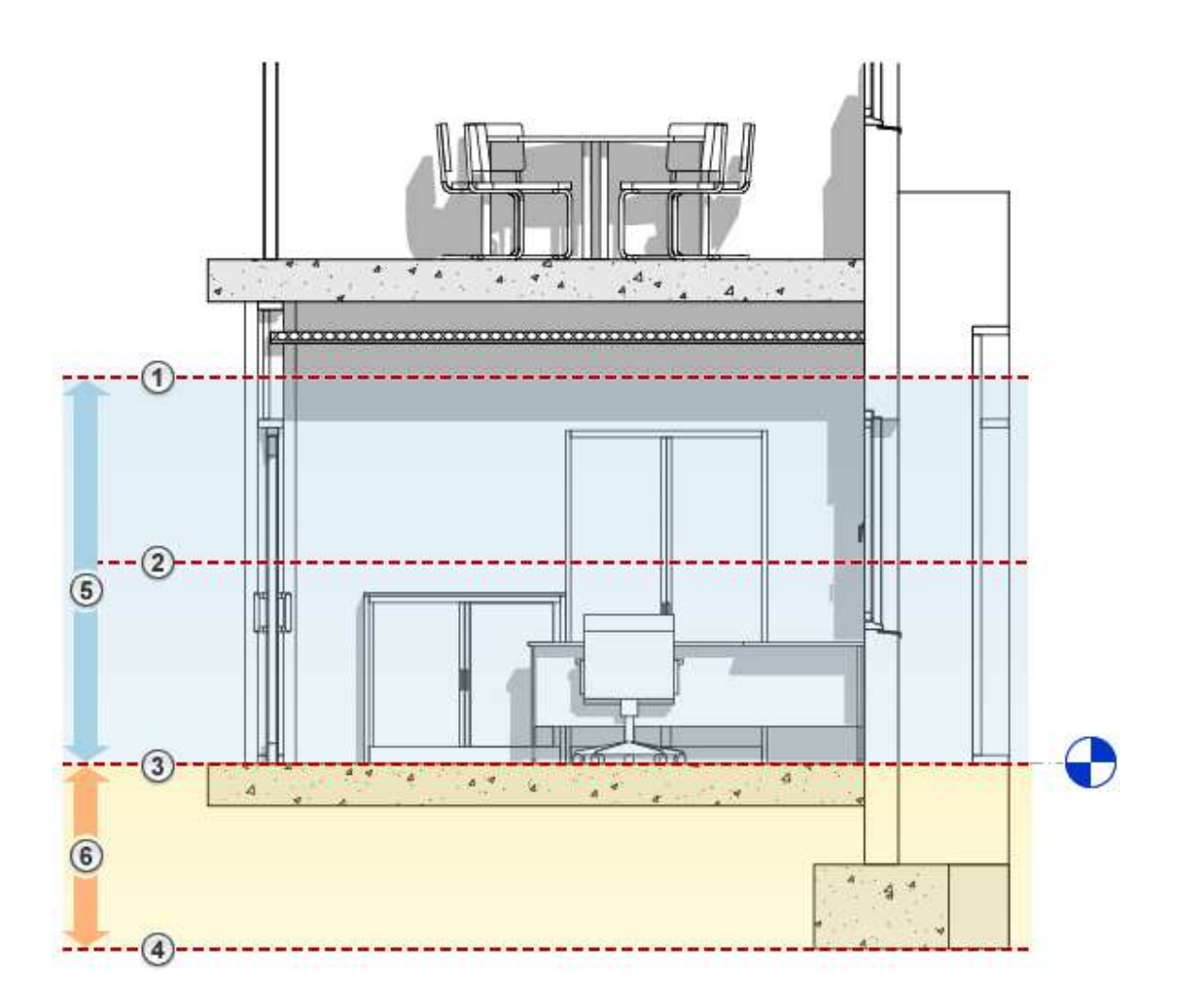

## لانشاء DRAFTING VIEW

Drafting View من VIEW نختار

ثم نختار الاسم و مقاس الرسم

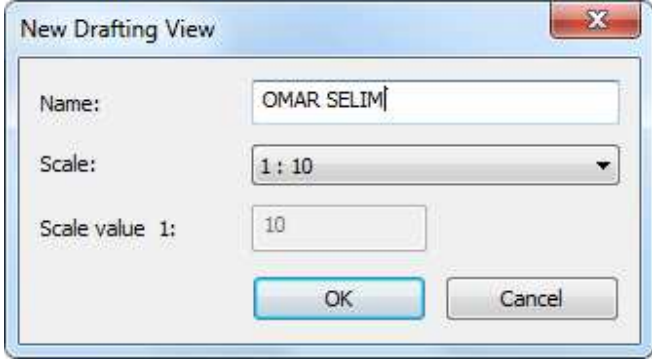

حسنا ارسم ما تشاء و كأنها لوحة كاد

### **SCHEDUAL**

من المزايا الجميلة في الريفيت عمل الحصر ٬ حيث ان الجداول متكاملة مع النموذج فاذا تغير أي عنصر فهذا التغير تلقائيا سيؤثر في الجداول و العكس صحيح

حسنا دعون ننشئ جدول , من VIEW

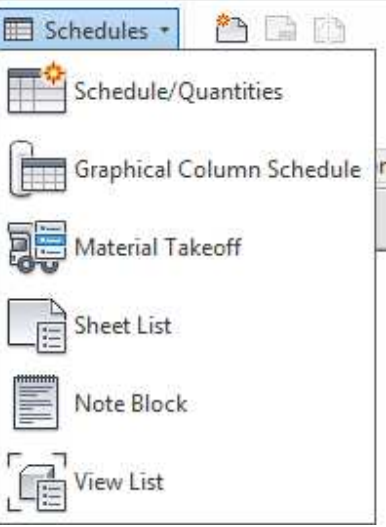

### نختر SCHEDULE

ثم نحدد ما هو الشئ الذي نريد عمل حصر له , و نختار له الاسم

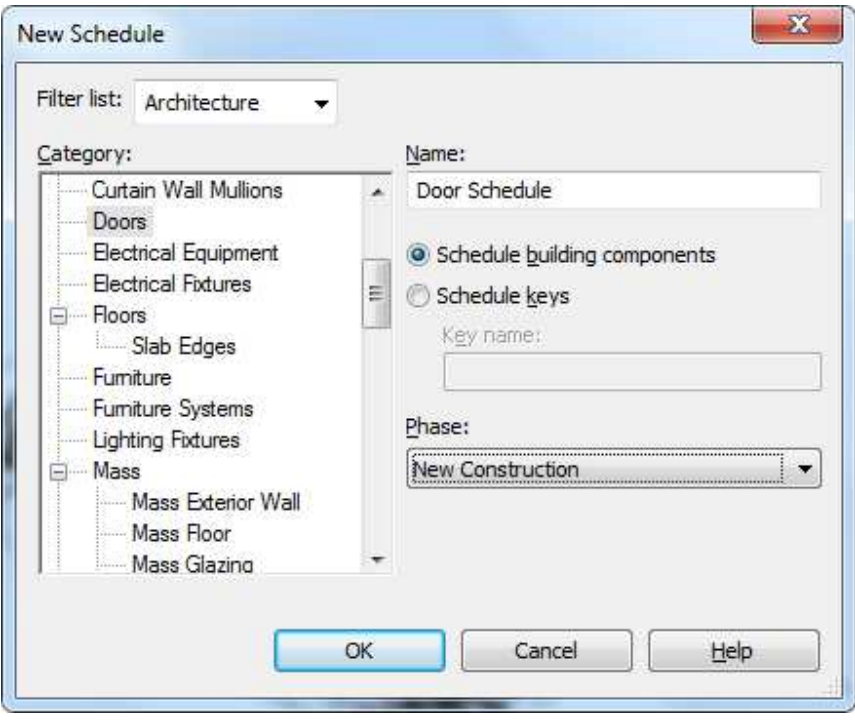

نضغط موافق OK

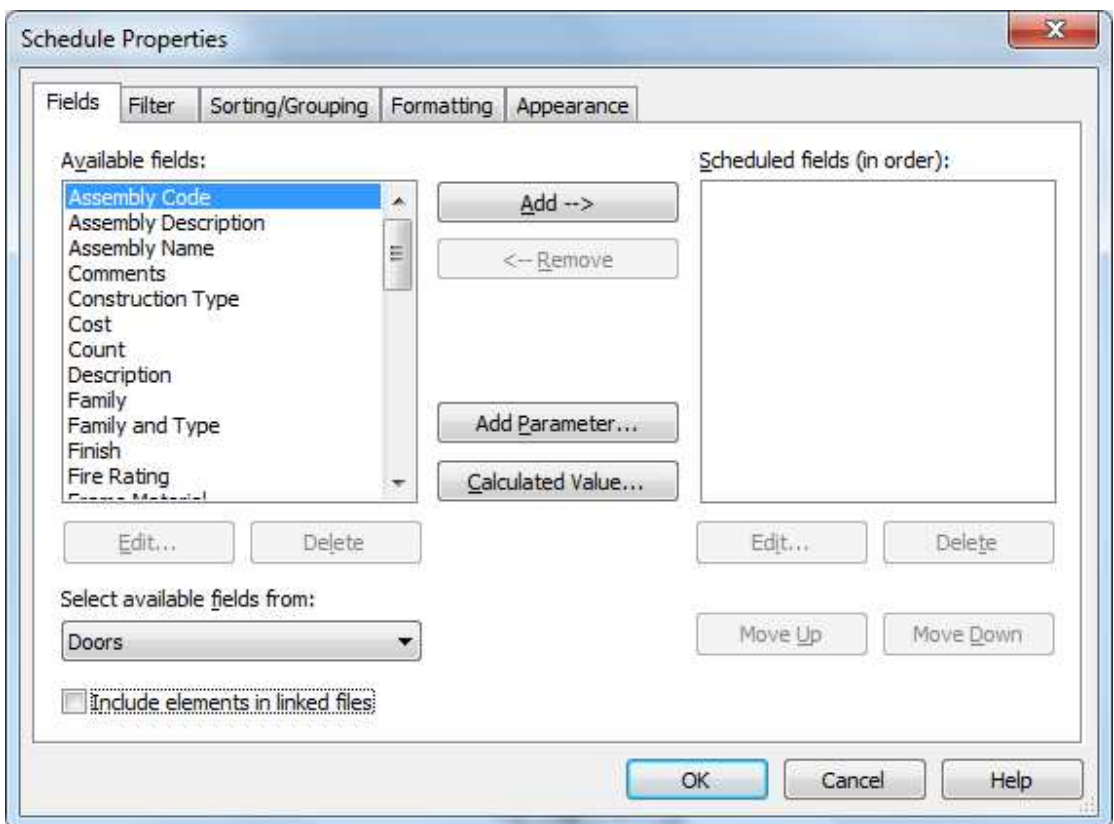

نختار الحقول التي نريدها من القائمة اليسرى و نضغط عليها لتنتقل للقائمة اليمني , التي سيتكون منها الجدول

او نحدد ونضغط ADD

يمكن ان نضيف محدد PARAMETER من خلال Madd Parameter...

او معادلة كضرب محدد معين في رقم ثابت [[صفاء العاملة العاملة]

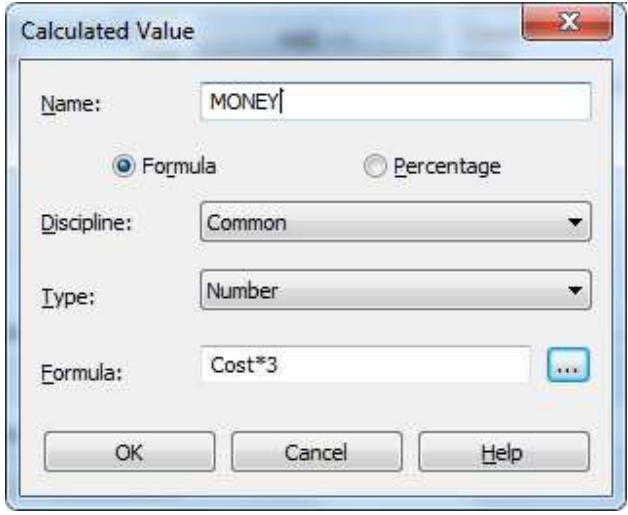

# MOVE UP , MOVE DOWN لإعادة ترتيب الحقول

| Door Schedule |      |                   |            |        |       |                   |           |
|---------------|------|-------------------|------------|--------|-------|-------------------|-----------|
| Count         | Cost | Family and T:     | Family     | Height | Width | Type              | Thickness |
|               |      |                   |            |        |       |                   |           |
|               |      | Drehflügel        | Drehflügel | 2260   | 885   | 88.5 x 2.2        |           |
|               |      | Drehflügel        | Drehflügel | 2260   | 885   | $88.5 \times 2.2$ |           |
|               |      | Drehflügel        | Drehflügel | 2260   | 885   | 88.5 x 2.2        |           |
|               |      | Drehflügel        | Drehflügel | 2260   | 885   | 88.5 x 2.2        |           |
|               |      | <b>Drehflügel</b> | Drehflügel | 2260   | 885   | 88.5 x 2.2        |           |
|               |      | Drehflügel        | Drehflügel | 2260   | 885   | 88.5 x 2.2        |           |
|               |      | Drehflügel        | Drehflügel | 2260   | 885   | 88.5 x 2.2        |           |
|               |      | Drehflügel        | Drehflügel | 2260   | 885   | 88.5 x 2.2        |           |
|               |      | Türeleme          | Türeleme   | 2495   | 2490  | Türeleme          |           |
|               |      | Türeleme          | Türeleme   | 2495   | 2490  | Türeleme          |           |
|               |      | Drehflügel        | Drehflügel | 2260   | 885   | 88.5 x 2.2        |           |
|               |      | Drehflügel        | Drehflügel | 2260   | 885   | 88.5 x 2.2        |           |
|               |      | Drehflügel        | Drehflügel | 2260   | 885   | 88.5 x 2.2        |           |

نضغط موافقة ليظهر لنا الجدول بهذا الشكل
و نجد لدينا في ال ريبون

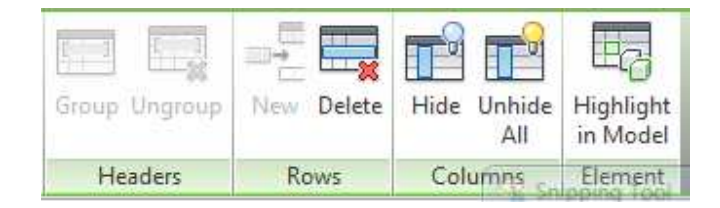

GROUP انشاء رأس مشترك لأكثر من عمود

UNGROUP التراجع عن انشاء راس مشترك

NEW انشاء صف جديد

DELETE الغاء الصف المحدد

HIDE اخفاء عمود

UNHIDE ALL التراجع عن اخفاء كل العماويد المخفية

HIGHLIGHT IN MODEL رؤية العنصر في المشروع

للتعديل في الجدول نختار للتعديل من الخصائص التالية

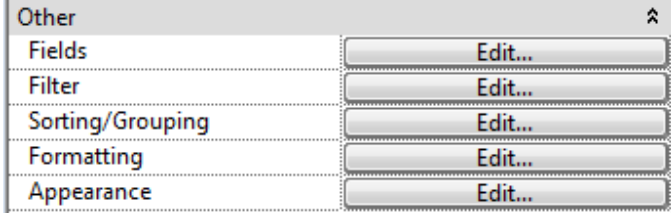

FILDES اضافة حقول او حذفها  $\bullet$ 

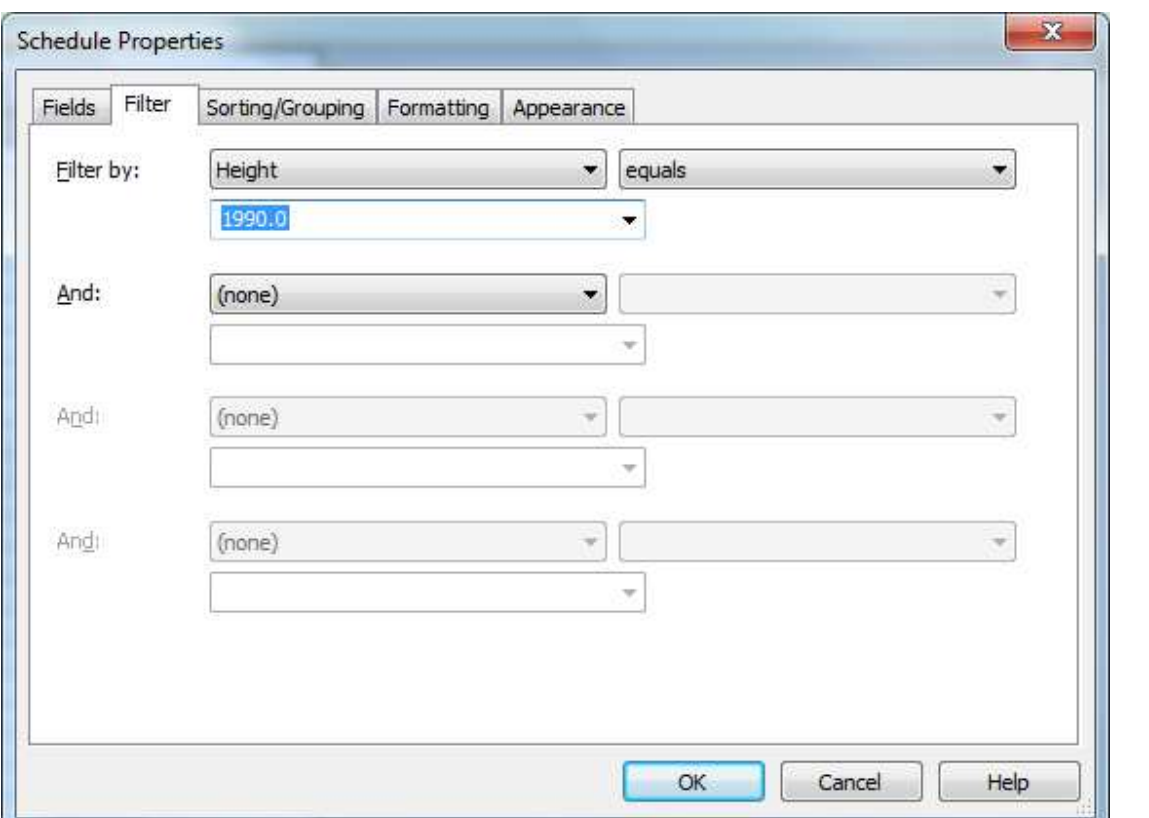

● FILTER عمل فلترة للخانات التي ستظهر فمثلا : الابواب التي في الدور الاول

SORTING ترتيب الخانات حسب خاصية معينة  $\bullet$ 

ITEMIZE EVERY INSTANCE عندما تعلم صح فأنه يفرز لذا العناصر, عنصر عنصر

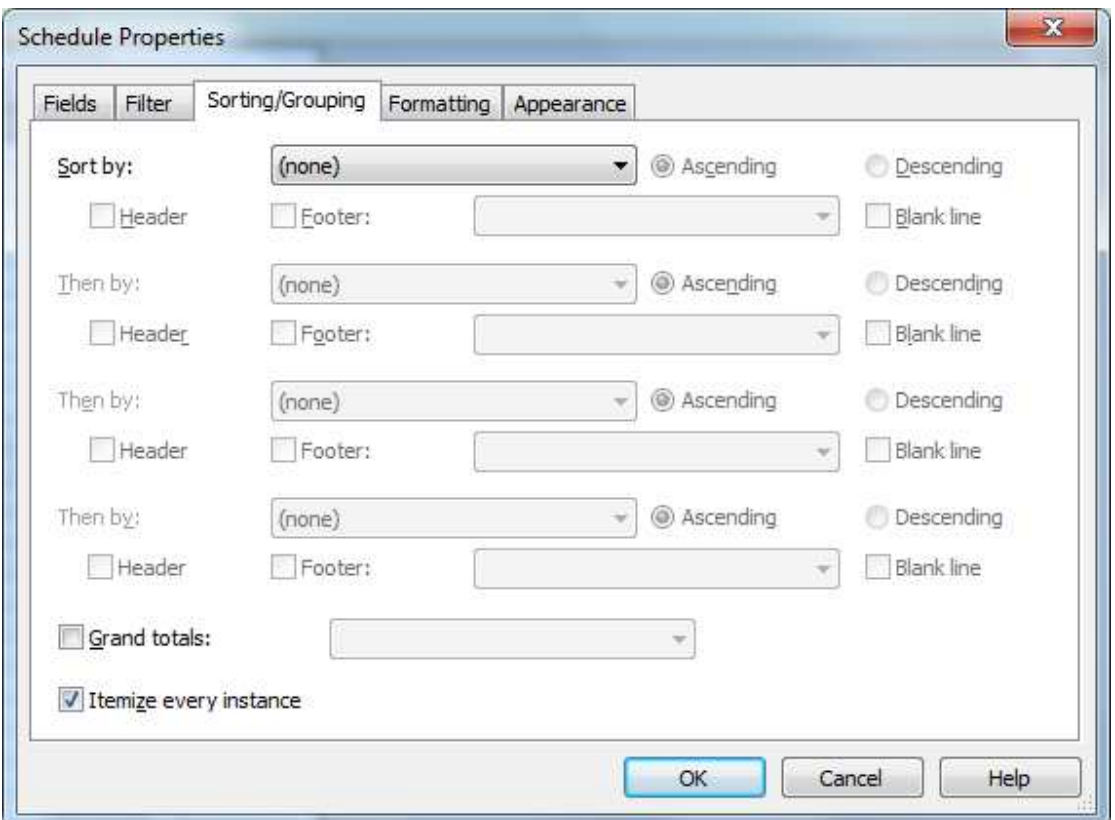

FORMATTING شكل الخانات  $\bullet$ 

يمكننا تغيير اسم العمود من HEADING

FIELD FORMAT تغير وحدة القياس الخاصة بالحقل

CONDINATION FORMAT يمكن جعل خانة معينه بلون معين بشرط معين

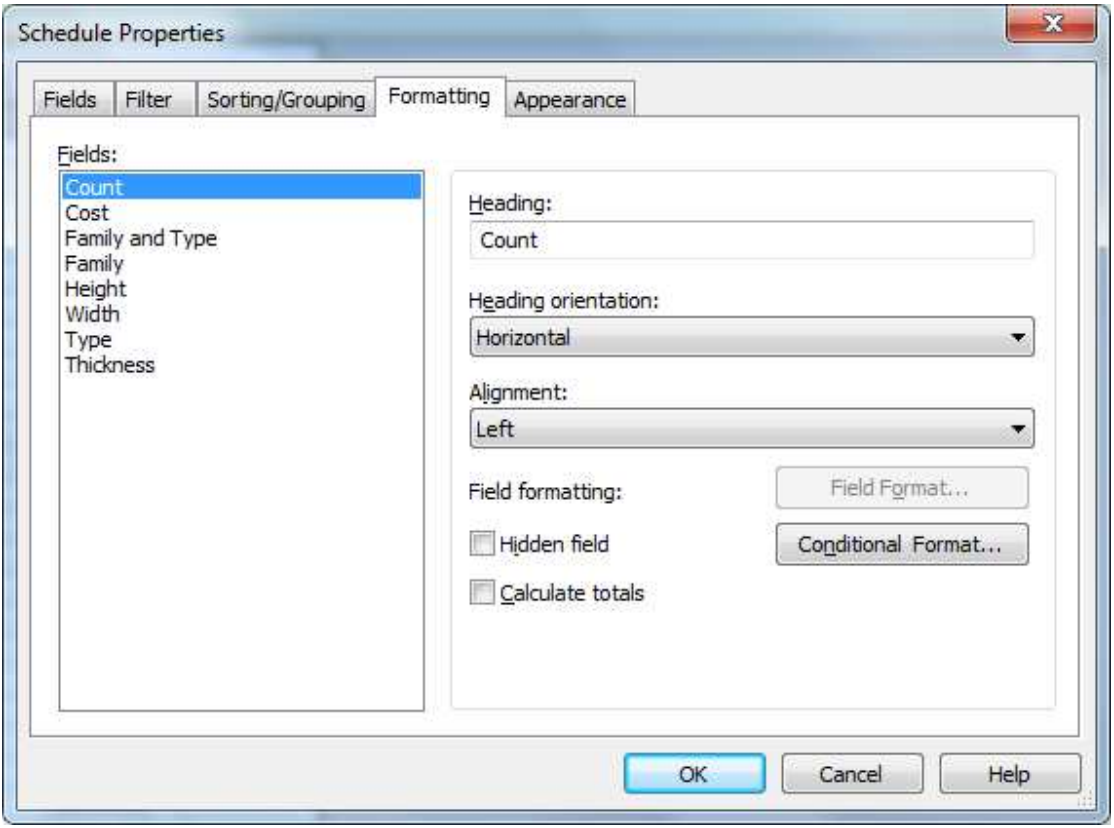

● APPEARANCE ارتفاعات الكتابات و شكلها

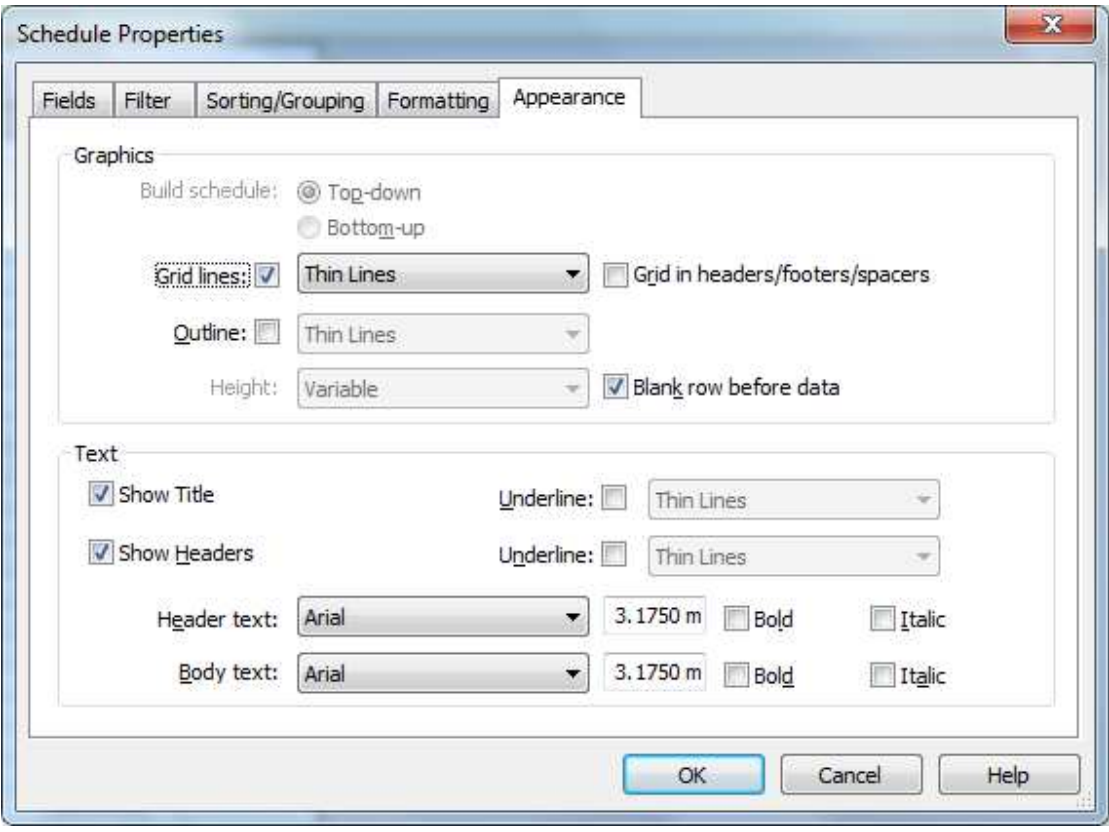

انشاء الذي له الف أسم

باندا – LAYOUT - خرطوشة – FRAME - SHEET - خرطوشة – TRAME .

حسنا لإنشاء واحد جديد , أضغط بالزر الايمن للماوس على SHEETS في PROJECT BROWSER

و أختر NEW SHEET

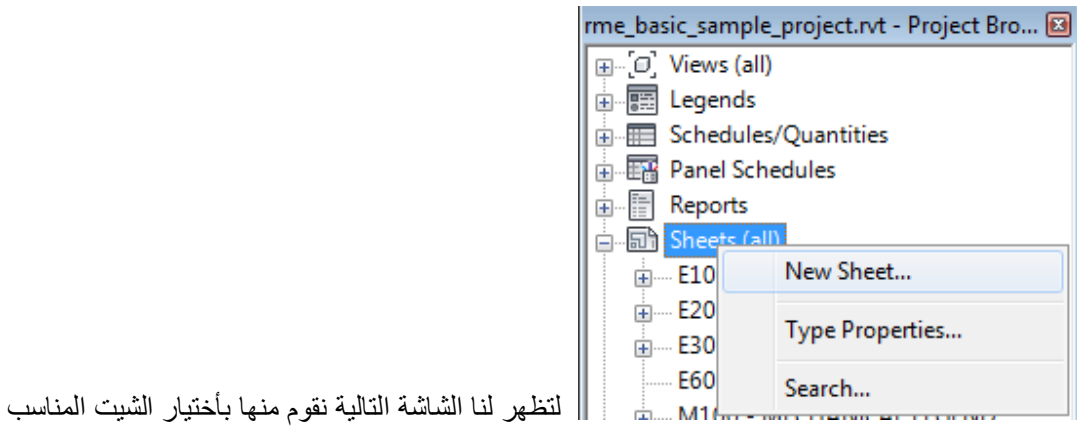

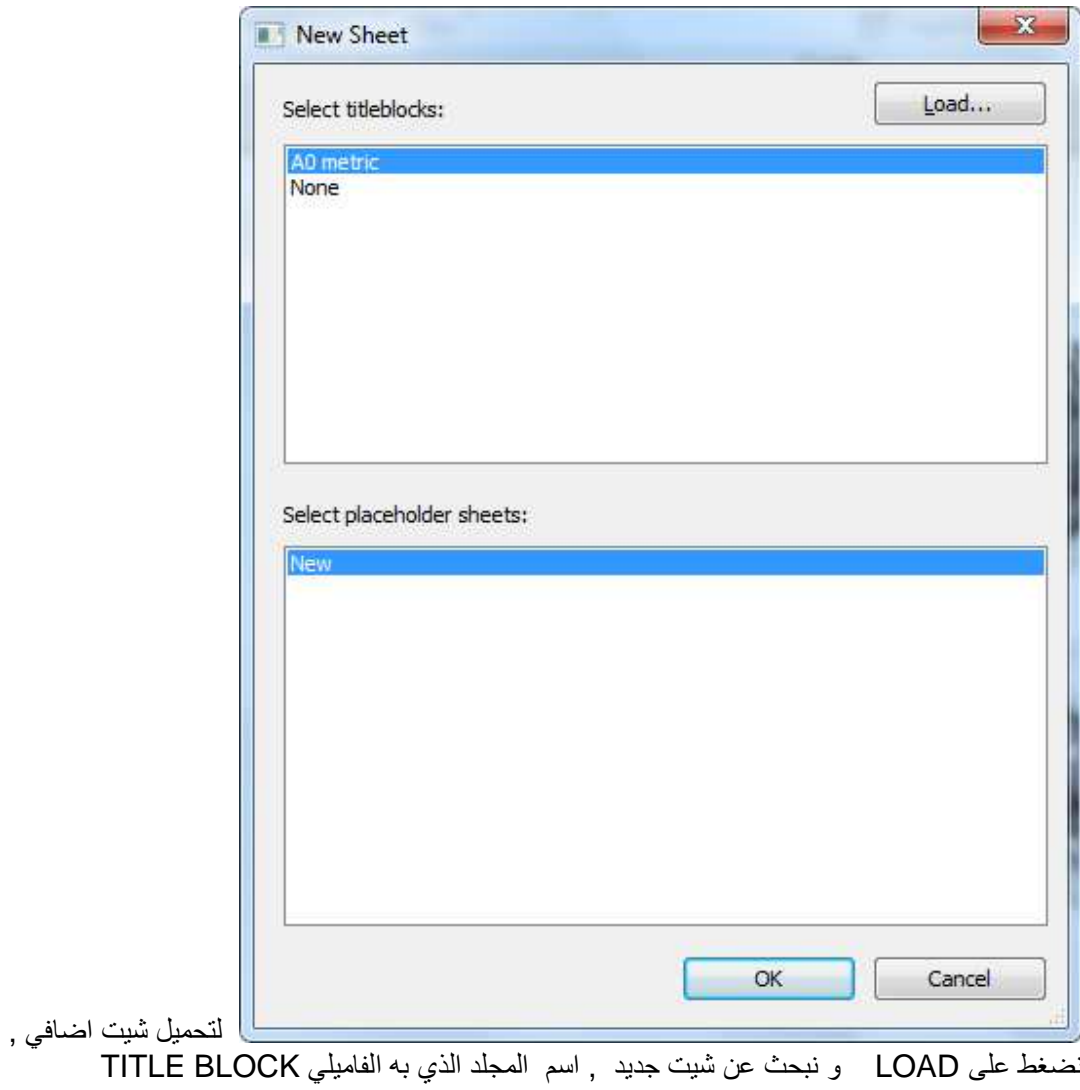

بعد هذا نقوم بسحب ال VIEW الى ال SHEET

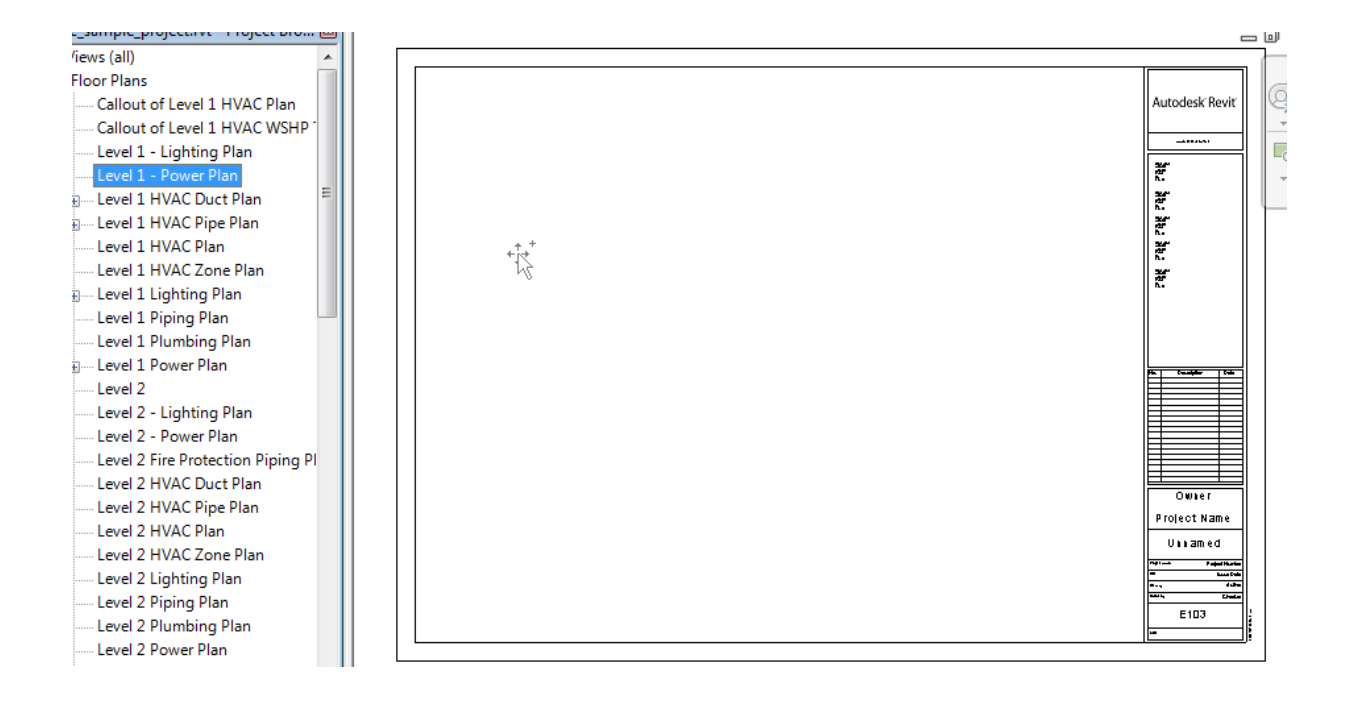

يتم وضع ال VIEW بنفس ال SIZE

اذا غيرنا اسم الشيت في ال OPJECT BROWSER ستتغير تلقائيا في ال SHEET لأنشاء اكثر من شيت مره واحدة نذهب الى قائمة VIEW و قوم بأنشاء LIST OF DRAWING بمجرد وضع السكشن , فأنه يأخذ رقم الشيت و رقمه في الشت و يظهر هذان الرقمين في ال VIEW

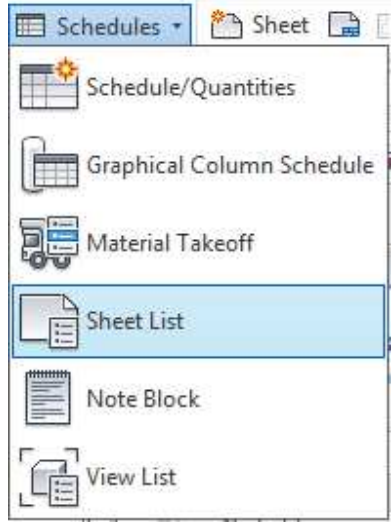

نحدد العناصر التي نريدها

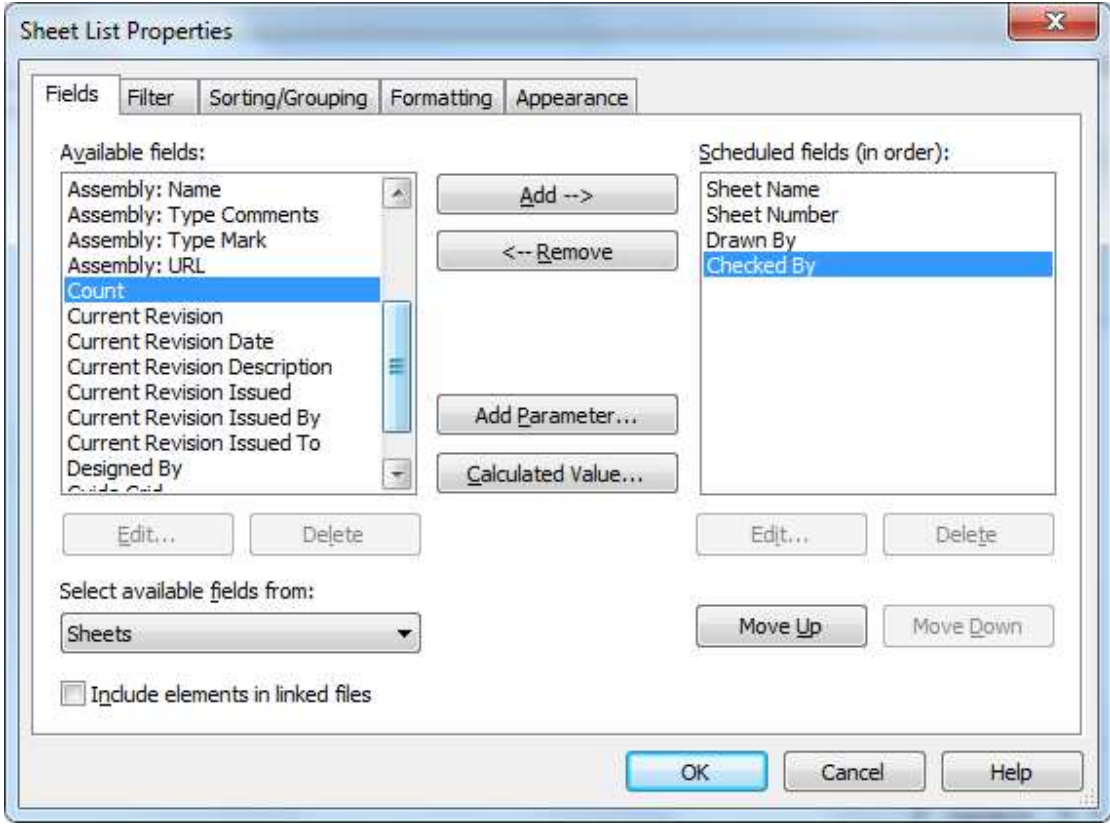

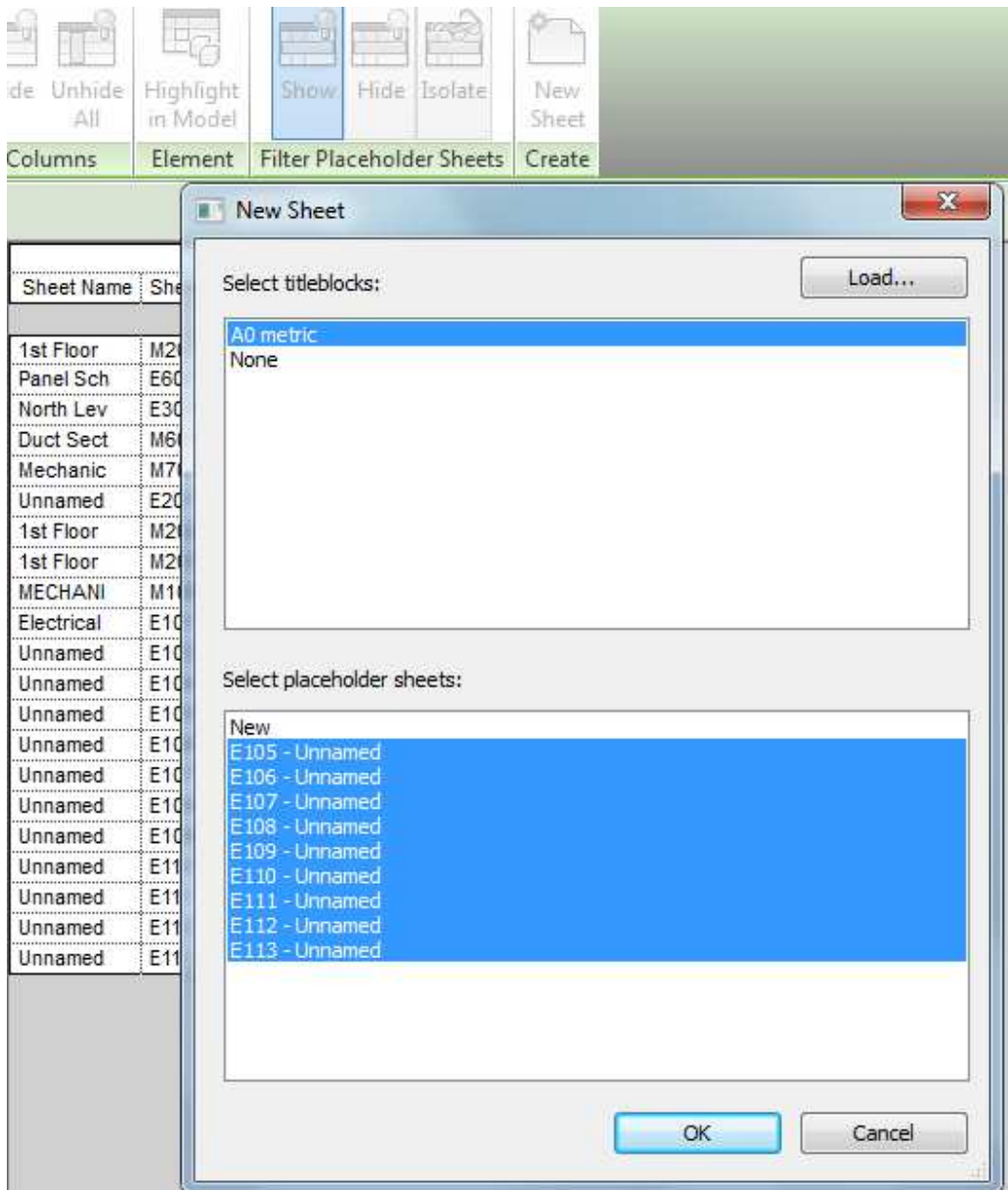

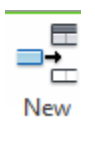

لانشاء شيت جديد ٬ نضغط اكثر من مره

نضغط NEW

لتحويلهم الى شيت حقيقي موجود لدينا نضغط NEW SHEET لتظهر لنا الشاشة التالية

نعم على الشيتات التي نريدها و نضغط OK

لتقسيم ال SHEET الى مربعات نذهب الى GUIDE GRIDE من VIEWS

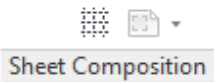

### نحدد ال GUIDE GRIDE و نغير ابعاده من المقابض , و من الخصائص نحدد المسافة بين الخطوط من **GUIDE SPACING**

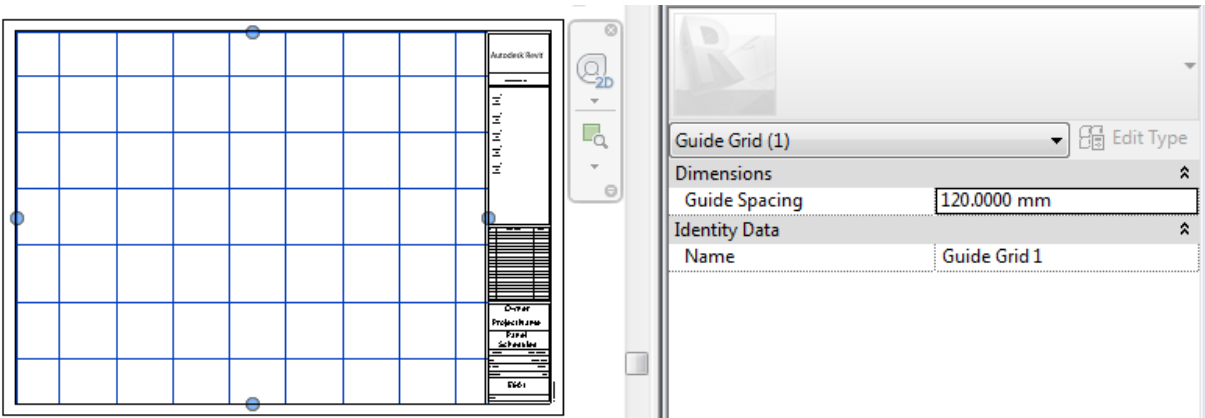

### انشاء **فامیلی**

انشاء عائلة ؟؟ ما هذا العنوان الغربب ؟؟؟ FAMILY هي البديل للبلوك في الريفيت و تنقسم المي duct , caable tray فاميلي موجودة بالبرنامج و لا يتم تحميلها مثل duct , caable tray Loadable يتم تحميلها من الهارد او الانترنت مثل air terminal , door او تقسيم اخر Hosted تحتاج الى حاضن لها مثل الباب يجب ان ينزل على الحائط Non hosted لا يحتاج الى حاضن مثل الكراسي و الترابيزات

شجرة الفاميلي : للتوضيح دهنا نشبهها بالموبيلات

Category نوع الفاميلي الرئيسي هل هي air terminal , door مثل الموبيلات

Family نوعها مثلا supply grill او interior door مثل موبايل نوكيا و ريكسون و سامسونج

Type الفاميلي نفسها يوجد منها انواع , نفس الفاميلي قد يوجد منها انواع فمثلا interior door قد يكون منها انواع كثيرة : باب كبير و صغير , مثلا في موبيلات نوكيا تجد نوكيا 6300 و نوكيا 2400

Instance الوحدة الواحدة من الفاميلي , قد يوجد اكثر من فاميلي في المشروع , كل واحدة هي instance و لها خواص خاصة بها , مثل عده الموبايل الخاصة بك ستجد بها ارفام و اشياء لن تجدها في جهاز اخر حتى لو نفس الماركة

تذكر : تجنب وجود فاميلي لا تحتاجها في المشروع

قبل انشاء فاميلي علينا تخيل شكلها في جميع الزوايا و المساقط في البلان و القطاع

ما نوع هذه الفاميلي بدقة ؟ هل هي ميكانيكا ام كهرباء و هل هي FITTING

و علينا معرفة هل تحتاج هذه الفاميلي الى مضيف ام لا ؟؟ مثلا الباب يحتاج الى حائط ليستضيفة بينما الكرسي لا يحتاج اين يجب ان تكون نقطة الاصل ؟؟ ربما تكون ترسم حوض على ارتفاع معين من سطح الارض هذه مقدمة قبل شرح النعامل مع ريفيت فاميلي , اسئل الله ان بيبس شرحها يمكن انشاء الفاميلي في الريفيت او برنامج INVENTOR

----------------------- ------

بمجرد تحدد فاميلي نجد هذا الامر قد ظهر لنا

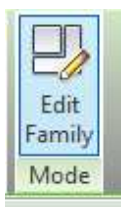

وبالضغط عليه ننتقل للتعديل في الفاميلي

و نجد ان الشريط العلوي تغير تماما

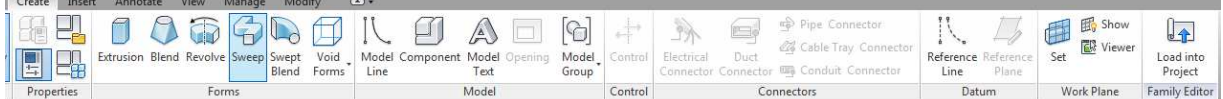

الامر الذي يهمنا الان هو LOAD INTO PROJECT

لإعادة تحميل الفاميلي مرة اخري الى المشروع

للبحث عن فاميلي نذهب الى INSERT

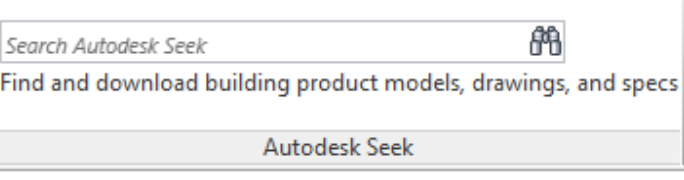

و نكتب اسم الفاميلي التي نبحث عنها

لننتقل الى http://seek.autodesk.com/

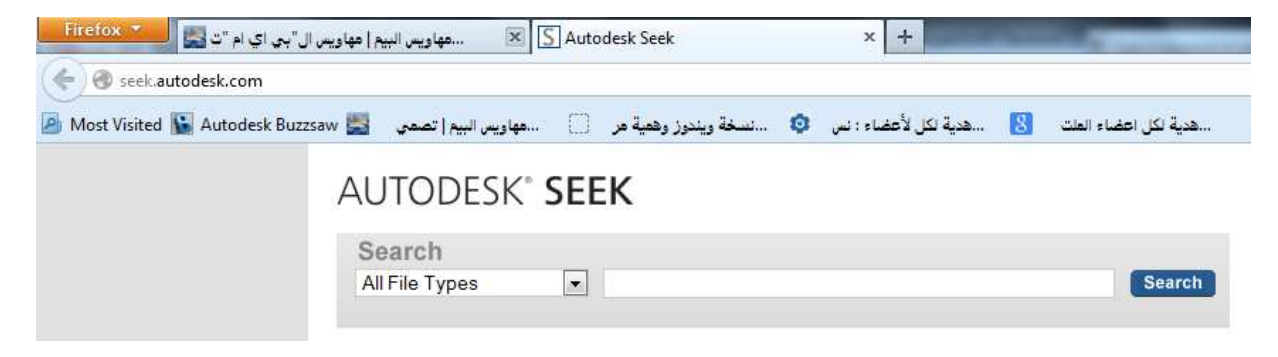

نبحث عن AHU مثلا

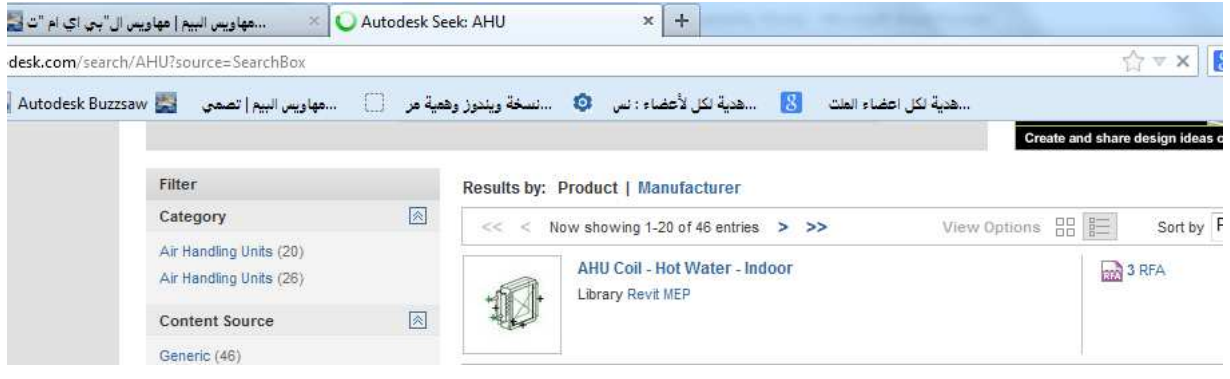

نختار الفاميلي التي نريدها

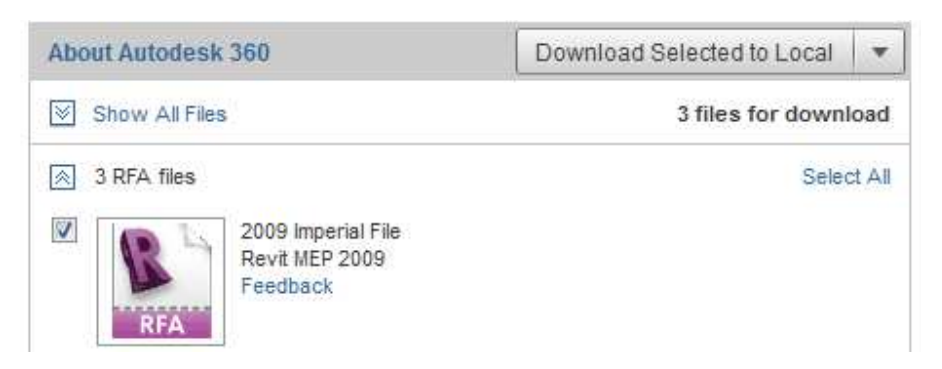

DOWN LOAD TO LOCAL اضغط على

وافق على الاتفاقية ليتم تحميل الفاميلي

 $\Box$  I have read and agree to the Terms and Conditions.

Accept Cancel يمكن تغير خصائص الفاميلي من خلال PROJECT BROWSER حيث نجد الفاميلي

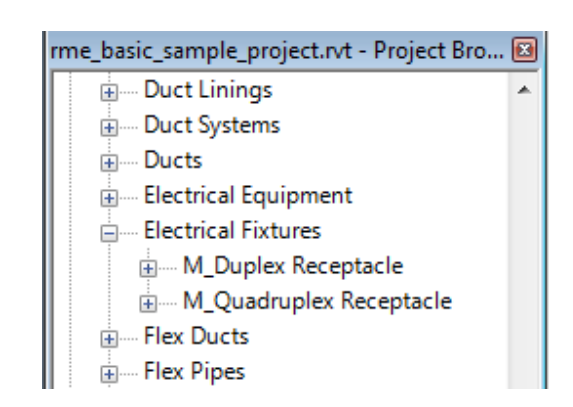

نضغط بالزر الايمن للماوس على الفاميلي التي نريد التغيير فيها ونختار "خصائص"

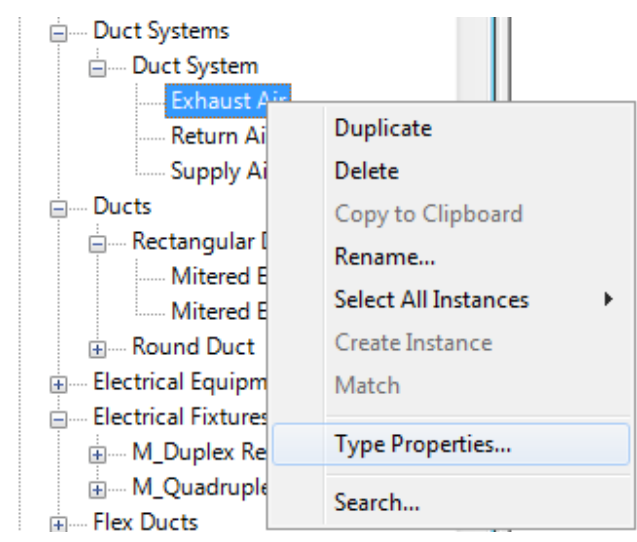

حسنا دعونا نتعرف على مصطلح جديد وهو البارميتر PARAMETER

يعطي المرونة لإنشاء الفاميلي معتمدا على متغيرات تعرف قيم مختلفة او حساب القيم معتمد على المعادلات، لا تحتاج لبرمجة اذا كنّت تعرف العلاقة بين العناصر التي تحقق التنسيق

& العلاقات بين كل عناصر النموذج و التي تمكن البرنامج من اتمام عملية التنسيق و تغيير التنظيم و الادارة التي يقدمها البرنامج

عند انشاء فاميلي نختار التمبيلات فاميلي الخاص له و اذا كنا لم نستقر على تصنيف الفاميلي نختار

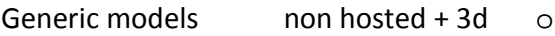

Generic annotation non hosted + 2d only o

Model component hosted +3d o

#### **ANNOTATION**

الأشياء ثنائية الابعاد والتي لا نراها في غير ال view الذي نرسمه فيه

مثل الابعاد

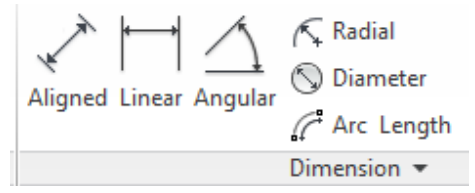

نقوم بتحديد اول عنصر ثم الثاني و الثالث و هكذا كما بالكاد

و لتعديل الابعاد EDIT WITNESS LINES ثم نضغط على العنصر الجديد لاضافتة او القديم لازالته

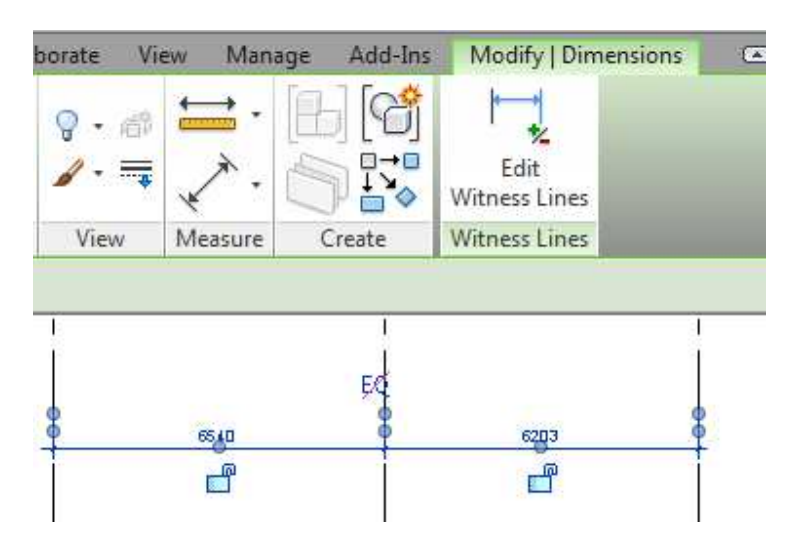

الكتابات في الريفيت تمتاز بوجود ال tag

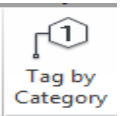

و هي فاميي ذكية تقوم بكتابة معلومات عن العنصر فاذا تعيرت المعلومات تتغير الكتابات تلقائيا

من قائمة ANNOTAION يمكننا اختيار

سنجد في OPTION BAR الاختيار ات التالية

□ Horizontal ▼ Tags... V Leader Attached End  $\blacktriangleright$   $\blacktriangleright$  12.7 mm Modify | Tag

### 1g Horizontal ▼

Tags...

يمكننا تحديد هل تريد الكتابة افقيا أم ر أسيا

يمكننا تحديد أي تاج لكل عنصر من

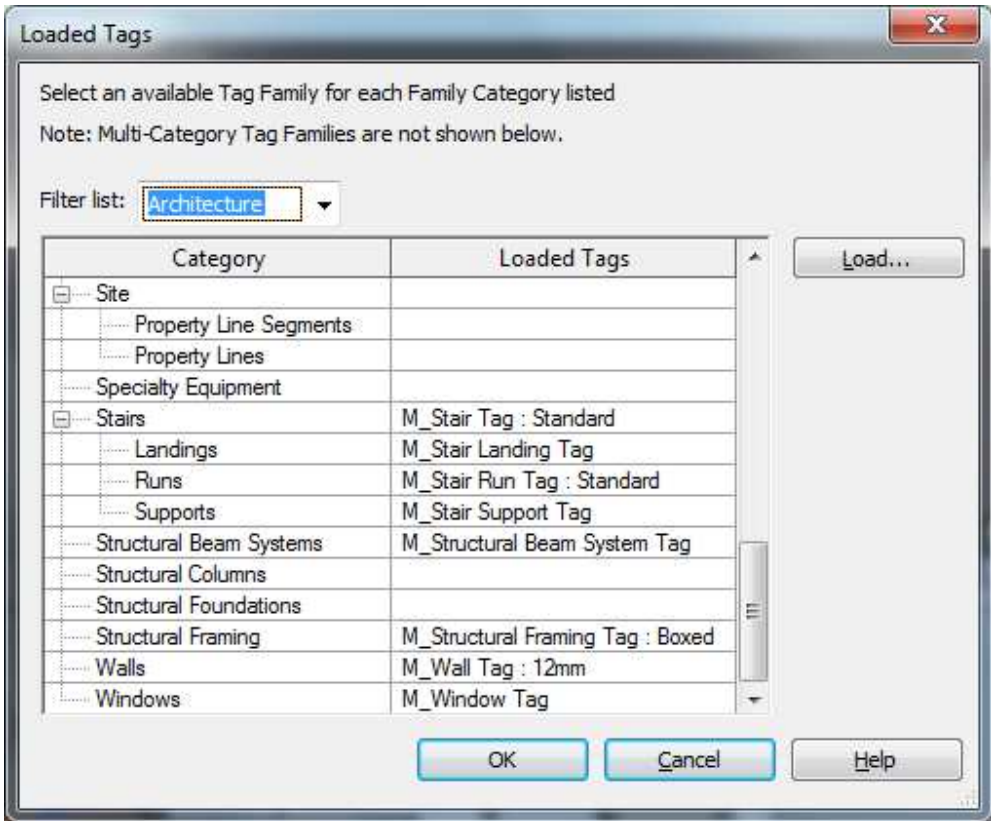

هل تريد وجود سهم ام لا ؟؟ وكيف تريد توع السهم هل هو

 $\boxed{\mathbf{V}}$  Leader Attached End  $\rightarrow$   $\leftrightarrow$  12.7 mm ATTACHMENT END مرتبط بالعنصر

FREE END حر و ليس مرتبط بالعنصر و يمكنك وضع راس السهم في المكان الذي تريد

ما هو طول السهم ؟؟

من الممكن تحويل الtag ليشير الى عنصر اخر و ذلك بتحديد ال tag و اختيار

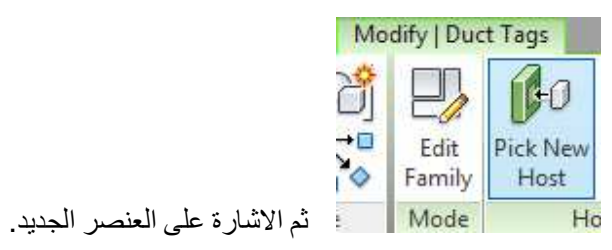

لو اردت ان تكتب ارتفاع العنصر عن الارض فستجد spot elevation

ده عن نقطة الاصل spot coordinate

ال slope

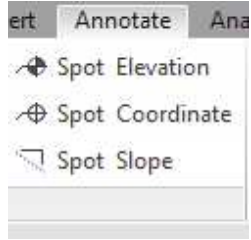

يمكننارسم Detail Line [1] أي خطوط تريدها و أي اشكال بمجرد الضغط عليه تظهر لك الاختيارات التالية

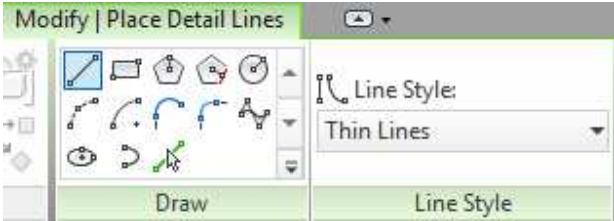

من draw يمكننا اختيار الادوات التي نرسم بها

و من line style يمكن اختيار شكل الخط هل هو متقطع ام مخفي ام متصل

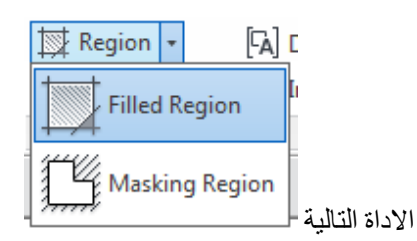

بها اداتين

Filled region لعمل تظلیل او هاتش

Masking region لعمل منطقة يختفي منها الهاتش

و اداة <mark>- Component </mark> لادراج اشكال جاهزة تو دي

و اداة <mark>Revision Cloud لأن الر</mark>سم سحابة حول جزء من اللوحة التي تريد ان تخبر الاخرين بالتركيز عليها او على المنطقة التي بها مشكلة

الكتابة ف*ي* الثري دي

كيف نكتب في الثري دي في الريفيت عندما تحاول الكتابة تفاجأ بالريفيت يرفض و هذا امر منطقي لان الثري دي سيتحرك كل شوية و تضيع الزاويه التي تريدها لذلك يجب تثبيت المنظر قبل ان تبدأ الكتابة

save orientation and lock view من اسفل الواجهه اختر

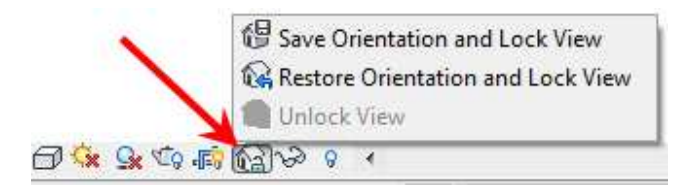

legend كيف ننشئ

لأنشاء legend نذهب المي ... , ماذا ما هو ال legend ؟؟ الم اقل ما هو ؟؟

ال legend عبارة عن توضيح للرموز و الاختصارات المستخدمة في المشروع

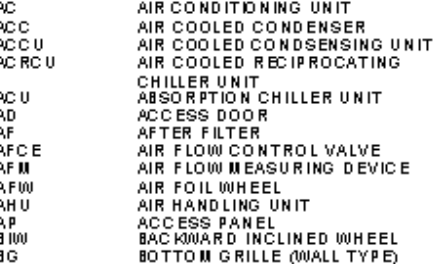

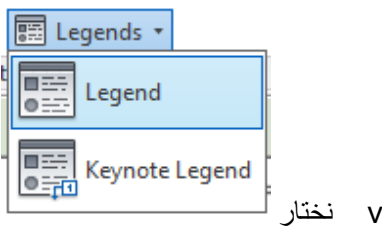

من ال view نختار

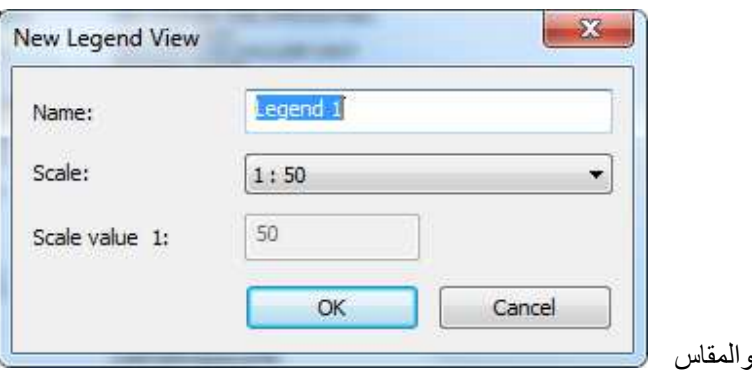

فيسأل عن الاسم و

حسنا يمكننا الان ان نكتب ما نشاء باستخدام ادوات الكتابة و الخطوط من قائمة annotation

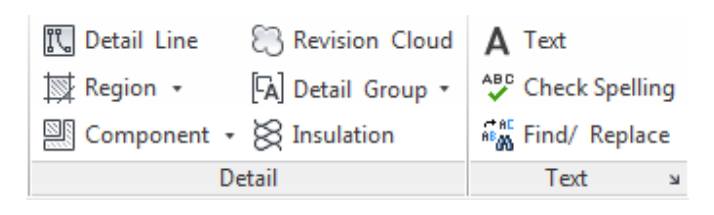

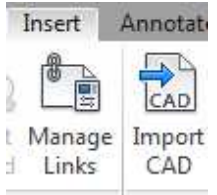

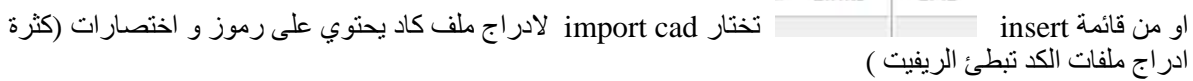

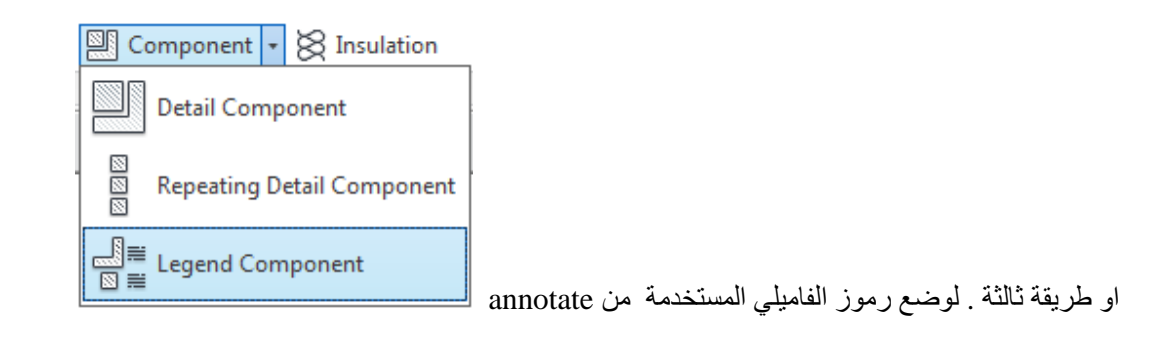

نختار الفاميلي و ما هو ال view الذ تريد رؤيته

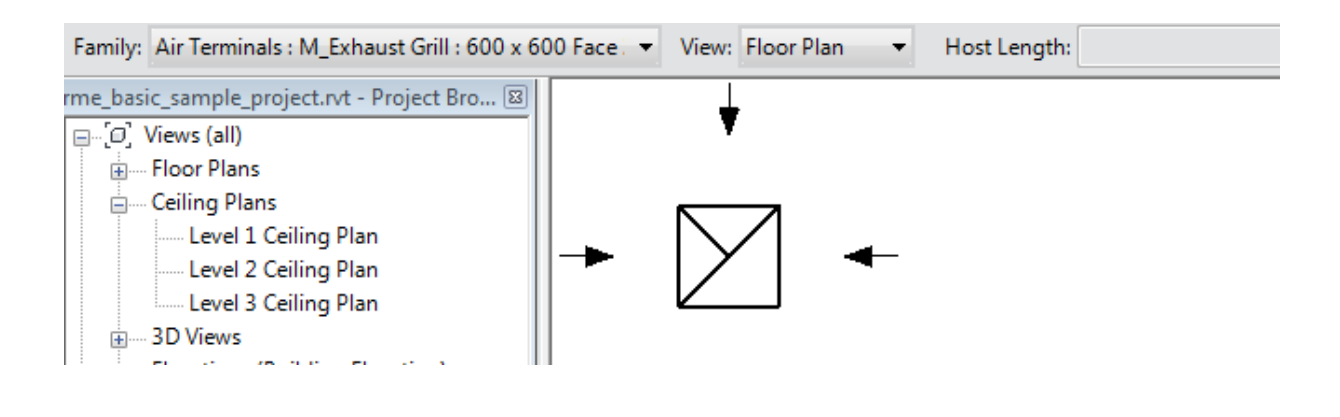

**KEYNOTE** 

نلجأ له عندما نريد وضع معلومات كثيرة على العناصر ٬ فيقوم بوضع رقم يشير الى فقرة من المعلومات ٬

الجميل أنك عندما تضع ال KEYNOTE لعنصر فانه يوضع في خصائصه , فلا تحتاج لإدخاله لكل عنصر بل يكفي مره واحدة لنفس النوع

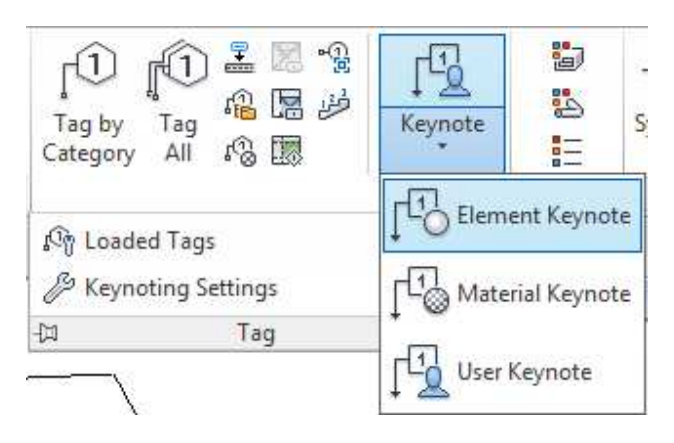

ELEMENT KEYNOTE كتابة رقم للعنصر , بمجرد الضغط على العنصر , تظهر لنا الشاشة التالية نختار منها ما يناسب العنصر

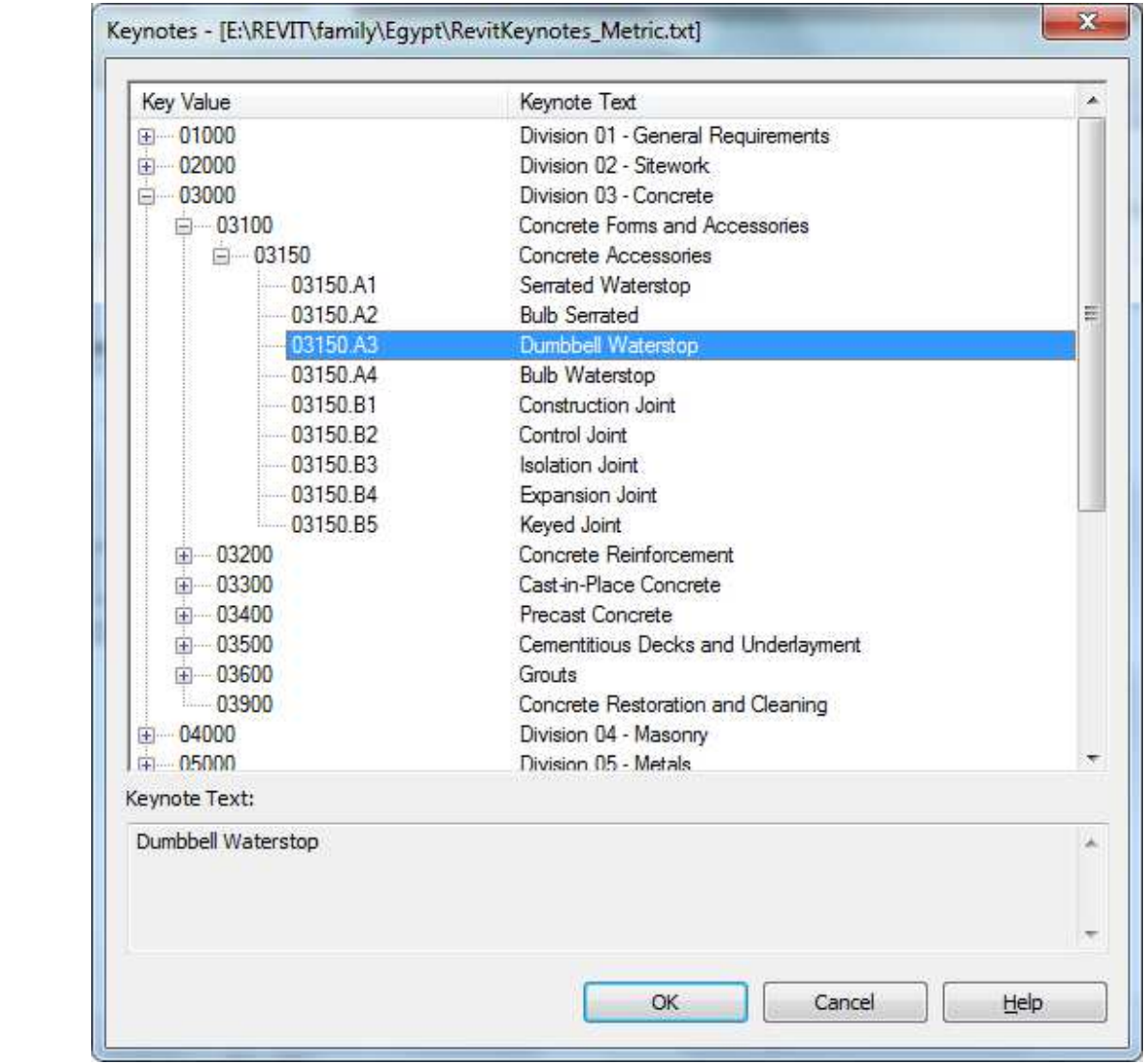

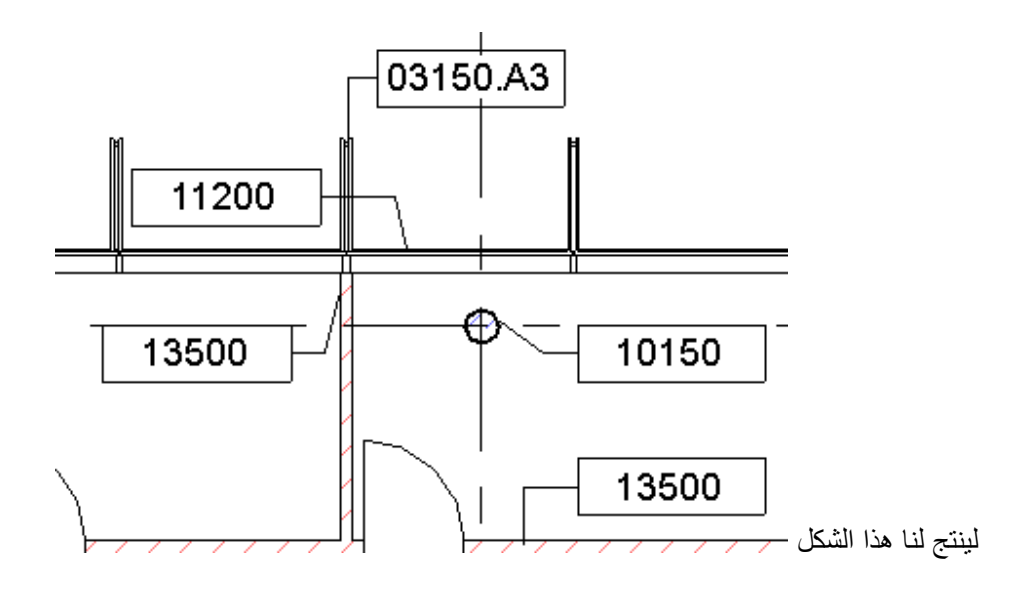

MATERIAL KEYNOTE لكتابة رقم يرمز لخامات العنصر

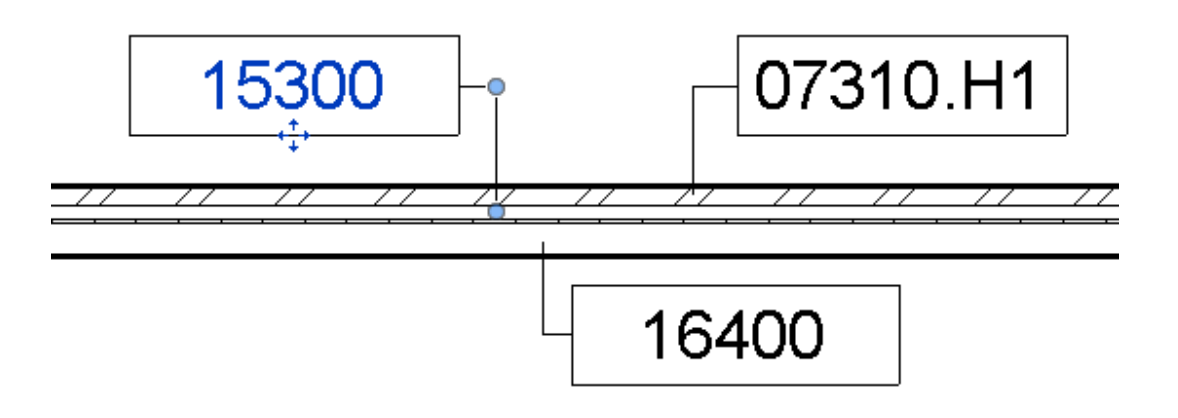

USER KEYNOTE خاص بالمستخدم .

العنوان الذي يجمعهم TAG عند الضغط عليه نجد

### **KEYNOTING SETTING**

نحدد منه مكان ال KEYNOTE

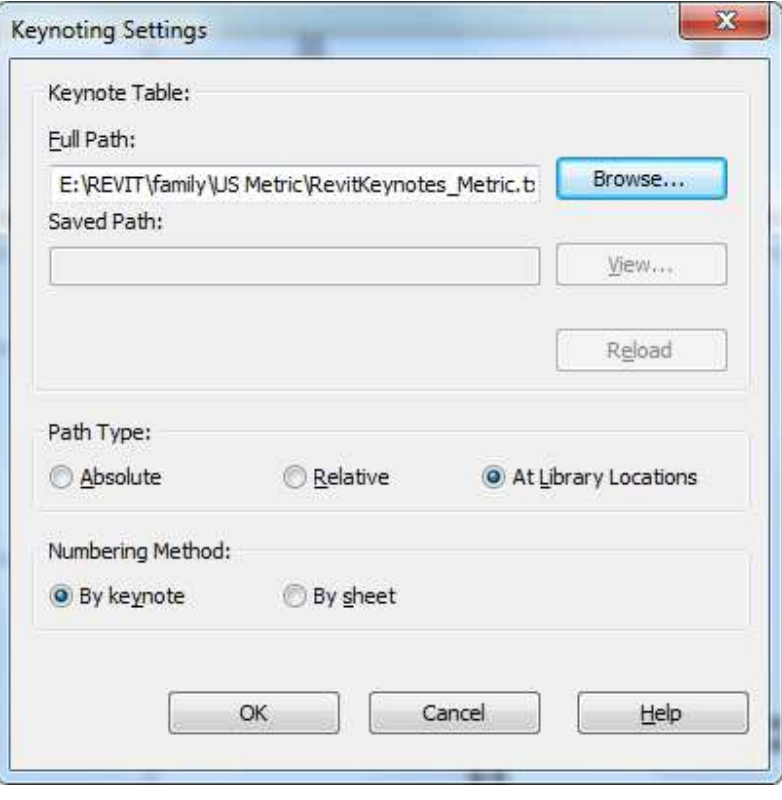

# massing & site

.<br>مكنك رسم مكان لركن السسيار ات

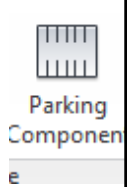

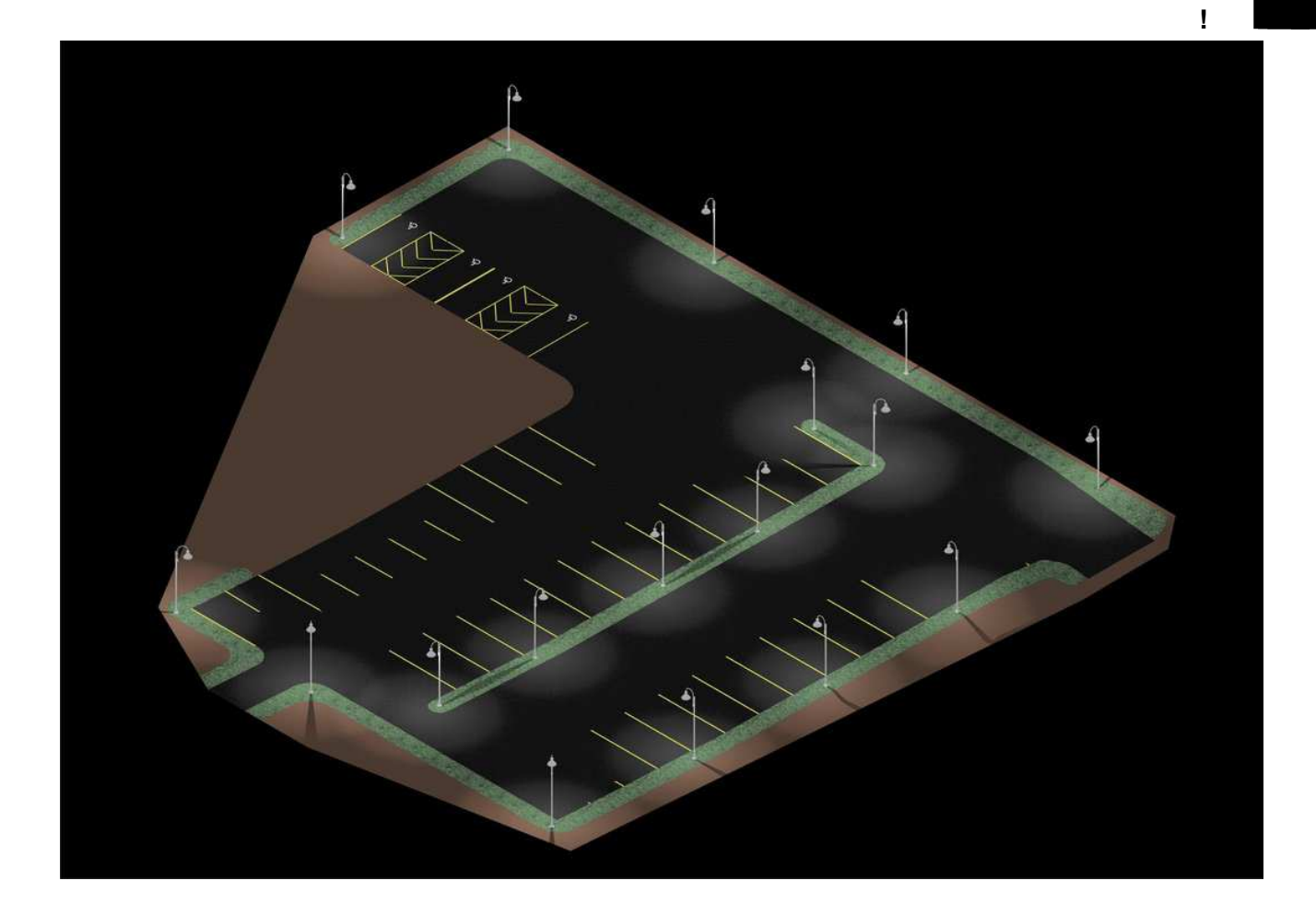

## أوامر التعديل MODIFY و هي شديدة الشبة بأوامر الاتوكاد مع وجود اختلافات بسيطة.

لتثبيت العناصر في المكان نستخدم الامر PIN <sup>الـاس</sup> يشبه الدبوس الذي تثبت به الورق على المكتب (بأفتر اض ان لديك مكتب ) يفيدنا هاذ الامر في تثبيت العناصر حتى لا تتحرك معنا اذا قمن بتحديدها عن طريق الخطأ

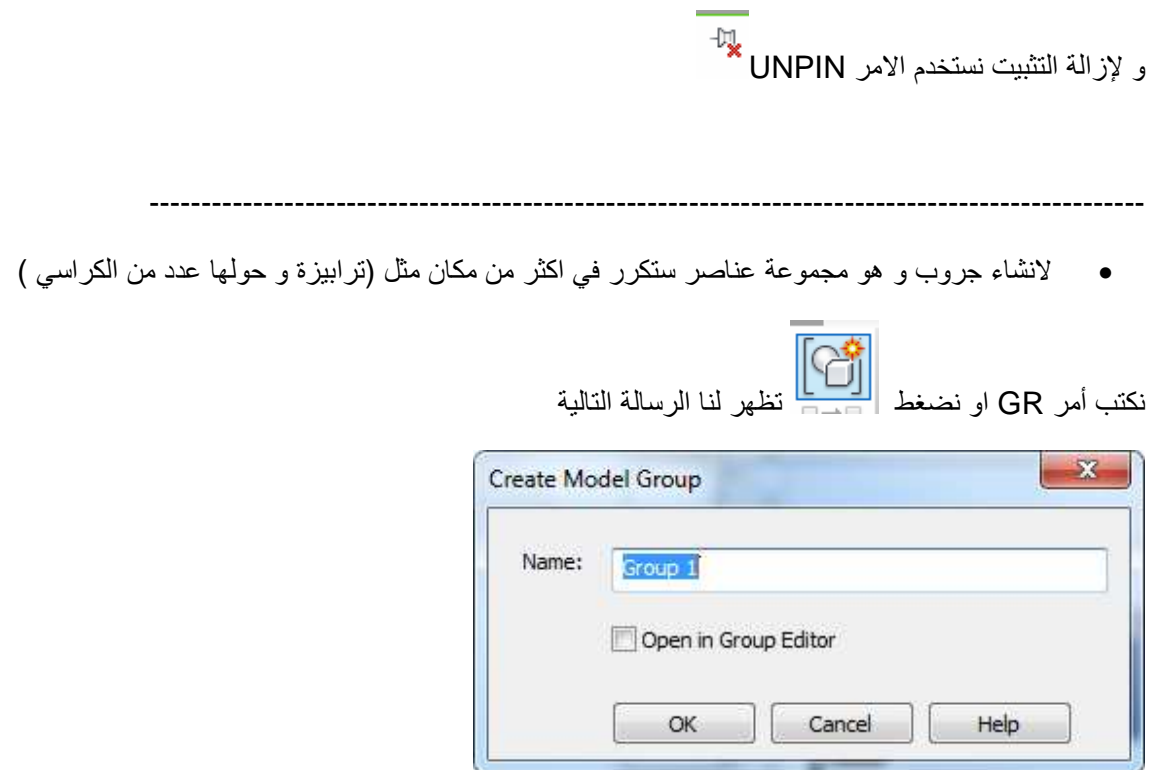

نقوم بكتابة أسم للجروب و نعلم على

### OPEN IN GROUP EDITOR

للدخول داخل الجروب للتعديل فية

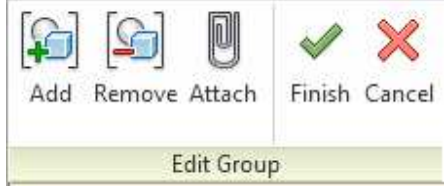

يمكننا تحريك العناصر في الجروب كما نشاء لتتغير مره واحدة في كل النسخ من الجروب ويمكننا اضافة أي عنصر للجروب بالضغط على علامة ADD او ازالتها ب REMOVE وعندما ننتهي ونرغب في حفظ التغيرات نضغط FINSH حسنا عند تحديد الجروب تظهر لنا خيارات في ال RIBON

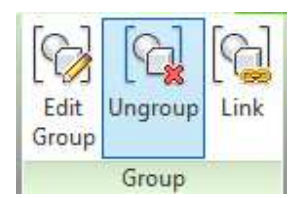

EDIT GROUP للتعديل في الجروب UNGROUP لفك الجروب الذي قمت بتحدديدة , باقي الجروبات ما زالت كما هي LINK تحويل الجروب الى ملف خارجي مرتبط بالملف الحالي

# فَائِمة INSERT

ستجد بها الاوامر الخاصة بأدراج ملفات الكاد و الصور

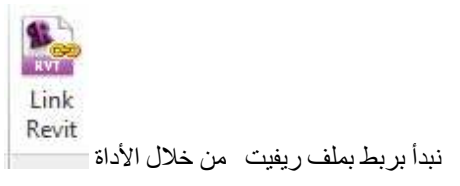

تظهر لنا الشاشة التالية : نحدد منها الملف الريفيت الذي نريد ربطه بالملف الحالي , بحيث يظهر في الملف الحالي و أي تعديل يظهر لدينا

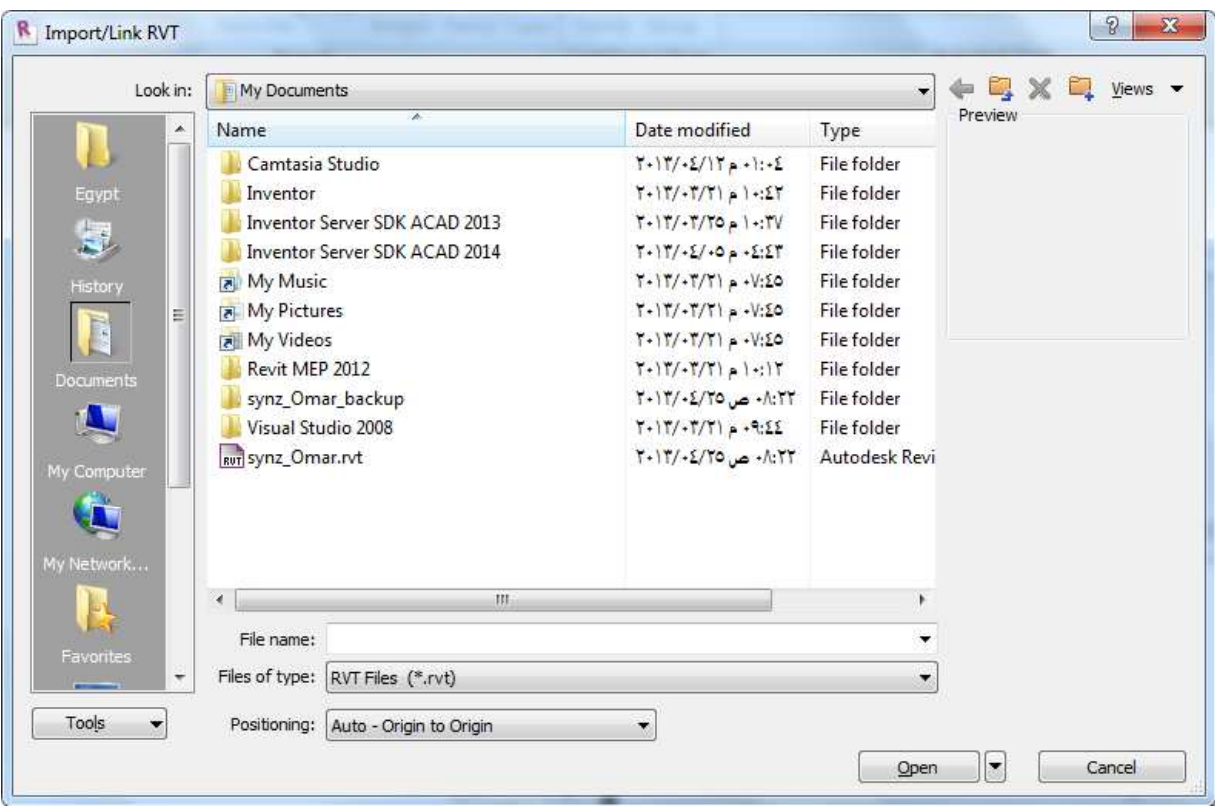

نحدد المسار و اسم الملف

POSITIONING نحدد كيف يتم ربط ملف الريفيت بمالف المفتوح و هناك اختيارات :

AUTO – CENTER TO CENTER يتم وضع منتصف اللوحة بمنتصف اللوحة

AUTO – ORIGIN TO ORIGIN يتم وضع نقطة الصفر في نقطة الصفر بالملف الحالي (و هو الافضل )

MANUAL – ORIGION يتم تحديد نقطة الصفر في اللوحة الخارجية و يتم ادرجها بالضغط بالماوس في المكان الذي تریده

#### **collaborate**

يمكنك مراقبة الارتفاعات في المعماري تزامنيا

المشكلة تحدث اذا تغيرت نقطة الاصل في المعماري او الميكانيكل او الغاء العنصر في الاصل او النسخة

استخدم اداة copy/ monitor لنسخ العناصر من المشروع الحالي او المشروع المربوط الي host object هذا يقوي الرابطة

collaborate----------------------> coby monitor ---------------------->select link

عندما تغير في العنصر الاصلي تظهر علامة فوق العنصر المنسوخ

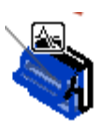

في مساحة الرسم العناصر المربوطة ستضيئ اختر linked model

تظهر امامك copy monitor

المزامنة و مشاركة الملف

المزامنة تتيح لنا ان نعمل جميعا على نفس الملف دون ان تقابل رسالة READ ONLY

بداية علينا ان ننشئ WORK SET و هي لتخصيص العناصر لكل شخص بحيث لا يمكنك التعديل في العناصر التي تقع في WORKSET صاحبك

من COLLBRATE

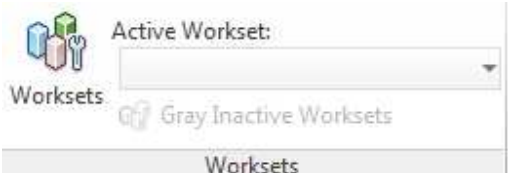

او من اسفل الشاشة

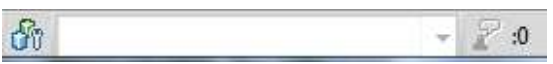

تظهر لنا الرسالة التالية (كلام كثير بالانجليزي )

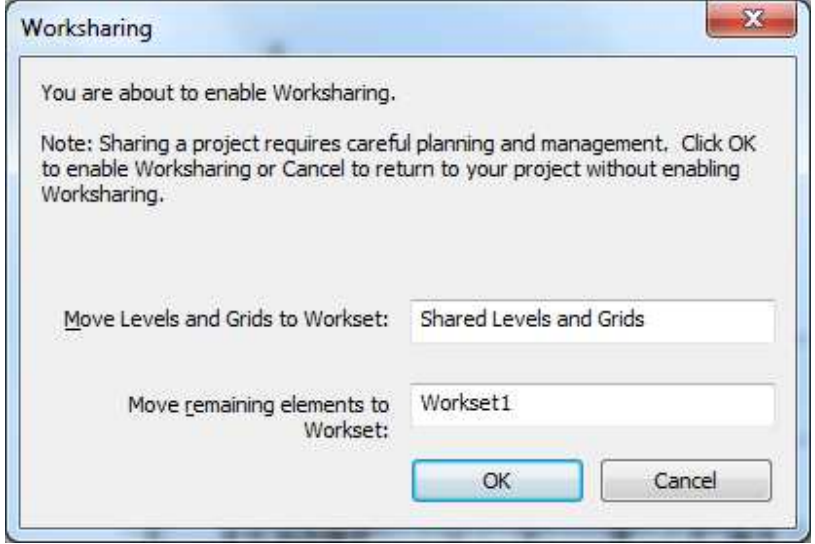

سيقوم البرنامج بتفعيل ال WORKSHARING و سيقوم بوضع LEVEL & GRID على WORKSET مخصص له

و باقي العناصر ستوضع على WORKSET1

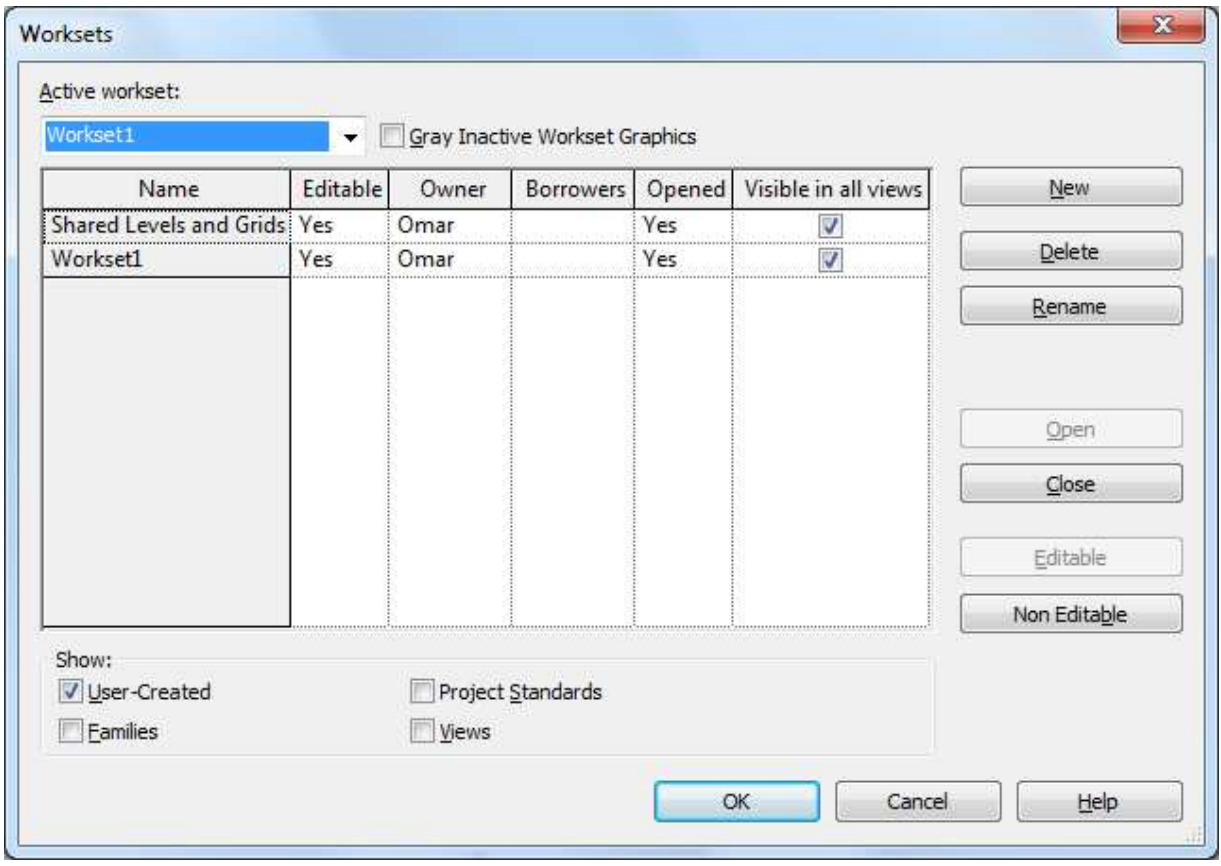

حسنا ستجد اسماء WORKSET 2 يمكنك اضافة ما تريج من خلال NEW او تعديل الاسم من خلال RENAME و نجد اسم الورك سيت هل لديك صلاحية التعديل ؟؟ OWNER المالك للورك سيت BORROWERS من الذي استلف منك الورك سيت

OPENED هل الورك سيت مفتوح ام لا
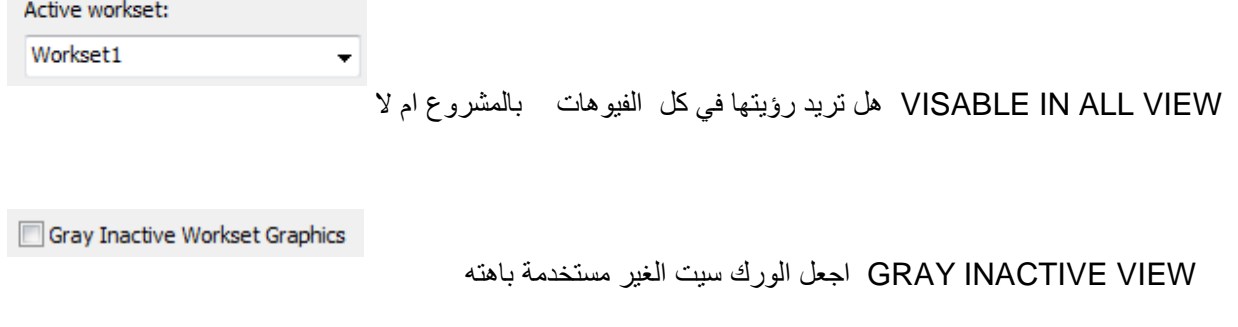

الورك سيت الذي تريد تخصيصه قم بالتعليم عليه و اضغط EDITABLE بهذا لن يستطيع احد تعديل شئ من الورك سيت

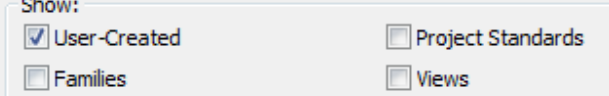

الا بعد الاستئذان منك

بعد ان تقوم بانشاء ال WORKSET التي تريد حدد ال WORK SET النشطة

و لجعل باقي ال WORKSET بلون باهت علم علي

ما هي العناصر التي تريد رؤيتها في الشاشة العلوية

USER CREATED اسماء الورك سيت في الشمروع

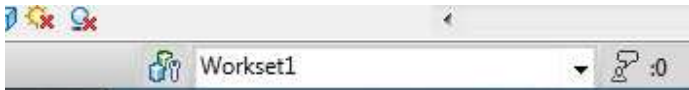

FAMILIES اسماء الفاميلي

SHARED PARAMETER عناصر مشتركة مثل SHARED PARAMETER

VIEWS اسماء المناظر

الان اضغط موافق

انظر اسفل الشاشة

أي عنصر ستنشئه سيكون على الورك سيت النشطة

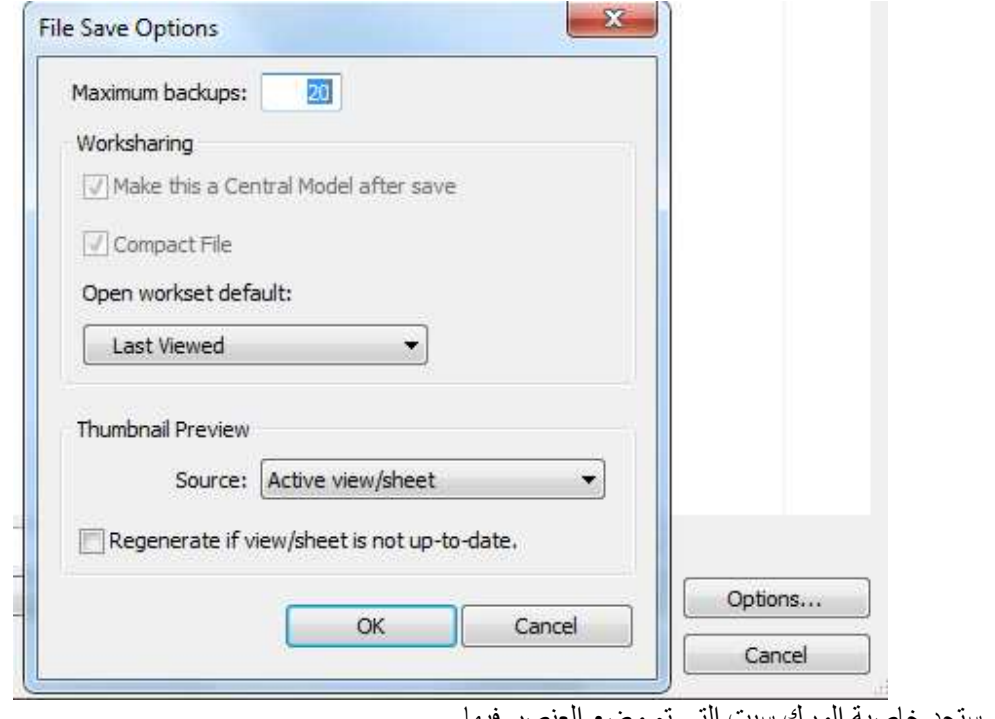

في خصائص كل عنصر سنجد خاصية الورك سيت التي تم وضع العنصر فيها

يمكنك نقل العنصر الى ورك سيت اخري

الان قم بعمل حفظ بأسم و اضغط OPTIONS

تأكد من وجود علامة على MAKE THIS A CENTRAL MODEL AFTER SAVE الان اصبح الملف CENTERAL و يمكن لاكثر من شخص العمل عليه في نفس الوقت فتح ملف ريفيت ال CENERAL

عند فتح ملف ريفيت على ريفيت

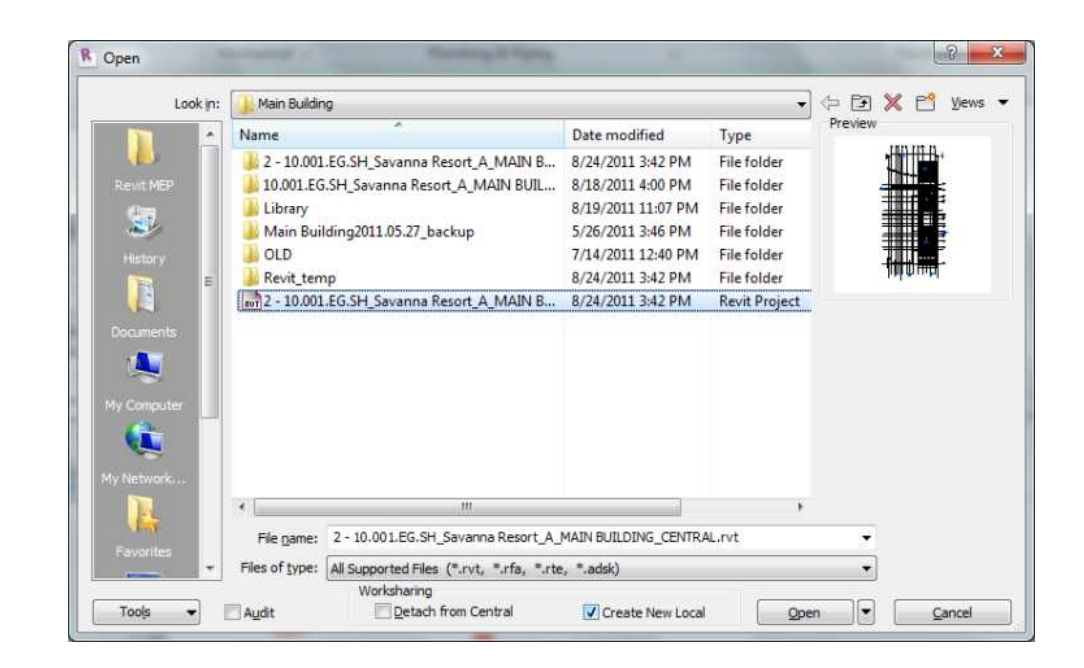

تجد خيارين اسف شاشة الفتح

detach from cenetr

لفتح ملف مستقل عن الملف الاصل

### create new local

انشاء ملف فرعي على الجهاز

اذا كان موجود بنفس الاسم تظهر لنا الشاشة التالية

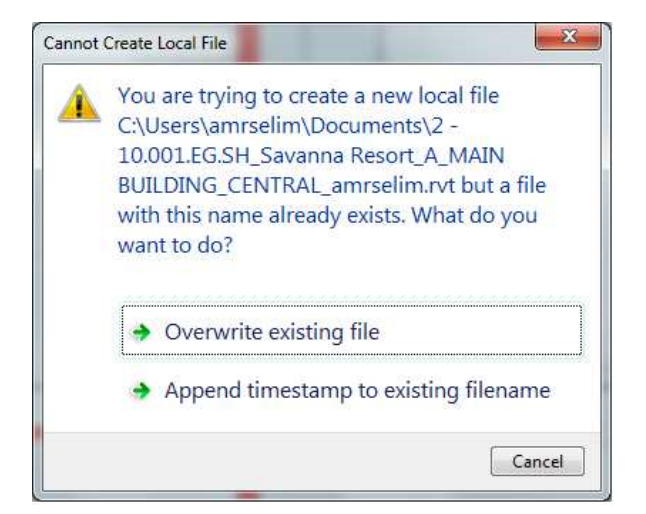

الاختيار الاول يقوم بالكتابة على الملف القديم على الهارد

الاختيار الثاني وهو المحبب الي , يحتفظ بالملف القديم و ينشئ ملف أخر مع اضافة التاريخ و هو الافضل حيث تحتفظ بنسخ<br>يمكن الرجوع اليها

وأنت تعمل على الملف الذ على جهازك اللوكال تظهر لك تنبية اذا لم تقم بالحفظ لمدتربع ساعة

الاختيار الاول يقوم بارسال البيانات الى الملف الاساسي السينترال واخذ اخر ما تم عند باقى الزملاء

الاختيار الثاني نفس الاختيار الاول بالاضافة الى تعديل وقت التذكير

الاختيار الثالث عدم مشاركة البيانات وتعديل وقت التذكير

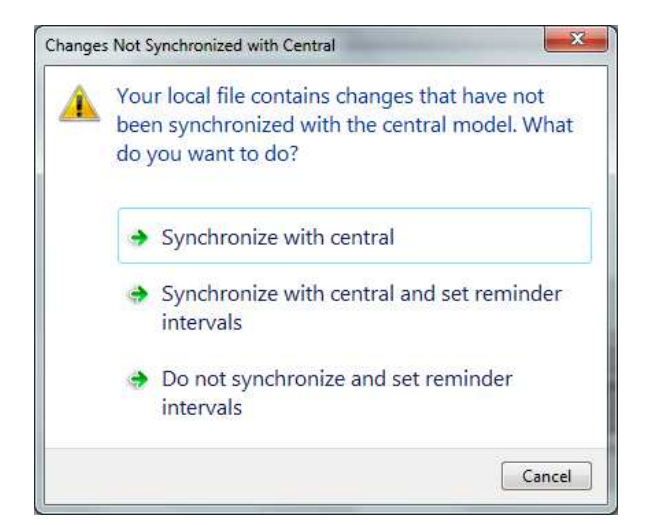

الان شئ مهم عند الانتهاء من العمل و غلق الملف يسئلنا الريفيت هل تريد الاحتفاظ ب WORK SET ام لا

الافضل ان نتركها و هو الاختيار الاول

الاختيار الثاني ستظل محتفظ بالWORK SET و لن يتمكن اي شخص من التعديل

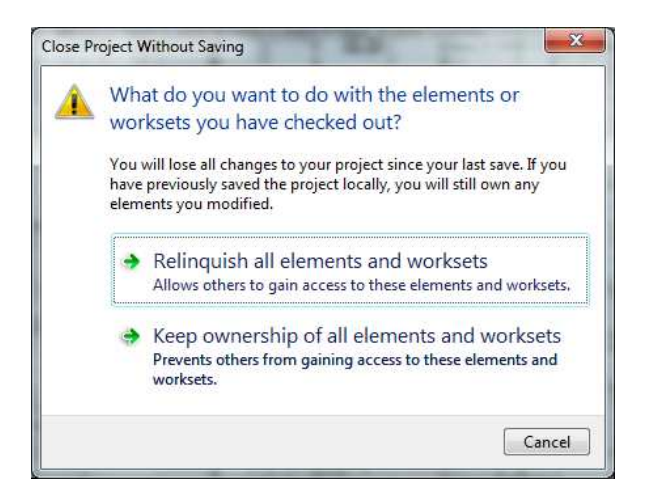

عندما تخرج من المشروع و تريد ان تترك ما تملك لاخر معك في نفس القسم

## فانك تضغط RELINQUISH و صاحبك بسرعة يلحق قبل ما حد من الاعداء يسرق البضاعة

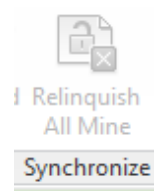

حل التعارض

هناك بعض الأخطاء التي يقوم الريفيت بتنبهنا اليها عند الرسم مثل

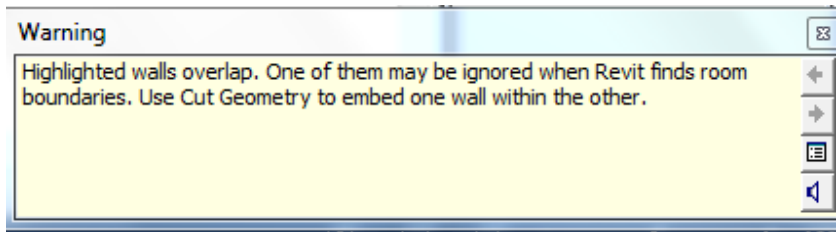

هذه الرسالة ظهرت عندما قمت برسم حائط في نفس مكان حائط موجود بالفعل , هذا التحذير يمكن تجاهلة مؤقتا , و سيتم رسم الحائط لكن سنجد مشكلة في الحصر فسيتّم الحصر مر تين , عند تحديد حائط منهم فسنجد ان هناك زر ار قد ظهر إضافي SHOW RELATED WARNING ھو و

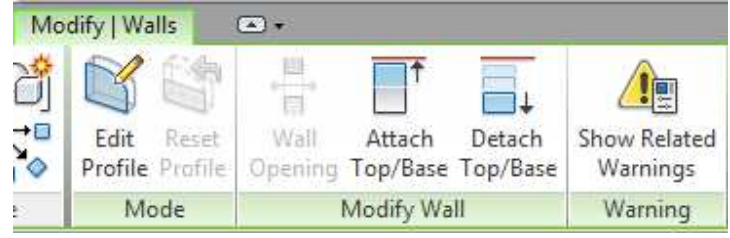

و اذا كنا نريد معرفة الاخطاء في اللوحة كلها فنضغط WARRNING REVIEW من قائمة MANAGE

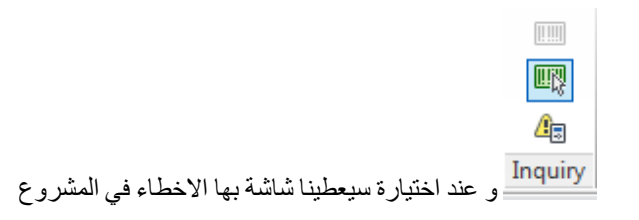

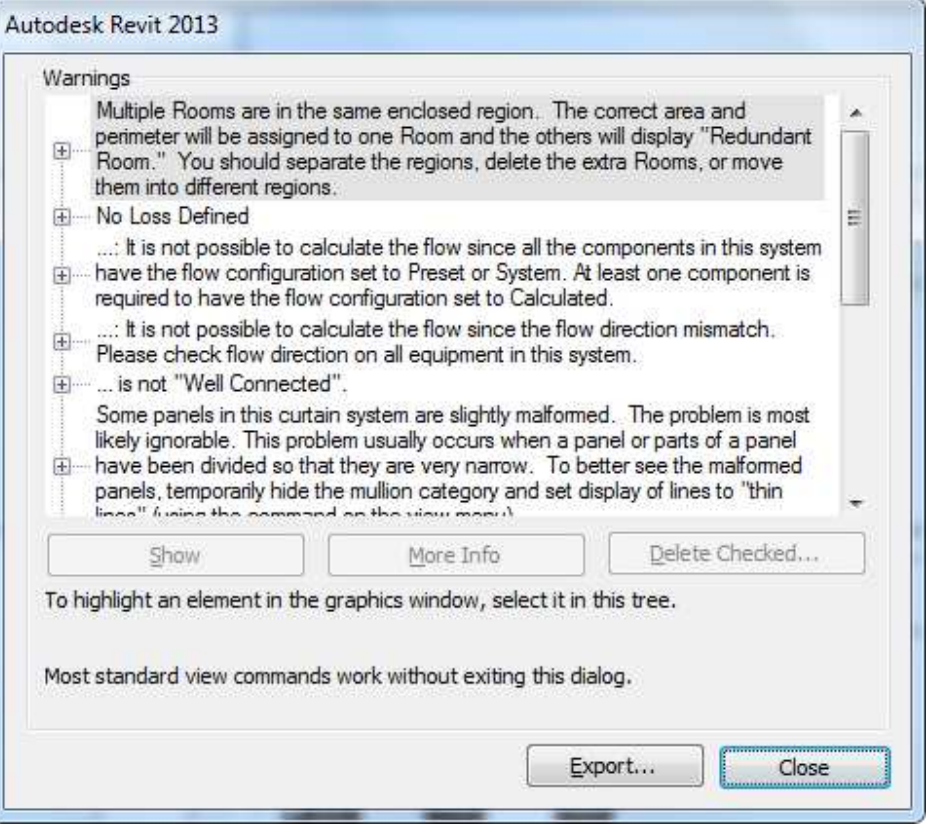

يمكننا رؤية العناصر وكذلك تصدير التقرير

و لمعرفة الاخطاء و المتعارضات بين الاقسام المختلفة

من قائمة COORDINATE

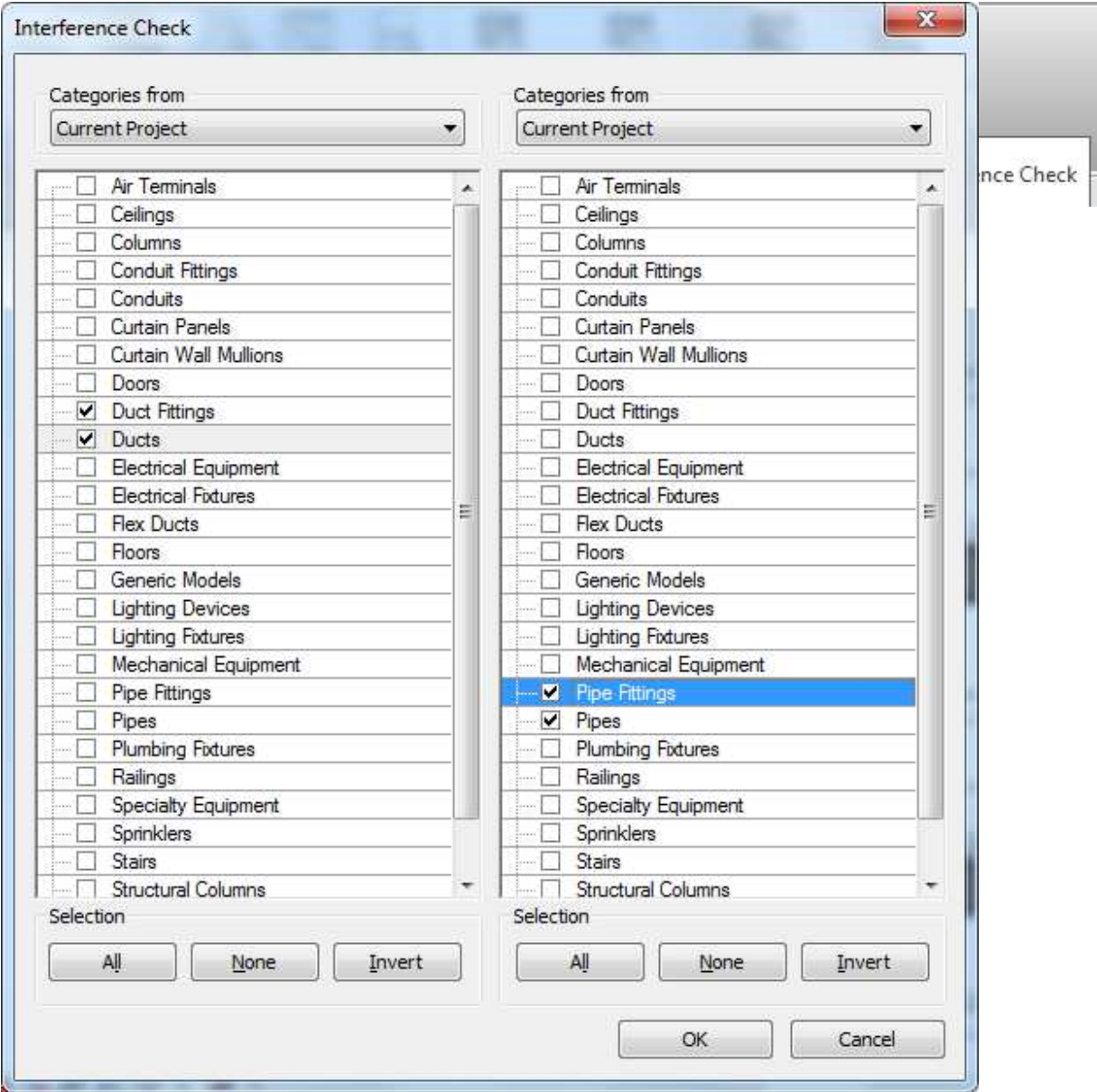

تظهر لنا الشاشة التالية

نجد امامنا شاشة منقسمة الى جزئين , نحدد من خلالها أي العناصر سوف يتم فحصـها من الجهه الاخري , فيمكن عمل<br>فحص لصـاج التكييف مـع المواسير

و نضغط موافقة ليتم الكشف (الكشف العدي بعشرين , المستعجل بسبعين)

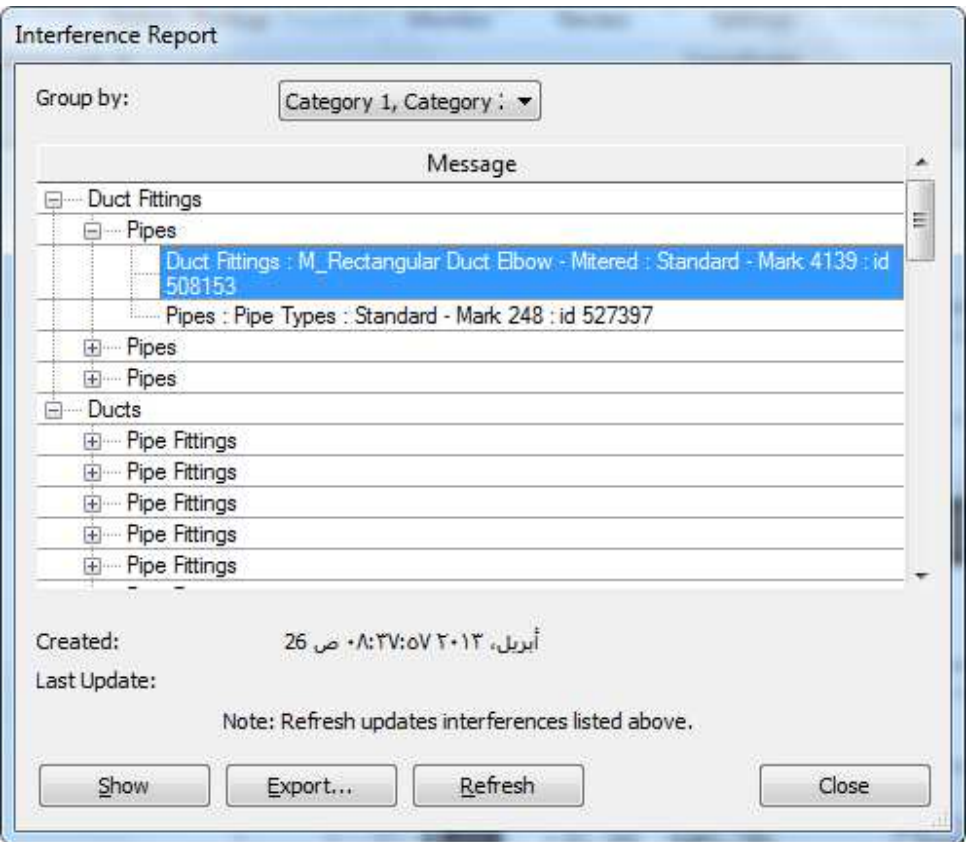

حسنا هذه هي نتيجة الفحص , يمكننا تحديد أي عنصر و الضغط على زر SHOW لنري مكان العنصر في المشروع

REFRESH اذا حلَّلت المشكلة, اضغط هنا ليتم عمل فحص على العناصر التي كانت متعارضة مع عناصر اخري. اذا كانت المشكلة اتحل فستختفي من التقرير

EXPORT سيتم تصدير التقرير بأماكن التعارض

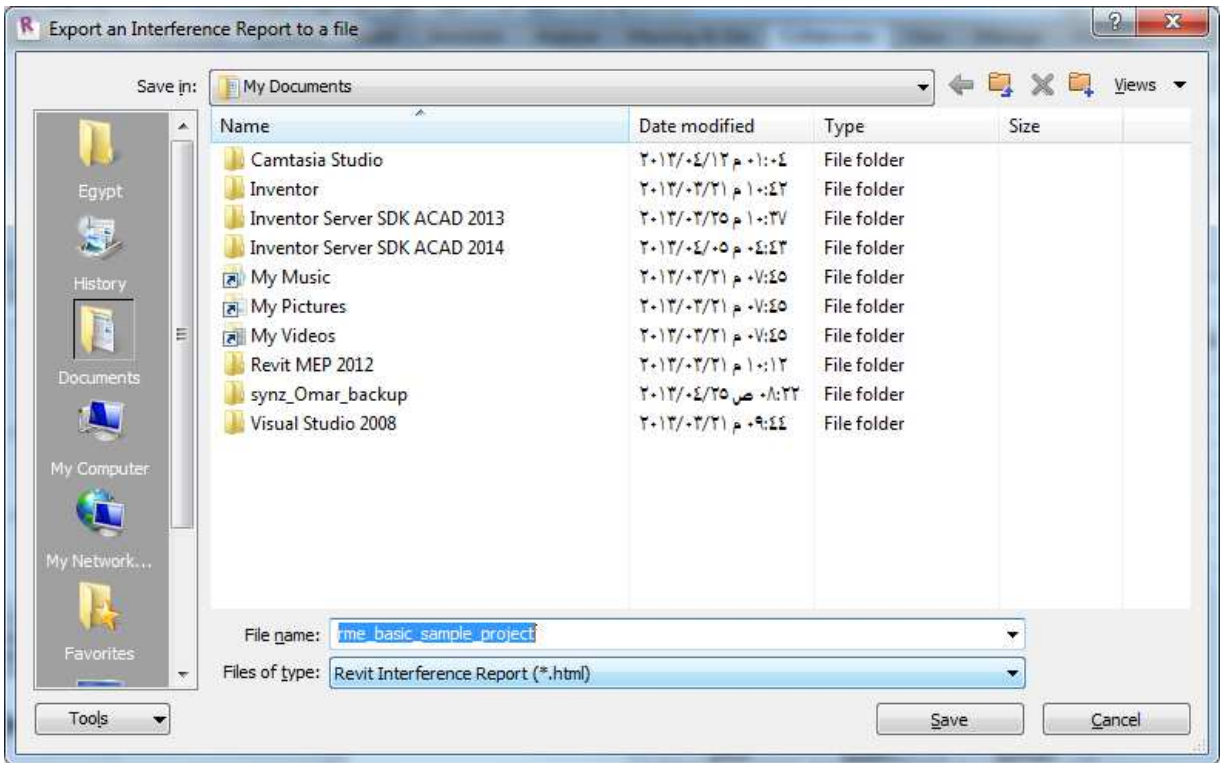

حدد المسار الذي تريد حفظ الملف فيه (الملف سيكون صفحة انترنت )

### **Interference Report**

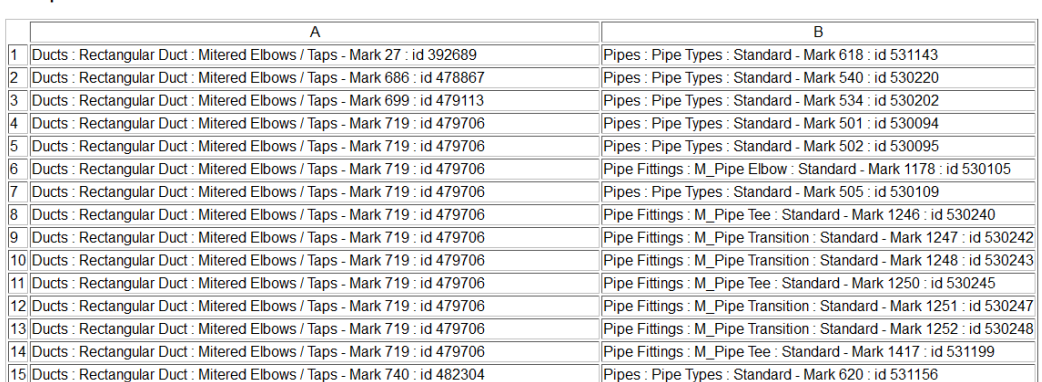

Interference Report Project File: C:\Users\Omar\Documents\rme\_basic\_sample\_project.rvt<br>Created: 26 ص 26:37:57 2013<br>Last Update:

حسنا , فهمنا ماذا من الكلام دة ؟؟؟ كيف نعرف مكان التعار ض في المشروع اذا جاء لي هذا التقرير ؟؟؟

شايف الرقم ID ؟؟ قم بنسخة و اذهب الّي قائمة MANAGE و اختر SELECT BY ID . و الله عليه السلم الس

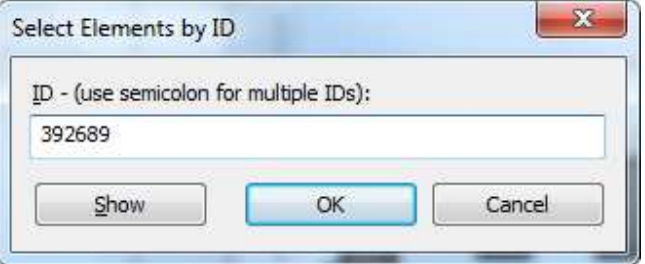

سيتم تحديد العنصر ,

و ا
س اذا ن دك ار و رد ر ر- دد ن -. MANAGE زر SELECT OF S'ID

عنصرين

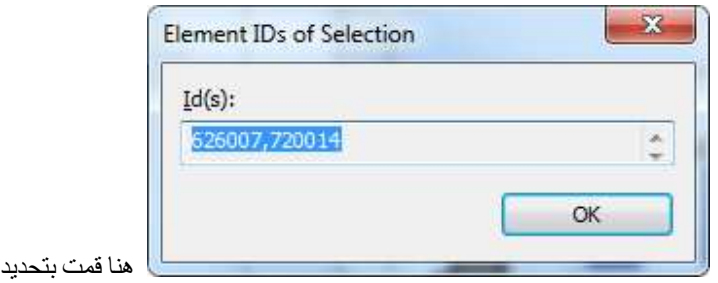

# الموقع العام

الموقع العام هو VIEW لكن VIEW RANGE لدية لا تقف عند دور معين بل من اقل مستوي للرؤية الى اعلي نقطة

نضغط بالزر الايمن بالماوس على أي VIEW و ليكن للدور الاول مثلا و نختار DUPICATE VIEW

DUPLICATE للنكرار بدون كتابات و ابعاد

DUPICATE WITH DETAILING للتكرار مع الكتابات و الابعاد

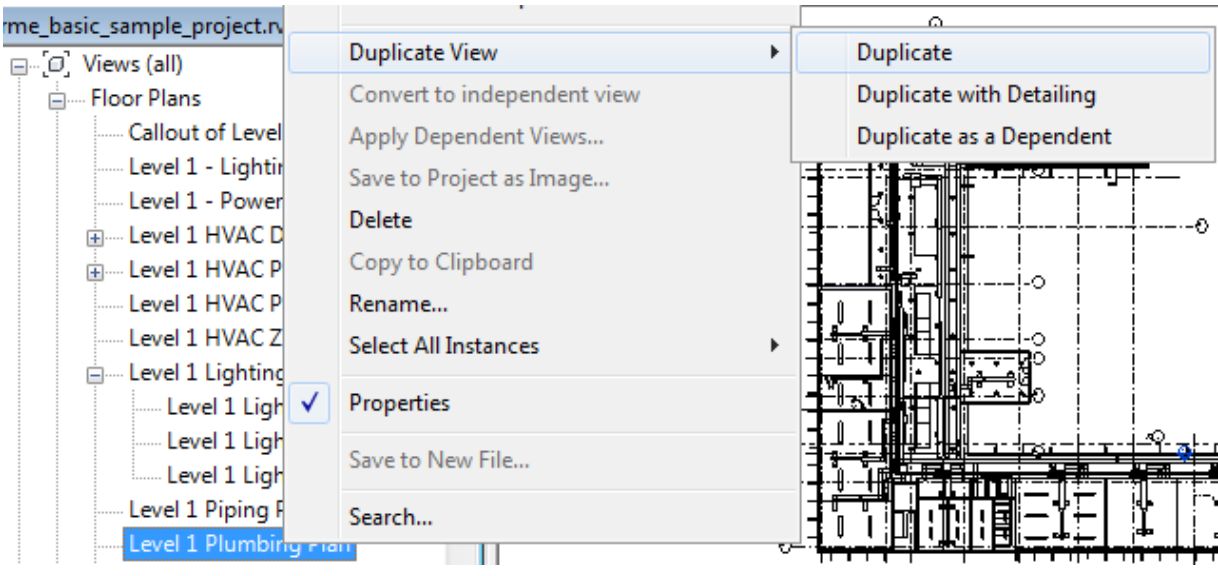

نحدد ال VIEW الجديد و نضغط F2 لتغير الاسم

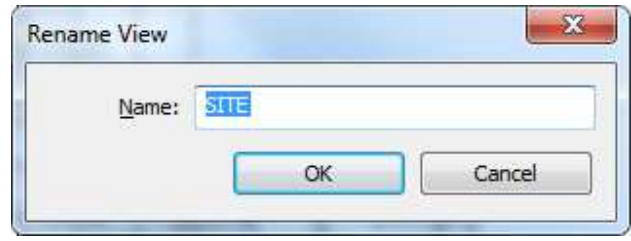

ندخل الى VIEW RANGE من خصائص ال VIEW

ونحدد مستوي الرؤية ب UNLIMITED

و ال CUTPLAN برقم اعلى من السقف

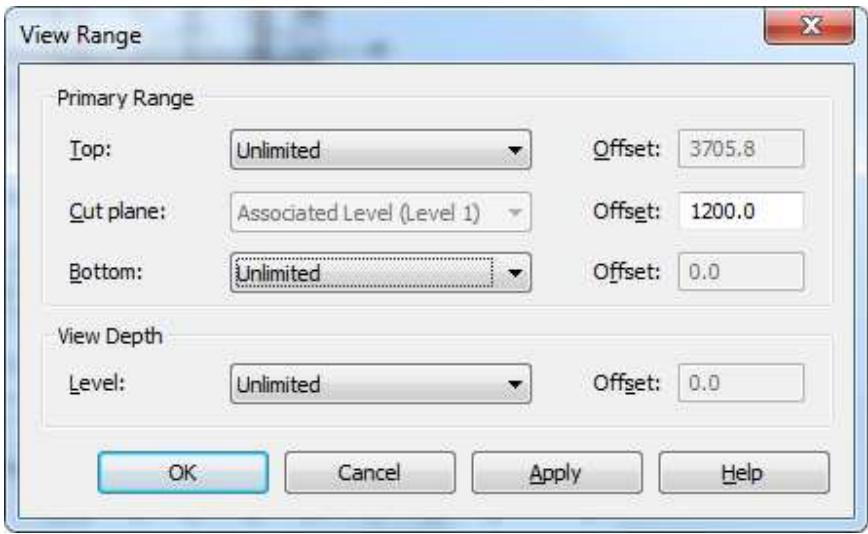

## ثم نذهب ل VV و نظهر PROJECT BASE POINT , SURVY POINT, TOPOGRAVY

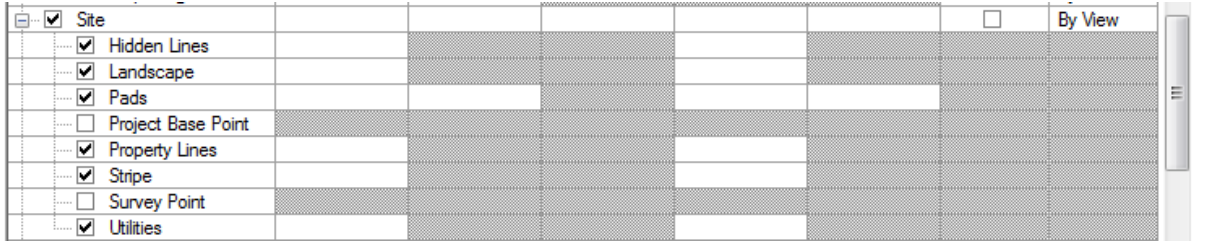

لرسم خطوط الكنتور نعلم علي TOPOSURFACE

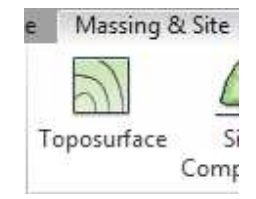

واو ما هذا

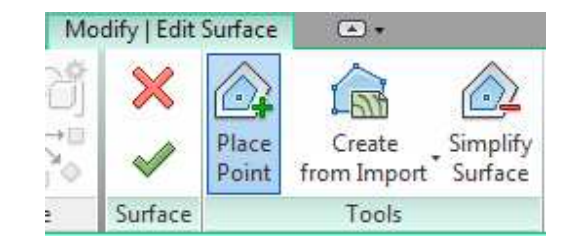

PLACE POINT وضع نقط خطوط الكنتور

SELECT IMPORT INSTANCE تحديد ملف الكاد

SPECIFLY POINT FILE ملف مصنوع من بر امج المساحة

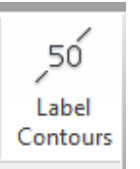

و الان دعنا ندرج رمز اتجاه الشمال من ANNOTAION

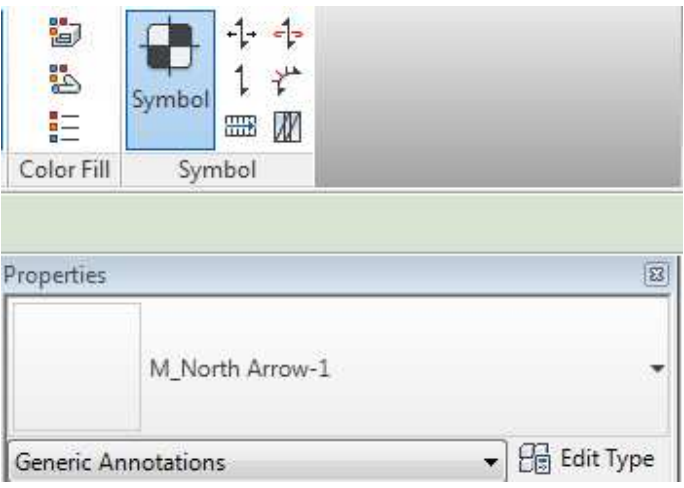

ا<mark>دارة مشروع الريفيت</mark>

يمكننا اداره مشروع الريفيت و تحديد الخصائص المناسبة لنا و ذلك من خلال قائمة manage

Addition setting اعدادات اضافية

LINE STYLE  $\bullet$ 

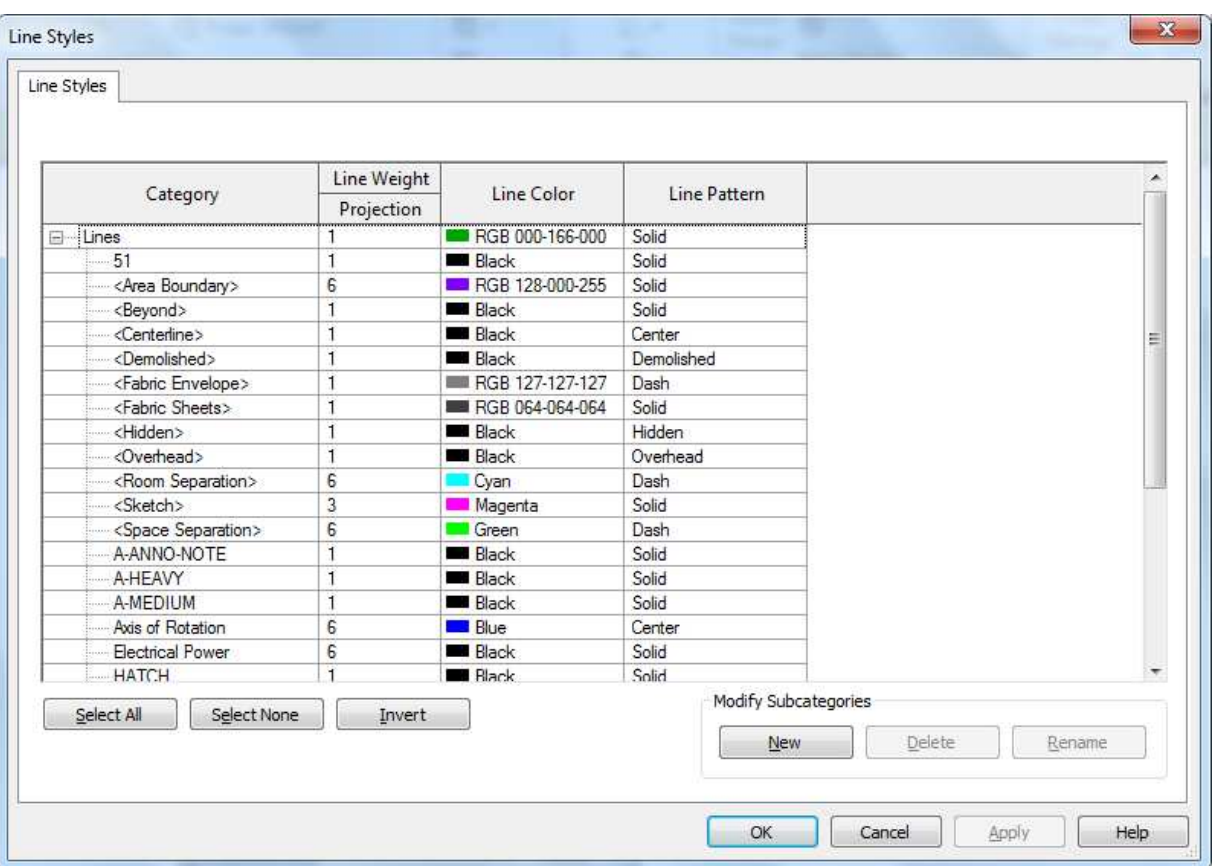

للتحكم في سماكة الخطوط (1 = خفيف جدا , 2 اتقل و هكذا) ولونها

Temporary dimension •

عند تحديد عنصر فيتم رسم ابعاد مؤقتة بينه و بين العناصر القريبة منه , كيف تريد ان تكون الابعاد . هل هي من منتصف الحائط ام من جانبها

و الابواب هل تريد ابعادها من المنتصف ام من بداية فتحة الباب

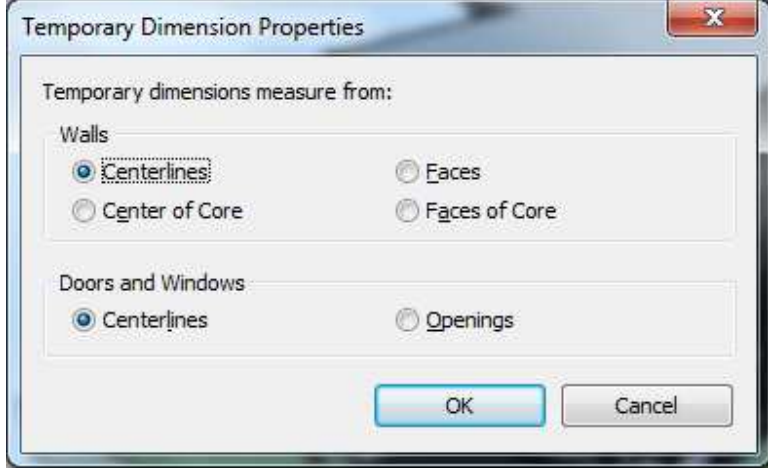

### التصدير

يمكننا التصدير الى الاتوكاد و المايكروستاشن و صور و برامج و صيغ كثيرة كما سنري الان

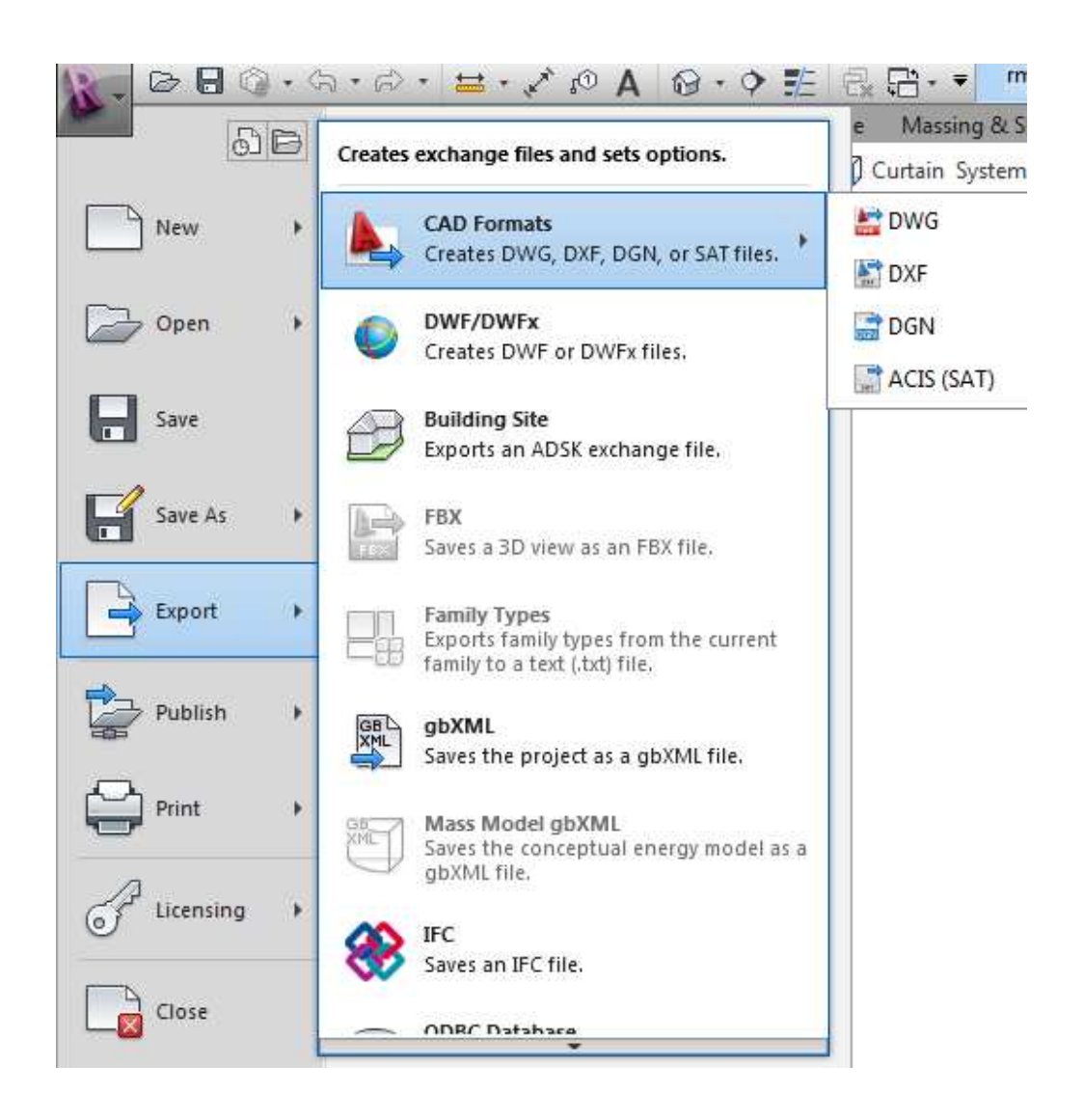

يمكننا التصدير الى الاتوكاد dwg , dxf

عند اختيار التصدير للاتوكاد

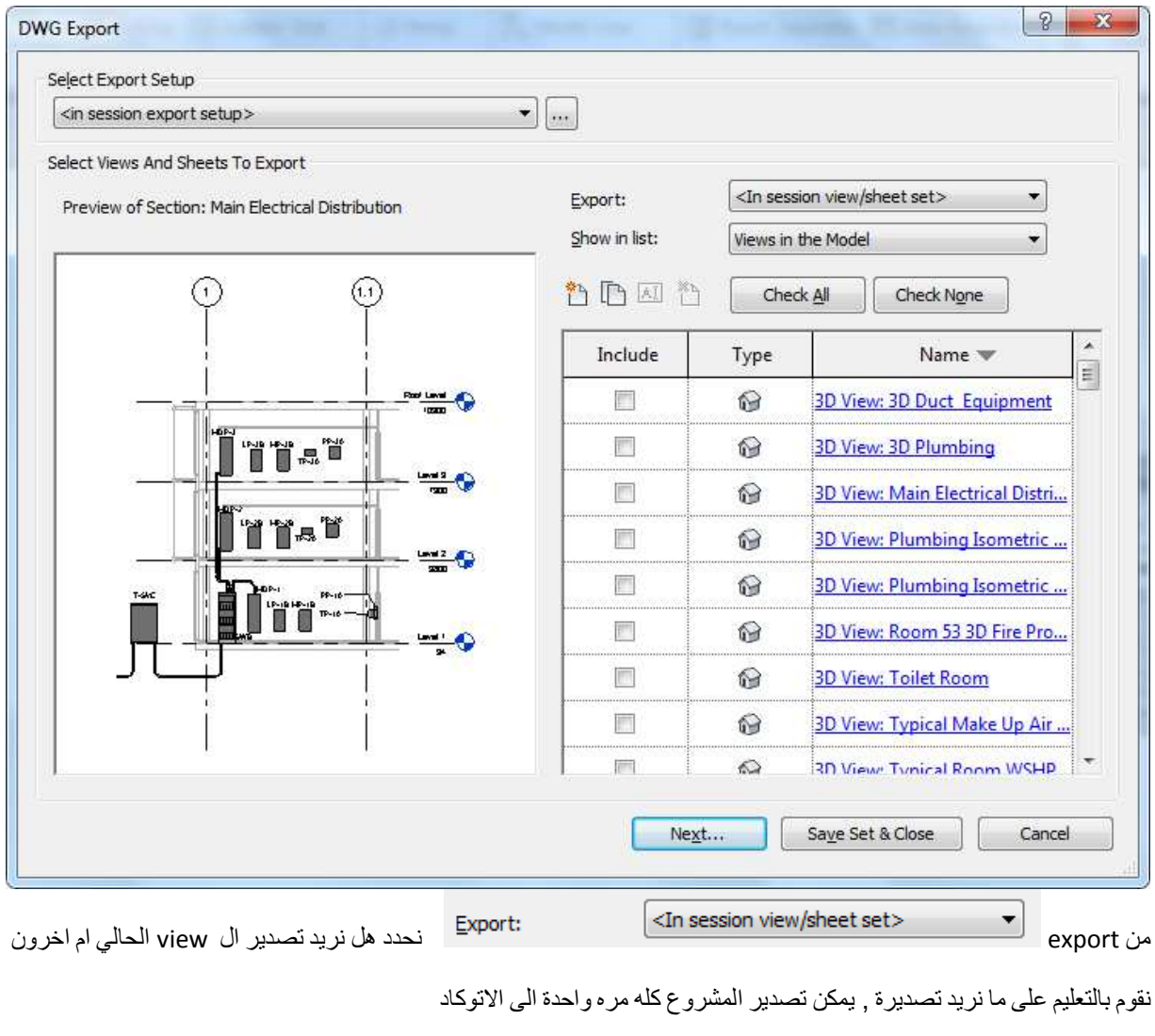

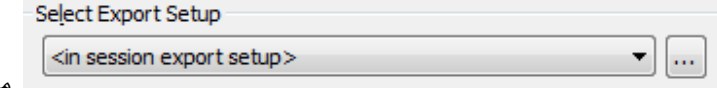

نضغط على المربع الصغير لتغيير الاعدادات

\_ من هنا نختار الاعدادات للتصدير ٬ نختار من القائمة او

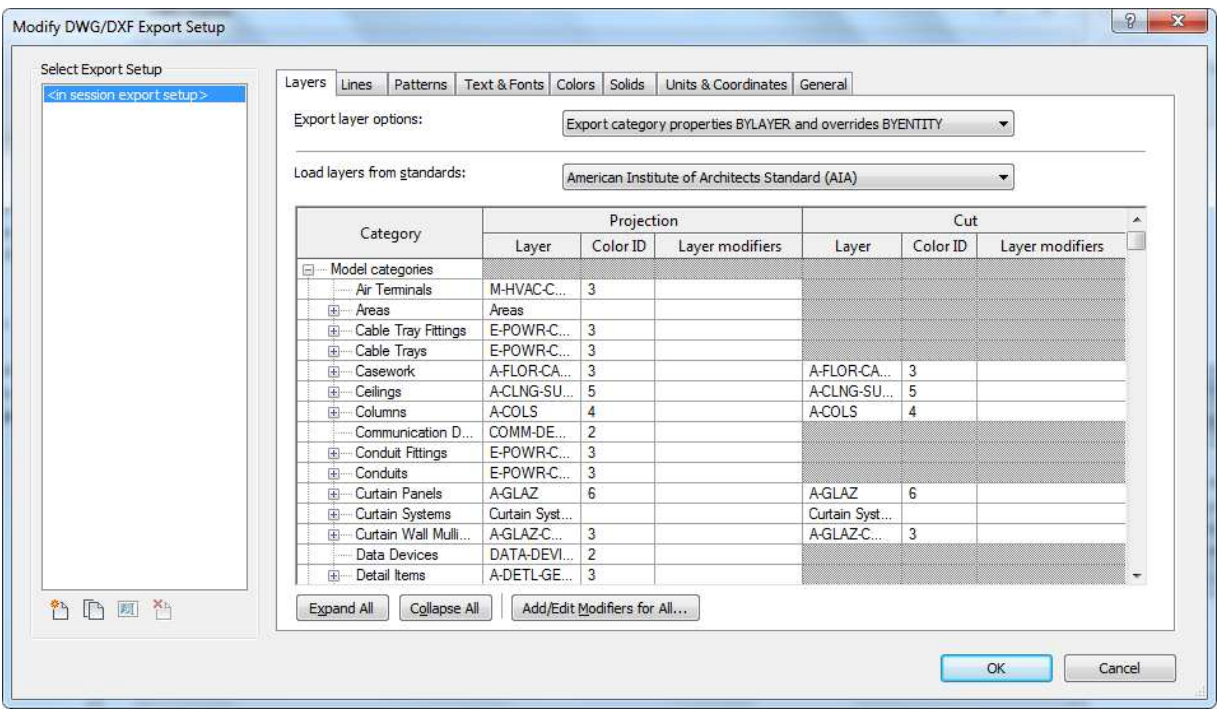

Category اسم الكاتوجري للفاميلي مثل الحيطان و الابواب و الشبابيك

Projection الإعدادات الخاصة عندما لا نكون قاطعين في الشكل مثل الحوائط في القطاع

Cut الإعداديات الخاصة عندما نكون قاطعين في الشكل مثل الحيطان

Layer اسم الطبقة في الكاد

Color id اللون فالاحمر =1 و الاصفر =2 و الاخضر =3 و اللبني = 4 و هكذا

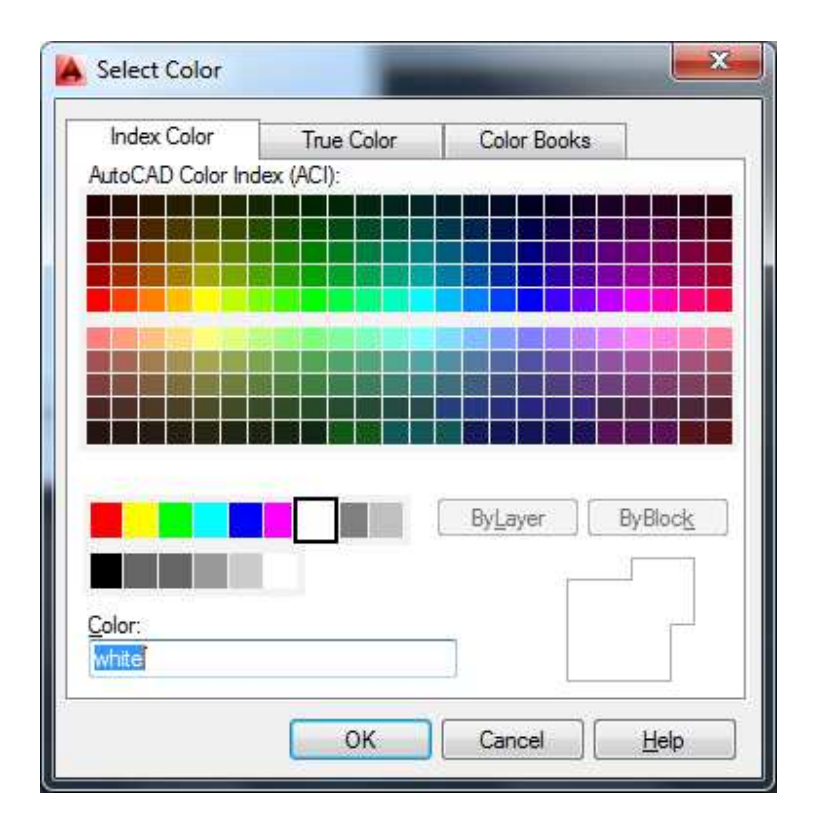

نضغط على التاب في اعلي النافذة general

لنختار الاصدار الذي نريد التصدير اليه ,

Default export options:

V Export views on sheets and links as external references

Export to file format: AutoCAD 2013 Format

 $\left| \cdot \right|$ 

نضغط موافق للرجوع الى الشاشة السابقة و نضغط next

نحدد المكان الذي سنصدر اليه , و الاسم

Files of type اختيار اصدار الاتوكاد الذي نريد التصدير اليه

Naming كيف تريد اسم الملف

sheets الموجودة في ال sheets الموجودة في ال $\,$  Export views on sheets and links as external references كملفات xref

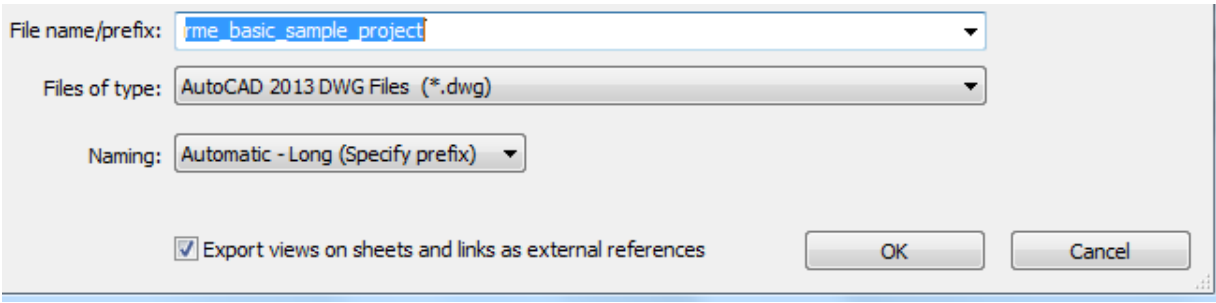

 $\mathbb{R}^{\text{SB}}$ و لتصدير معلومات المشروع الى باقي البرامج , نختار gbxml Green Building XML (المعلومات اكثر http://www.gbxml.org/)

و هكذا نصدر بيانات المشروع الى ال hap او trane trace و أي برنامج اخر

رسائل الخطأ الشهيرة

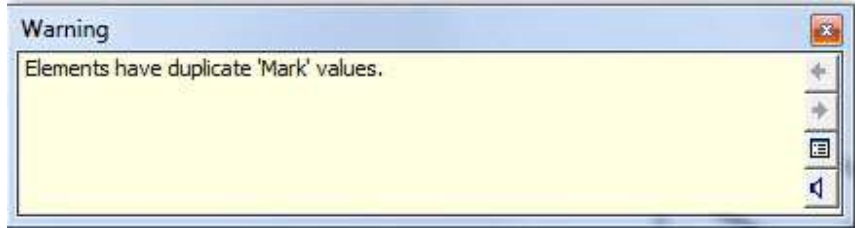

عندما تكون تعمل على ملف مشترك و تحاول وضع العنصر بنفس الاسم , الحل غير الاسم

#### DEPLOMENT

طريقة فعالة لتنصيب البرنامج على اكثر من جهاز بطريقة سريعة , لا حاجة للاسطونات اثناء التنصيب

قالوا عن الكتاب

انا قريت كتاب حضرتك عن كيفية تعلم الريفيت و ناس كتير في الشركة عندنا كانوا مبسوطين منه لانه كتاب شامل وبسيط ويساعد على النعلم بكل بساطة وحضرتك ما شاء الله في كتبك معتمد على التشويق يعني مش بحس اني بذاكر او قاعدة عشان اتعلم بالعكس بحس ان حد بيدردش معايا و هنا الاستفادة اكبر بكثير

حضرتك تتميز بالذكاء في الشرح والتعليم

وربنا يجازيك على كل عمل خير حضرتك بتعمله

المهندسة دينا علام

الكتاب لم ينتهي , ما زلت اكتب فيه , ان شاء الله كل يوم اكتب جزء , اذا كنت ترغب في وضع اعلان لشركتك في الكتاب , يمكنك التواصل معي

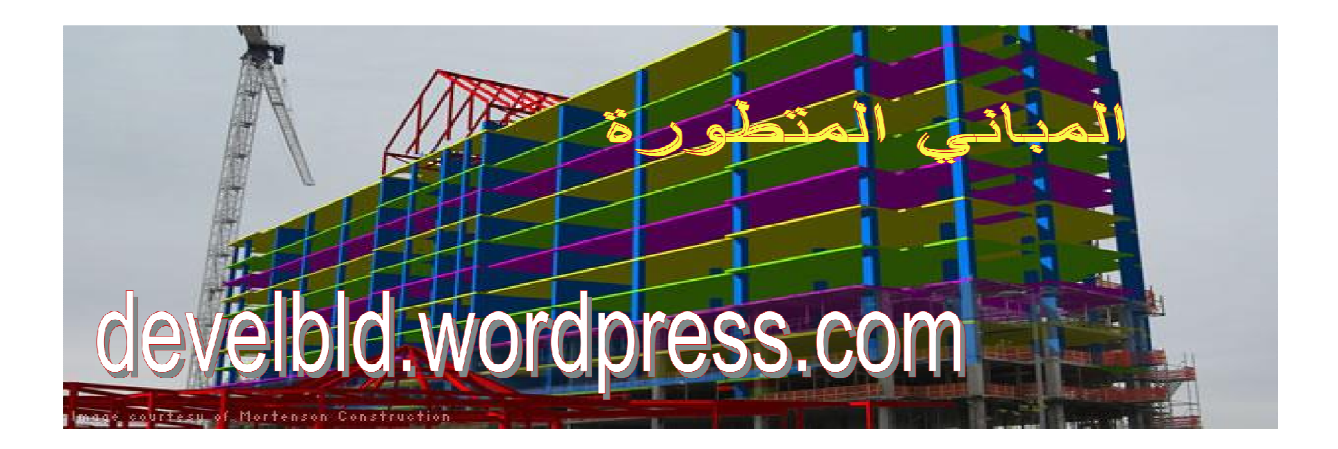